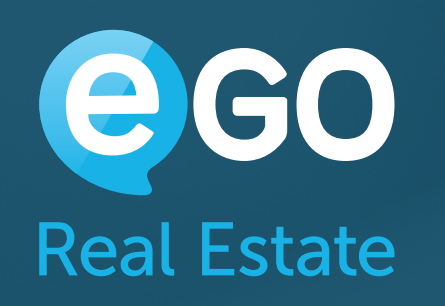

# eBook **Cómo gestionar su Web**

Este manual va ayudarle a configurar, gestionar y optimizar su Web Inmobiliaria.

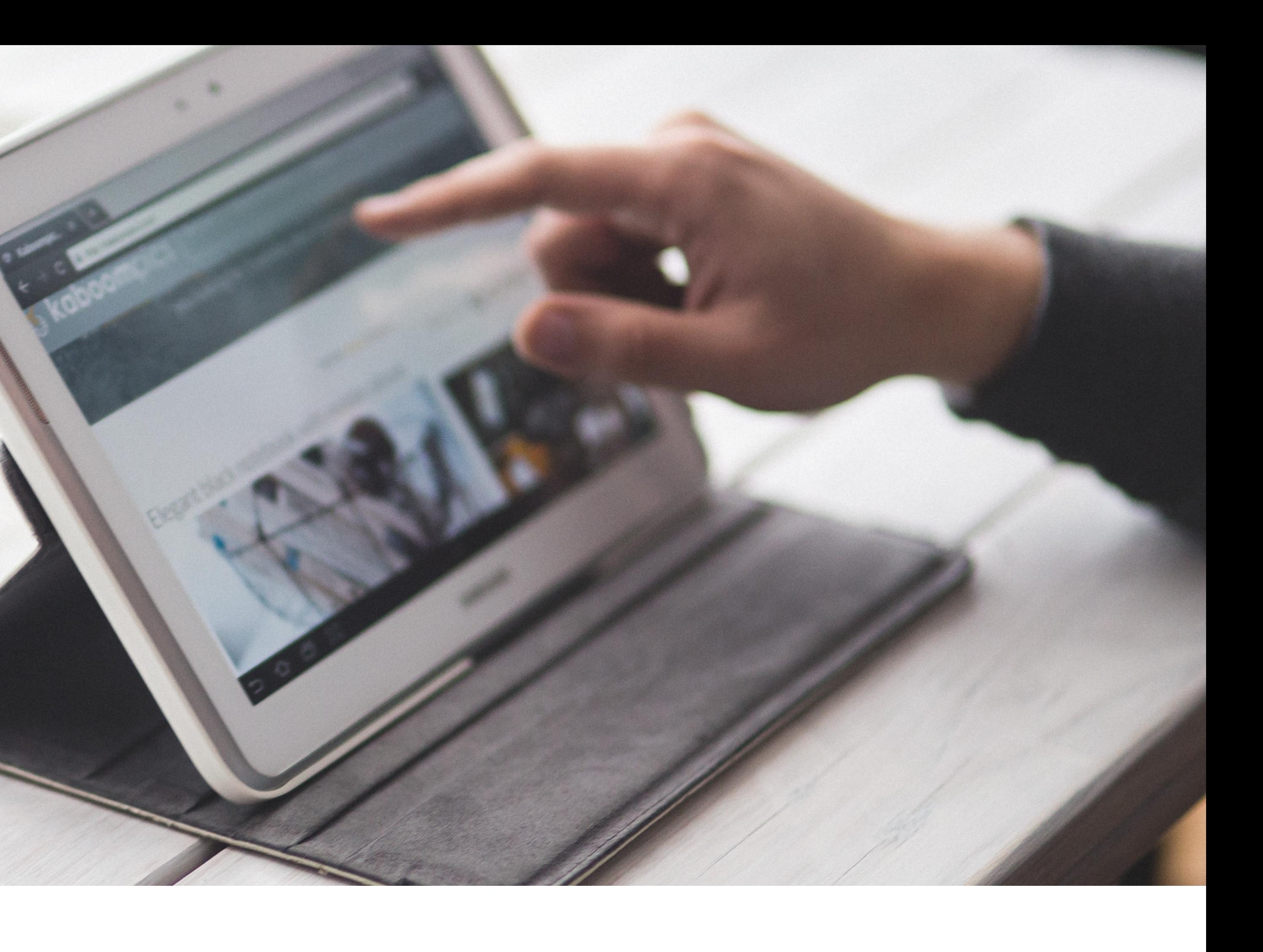

# <span id="page-1-0"></span>Cómo gestionar su Web **INTRODUCCIÓN**

2

Una web inmobiliaria es actualmente el escaparate de una inmobiliaria. Lejos quedan los tiempos dónde los interesados se dirigían a las oficinas de las inmobiliarias para buscar la casa de sus sueños.

Hoy día, gracias a la evolución de la tecnología, los interesados buscan su futura casa desde la comodidad de sus hogares, en el sofá o en la oficina.

Cada vez más hay personas que utilizan dispositivos portátiles y móviles, como los Smartphone y los Tablet, ya sea en su recorrido para el trabajo ya sea en sus tiempos muertos, para encontrar lo que buscan.

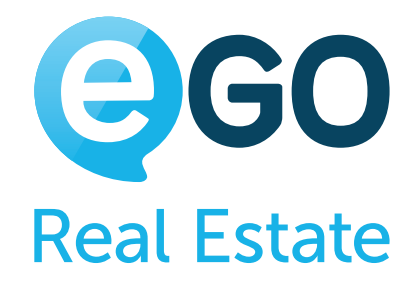

Una web bonita, atractiva y funcional es sin duda, la característica diferencial, la que va a hacer que el visitante decida hacer una solicitud / visitar un determinado inmueble.

Este manual pretende, de forma sencilla y directa, ayudar a personalizar su web, diferenciándola de la competencia, facilitar la navegación y optimizar recursos.

# Cómo gestionar su Web **ÍNDICE**

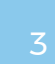

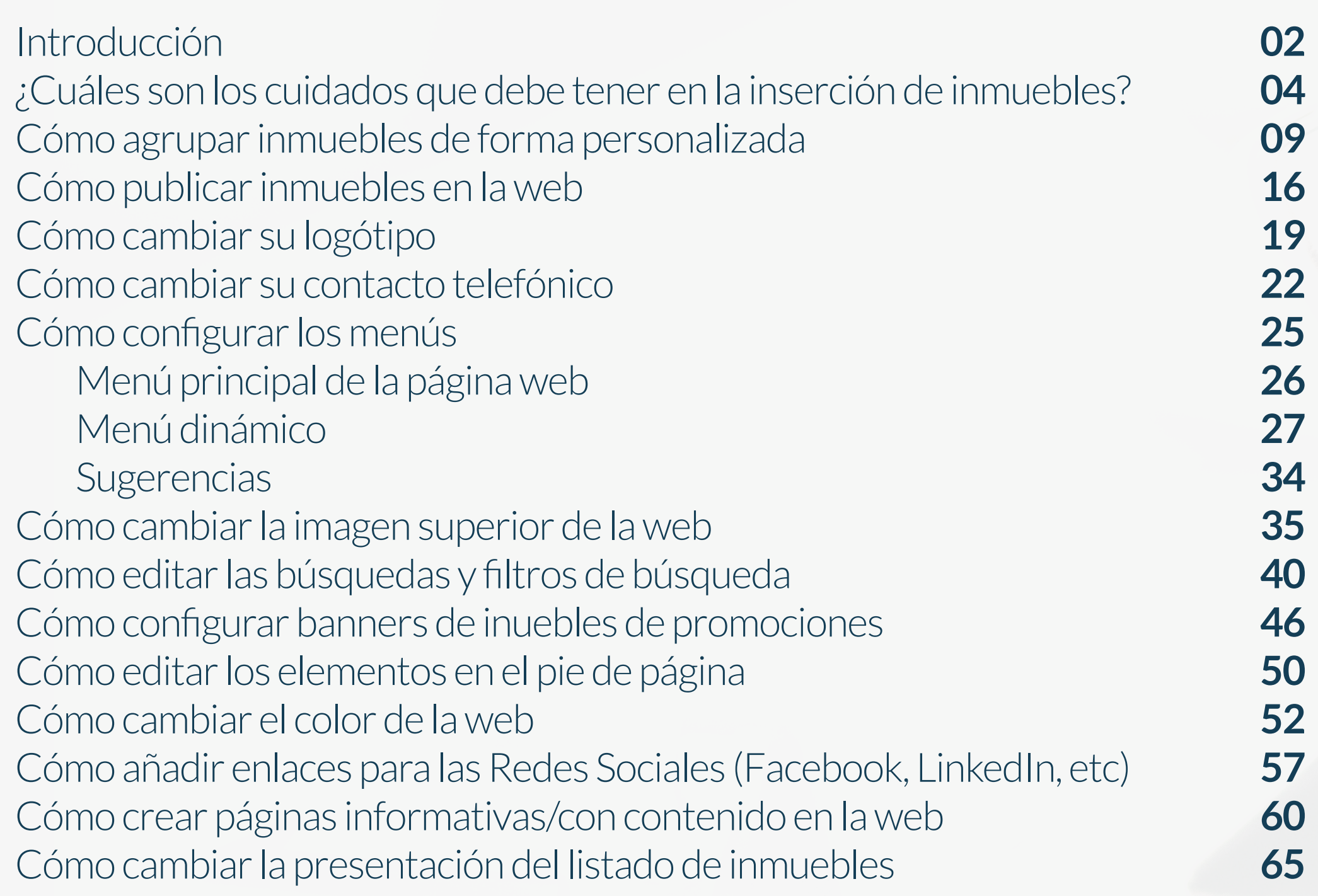

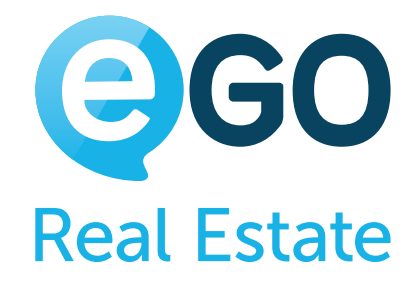

[Cómo editar el posicionamento de un elemento en la Web](#page-67-0) [Cómo añadir bandas publicitarias a los inmuebles](#page-70-0) [Cómo hacer traducciones en la Web](#page-74-0) [Traducciones automáticas](#page-75-0) [Cómo tener notícias en la Web](#page-76-0) [Cómo tener notícias en la Web](#page-77-0) [Notícias introducidas automaticamente \(RSS Feed de Notícias\)](#page-78-0) [Notícias introducidas manualmente \(Editor de notícias eGO\)](#page-79-0) [Cómo optimizar la Web para obtener un mejor posicionamiento](#page-81-0) en los motores de búsqueda (SEO) [Cómo configurar la cuenta Google Analytics para obtener estadísticas de la Web](#page-85-0)

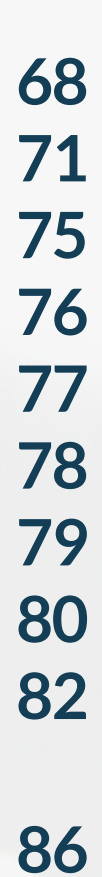

# **¿CUÁLES SON LOS CUIDADOS A TENER EN LA INSERCIÓN DE INMUEBLES?**

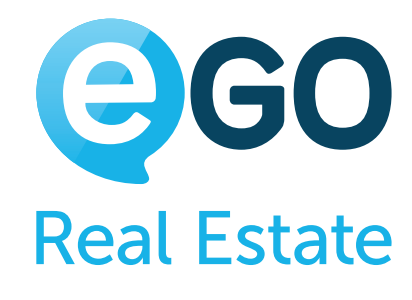

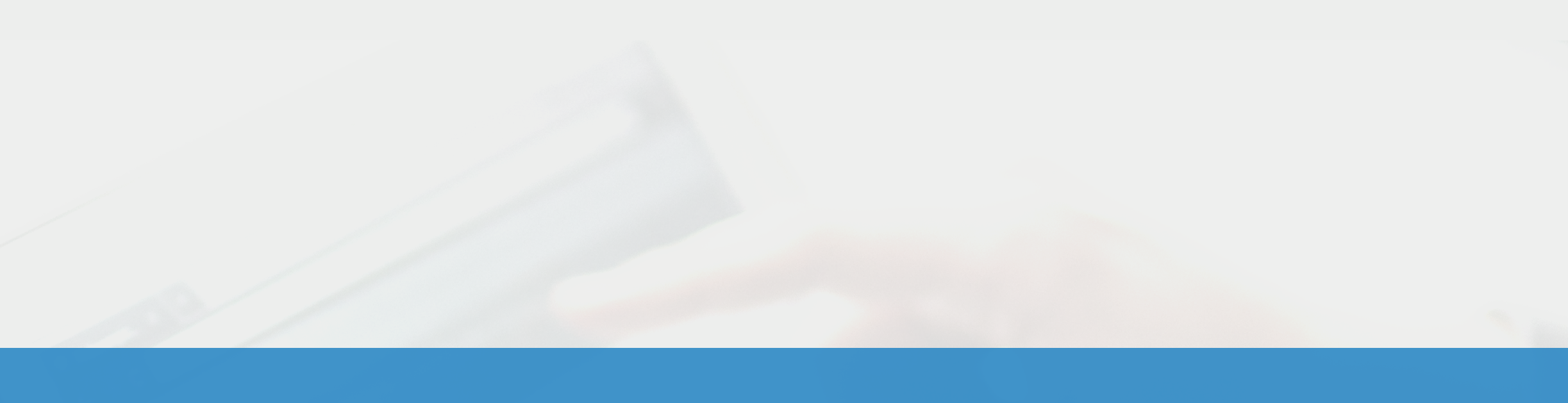

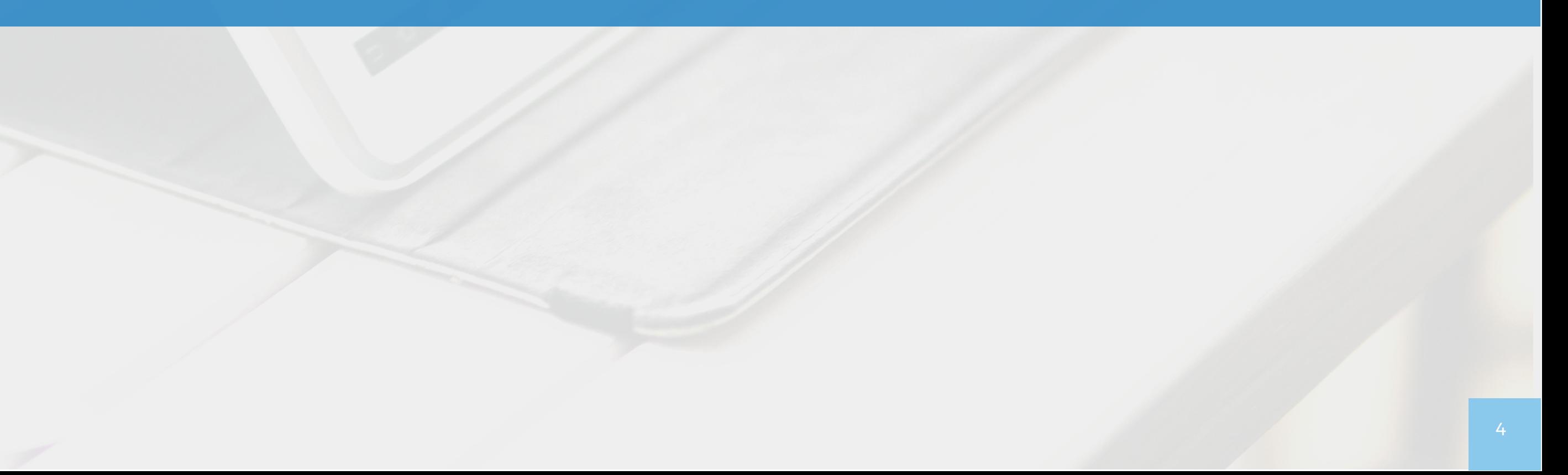

# <span id="page-3-0"></span>Cómo gestionar su Web **¿CUÁLES SON LOS CUIDADOS A TENER EN LA INSERCIÓN DE INMUEBLES?**

# Cómo gestionar su Web **¿CUÁLES SON LOS CUIDADOS A TENER EN LA INSERCIÓN DE INMUEBLES?**

### El 80% de su web son inmuebles. Por ese motivo es de suma importancia rellenar toda la información respecto a los inmuebles con el máximo de detalle.

En el momento de introducir el inmueble debemos poner especial atención a los siguientes aspectos:

# **UBICACIÓN DEL INMUEBLE**

Tras introducir el tipo de inmueble, el estado, la referencia y su disponibilidad, deberá introducir su ubicación. Los campos País, Provincia, Municipio y Población son obligatorios. Los demás son facultativos, pero deben ser rellenados para proporcionar una mejor experiencia al visitante.

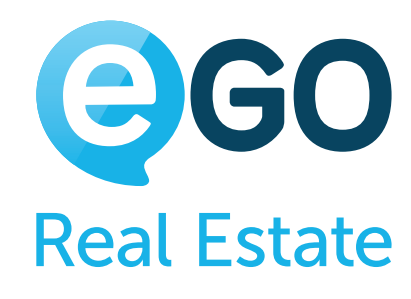

#### **a) ¿Debo rellenar la dirección completa del inmueble?**

La dirección completa del inmueble puede y debe ser rellenada en su eGO y esta información solo es visible en su sistema en el caso de que desee publicar la dirección exacta del inmueble en su Web debe seleccionar la opción "Publicar la dirección".

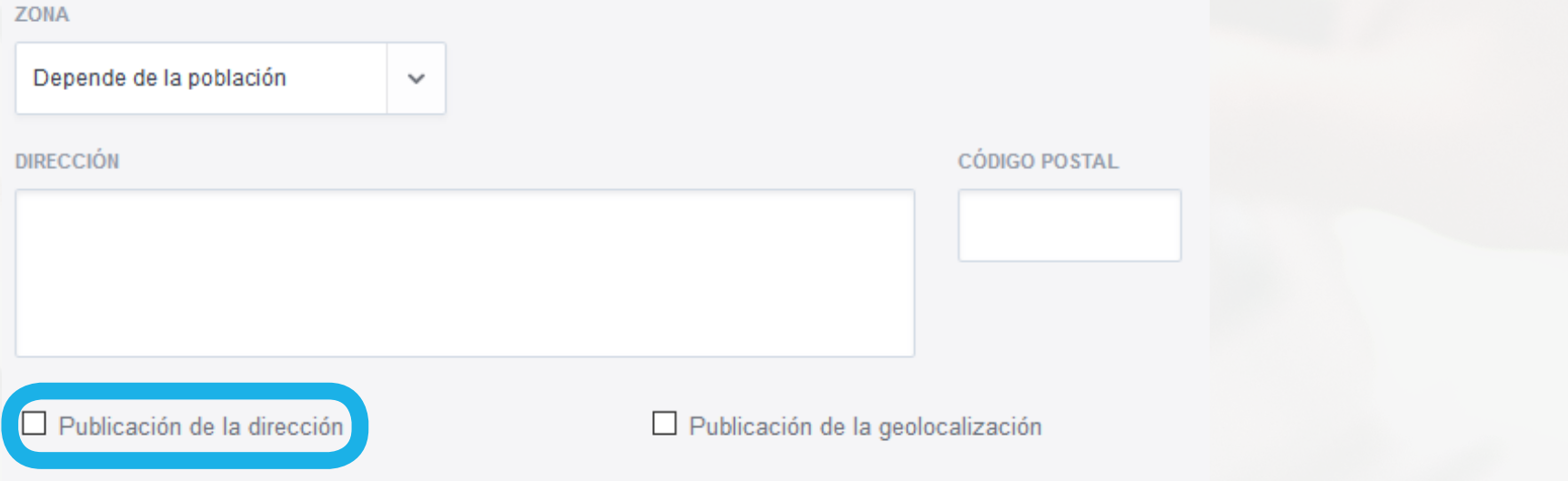

#### **b) ¿Debe señalar la ubicación precisa de los inmuebles en el mapa?**

Puede y debe señalar el punto preciso donde se encuentran los inmuebles en el mapa. Esta información no es presentada en su Web, a menos que se lo determine a través de la opción "Publicar geolocalización del inmueble". En el caso de que no elija esta opción, sólo estará visible la zona circundante.

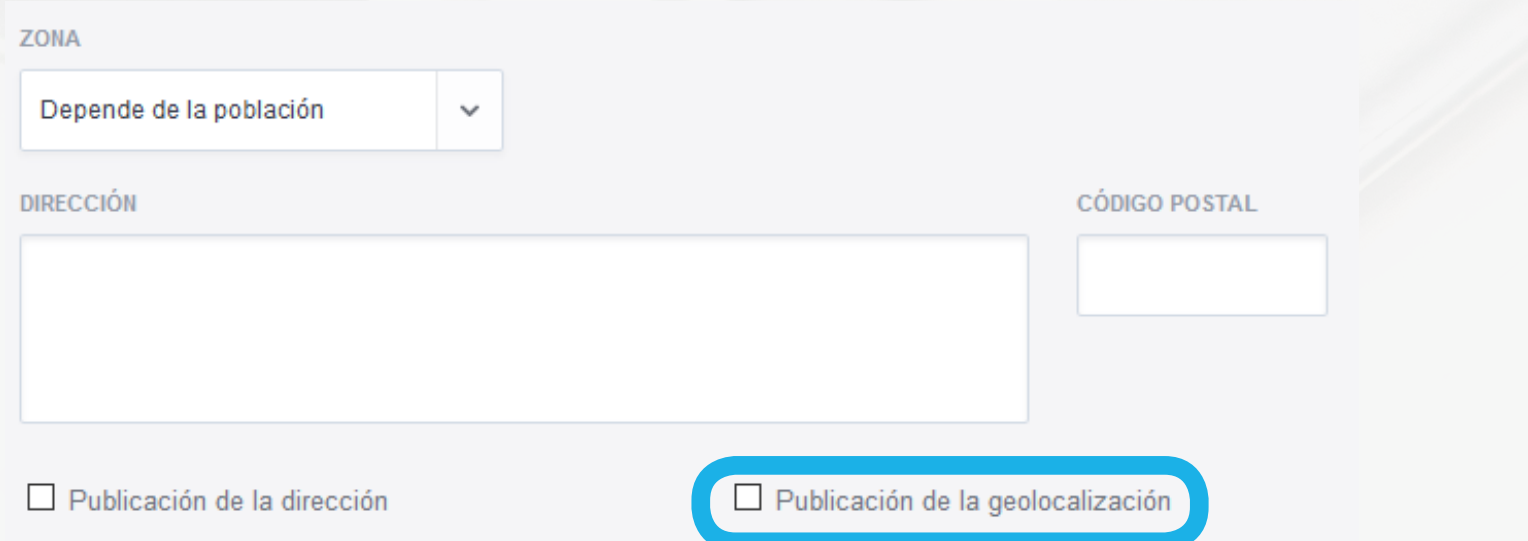

- **<sup>1</sup>** Ubicación del inmueble
- **<sup>2</sup>** [Título y descripción del inmueble](#page-5-0)
- **<sup>3</sup>** [Fotografías](#page-6-0)
- **<sup>4</sup>** [Vídeos y otros elementos multimedia](#page-7-0)

# <span id="page-5-0"></span>Cómo gestionar su Web **¿CUÁLES SON LOS CUIDADOS A TENER EN LA INSERCIÓN DE INMUEBLES?**

#### **Consejos útiles:**

Algunos portales atribuyen puntuación extra a los inmuebles que publican la geolocalización. En estos casos, podrá señalar un punto de interés (parada de metro, centro comercial, etc.) cerca del inmueble para beneficiar de ese "bono".

# **TÍTULO Y DESCRIPCIÓN DEL INMUEBLE**

El título y la descripción de los inmuebles son aspectos muy importantes no solo para el visitante sino también para los motores de búsqueda (ej.: Google).

#### **a) Cuidados que hay que tener al introducir el título del inmueble**

- $\rightarrow$  El título tiene que ser sencillo, conciso y atractivo
- → No deberá sobrepasar los 60 caracteres
- → El orden de las palabras debe ser definido por orden decreciente de importancia
- → El título deberá ser orientado de acuerdo con el tipo de cliente final
- → Las traducciones deben ser hechas teniendo en cuenta el cliente final

#### **Ejemplo de un buen título:**

**ES** - *Lujoso apartamento de 2 dormitorios en Madrid con vistas al río* **EN** - *Luxurious 2 bedroom apartment in Lisbon w/ river view*

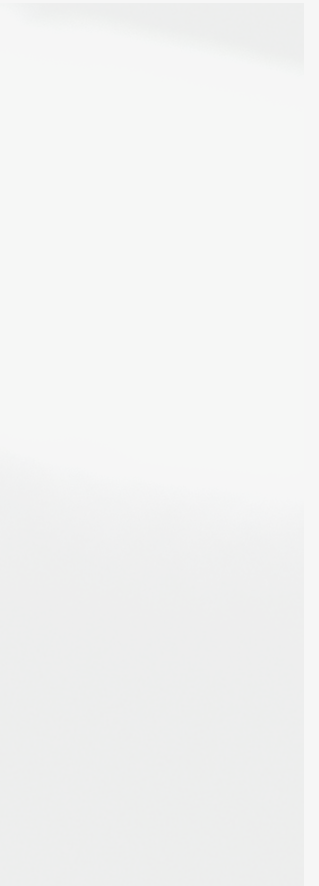

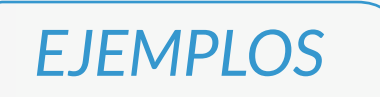

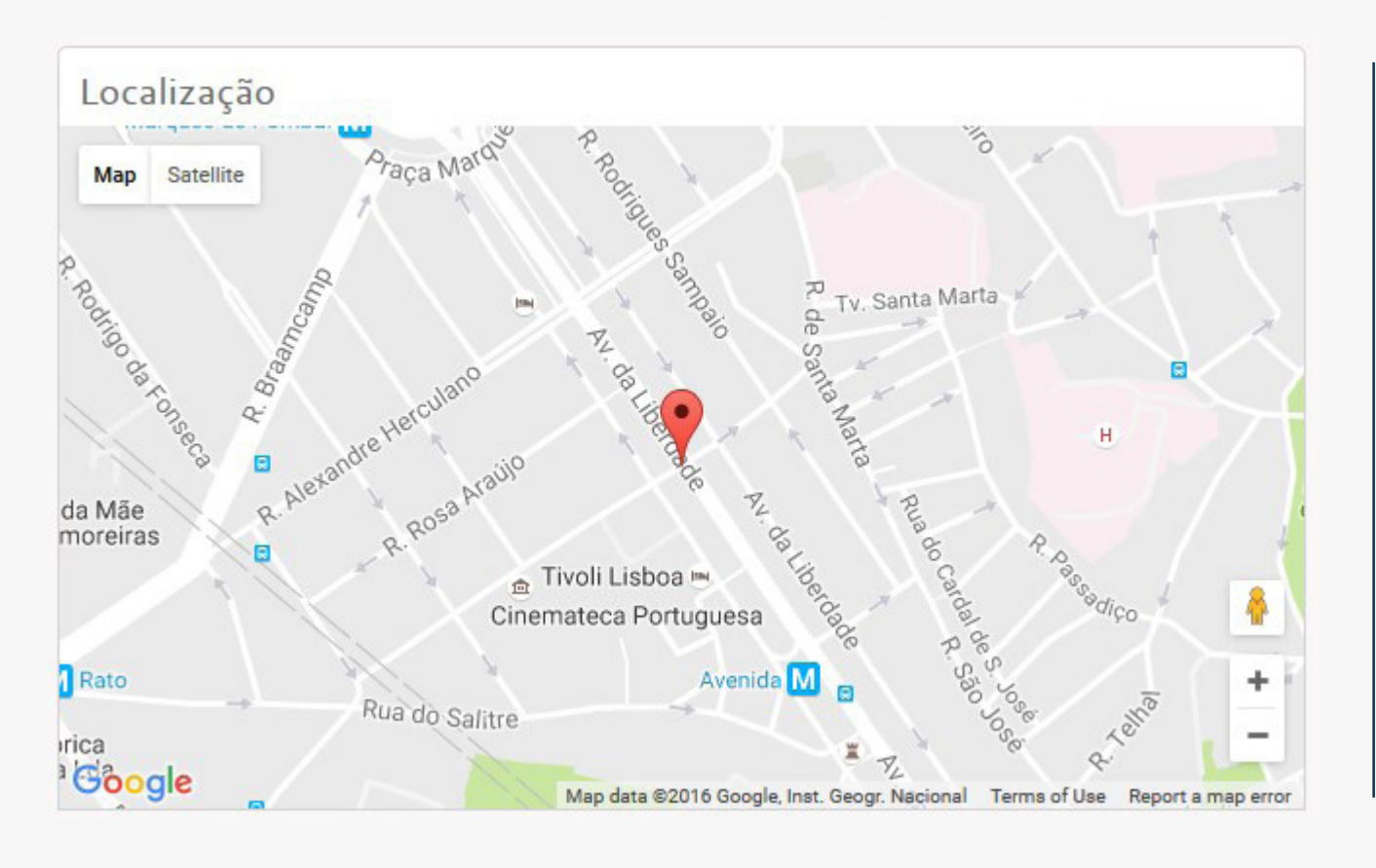

#### **Inmueble con geolocalización publicada**

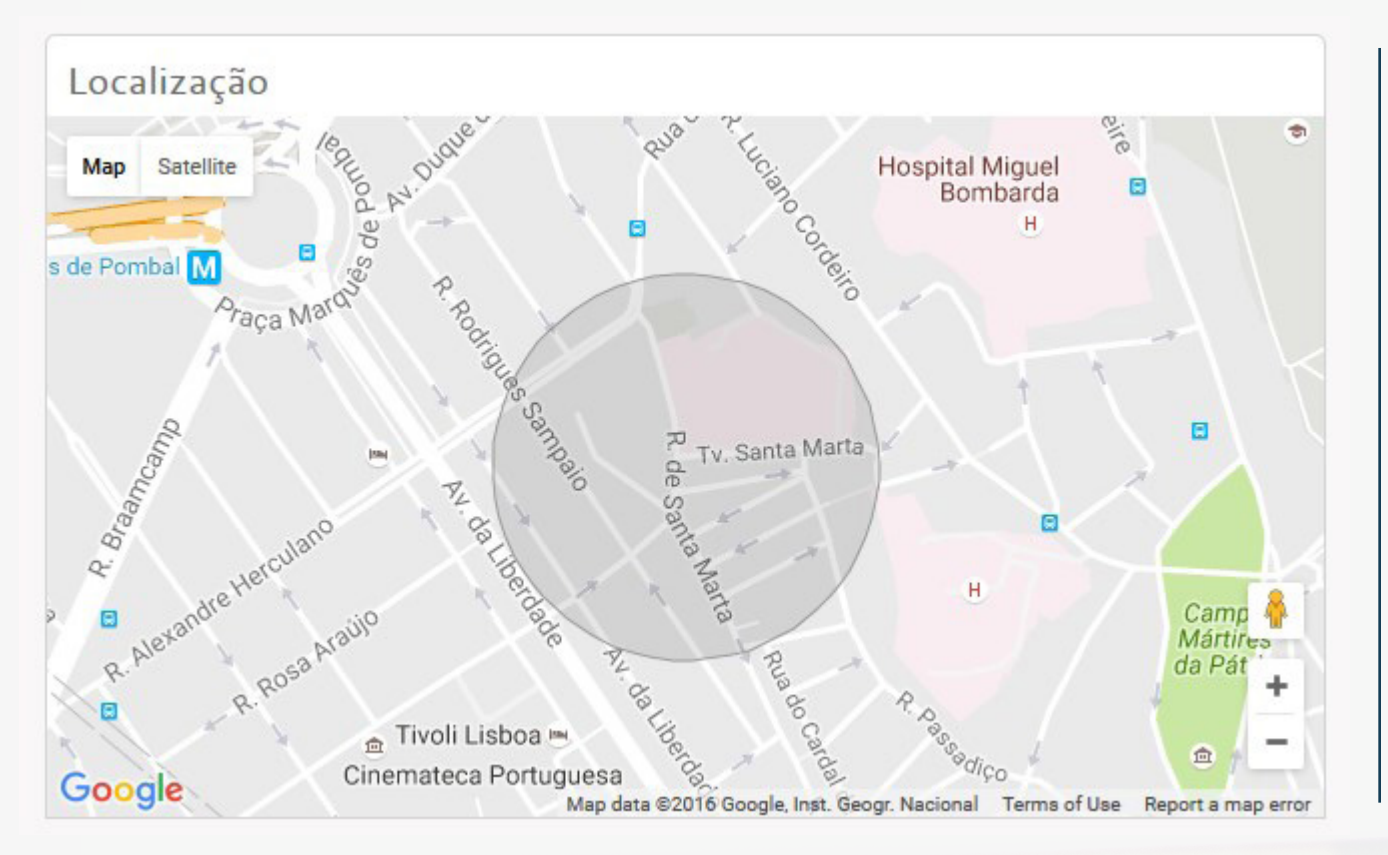

**Inmueble sin geolocalización publicada**

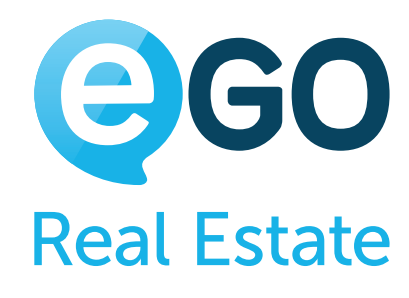

# <span id="page-6-0"></span>Cómo gestionar su Web **¿CUÁLES SON LOS CUIDADOS A TENER EN LA INSERCIÓN DE INMUEBLES?**

#### **b) Cuidados que hay que tener en la descripción del inmueble**

- $\rightarrow$  La descripción deberá ser sencilla, directa y atractiva
- → Los primeros 160 caracteres son los más importantes para los motores de búsqueda
- $\rightarrow$  El orden de las palabras debe ser definido por orden de importancia decreciente
- La descripción deberá ser orientada de acuerdo con el tipo de cliente final
- $\rightarrow$  L as traducciones deben ser hechas teniendo en cuenta el cliente final

#### **Ejemplo de una descripción:**

*Apartamento amplio, localizado en una promoción de lujo en el corazón de Madrid, ofrece todo el confort, descanso y tranquilidad que merece. La terraza con vistas al río y el salón amplio con espacio para crear 2 ambientes distintos le permitirán disfrutar del sosiego justo en el centro de la ciudad. La cocina, de estilo moderno, está completamente equipada con electrodomésticos TEKA, el cuarto de baño tiene bañera de hidromasaje y el garaje espacio para 2 coches. Las espaciosas habitaciones, serán por cierto su lugar de elección para recuperar energías, gracias al aislamiento de última generación.*

- → Las fotos deben respetar la proporción 4/3
- → Recomendamos la resolución 1600x1200 porque ésta permite un buen compromiso entre la calidad y el espacio utilizado
- Añadir siempre una descripción en la foto, ex "Apartamento 2 Habitaciones Madrid, Calle de la Hortaleza Terraza". Los motores de búsqueda (ej. Google) no leen imágenes, por eso es necesario "describirlas"
- $\rightarrow$  Traducir la descripción de la foto
- → Fotos con buena luminosidad que muestren los puntos más valorables de los inmuebles

*Venga a disfrutar de la puesta de sol con nosotros y agarre esta oportunidad.*

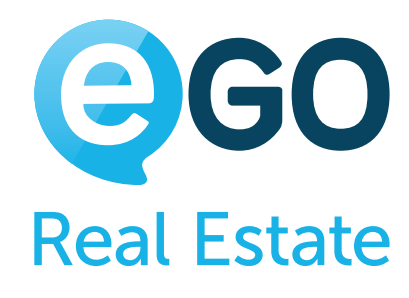

# **FOTOGRAFÍAS**

Las fotos son el factor clave en el mercado inmobiliario. Si bien es cierto que el 80% de su Web son inmuebles, también es cierto que las fotos son su elemento con mayor destaque en el momento del contacto del interesado.

#### **Cuidados que hay que tener con las fotos**

Consulte más consejos en:

**[http://academia.es.egorealestate.com/wp-content/uploads/2016/10/](http://blog.egorealestate.com/index.php/como-fazer-boas-fotos-dos-seus-imoveis) Dicas-Foto-ES\_b784dd0e8c87254992bc6cc59d0149dd.pdf**

# <span id="page-7-0"></span>**VÍDEOS Y OTROS ELEMENTOS MULTIMEDIA**

Con la evolución de la tecnología y la creciente importancia de canales como YouTube, los vídeos se han hecho fieles aliados del mercado inmobiliario. Además de permitir presentar el inmueble, permiten conocer la zona envolvente y lo que de mejor tiene para ofrecer.

#### Con eGO Real Estate, la integración de vídeos es una tarea fácil y rápida.

### **a) Haga clic en "Añadir video"**

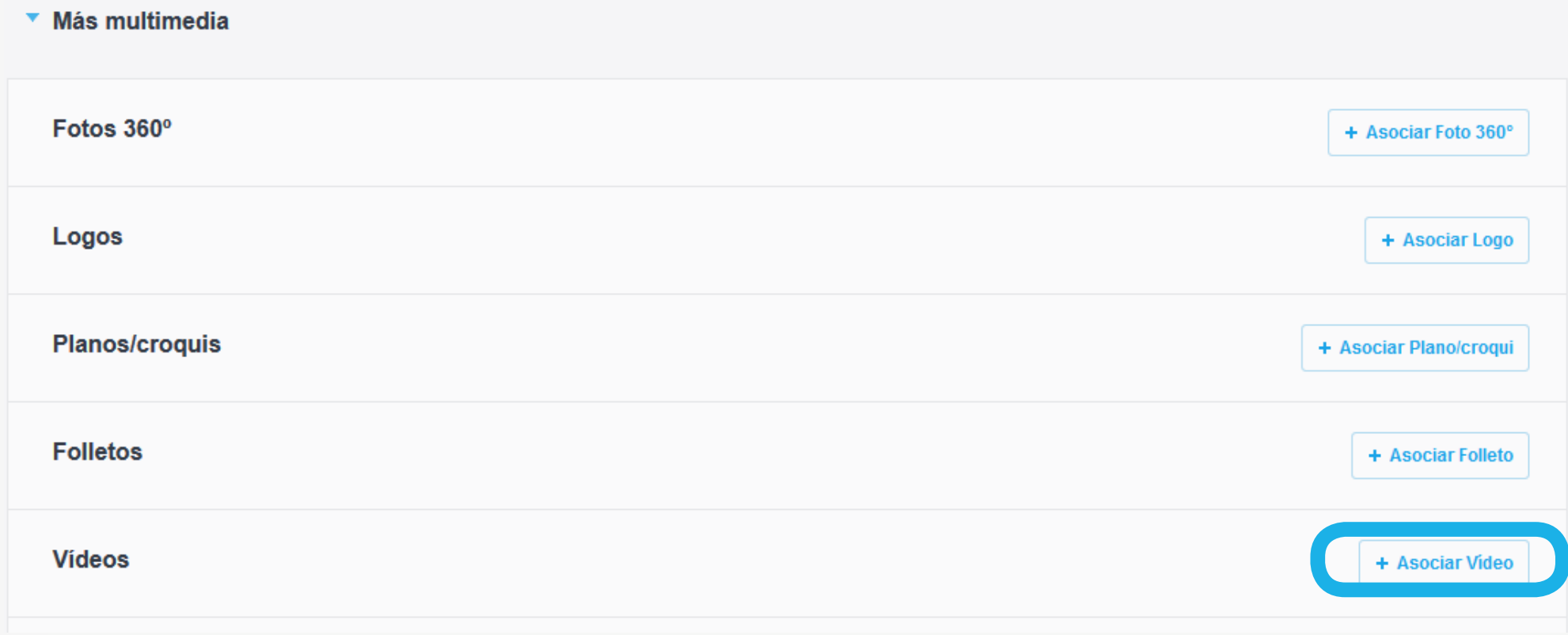

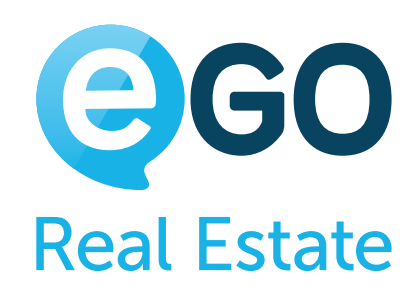

### **b) Elija una de las 3 opciones disponibles:**

- → Cargar vídeo de su ordenador directamente para su cuenta YouTube
- → Pegue el enlace para un vídeo que ya haya sido alojado en su cuenta YouTube
- → Cargue un video desde su ordenador a eGO Real Estate

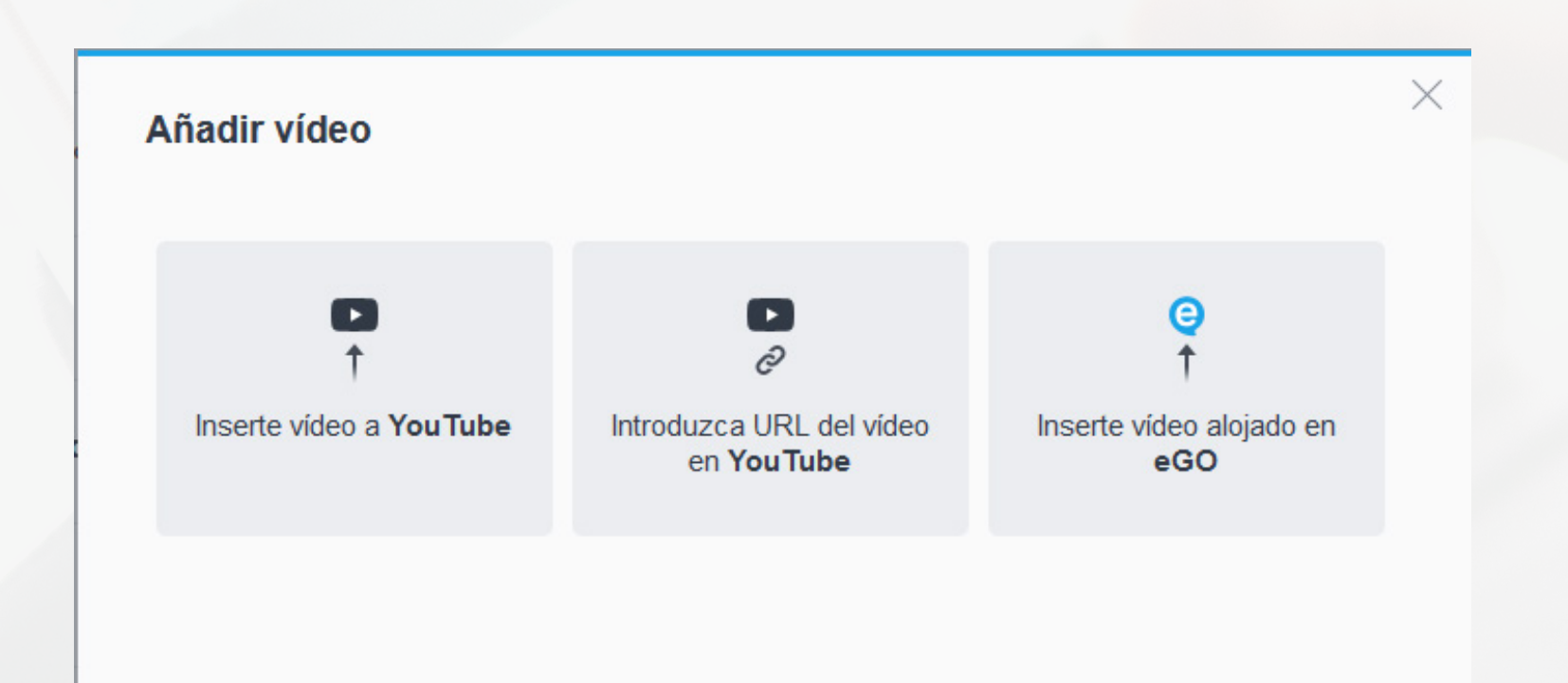

Además de los videos, puede y debe también añadir otros elementos multimedia en el inmueble, tales como **Fotos 360º, Logotipos, Planes y Folletos.**

**¡Ojo!**: Siempre que vaya añadir algún elemento multimedia, deberá hacer su descripción y traducción.

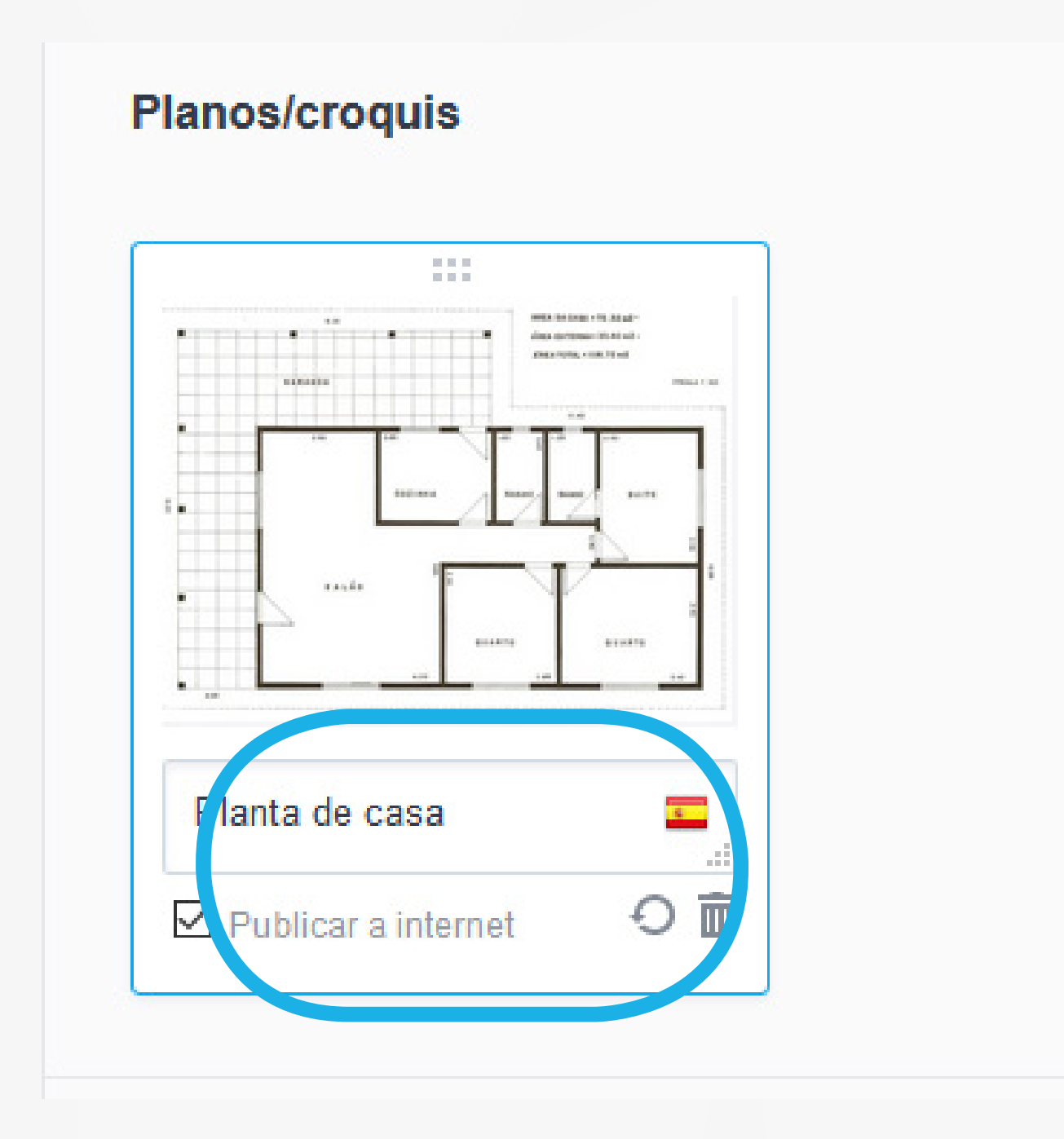

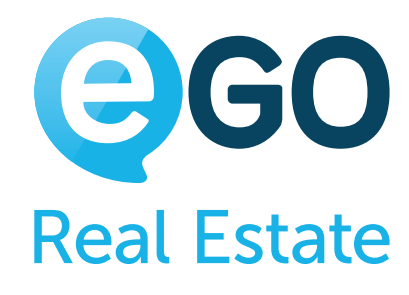

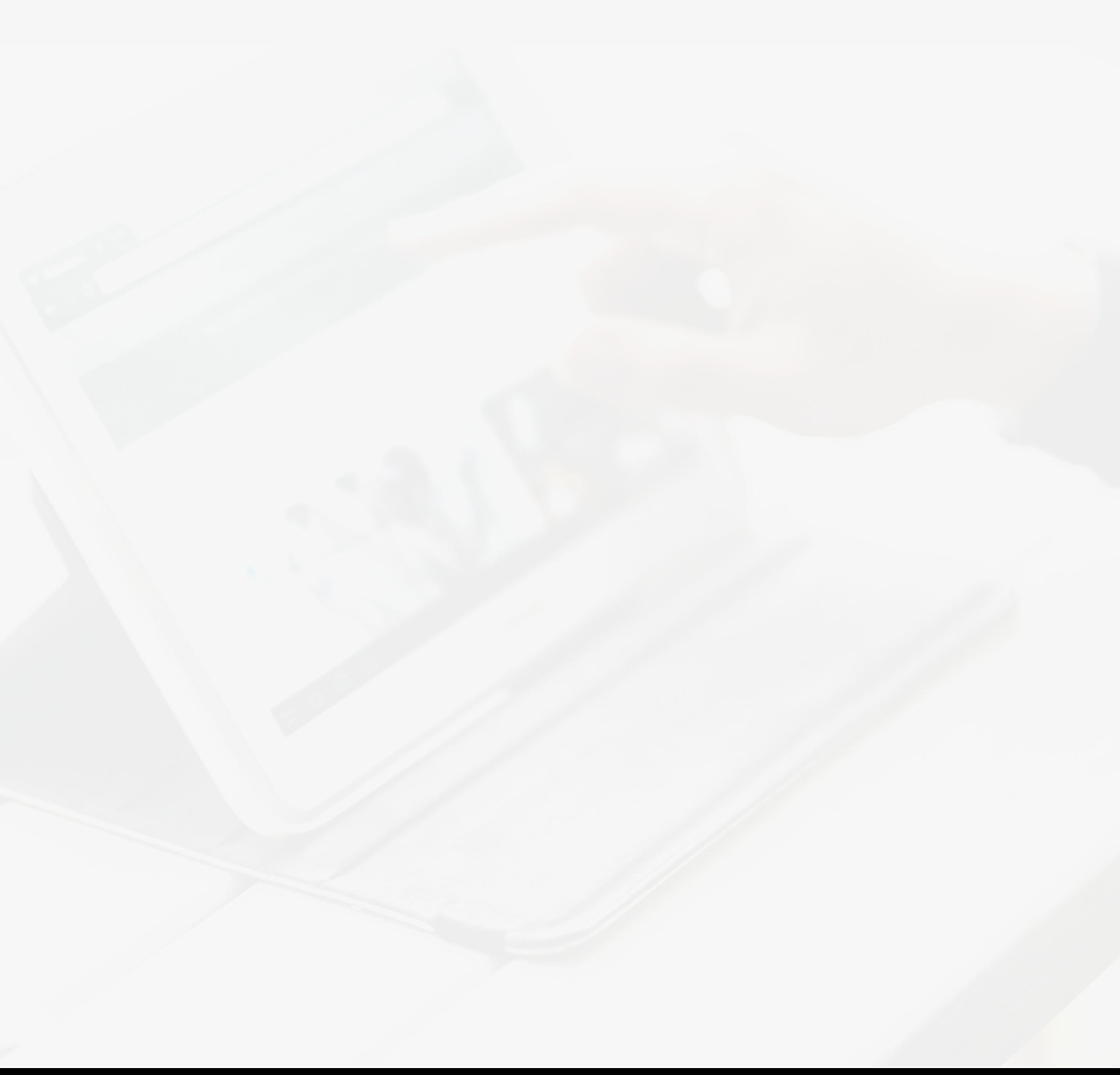

# <span id="page-8-0"></span>Cómo gestionar su Web **¿CUÁLES SON LOS CUIDADOS A TENER EN LA INSERCIÓN DE INMUEBLES?**

# Cómo gestionar su Web **CÓMO AGRUPAR INMUEBLES DE FORMA PERSONALIZADA**

# **CÓMO AGRUPAR INMUEBLES DE FORMA PERSONALIZADA**

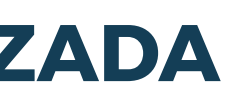

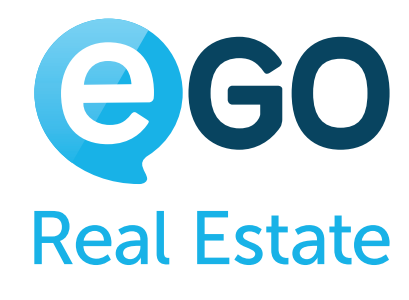

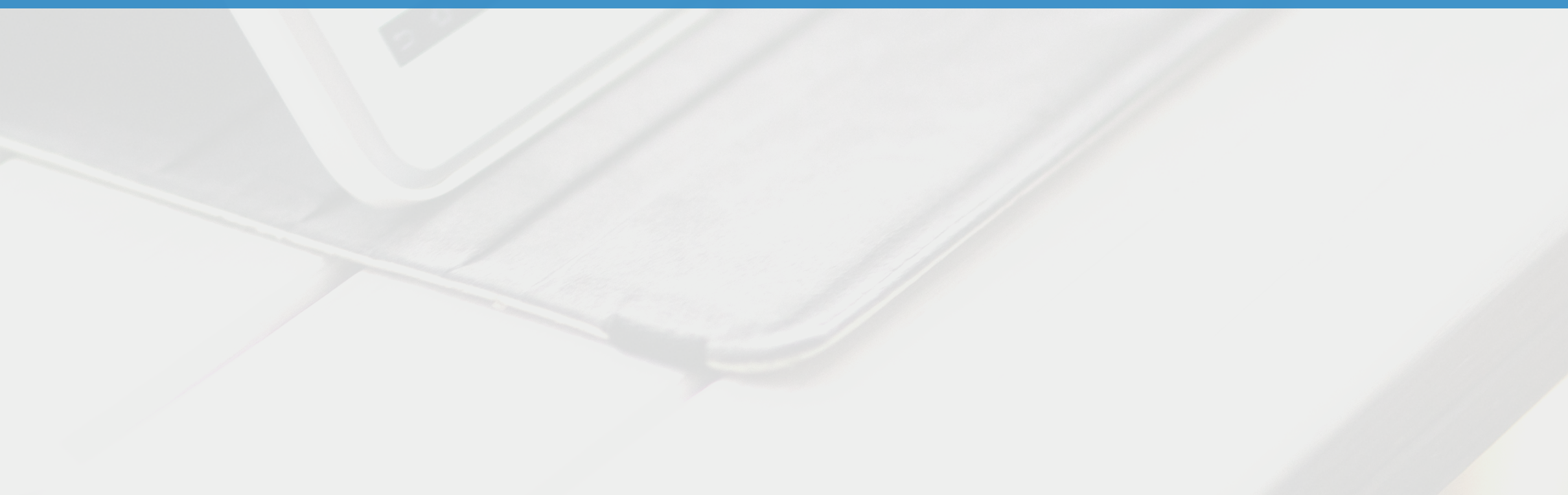

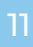

# Cómo gestionar su Web **CÓMO AGRUPAR INMUEBLES DE FORMA PERSONALIZADA**

eGO Real Estate le permite organizar y agrupar los inmuebles de forma personalizada a través de las "etiquetas". Estas le ayudarán no sólo a segmentar su base de datos, sino también a destacar en su sitio un conjunto de inmuebles.

→ 1 | En el panel derecho de eGO Real Estate, haga clic en la rueda dentada junto a "*etiquetas*"

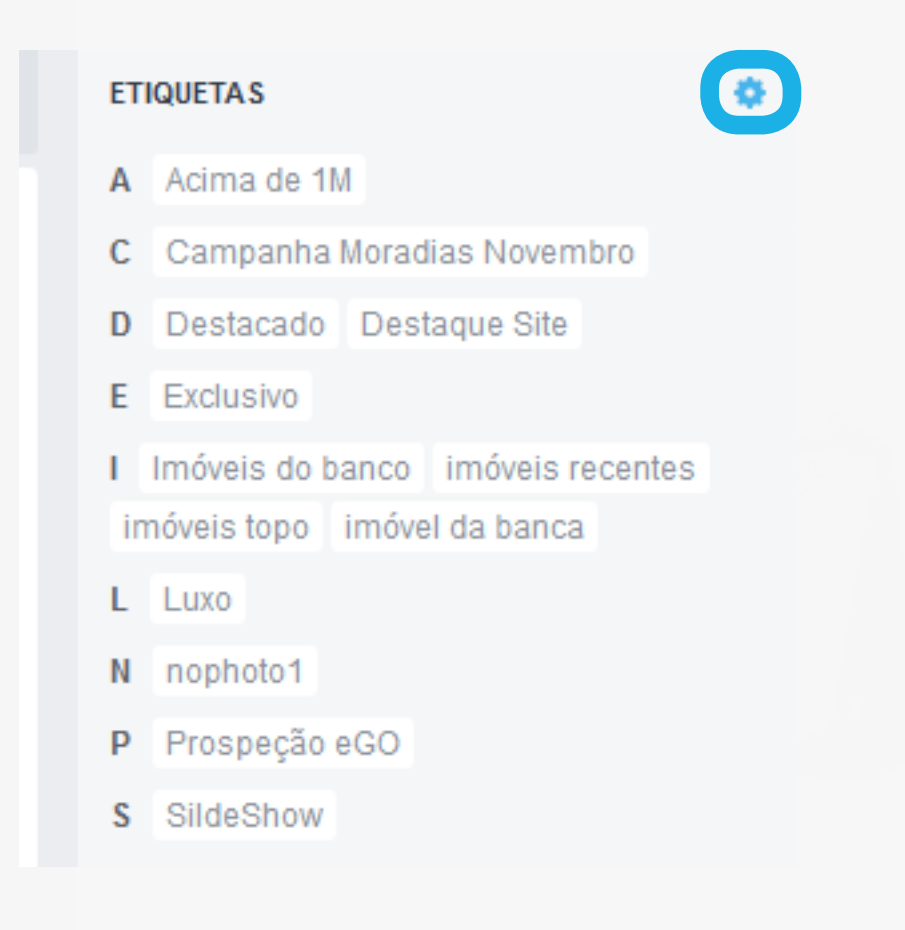

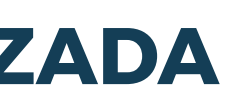

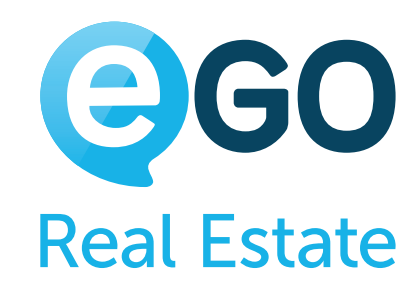

### → 2 | Es necesario dar un nombre a la etiqueta y hacer clic en "Crear"

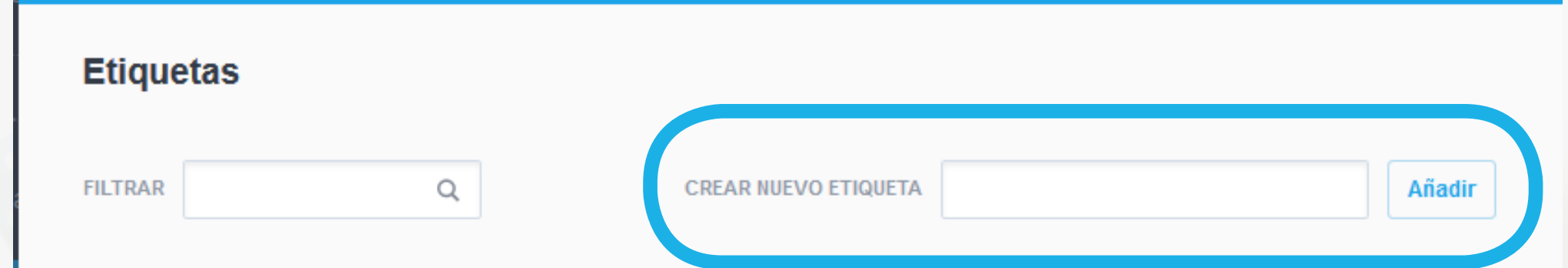

**a) Cómo crear una nueva etiqueta (grupo de inmuebles)**

→ 1 | En el panel derecho de eGO Real Estate, haga clic en la rueda dentada junto a "*etiquetas*"

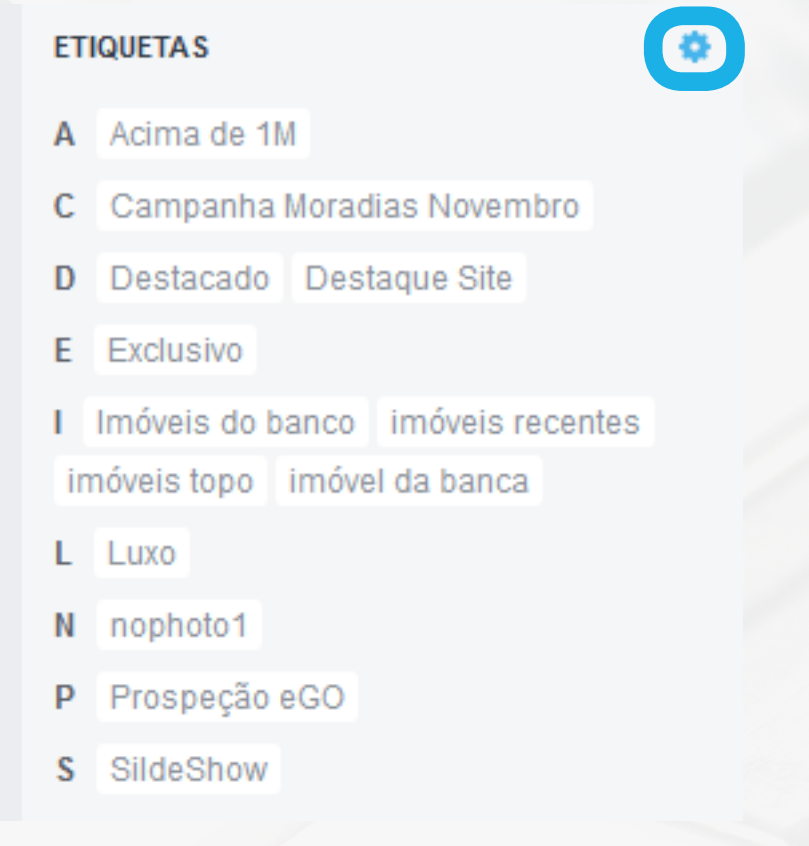

Se pueden crear etiquetas en eGO, de varias maneras. La más sencilla es:

#### **b) Cómo suprimir una etiqueta (grupo de inmuebles)**

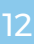

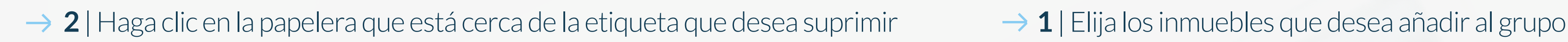

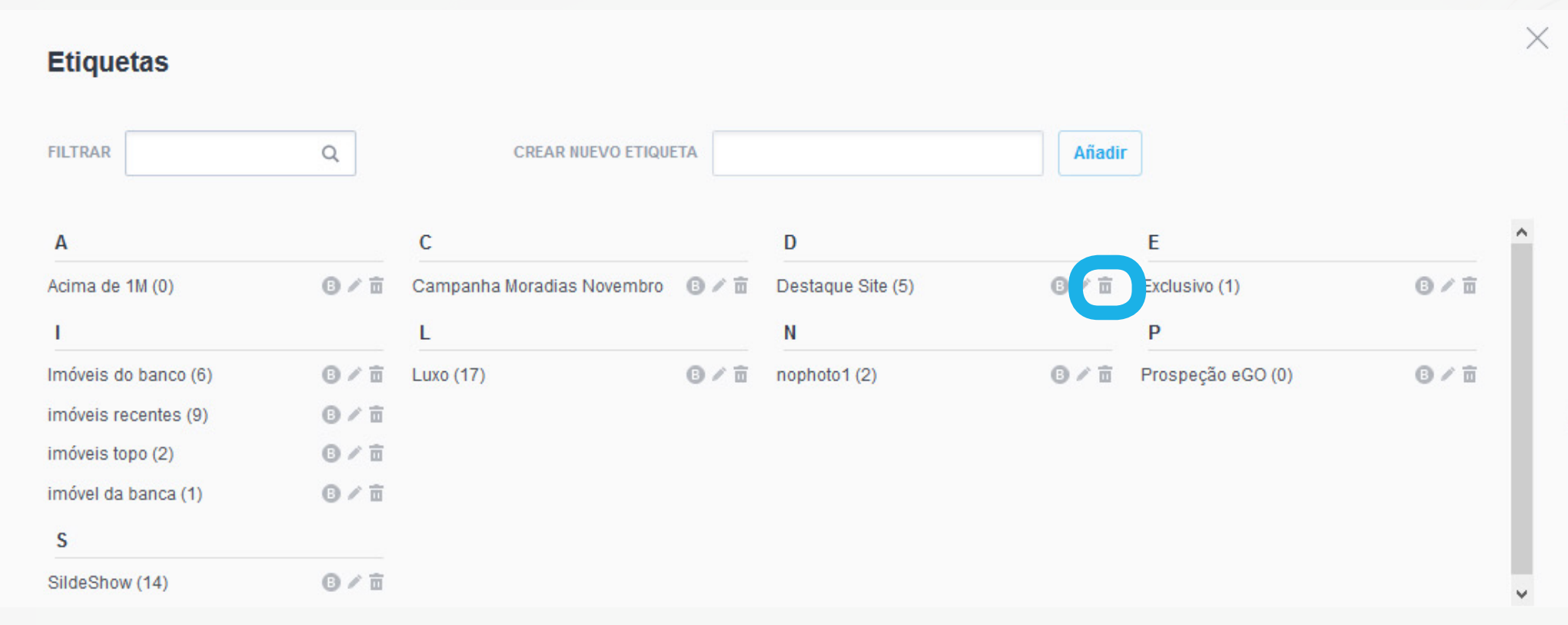

#### **c) Cómo añadir inmuebles a una etiqueta (grupo de inmuebles)**

# Cómo gestionar su Web **CÓMO AGRUPAR INMUEBLES DE FORMA PERSONALIZADA**

Hay varios modos de añadir inmuebles a las etiquetas en eGO. El modo más sencillo necesita tan solo 3 pasos:

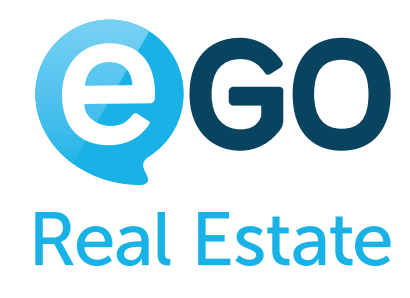

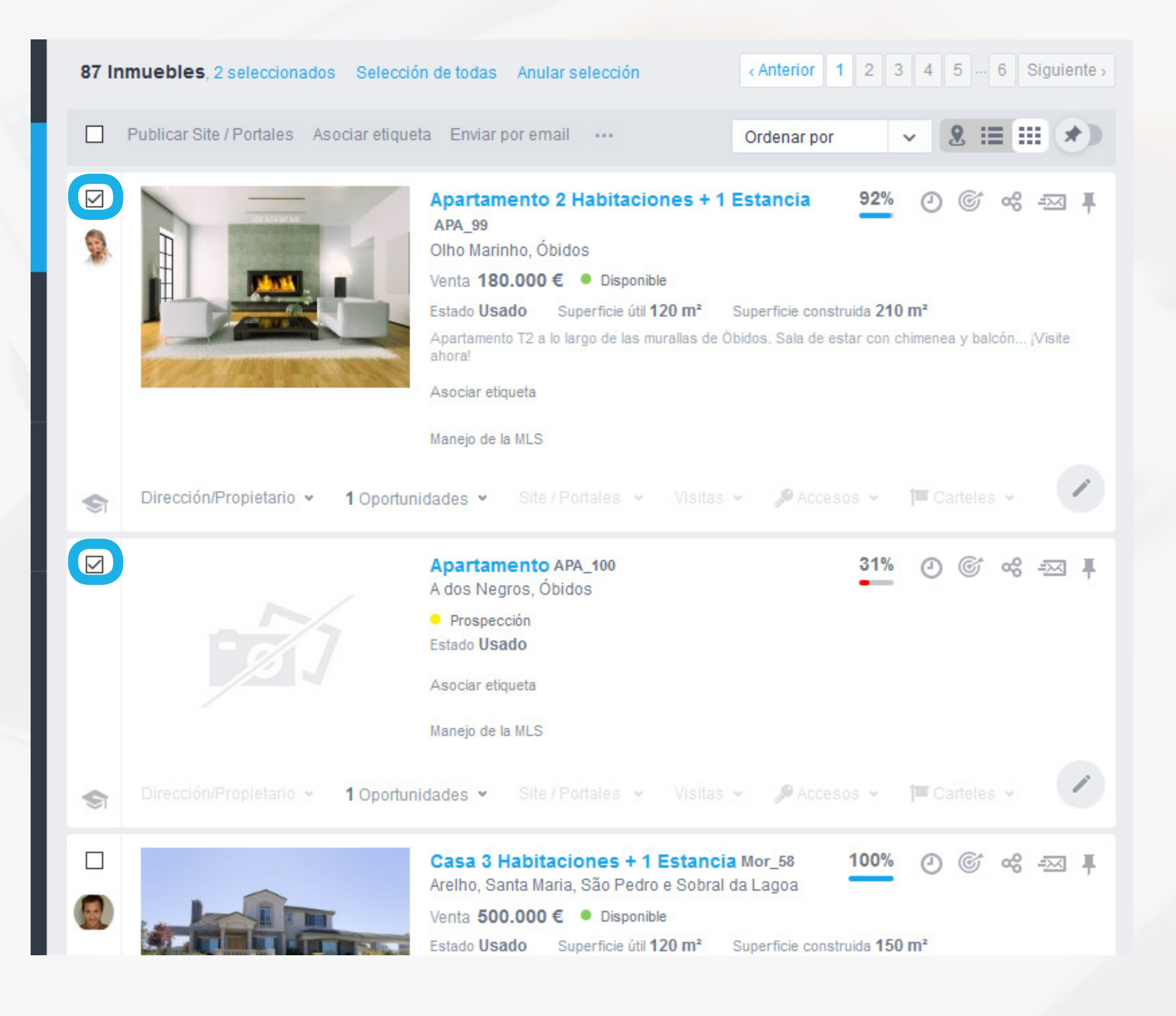

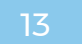

## Cómo gestionar su Web **CÓMO AGRUPAR INMUEBLES DE FORMA PERSONALIZADA**

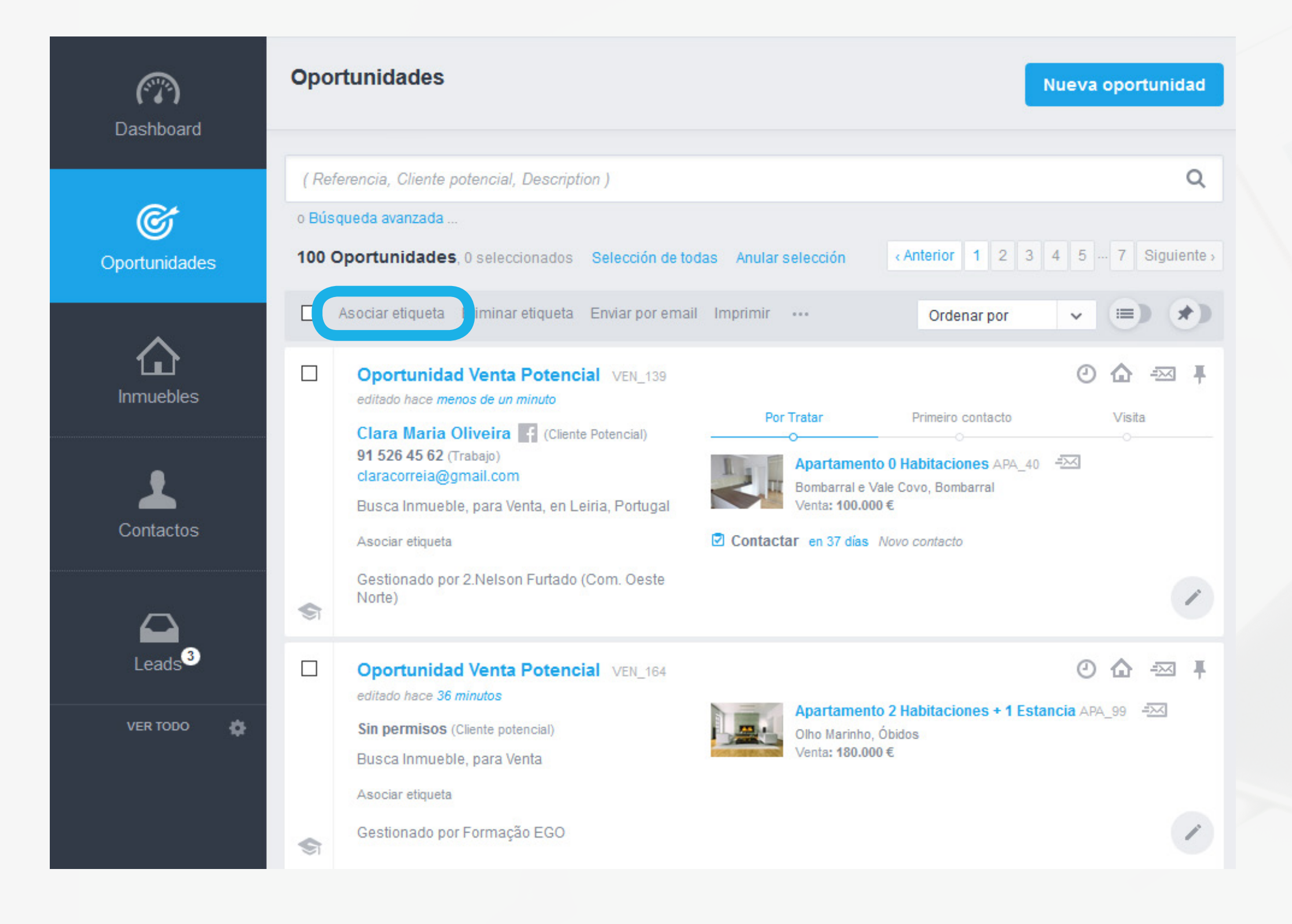

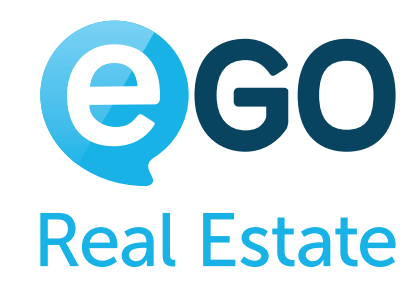

### → 2 | Haga clic en "Asociar Etiqueta" <br>→ 3 | Elija la etiqueta deseada y haga clic en "Aplicar los Cambios"

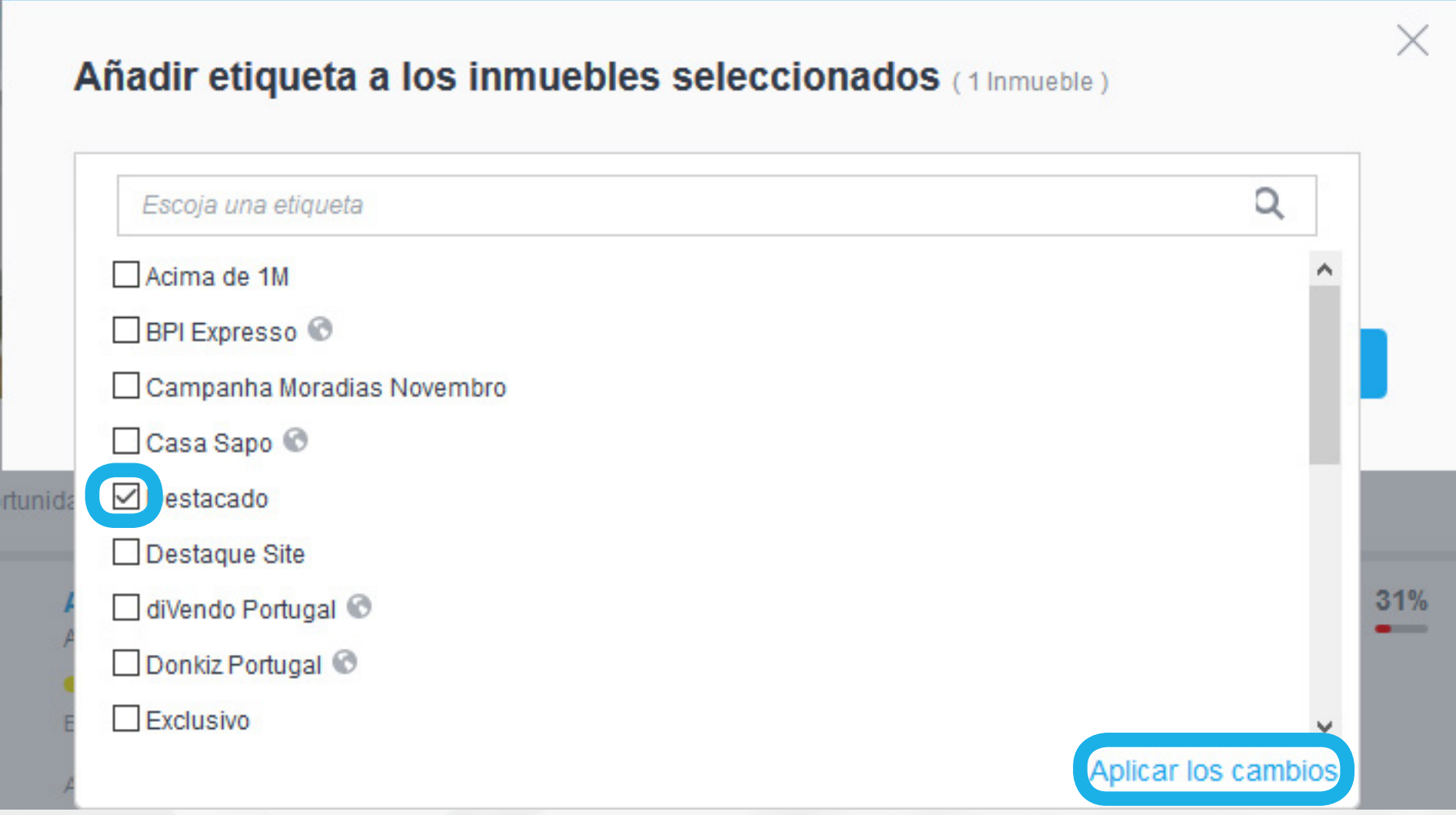

#### **d) Cómo suprimir inmuebles de una etiqueta**

Hay distintas formas de suprimir inmuebles de las etiquetas en eGO. La más sencilla se hace en 3 pasos:

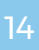

# Cómo gestionar su Web **CÓMO AGRUPAR INMUEBLES DE FORMA PERSONALIZADA**

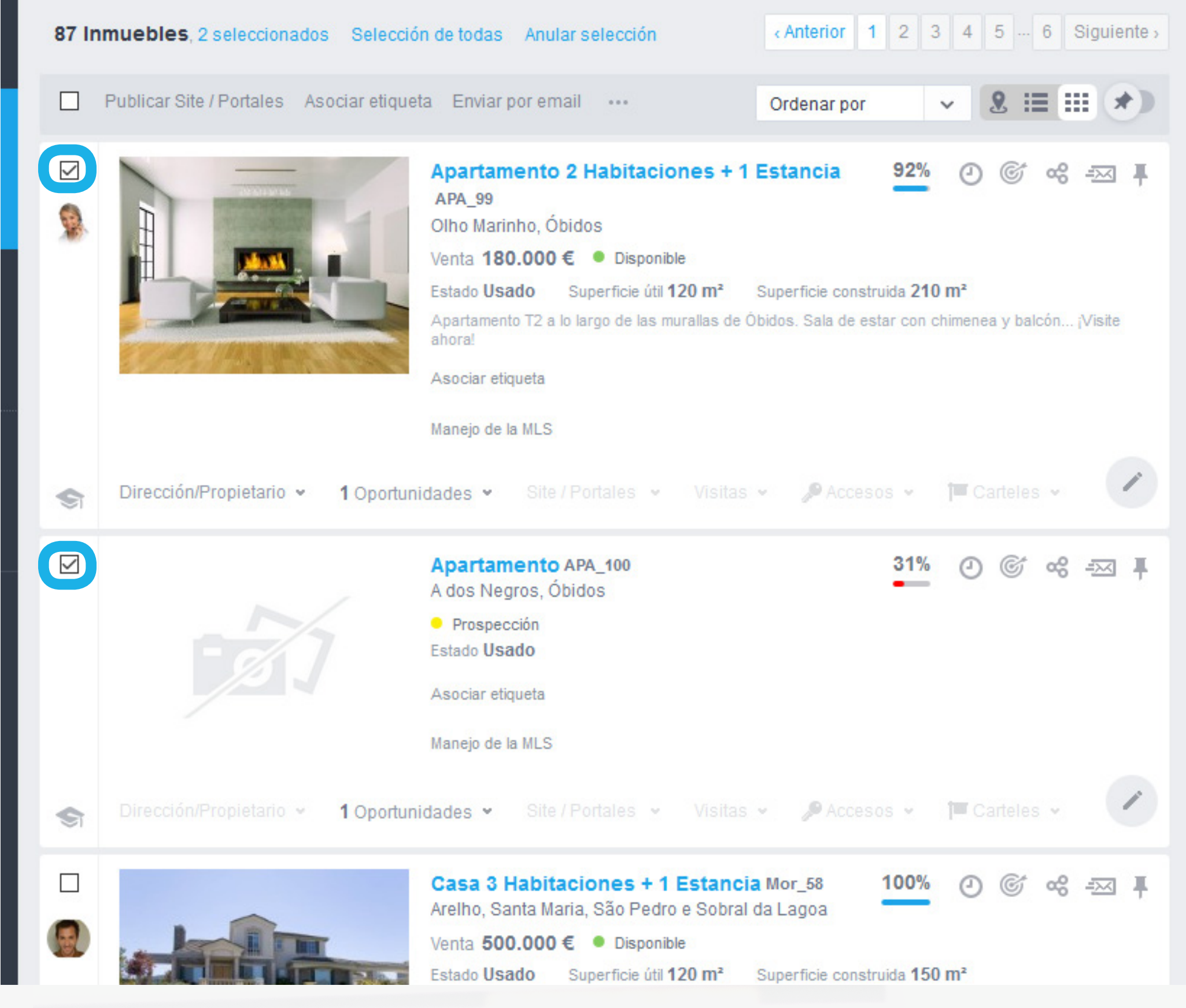

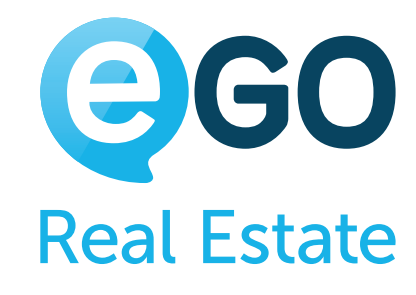

## → 1 | Elija los inmuebles que desea suprimir de la etiqueta <br>→ 2 | 2- Haga clic en el botón "Más" ( … ) y luego en "Eliminar etiqueta"

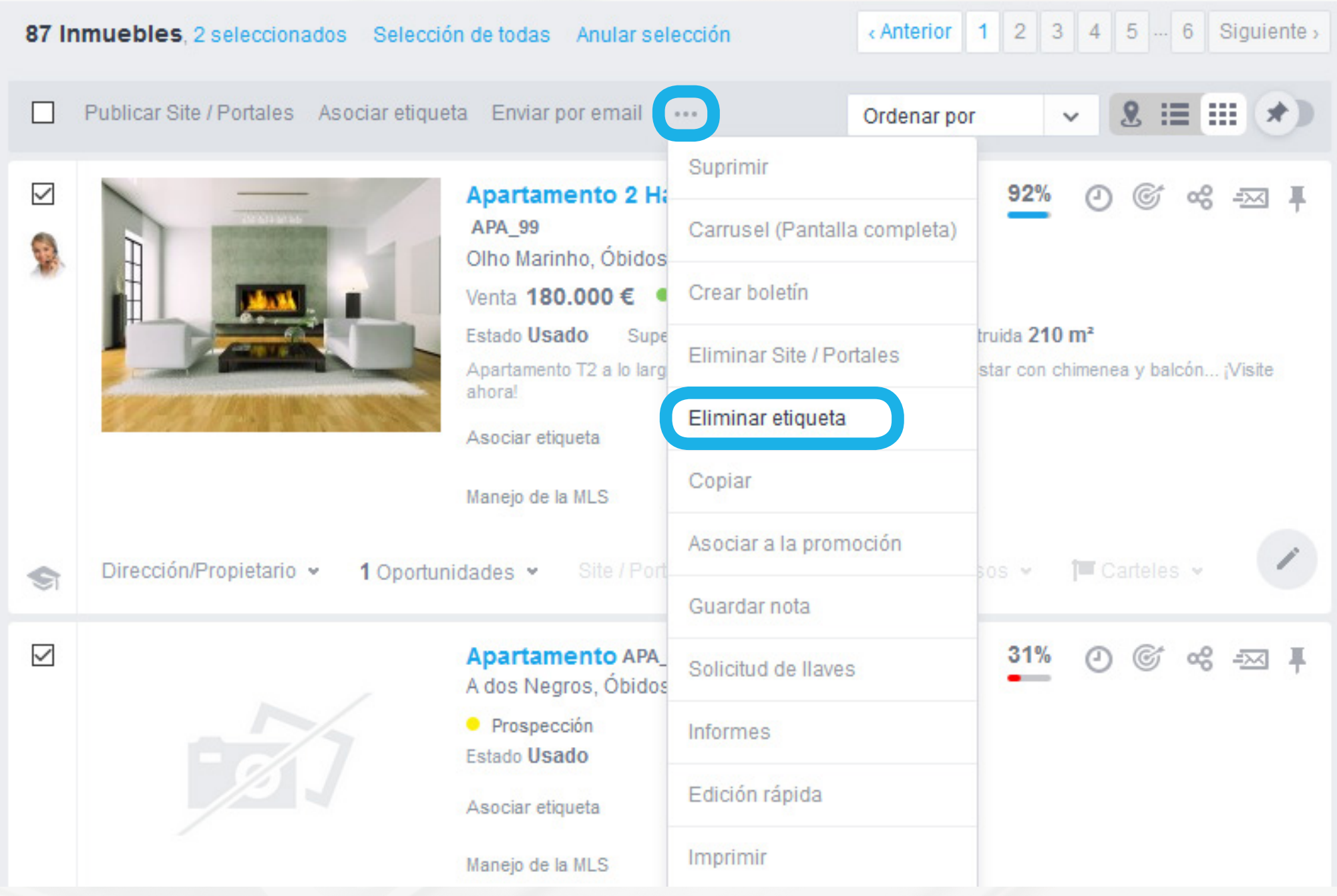

**3** | Elija la(s) etiqueta(s) deseada(s) y haga clic en "*Aplicar cambios*"

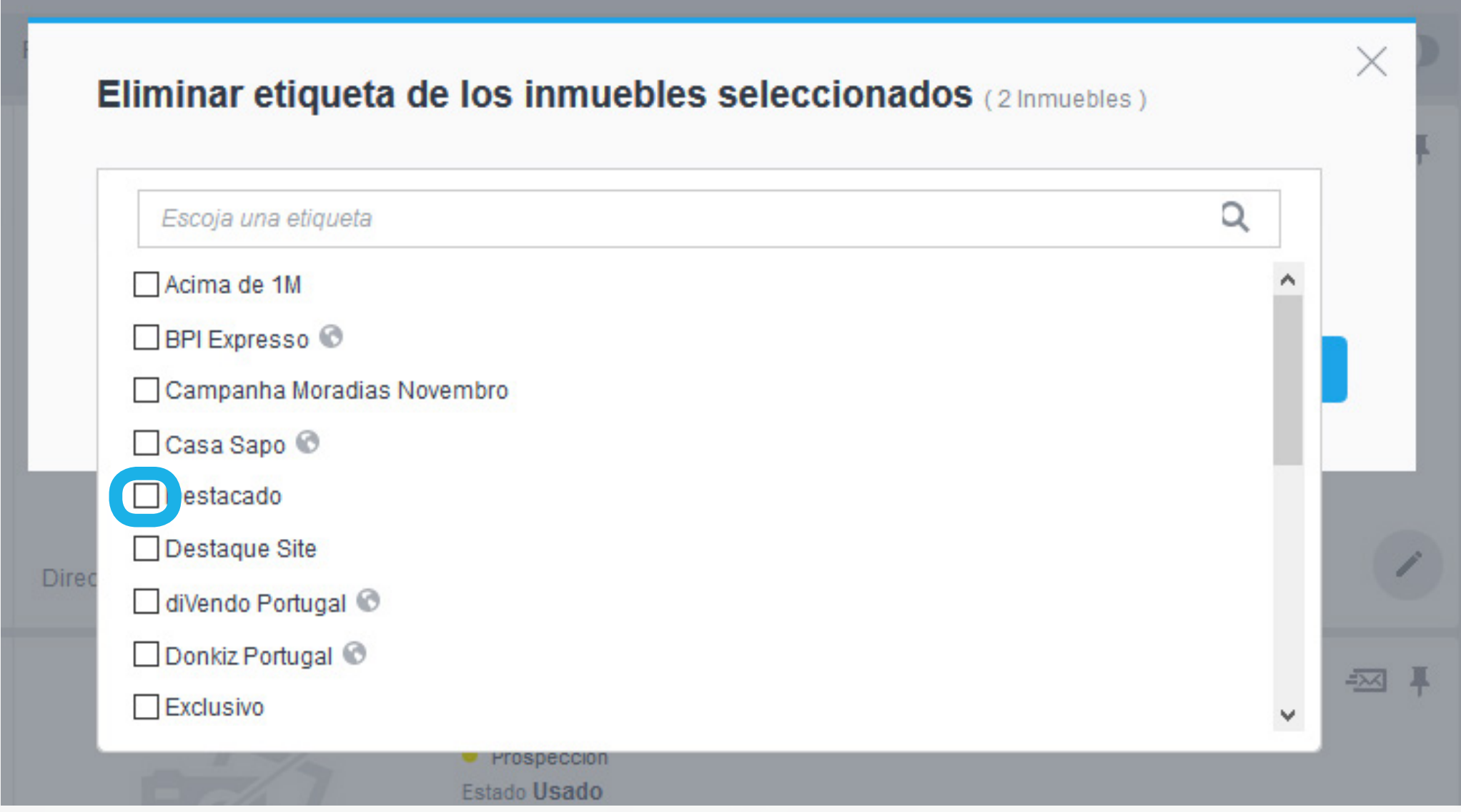

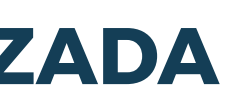

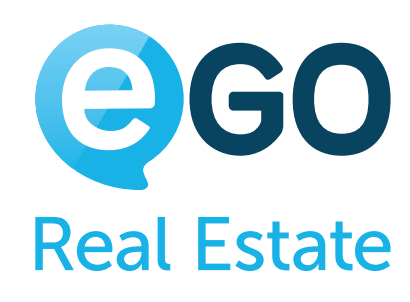

## Cómo gestionar su Web **CÓMO AGRUPAR INMUEBLES DE FORMA PERSONALIZADA**

#### **¿Sabía que...?**

¿Sabía usted que la etiqueta "Destaque" es una etiqueta del sistema, es decir, está predeterminada y no es editable? Los inmuebles asociados a esta etiqueta quedarán en destaque en la Búsqueda de Inmuebles en Facebook. Para obtener más informaciones sobre la "Búsqueda de Inmuebles en Facebook"

**[Haga clic aquí](http://academia.es.egorealestate.com/marketing-digital/busqueda-de-inmuebles-en-facebook/)** o **[contacte con nosotros.](http://egorealestate.es/Contactar)**

# <span id="page-15-0"></span>Cómo gestionar su Web **CÓMO PUBLICAR INMUEBLES EN LA WEB**

# **CÓMO PUBLICAR INMUEBLES EN LA WEB**

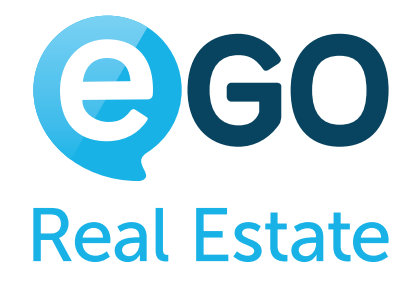

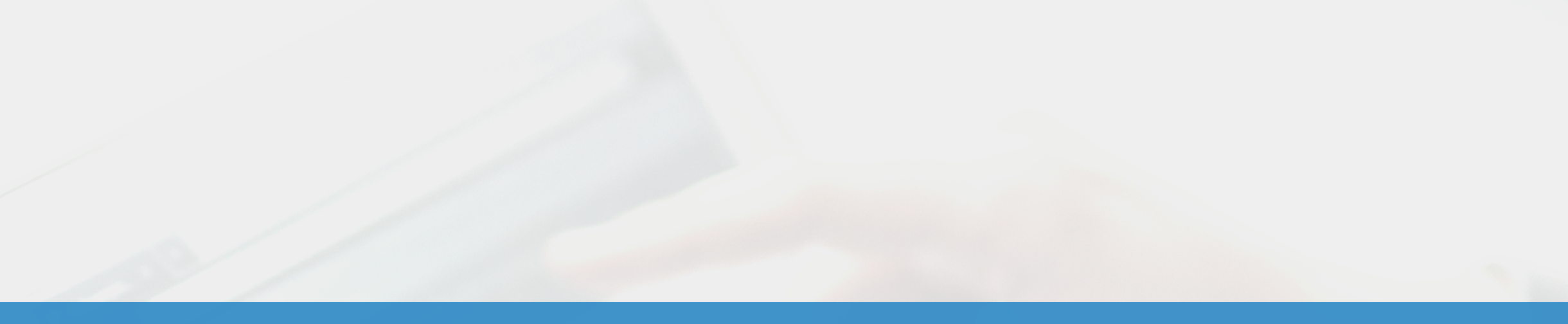

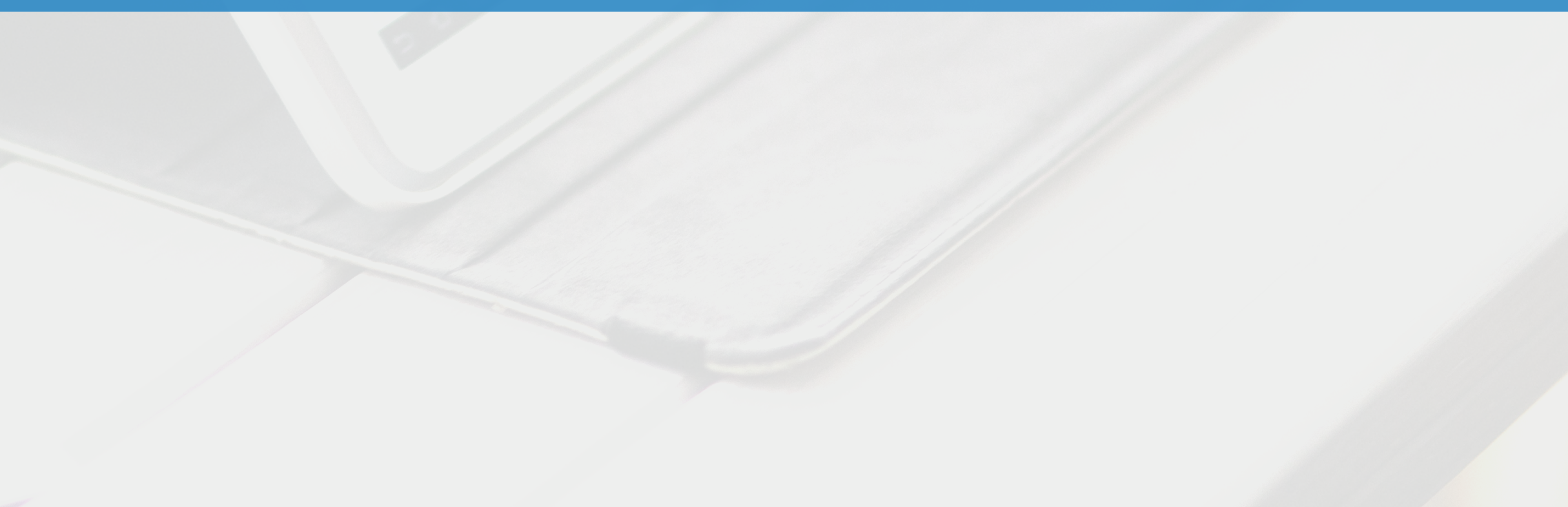

### Con eGO Real Estate es fácil publicar inmuebles en varias Webs al mismo tiempo.

Para publicar inmuebles en su página web, siga estos pasos:

# Cómo gestionar su Web **CÓMO PUBLICAR INMUEBLES EN LA WEB**

#### **a) Elija los inmuebles que desea publicar en su Web**

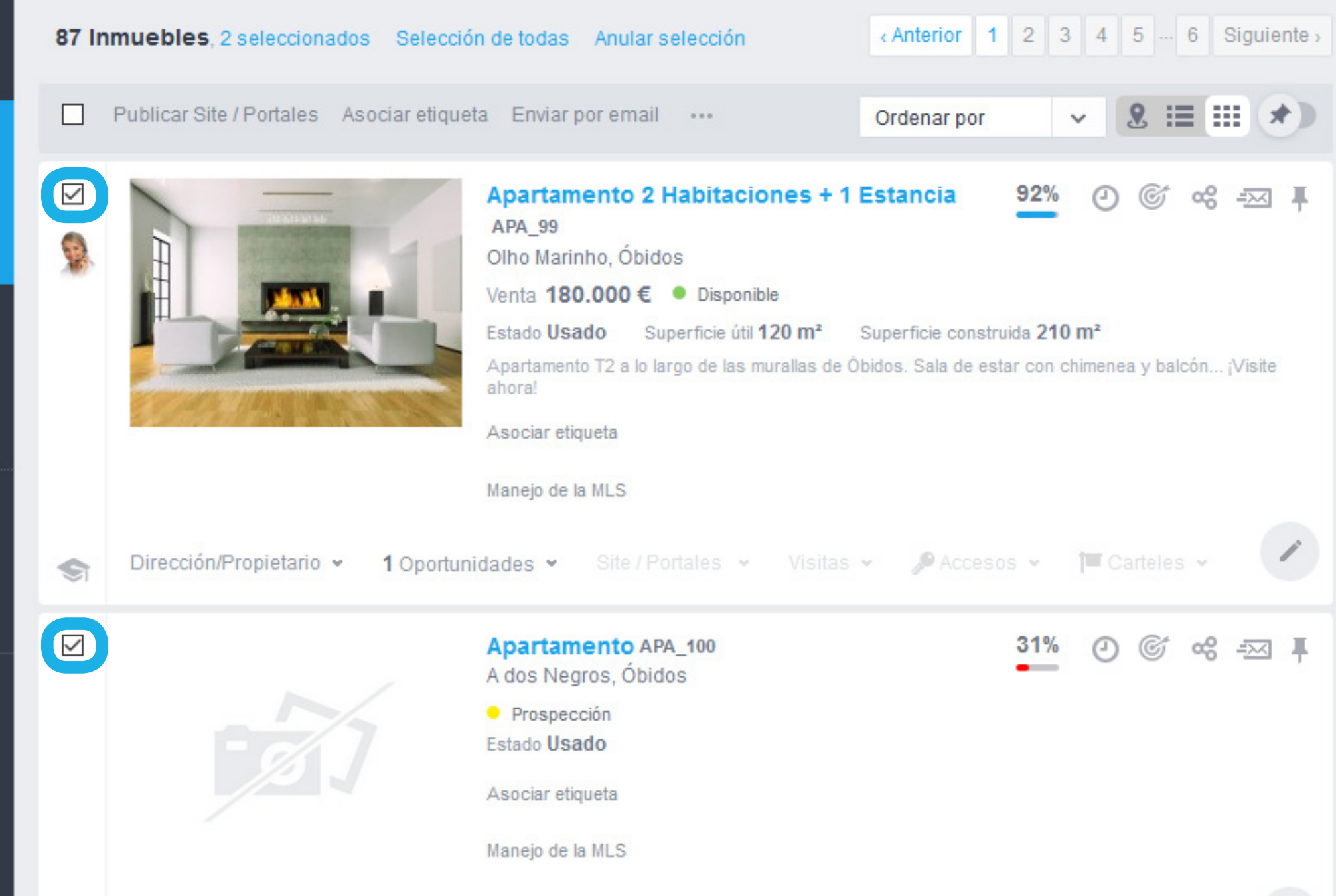

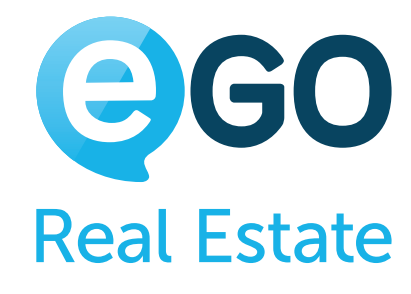

#### **b) Haga clic en la opción "***Publicar en la Web/Portales***"**

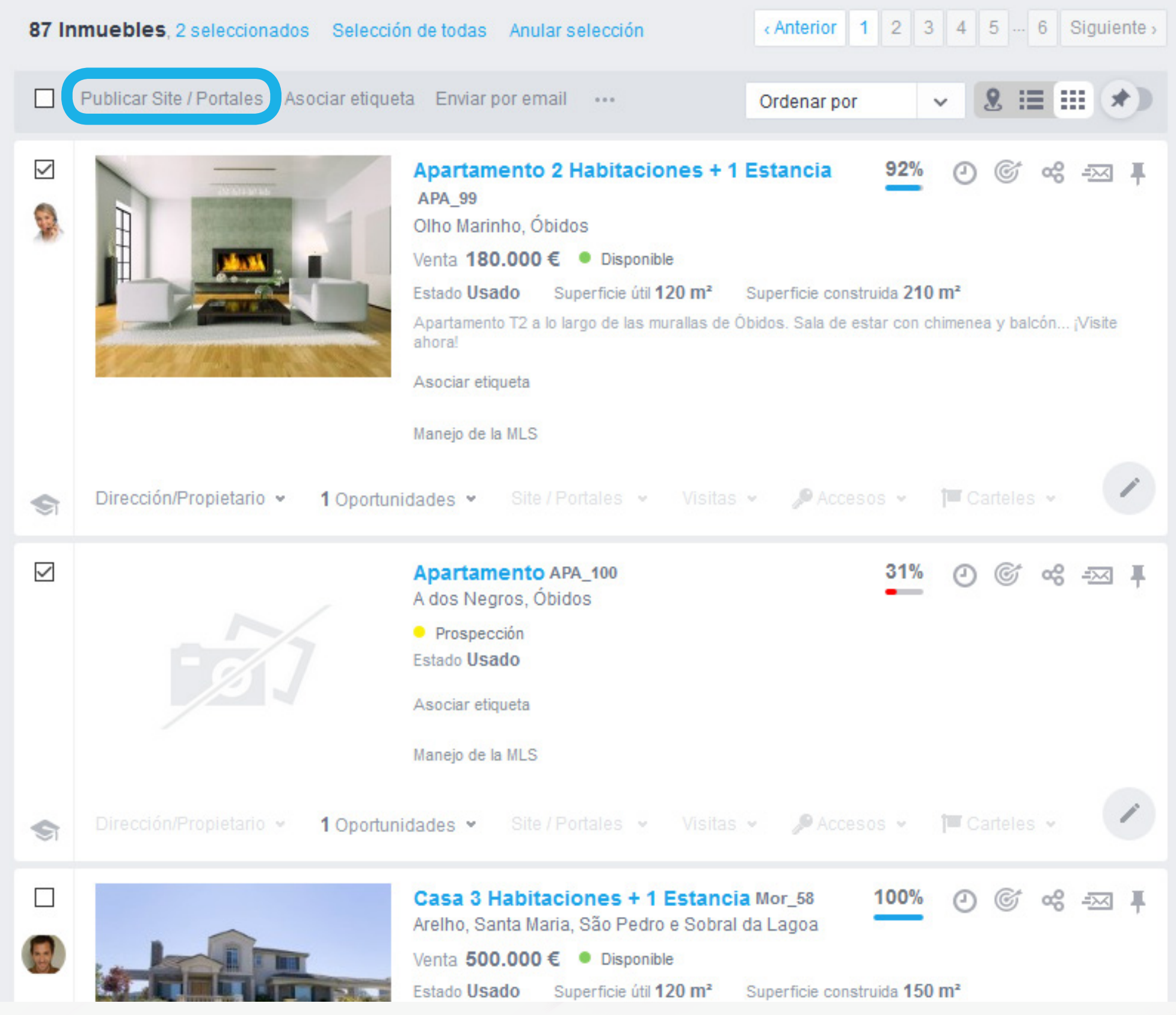

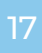

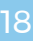

**c) Elija las webs y/o portales donde desea publicar su inmueble y haga clic en "***Guardar***"**

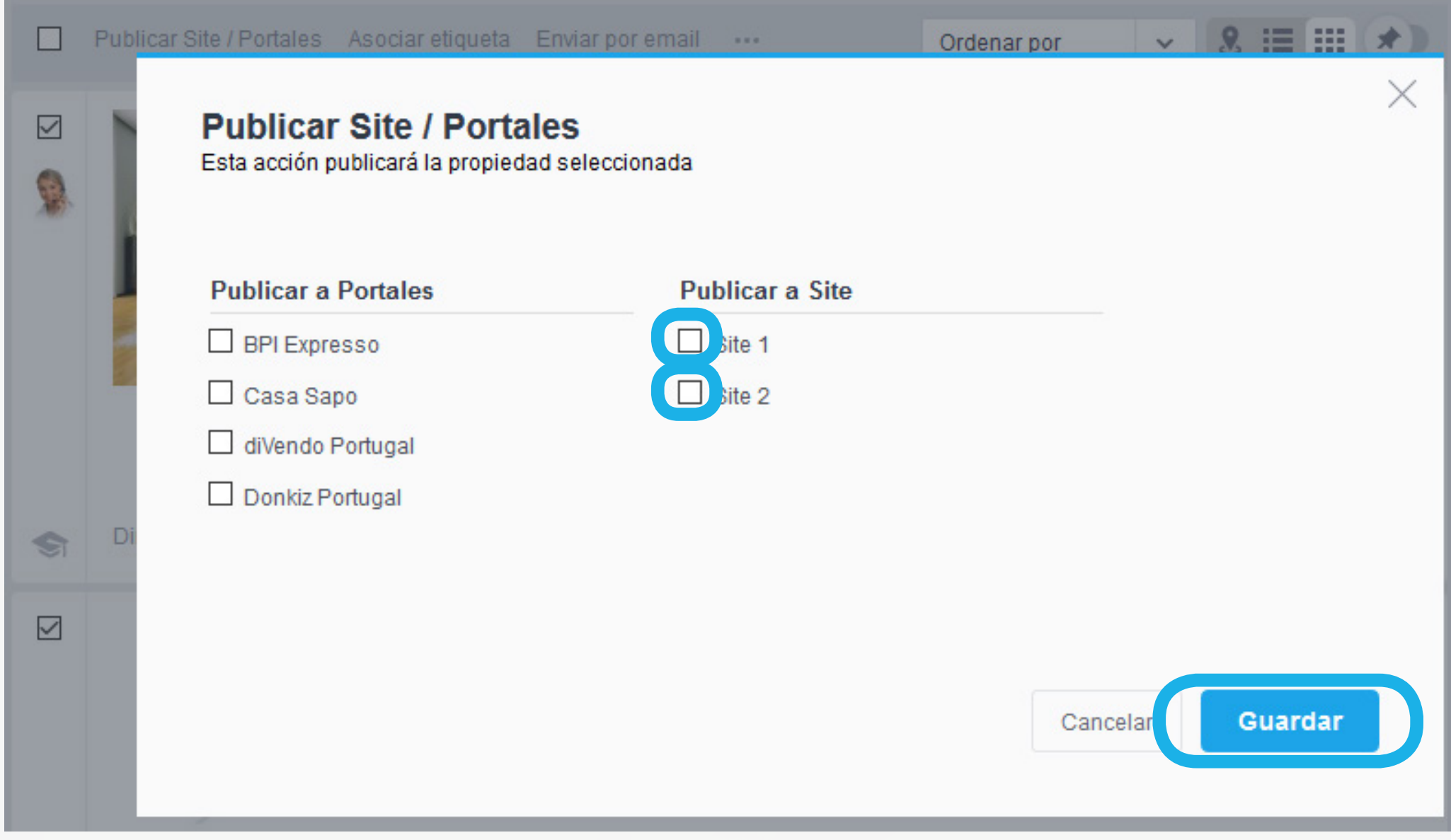

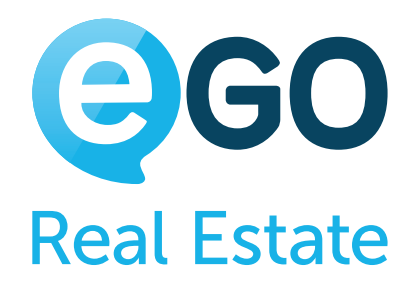

#### **¿Sabía que...?**

# Cómo gestionar su Web **CÓMO PUBLICAR INMUEBLES EN LA WEB**

¿Sabía que eGO Real Estate le permite tener más de una web al mismo tiempo? Por ejemplo, una web para inmuebles de Lujo y otra para otros tipos de inmuebles. Todo eso utilizando el mismo eGO .

**[Contáctenos](http://egorealestate.es/Contactar)** para más información.

# <span id="page-18-0"></span>Cómo gestionar su Web **CÓMO CAMBIAR SU LOGOTIPO**

# **CÓMO CAMBIAR SU LOGOTIPO**

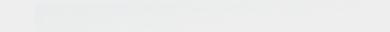

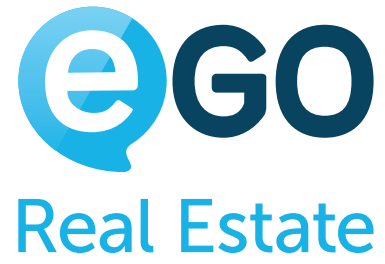

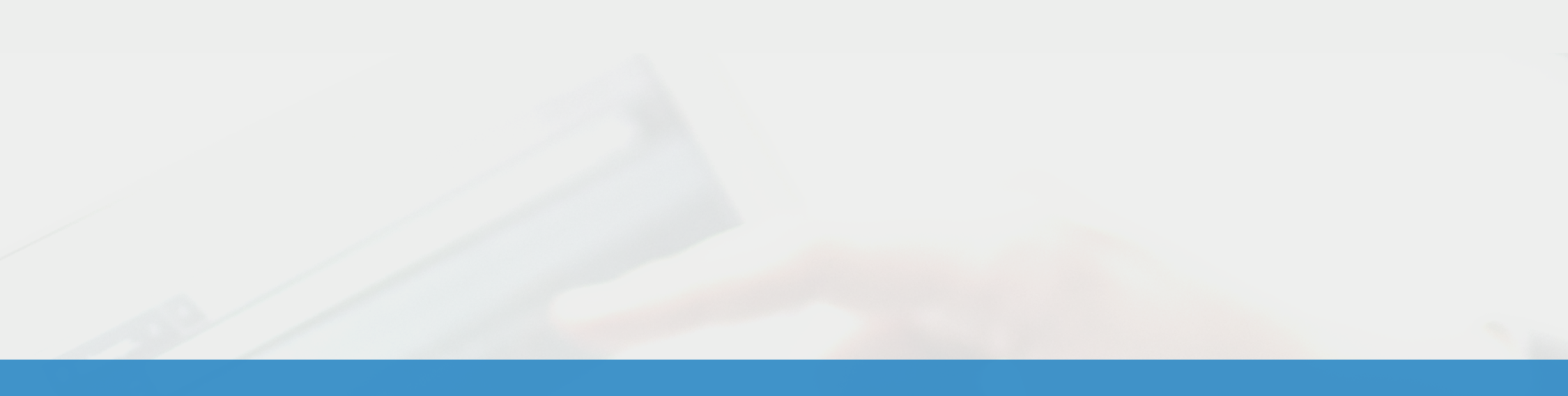

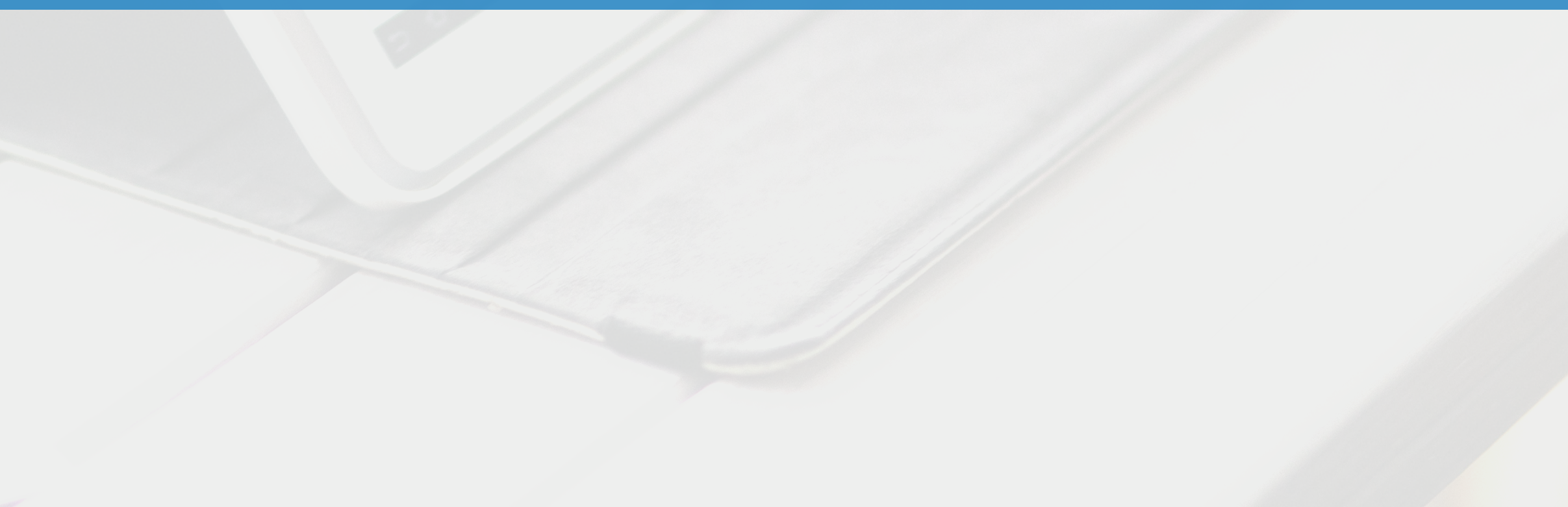

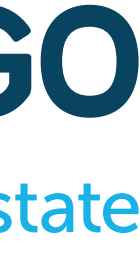

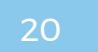

#### **b) Haga clic en la rueda dentada verde, cerca del logotipo**

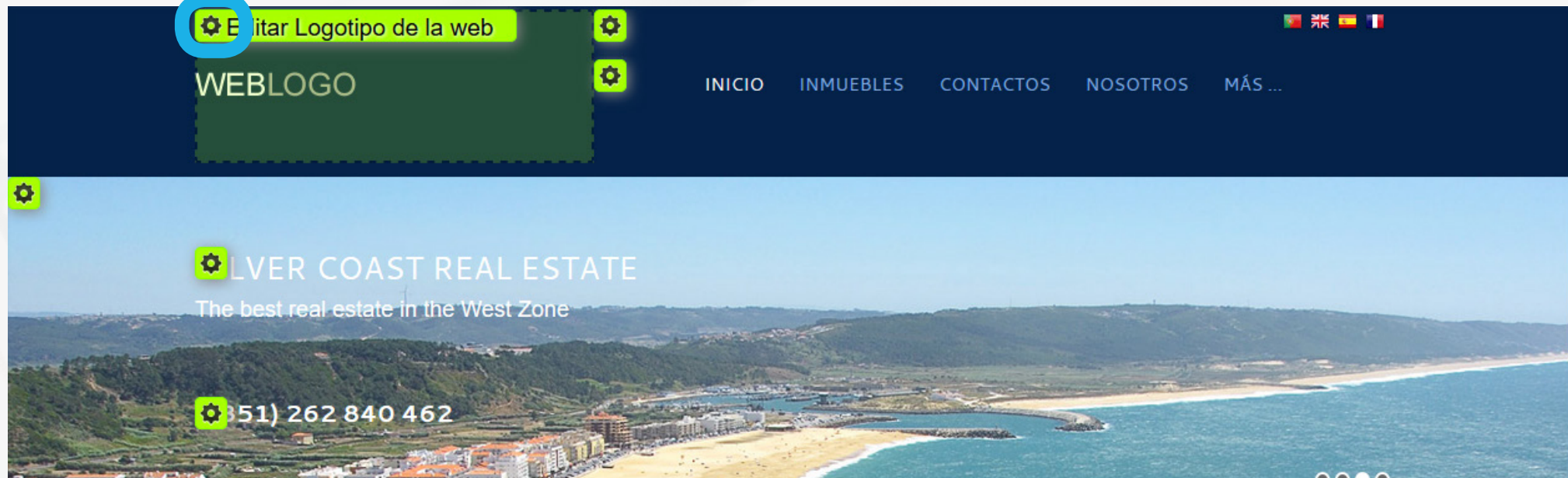

#### **c) Después, haga clic en "***Añadir archivo***"**

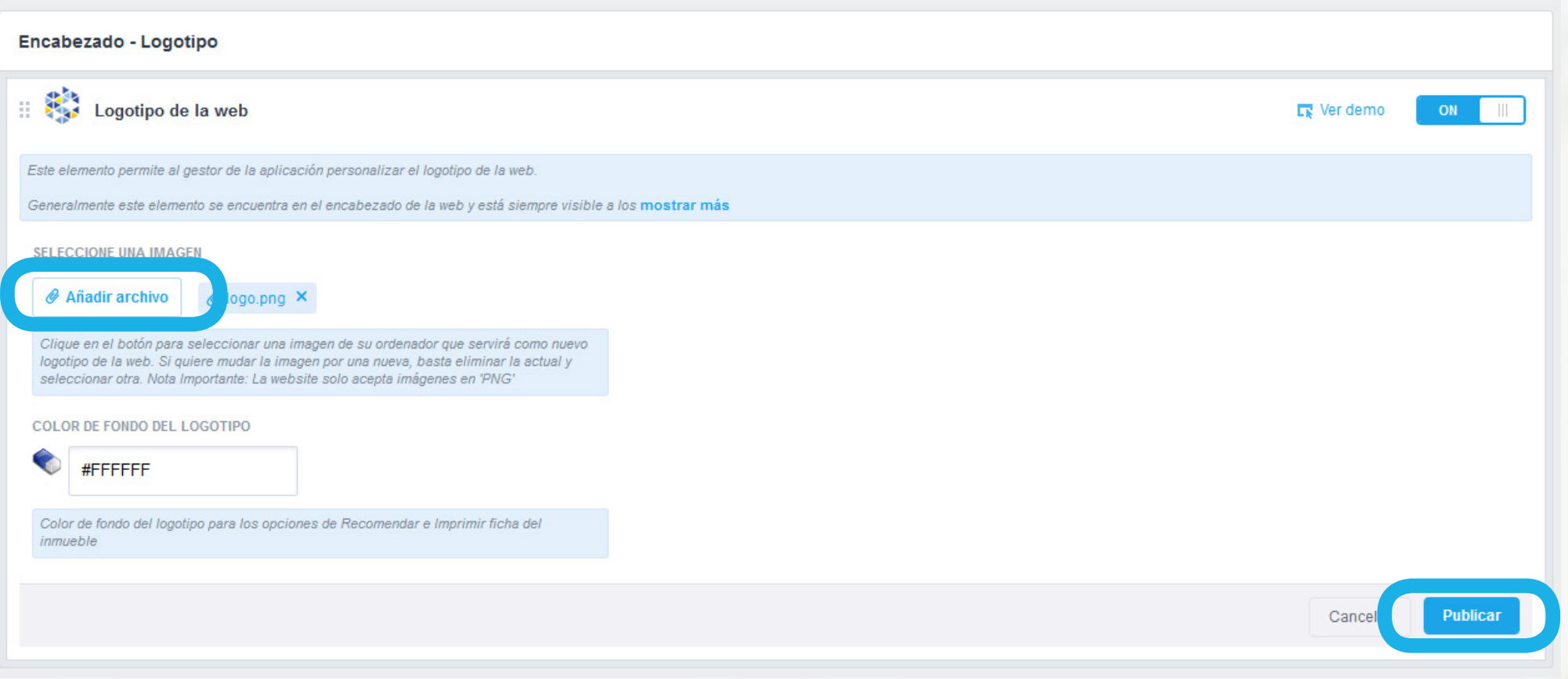

## Cómo gestionar su Web **CÓMO CAMBIAR SU LOGOTIPO**

### Con eGO Real Estate, cambiar el logotipo de su Web es una tarea sencilla y rápida. En tres pasos:

#### **a) Acceda a la pestaña "***Websites***" para gestionar su web**

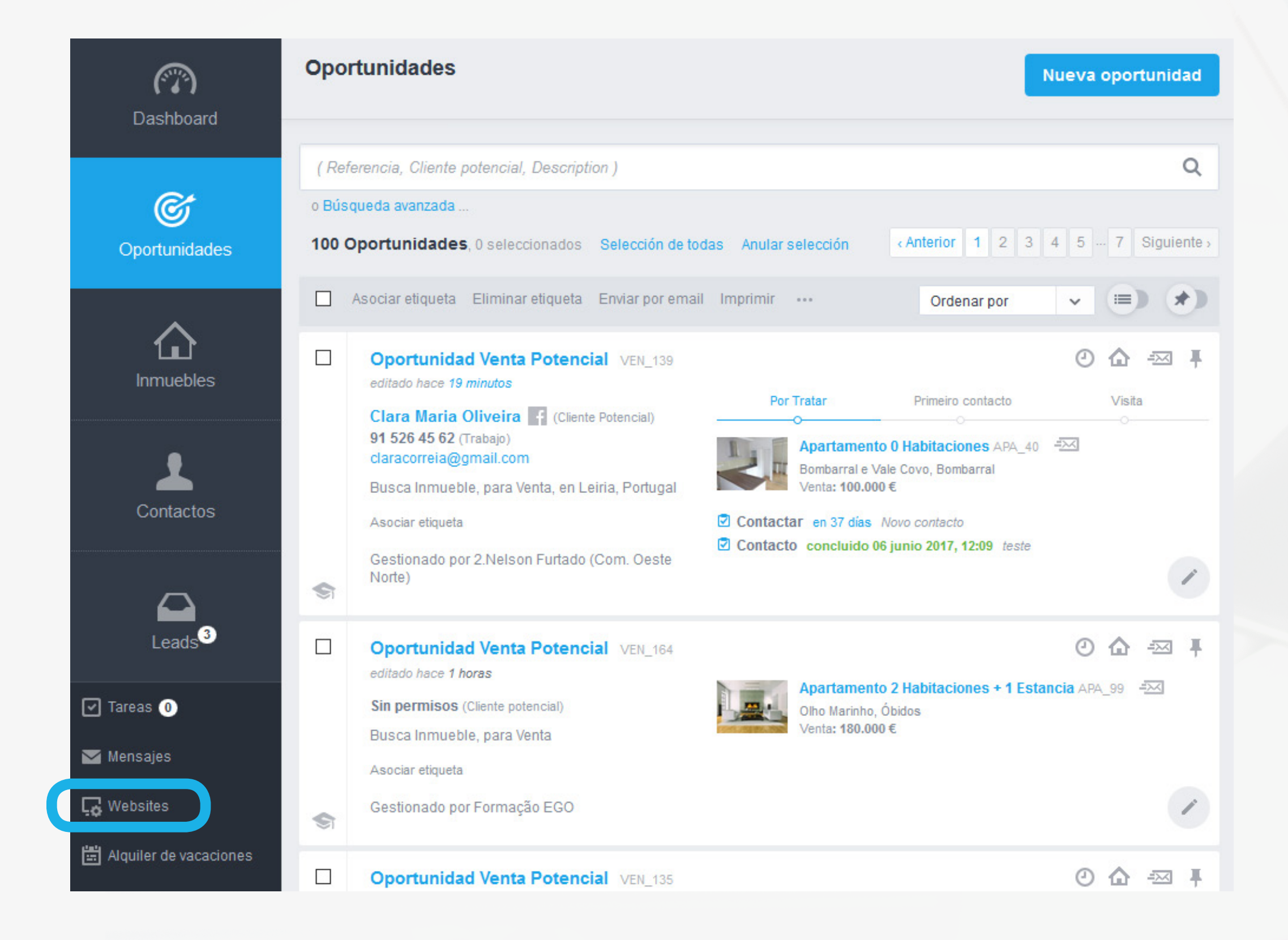

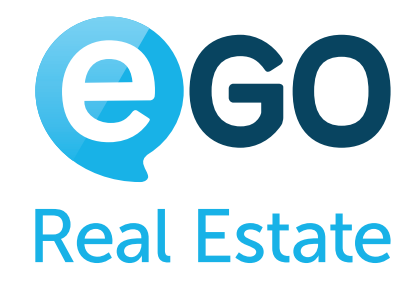

Dentro de unos momentos su web ya tendrá su logotipo visible.<br> **¡Ojo!:** el archivo del logotipo deberá estar en el formato PNG y con trasparencia, como en el ejemplo abajo.

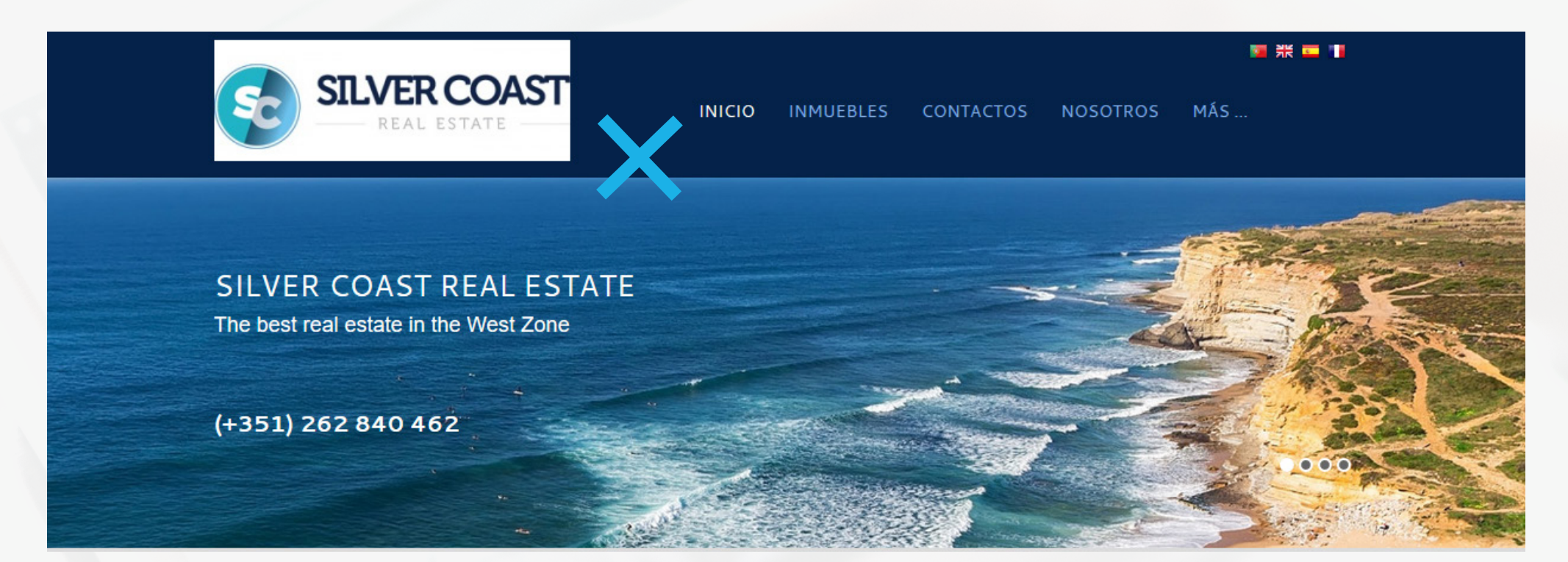

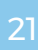

# Cómo gestionar su Web **CÓMO CAMBIAR SU LOGOTIPO**

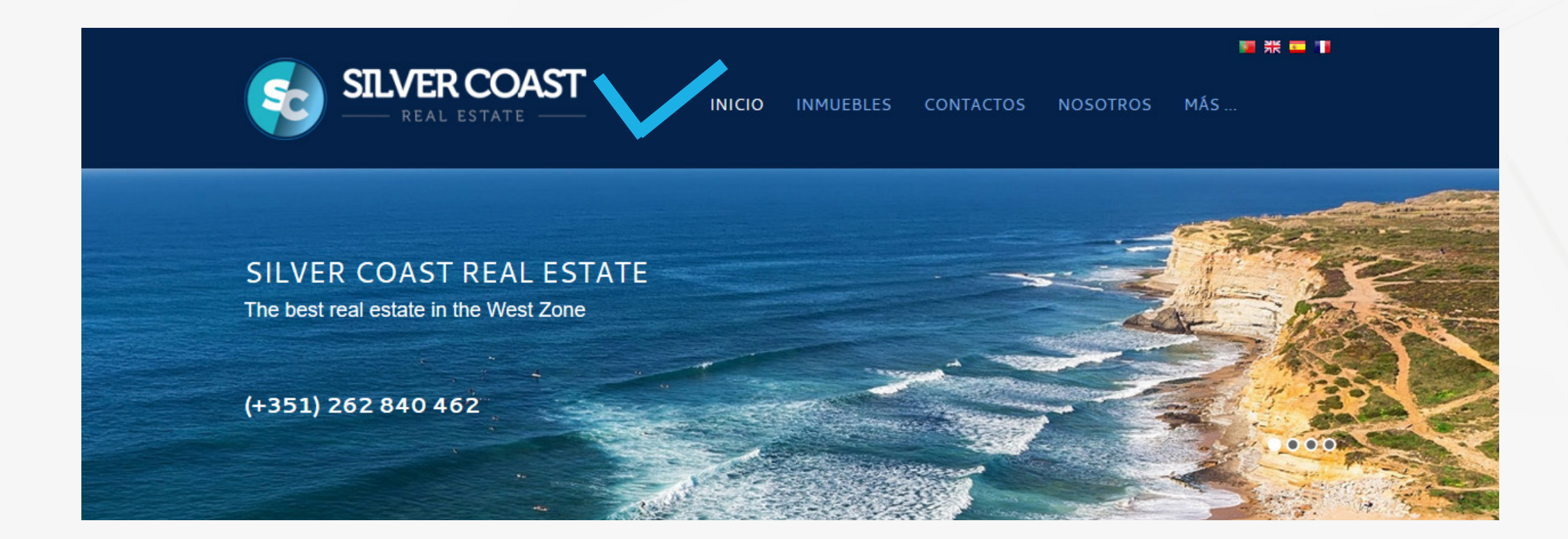

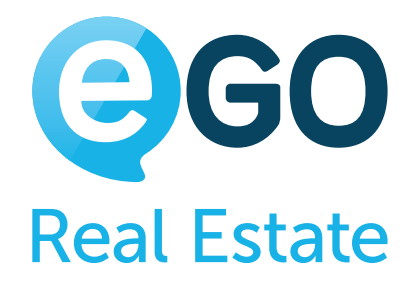

# <span id="page-21-0"></span>Cómo gestionar su Web **CÓMO CAMBIAR SU CONTACTO TELEFÓNICO**

# **CÓMO CAMBIAR SU CONTACTO TELEFÓNICO**

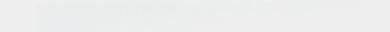

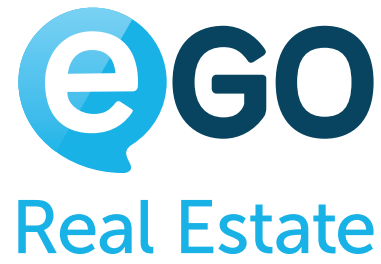

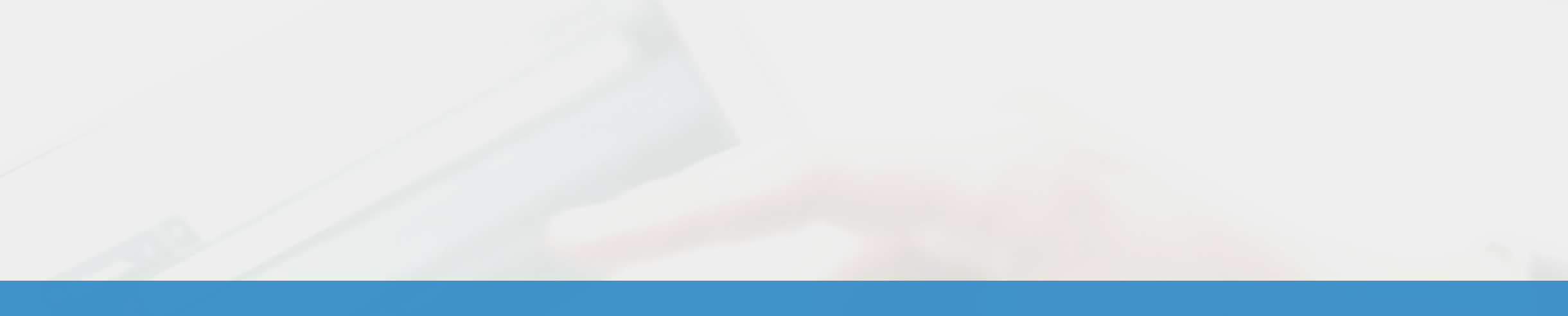

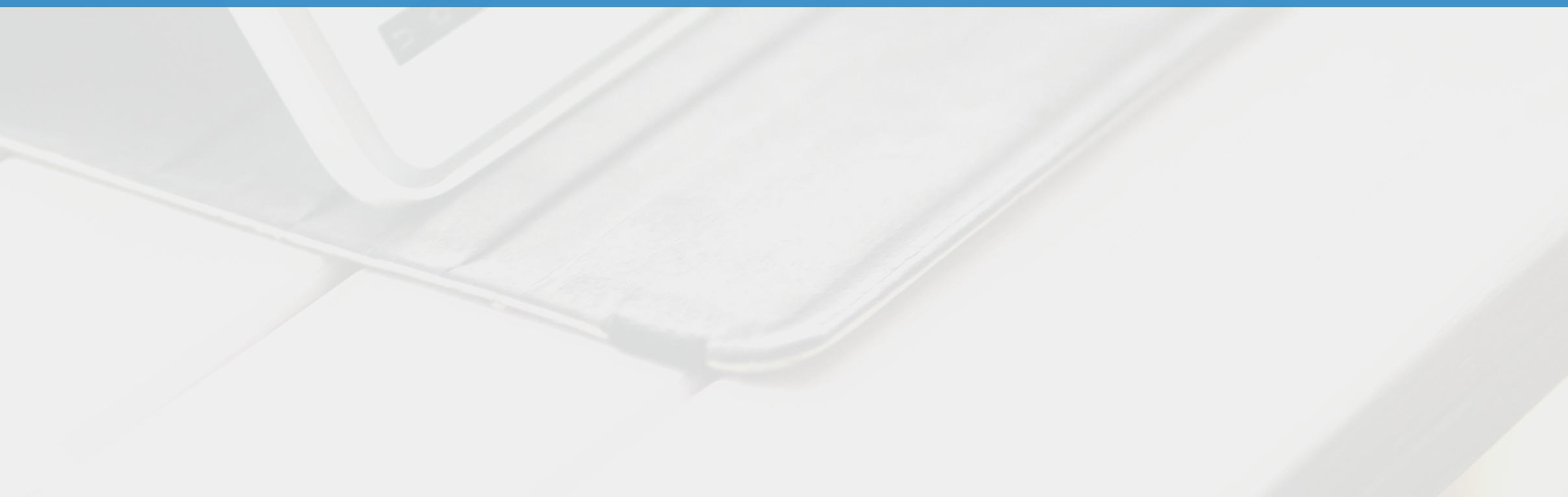

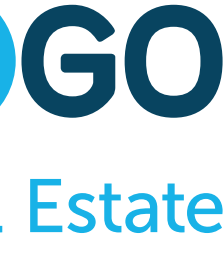

#### **b) Introduzca el número de teléfono y haga clic en "***Publicar***"**

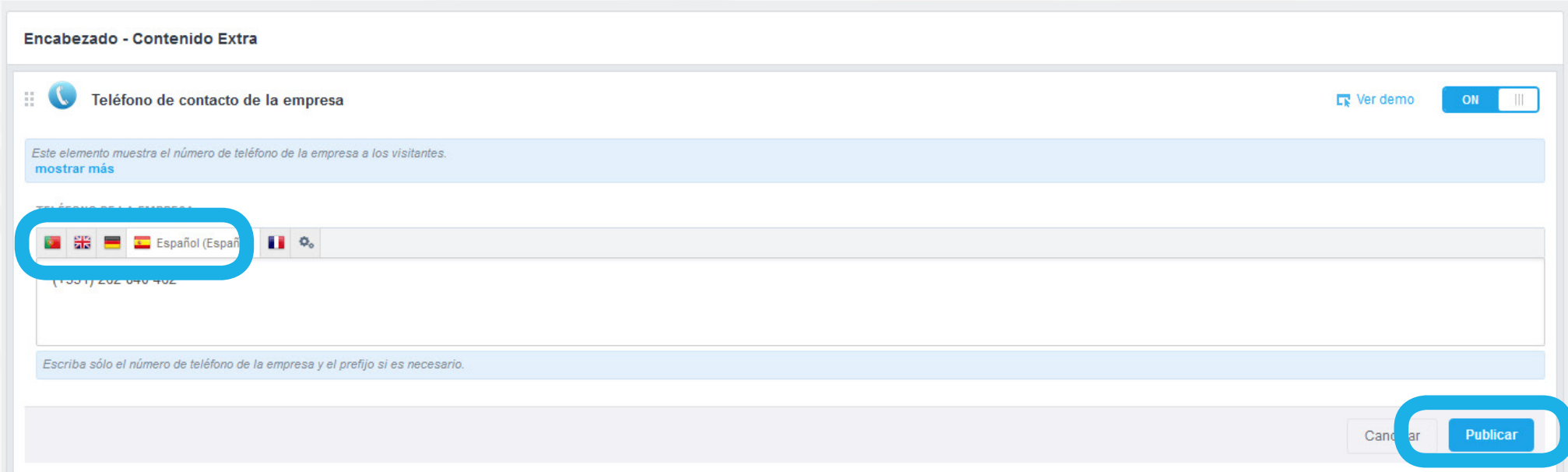

#### **c) Dentro de unos momentos su contacto telefónico será actualizado en su Web.**

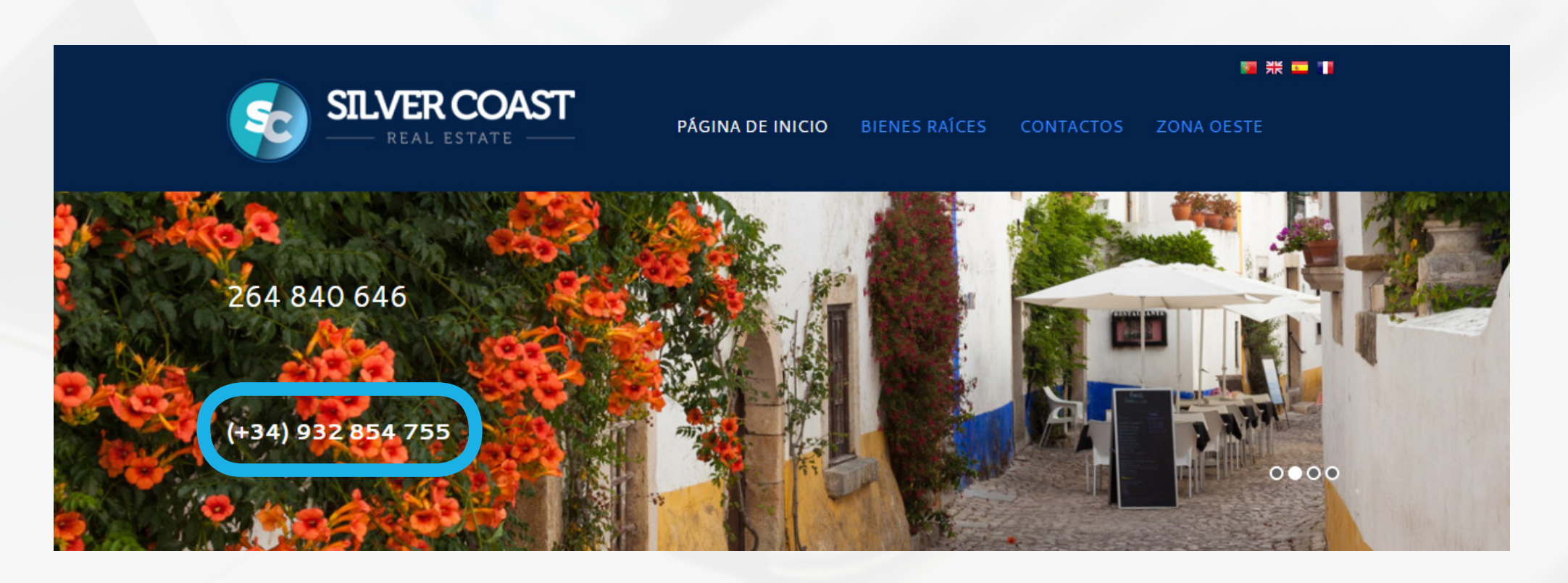

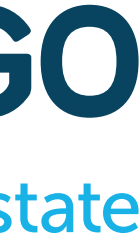

# Cómo gestionar su Web **CÓMO CAMBIAR SU CONTACTO TELEFÓNICO**

### Con eGo Real estate es fácil cambiar sus contactos. Para cambiar el número de teléfono de su Web, siga los siguientes pasos:

#### **a) Haga clic en la rueda verde dentada, cerca del contacto telefónico**

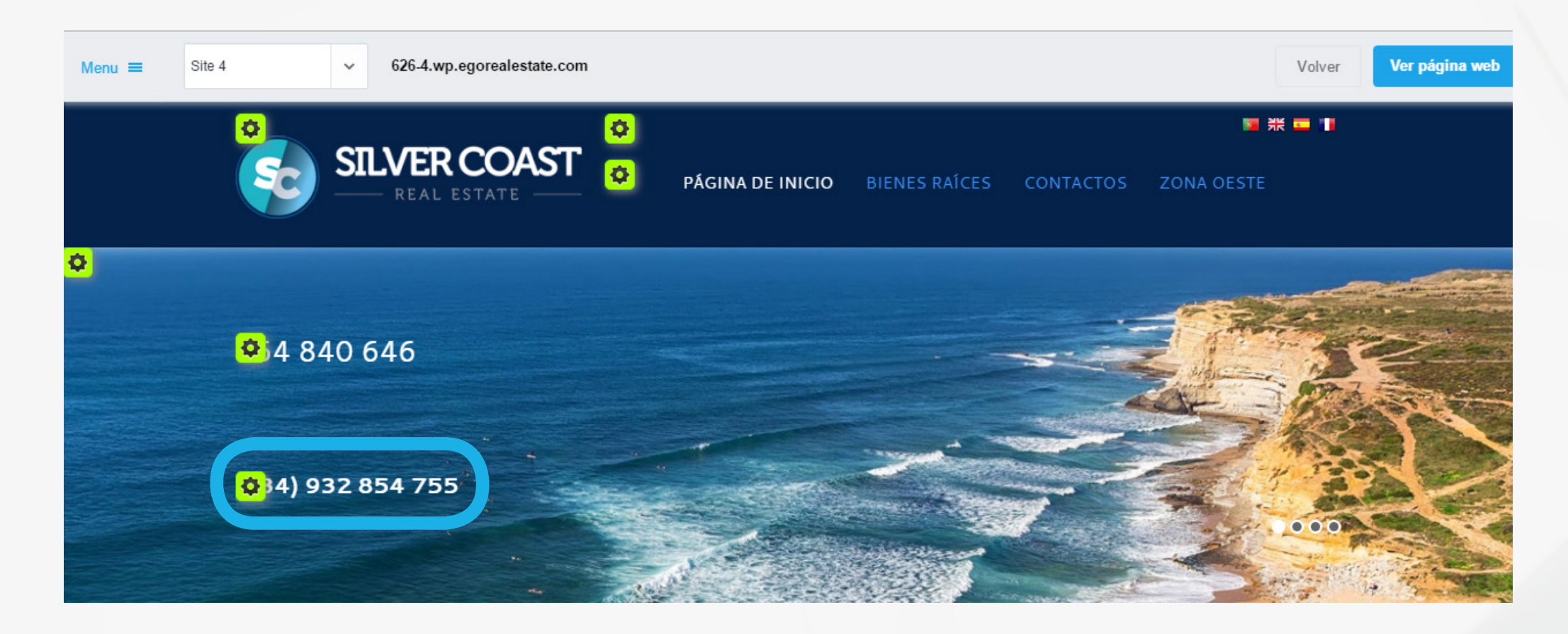

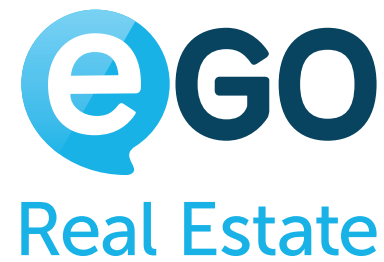

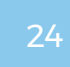

**¡Ojo!:** Debe introducir su contacto telefónico en todos los idiomas disponibles en su web. Para ello, haga clic en la bandera de los respectivos idiomas y cambie su contacto.

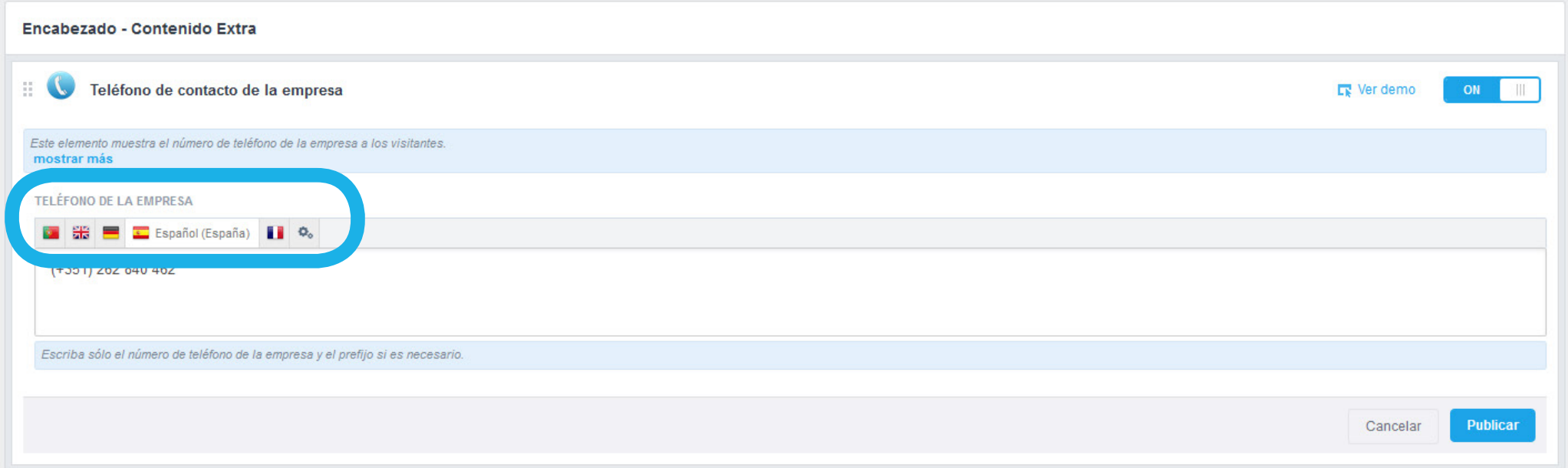

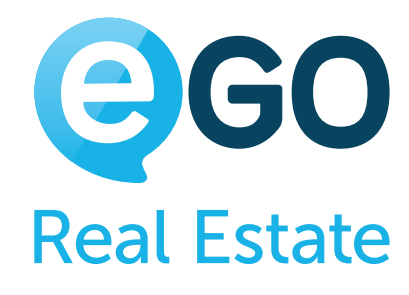

#### **¿Sabía que...?**

# Cómo gestionar su Web **CÓMO CAMBIAR SU CONTACTO TELEFÓNICO**

¿Sabía que eGO Real Estate le permite tener un contacto distinto para cada idioma? No pierda tiempo ni la oportunidad de concretar negocios con los clientes extranjeros. Coloque el contacto directo de sus colaboradores que hablan fluentemente los distintos idiomas.

# <span id="page-24-0"></span>Cómo gestionar su Web **CÓMO CONFIGURAR LOS MENÚS**

# **CÓMO CONFIGURAR LOS MENÚS**

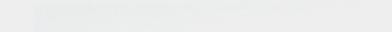

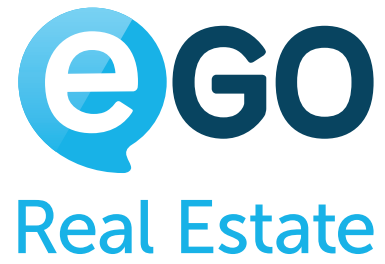

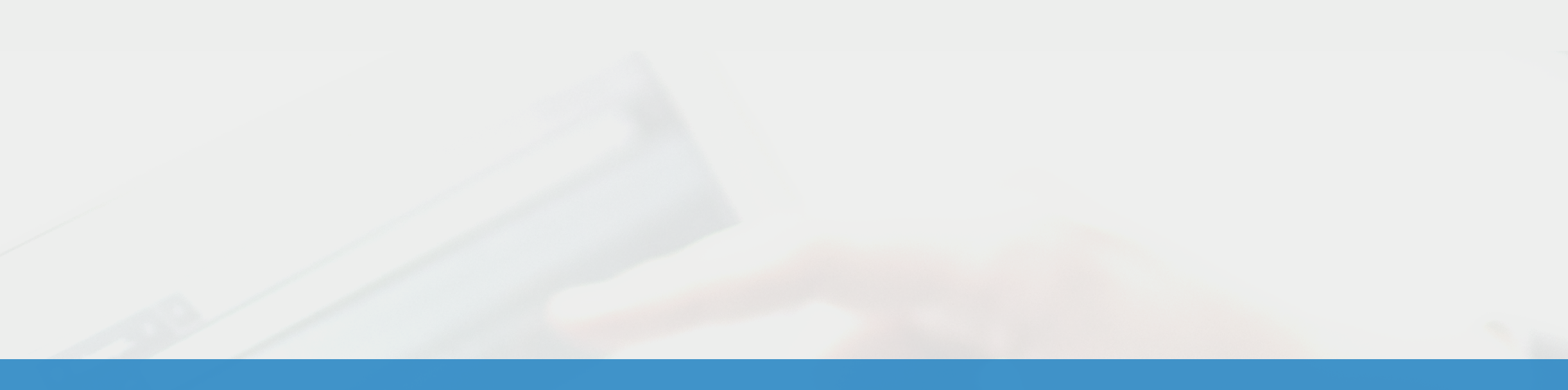

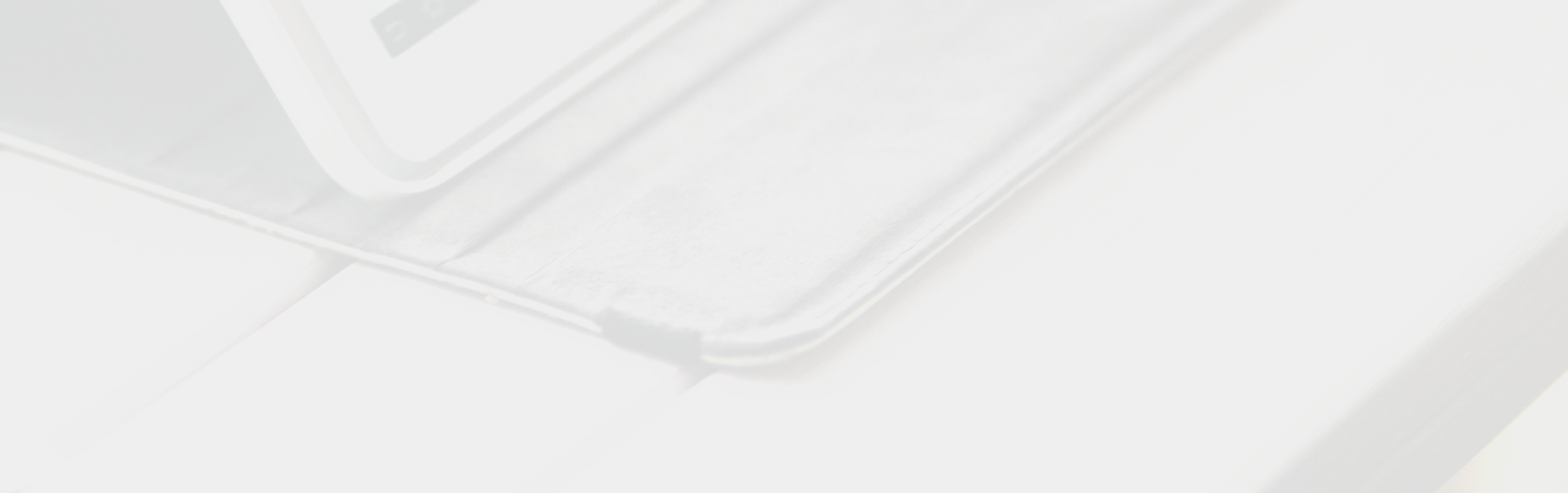

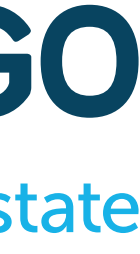

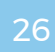

<span id="page-25-0"></span>El menú es uno de los elementos más importantes de su web. Un menú bien estructurado, organizado y de lectura fácil es la clave del éxito. Solo de este modo podrá orientar y llevar sus potenciales clientes hacia su objetivo final: una solicitud de contacto.

Con eGo Real Estate, tener un menú rápido, fácil de usar y personalizable es fácil. Para ello hay dos opciones:

- a) Menú principal de la web menú estándar
- **2) b) Menú dinámico** [opcional \(más personalizable\)](#page-26-0)

# **MENÚ PRINCIPAL DE LA WEB**

El "Menú principal de la web" es una funcionalidad incluida en cualquier modelo de web eGO Real Estate. Esta es la opción que incluye opciones como inicio, inmuebles, Promociones, Contactos, entre otros.

Para personalizar este menú

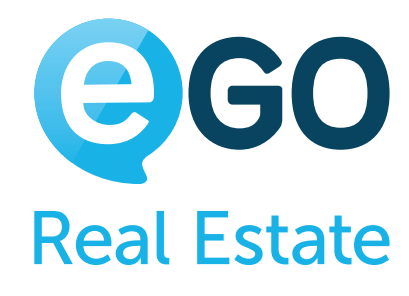

#### **a) Acceda a la pestaña "***Websites***" desde su eGO y luego haga clic en la rueda dentada verde cerca del menú.**

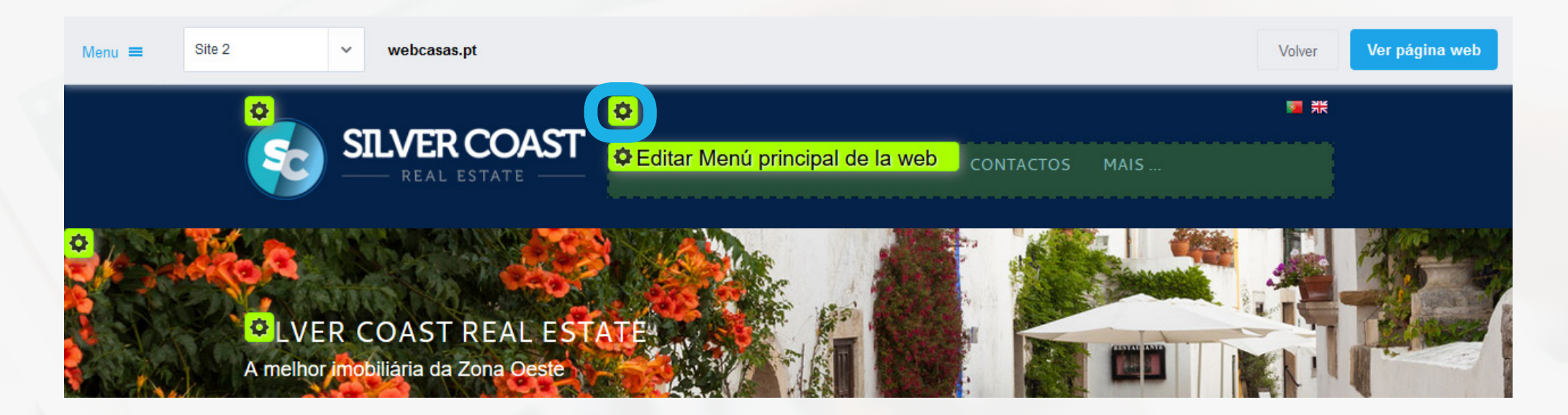

#### **b) Coloque los menús que desea visibles o invisibles con el botón "***On" / "Off***";**

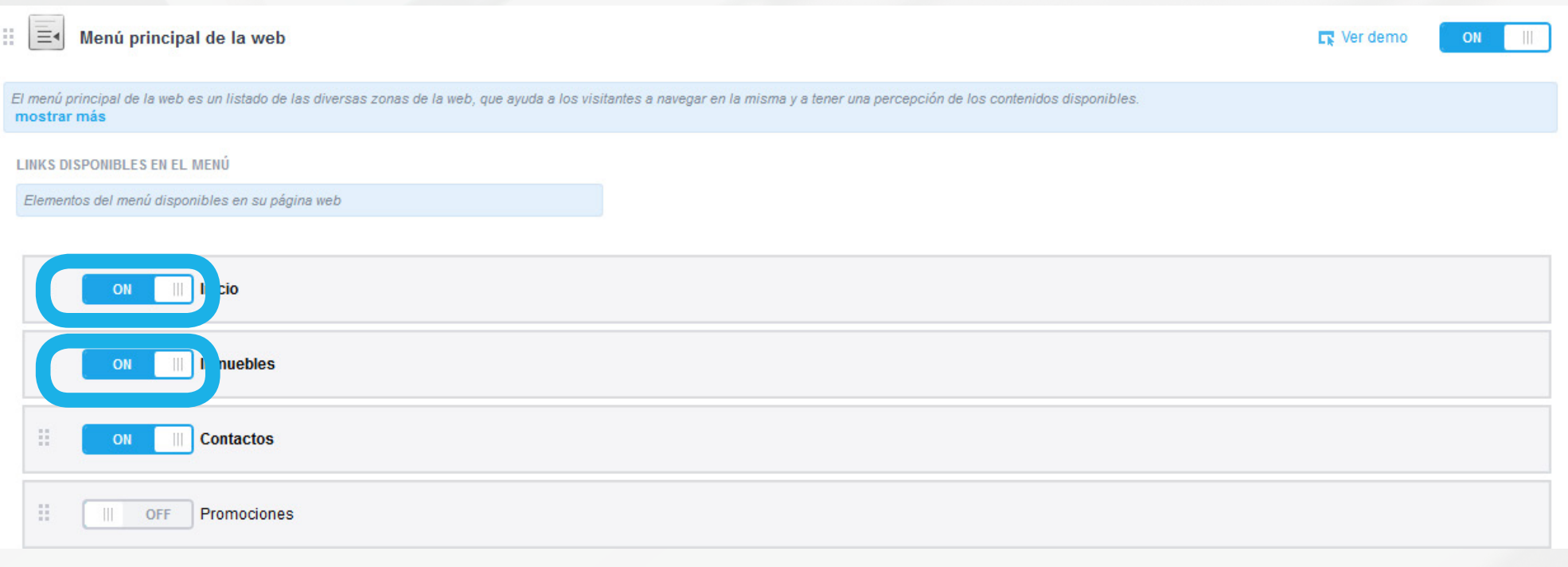

**c) Cambie la posición de los menús (opciones) en la barra de menú, haga clic y arrastre el botón para la posición deseada**

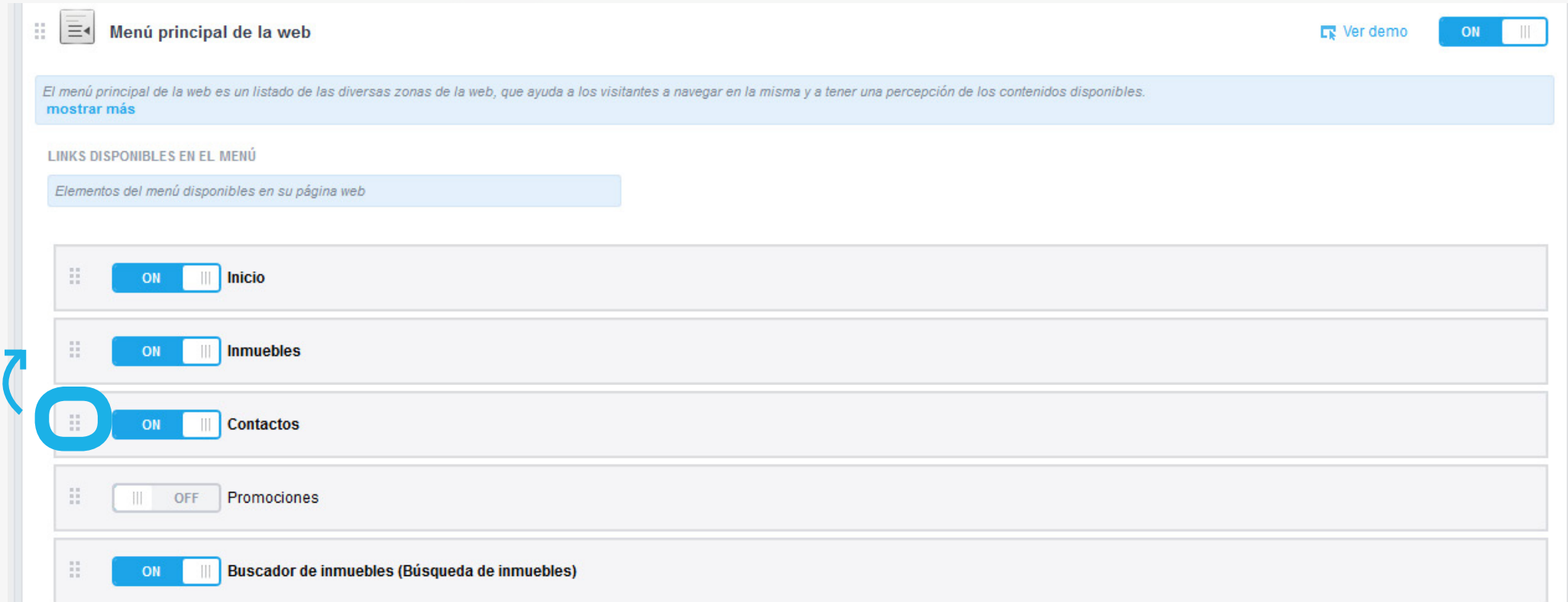

#### **d) Cambie el título del menú a otro que considere más atractivo. Para ello haga clic en el menú que quiere cambiar**

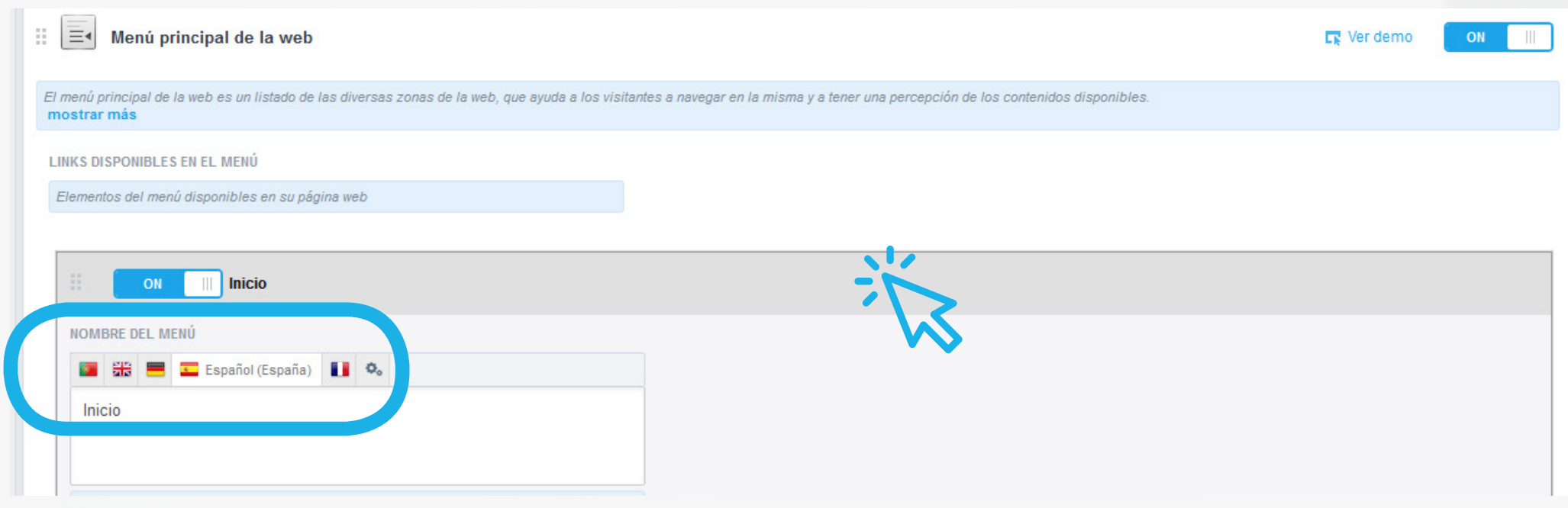

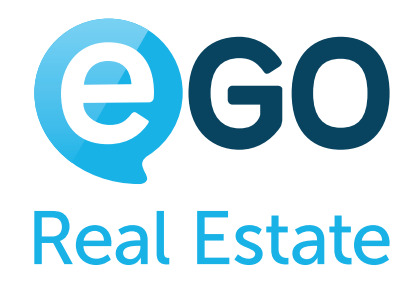

**¡Ojo!:** Haga también un cambio en los demás idiomas disponibles.

### **e) Publique todos los cambios realizados con un clic en el botón "***Publicar***"**

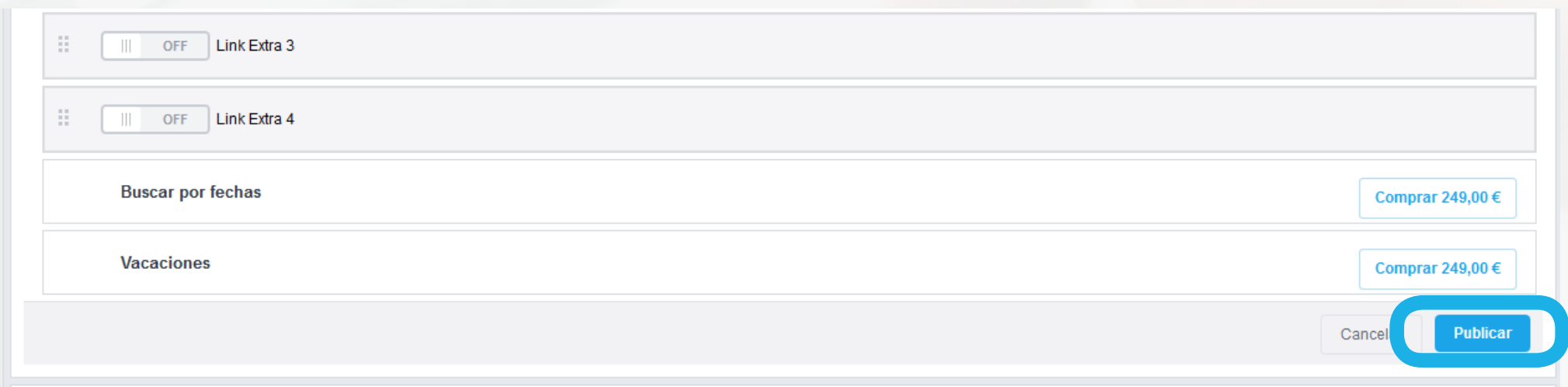

## **MENU DINÁMICO**

# <span id="page-26-0"></span>Cómo gestionar su Web **CÓMO CONFIGURAR LOS MENÚS**

El menú dinámico es un elemento adicional, disponible para todos las Webs Inmobiliarias eGO Real Estate. Este menú es muy versátil ya que le permite personalizar y optimizar su web de modo único y exclusivo. Con el menú dinámico puede:

- → Crear, editar y suprimir menús
- $\rightarrow$  Crear, editar y suprimir submenús
- → Introducir páginas de información, listados personalizados de inmuebles y promociones, colocar conexiones para webs asociadas, entre otros.
- → Optimizar su web para los motores de búsqueda (ej.: Google)

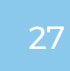

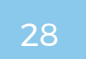

### **Cómo configurar el menú dinámico**

#### **a) Active el "***Menú dinámico***" y desactive el "***Menú principal***" de la web con los botones "***ON/OFF***"**

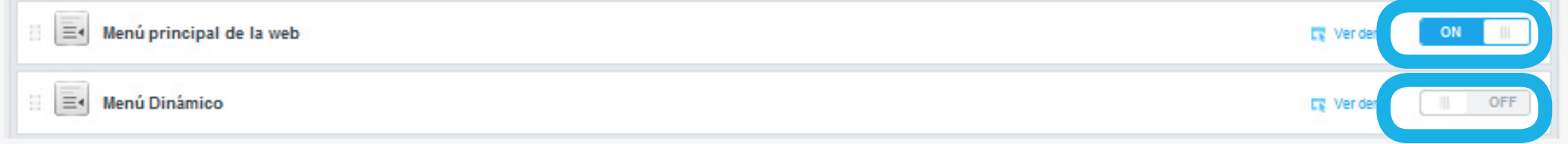

#### **b) Cree nuevos menús a través del botón**

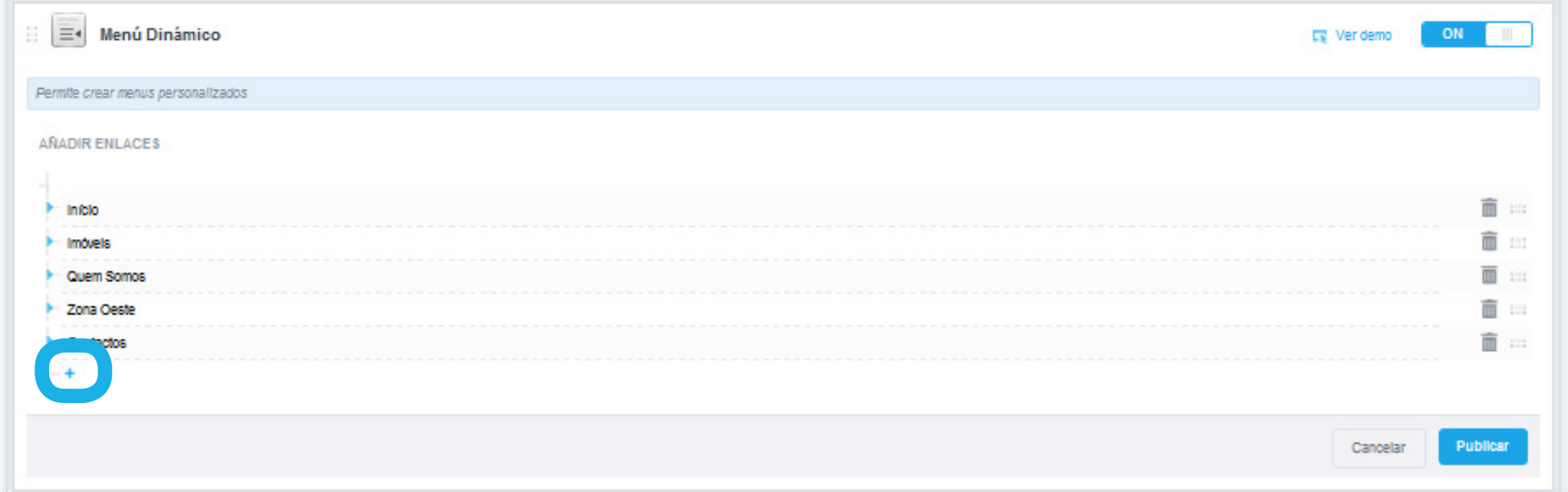

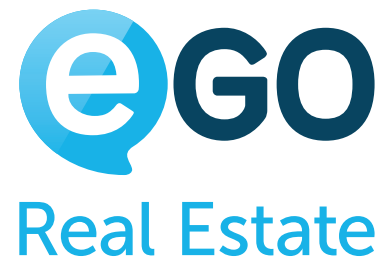

#### → 1 | Rellene los campos solicitados

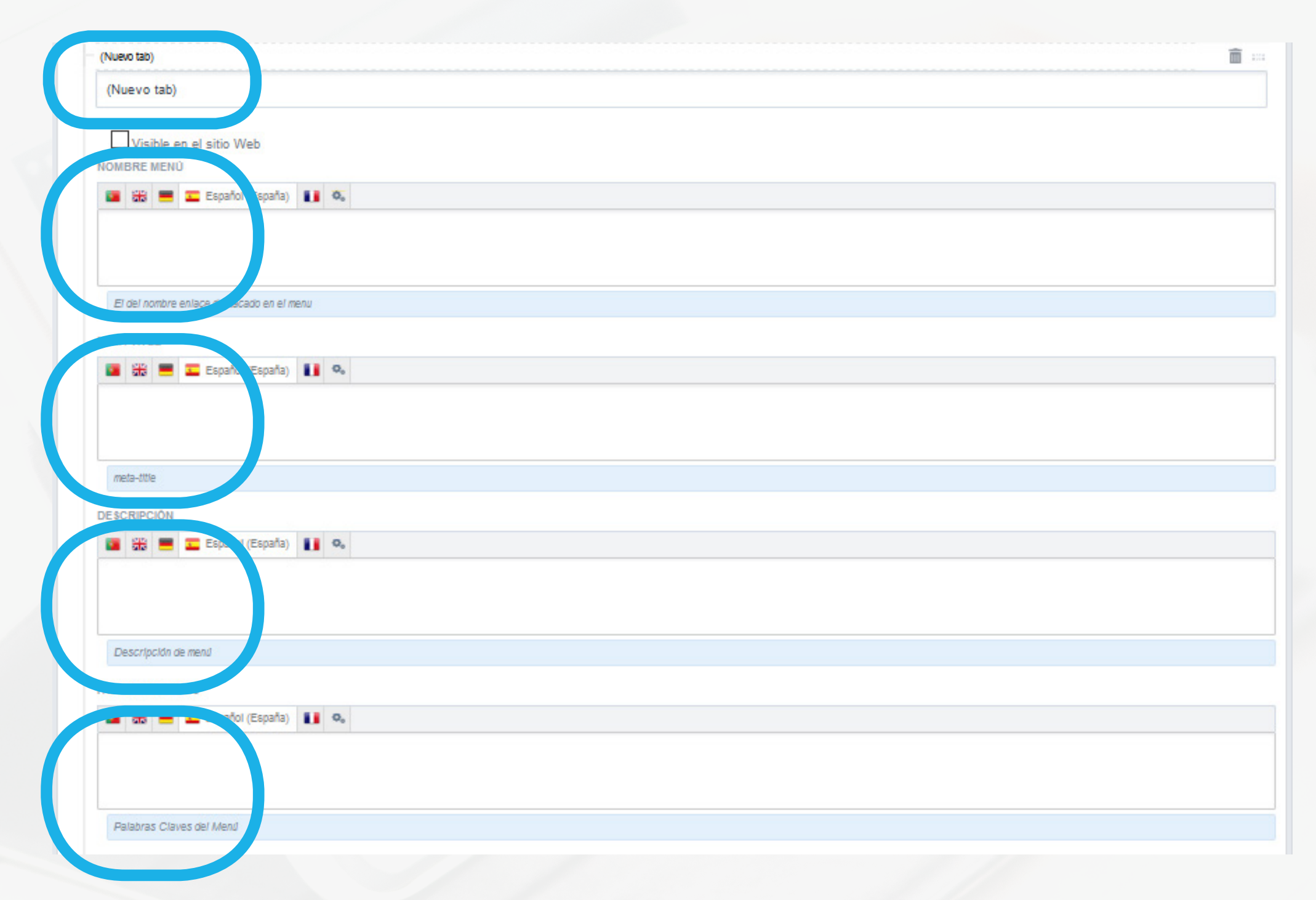

# Cómo gestionar su Web **CÓMO CONFIGURAR LOS MENÚS**

i.*Nuevo tabulador* – Nombre solamente visible para el gestor de la web – para organización interna de la empresa;

ii. ii. Decida si el menú se queda visible o no

**iii. Nombre del menú** – nombre del menú – visible en su web

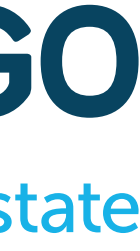

iv. *Meta-Titulo* – Título de la página para los motores de búsqueda\* v. *Descripción* – Descripción de la página para los motores de búsqueda\* vi. *Palabras-clave* – Palabras-clave de la página para los motores de búsqueda\*;

i.*Página de su web* – Cree un menú que abre una página prediseñada en su página web. **Conozca más**;

ii. **Dirección externa** - Cree un menú que abre una web(URL) externa a la suya – ej.: web de un asociado. [Conozca más](#page-29-0);

\* Vea más sobre estos puntos en "**[Cómo optimizar su web](http://academia.es.egorealestate.com/downloads/#inline_content) [para los motores de búsqueda \(SEO\)](http://academia.es.egorealestate.com/downloads/#inline_content)**"

iii.*Página de contenido* – Cree una página informativa con contenido personalizado por usted - ej.: texto, imagen, enlaces, pdf, vídeos, etc. [Conozca más](#page-29-0);

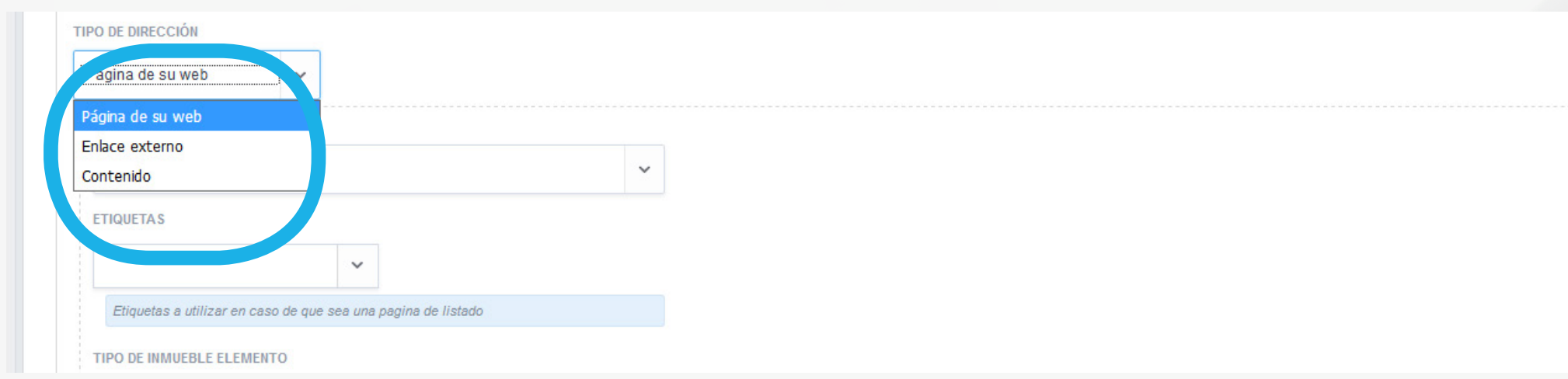

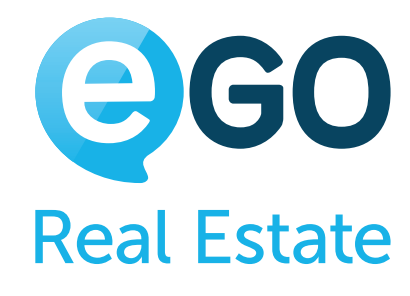

#### → 3 | Rellene los campos solicitados de acuerdo con la opción escogida:

**2** | b. Defina el tipo de página que quiere crear:

# Cómo gestionar su Web **CÓMO CONFIGURAR LOS MENÚS**

i.*Página de su web* – Cree un menú que abra una página predefinida en su web.

#### **Ejemplo**

Menú que presenta solamente un listado de inmuebles de lujo para venta. Para crear esta página basta con seleccionar:

Para publicar los cambios basta con clicar en *"Publicar"*

**1 Link de la página** - "Página de listado de inmuebles (general)"

**2 Etiquetas** - "inmuebles de lujo"

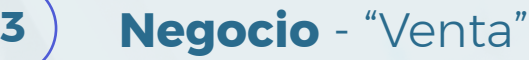

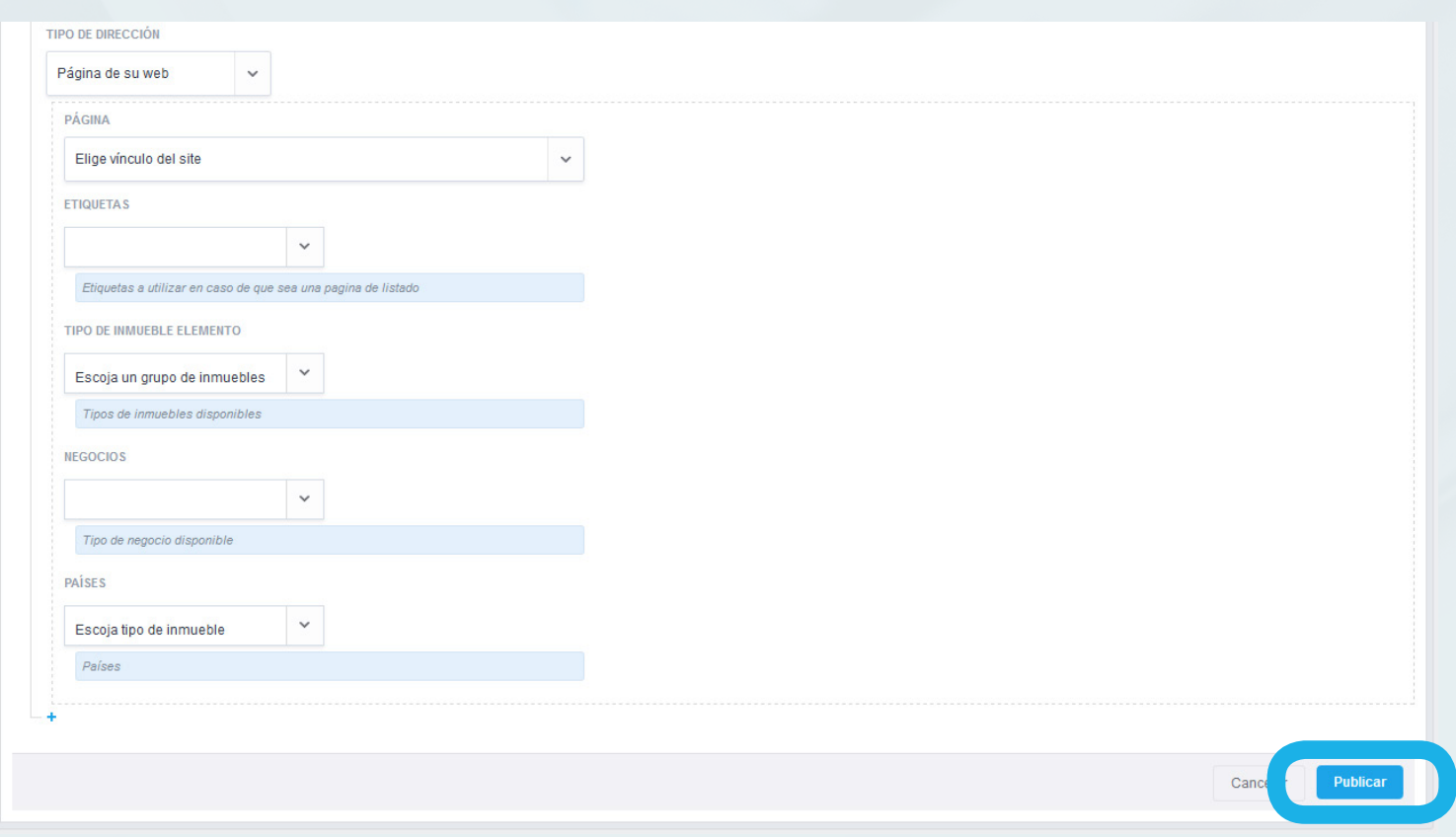

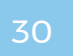

#### **Ejemplo**

Menú que irá abrir la web de un socio. Para crear este menú, basta::

iii. Página de contenido - Cree un menú donde puede insertar texto, imágenes, pdf, y otros archivos.

- **1** 1- Colocar la URL (link) de la página web que pretenda abrir.
- **2** 2- Coloque la URL específica en otros idiomas, en el caso que sea diferente.

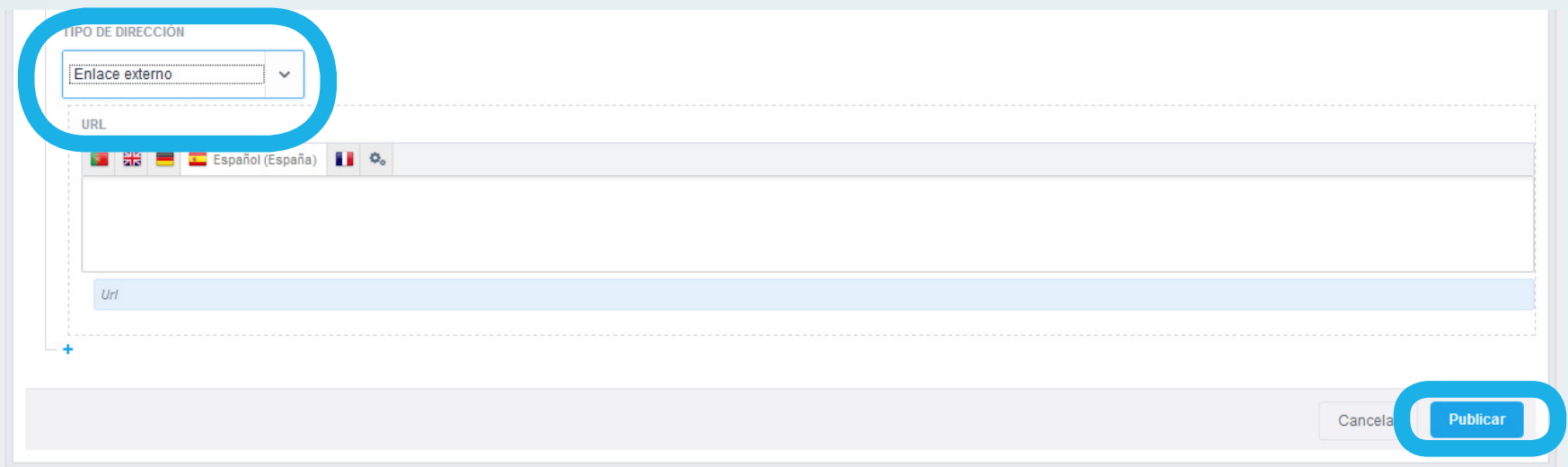

Para publicar los cambios basta, en cualquier momento, clicar en *"Publicar"*

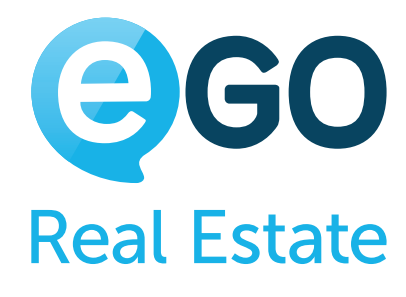

# <span id="page-29-0"></span>Cómo gestionar su Web **CÓMO CONFIGURAR LOS MENÚS**

ii. **Dirección externa** - Cree un menú que abra una web externa a su página.

#### **Ejemplo**

Cree una página sobre su zona. Para tal, basta:

**1** 1- Rellenar el "**Título**" y el "**Contenido**" de su página.

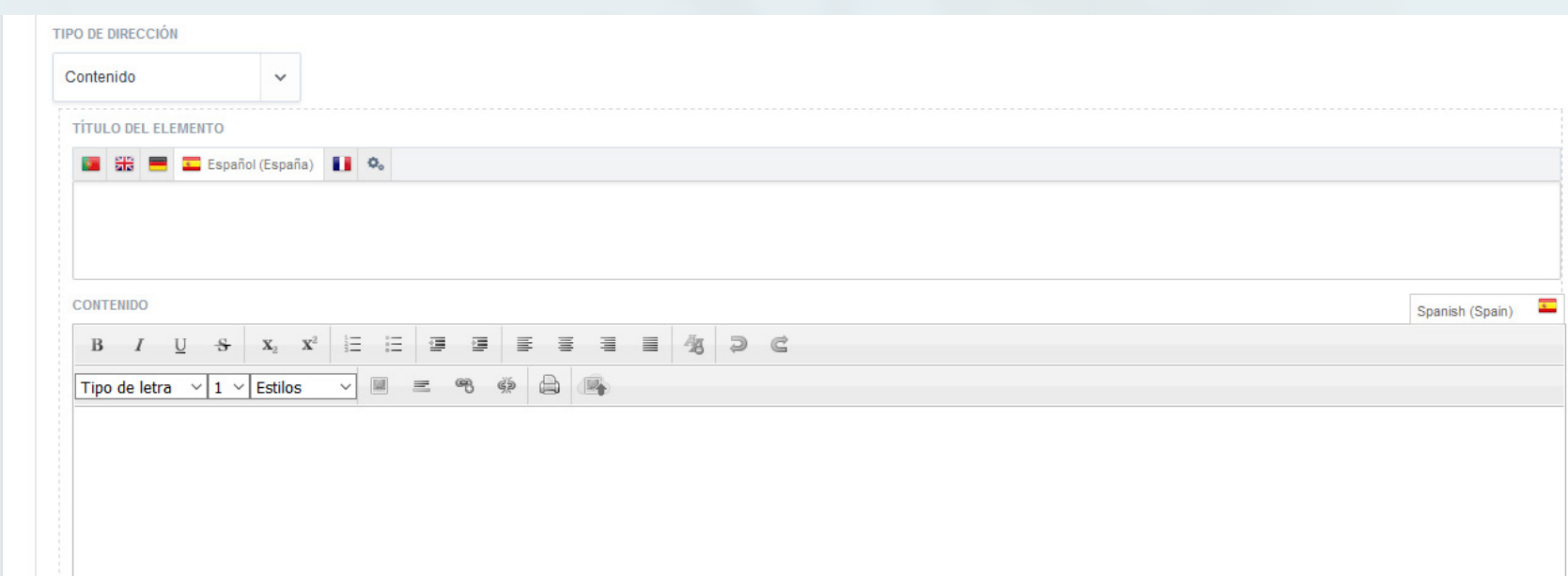

#### **c) Cree submenús dentro de los menús**

A veces, debido a la falta de espacio en la web, no todos los menús están visibles en un primer momento.

→ 1 | Para crear un submenú, basta clicar en el menú donde necesitamos crear el submenú.

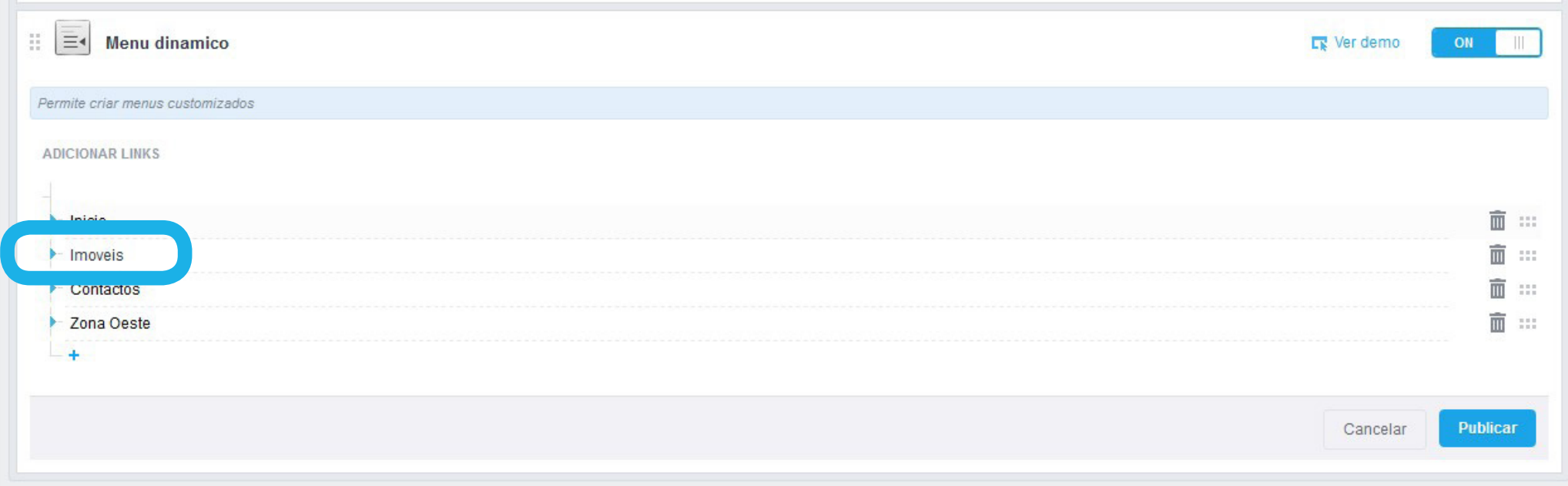

El menú dinámico le permitirá estructurar los menús de forma a que los más importantes estén siempre visibles y los restantes tengan un acceso rápido y simple. Para crear este tipo de menú, recurrimos a la creación de menús y submenús.

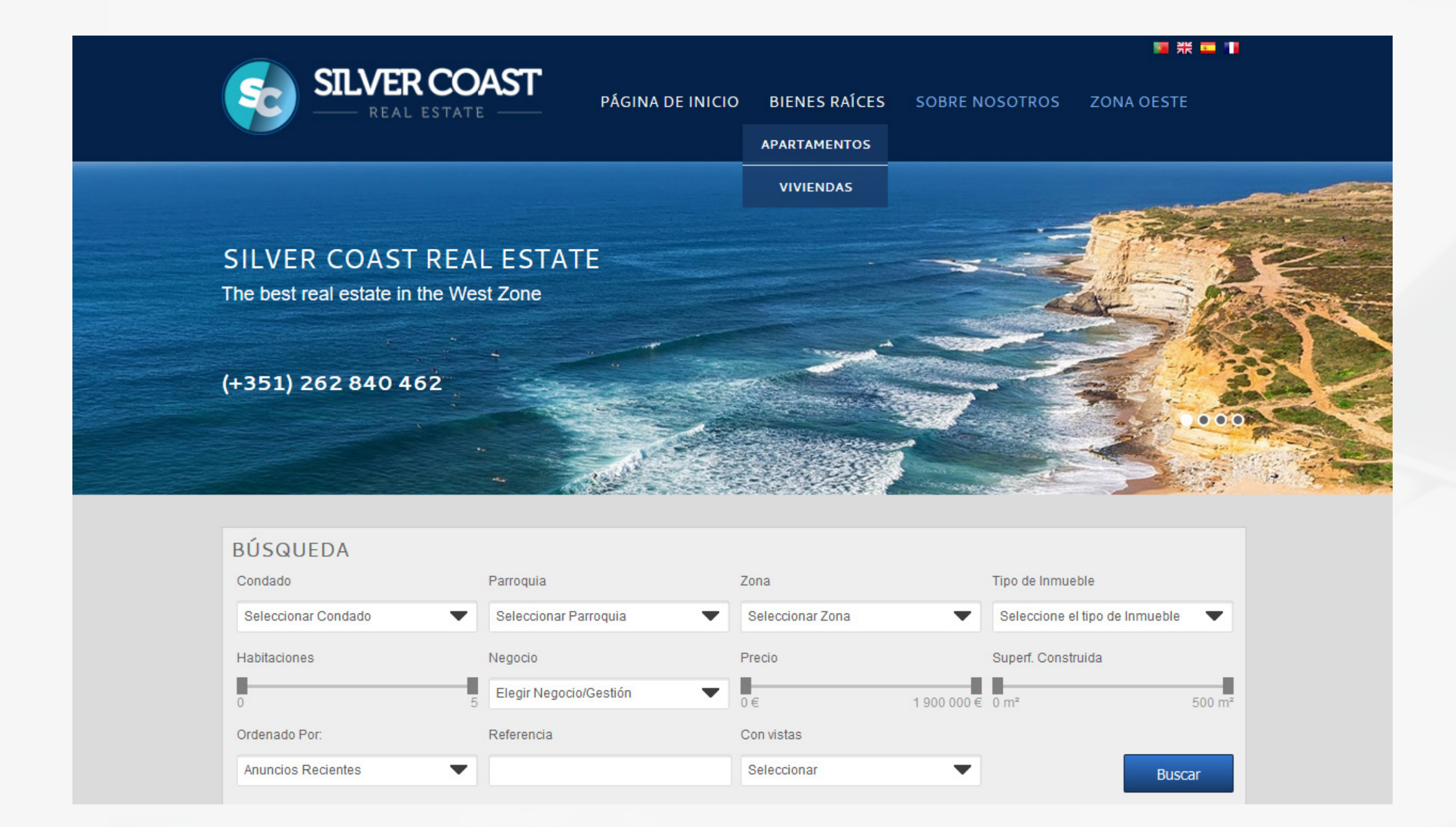

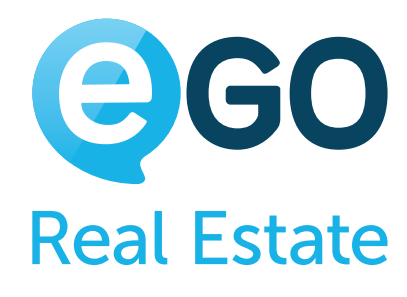

→ 2 | Diríjase hasta el final del respectivo menú y haga clic en + de la línea más a la derecha.

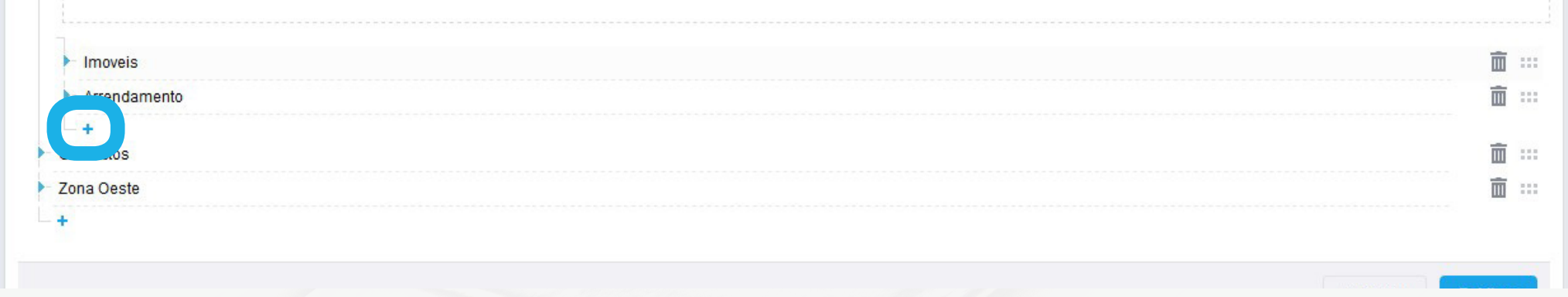

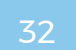

→ 4 | En un momento, tendrá en su página web, un nuevo submenú (en este caso dentro del menú "*Bienes Raíces*").

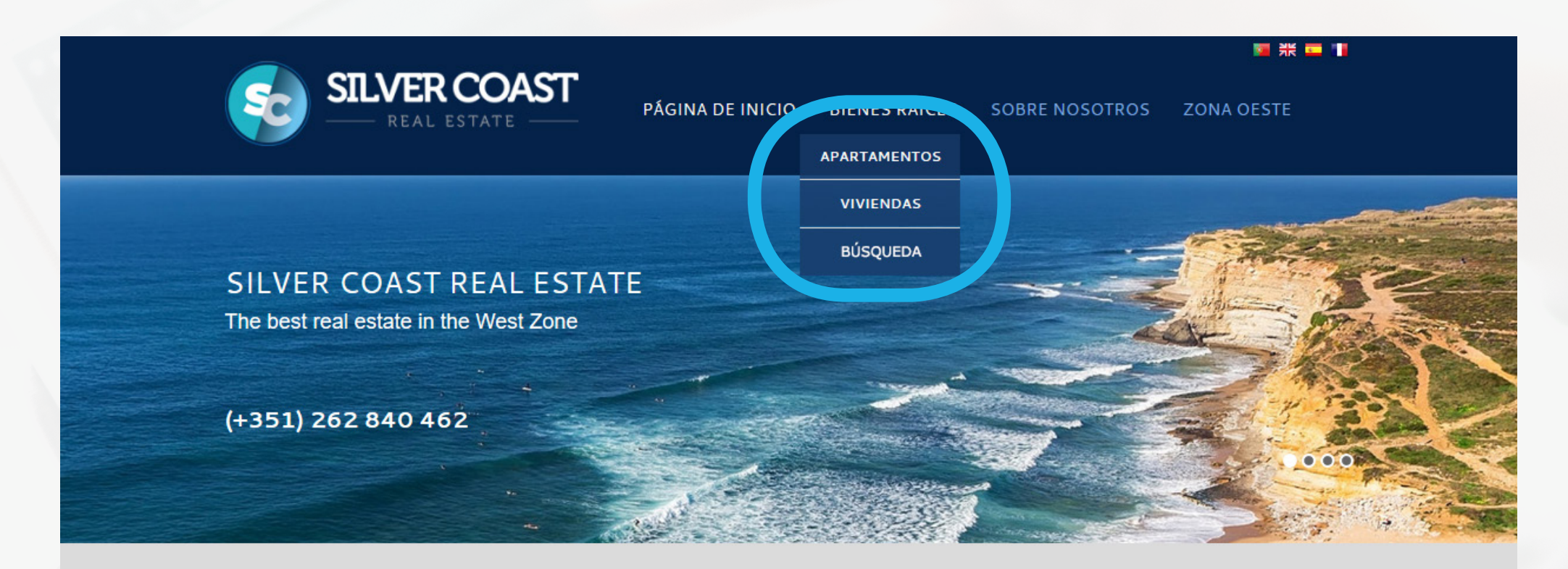

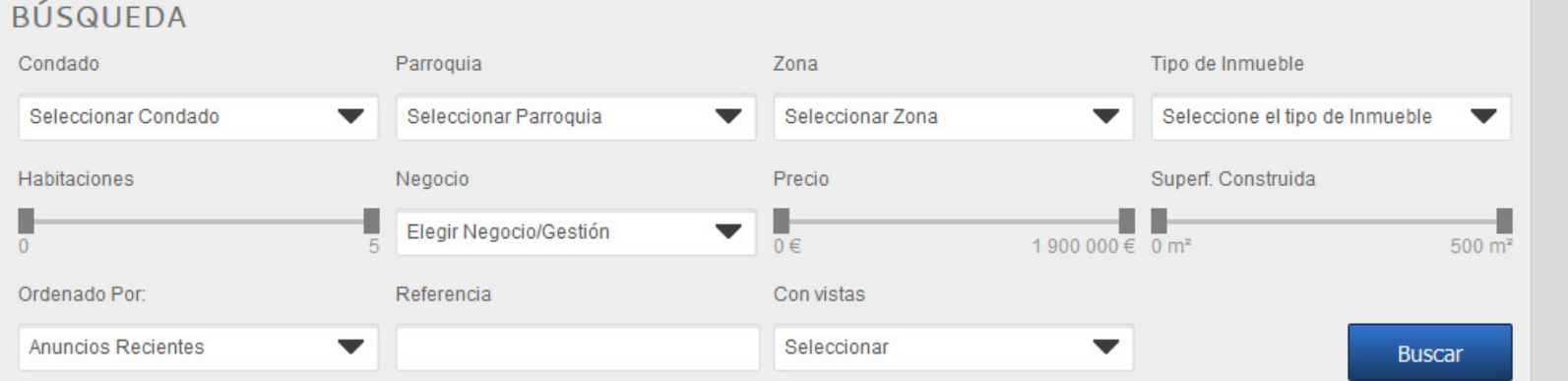

→ 3 | Seguidamente, basta que rellene los campos solicitados (son idénticos a los de los menús - [ver de nuevo aquí](#page-25-0) como y qué rellenar) y haga clic en "*Publicar*".

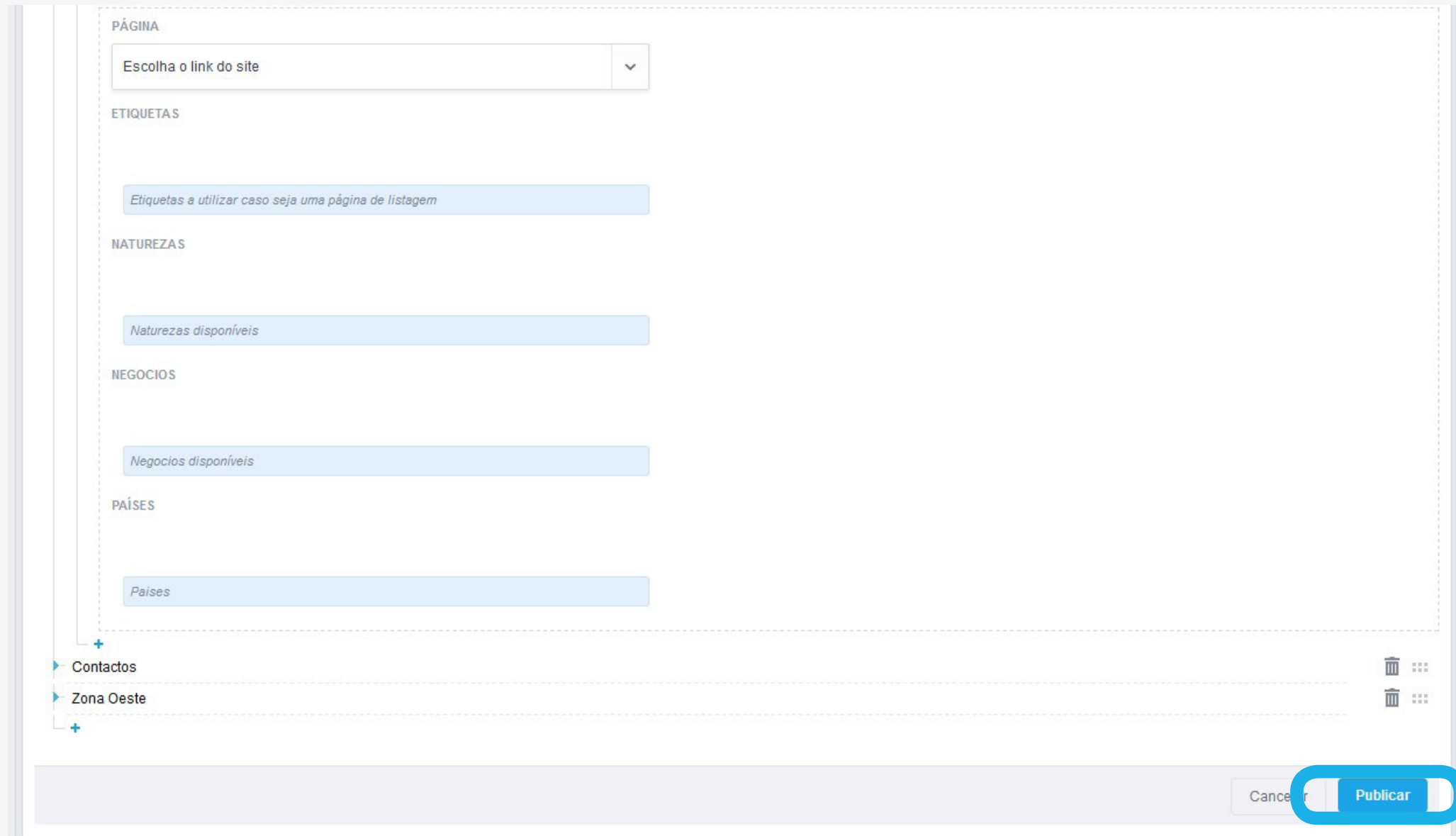

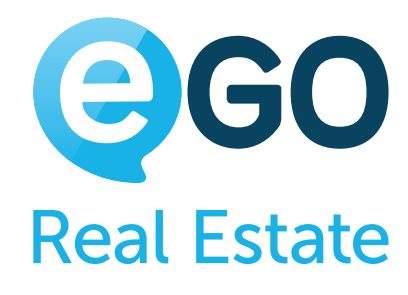

# Cómo gestionar su Web **CÓMO CONFIGURAR LOS MENÚS**

**1** | Para cambiar la posición de un menú o un submenú, basta con arrastrar el icono  $\blacksquare$  del menú que quiera, para la posición que desee;

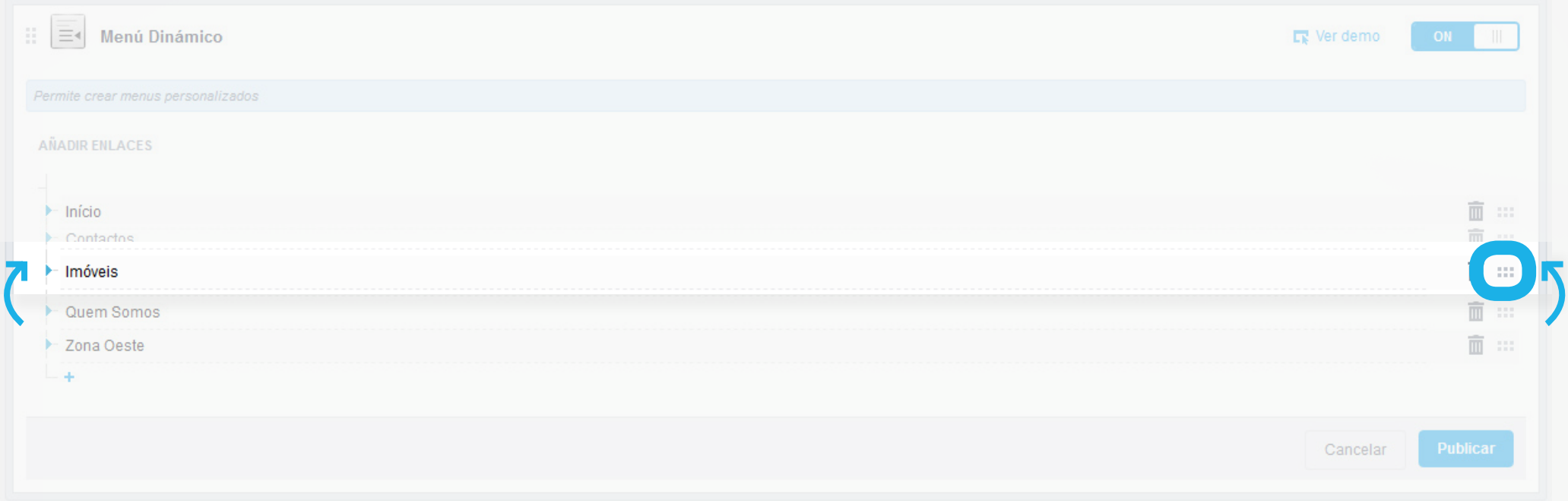

## → 2 | Para publicar los cambios, basta con clicar en "Publicar";

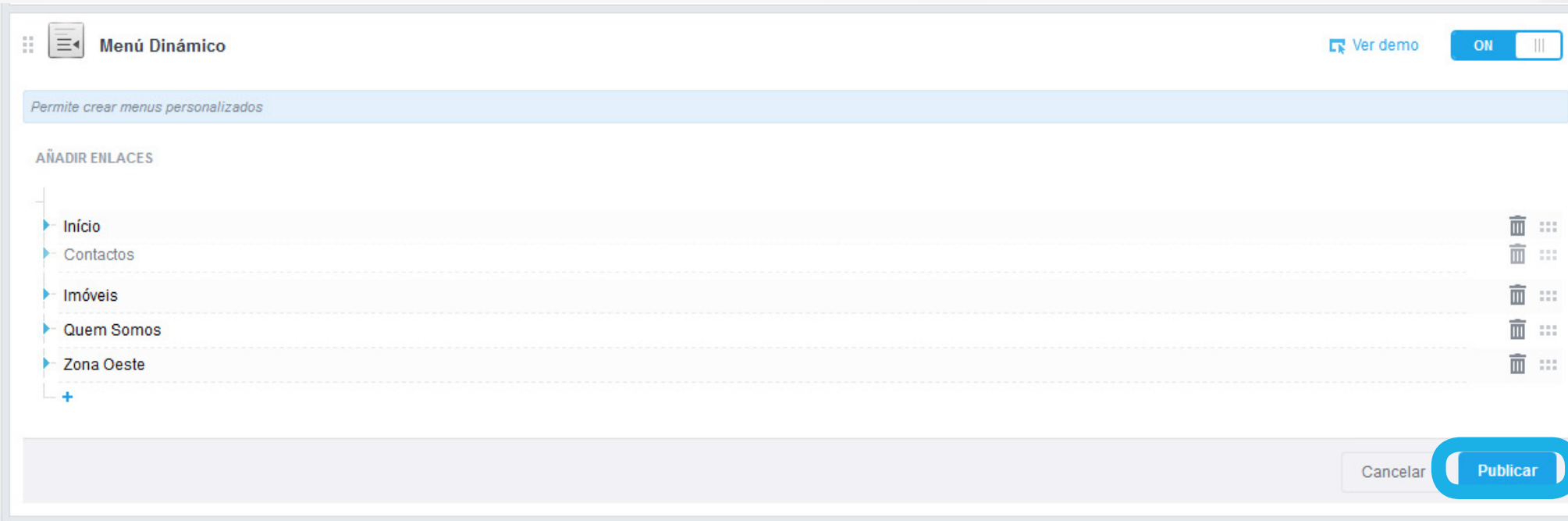

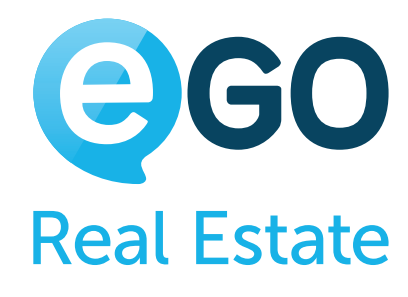

#### **d) Cambie la posición de los menús y submenús de su página de acuerdo con sus preferencias**

→ 1 | Para eliminar un menú o submenú, basta con clicar en el icono del menú/submenú que quiera eliminar.

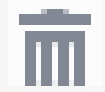

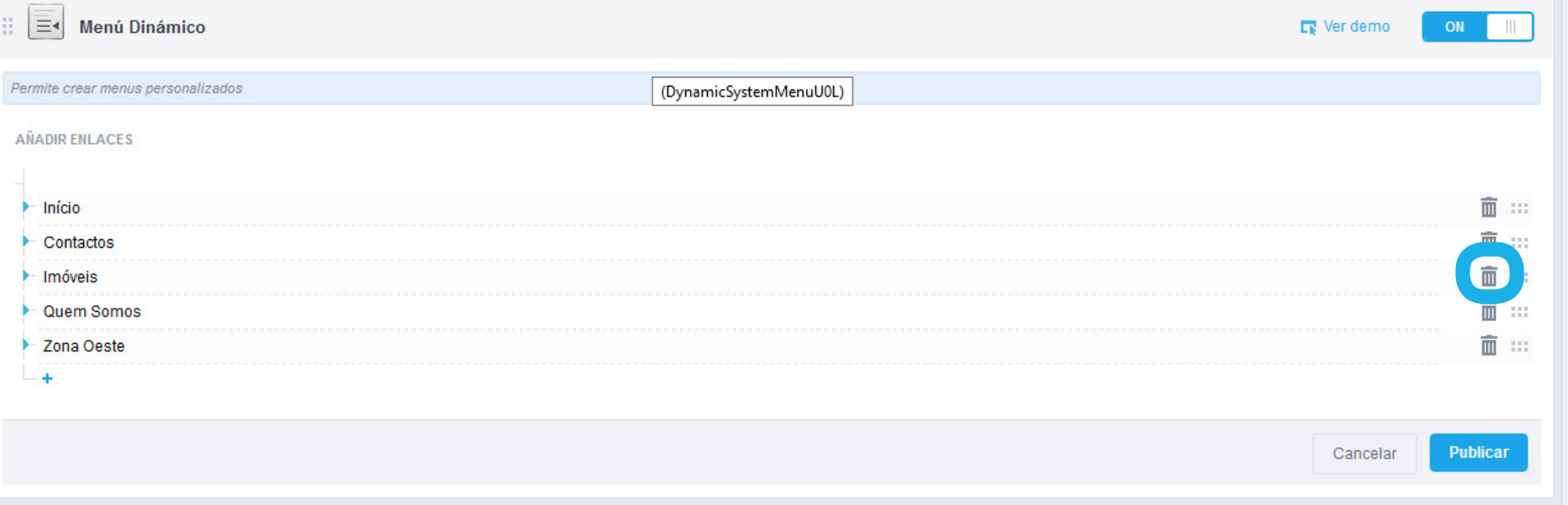

### → 2 | Para publicar los cambios basta en clicar en "Publicar";

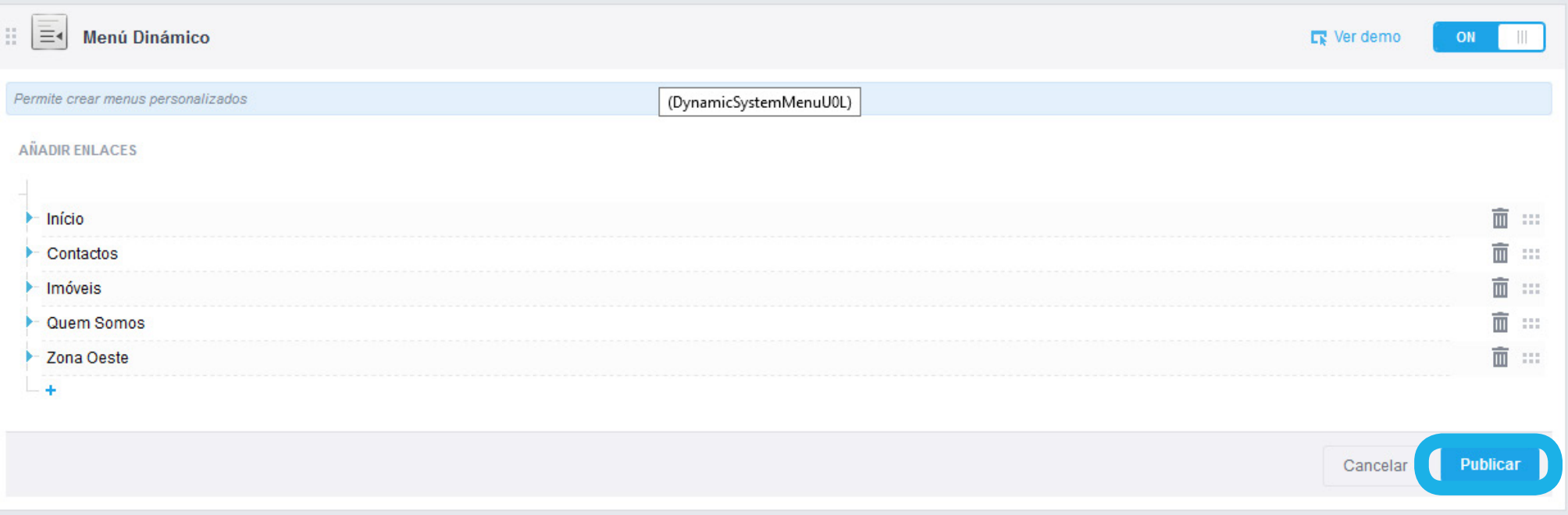

# Cómo gestionar su Web **CÓMO CONFIGURAR LOS MENÚS**

#### **e) Elimine los menús o submenús**

# **CONSEJOS**

- → Desactive los menús que no sean relevantes para su negocio en "OFF". **Ejemplo**, si no trabaja con promociones, coloque todas las opciones asociadas a promociones "*OFF*";
- → Estructure su menú de forma cautelosa, de forma que facilite la navegación del usuario;
- → Cree páginas informativas recorriendo a páginas de contenido. Los motores de búsqueda dan extrema importancia al contenido que es agregado a su página web. Prime por la diferencia y haga que su página web sea más que simplemente un mostrador de inmuebles;
- → Las páginas de contenido no necesitan tener una traducción directa para los demás idiomas. Adecúe los contenidos de las mismas al mercado que pretende alcanzar.

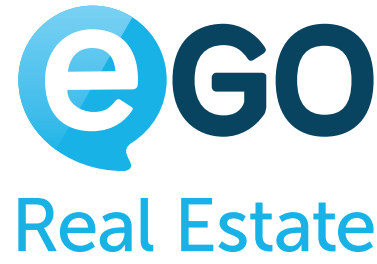

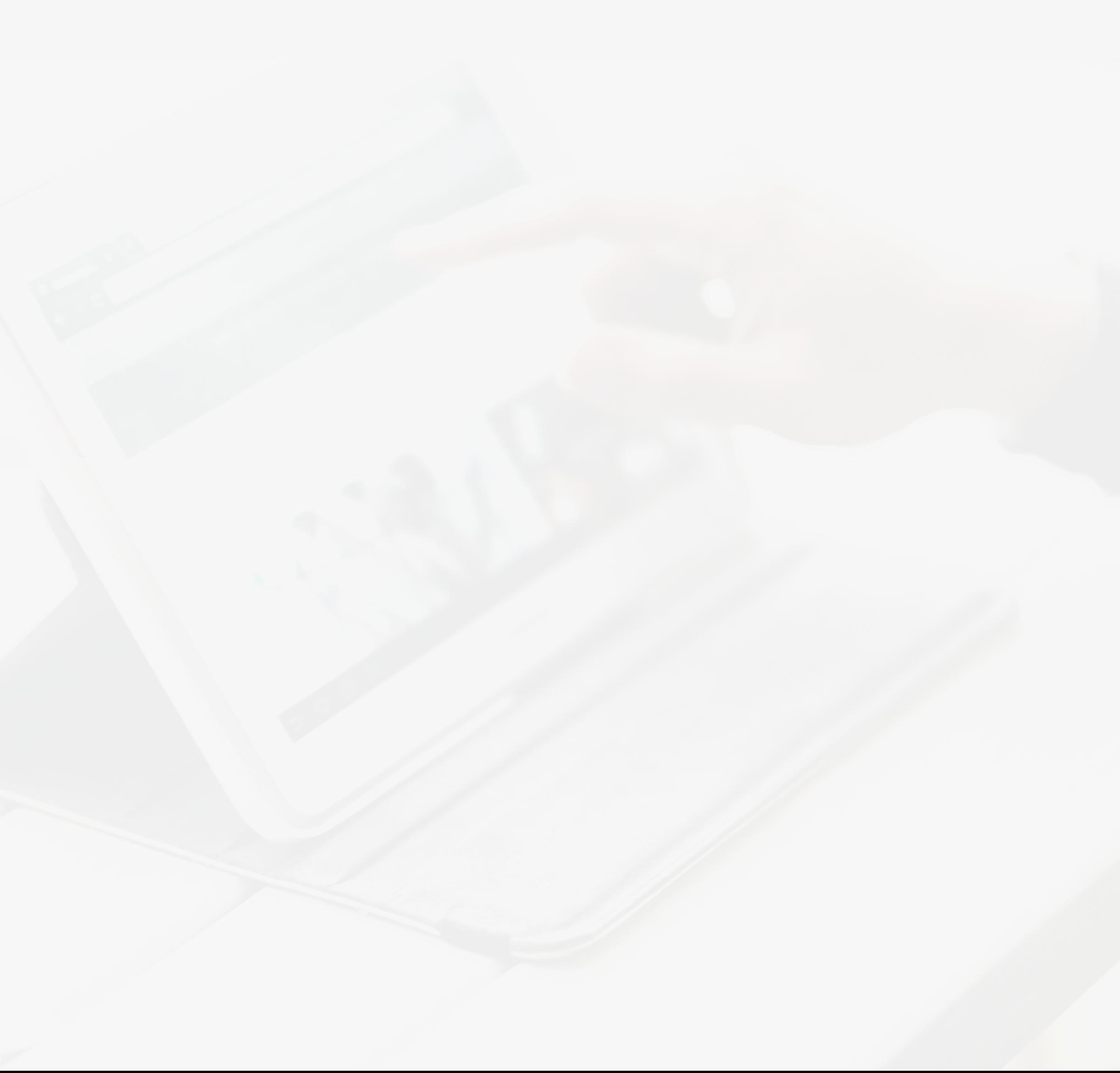

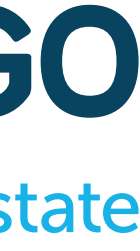

# <span id="page-33-0"></span>Cómo gestionar su Web **CÓMO CONFIGURAR LOS MENÚS**

## <span id="page-34-0"></span>Cómo gestionar su Web **COMO CAMBIAR LA IMAGEN SUPERIOR DE SU PÁGINA WEB**

# **COMO CAMBIAR LA IMAGEN SUPERIOR DE SU PÁGINA WEB**

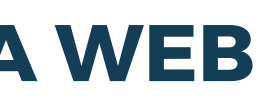

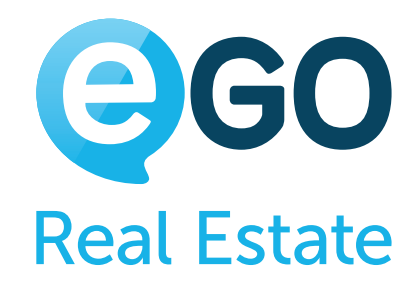

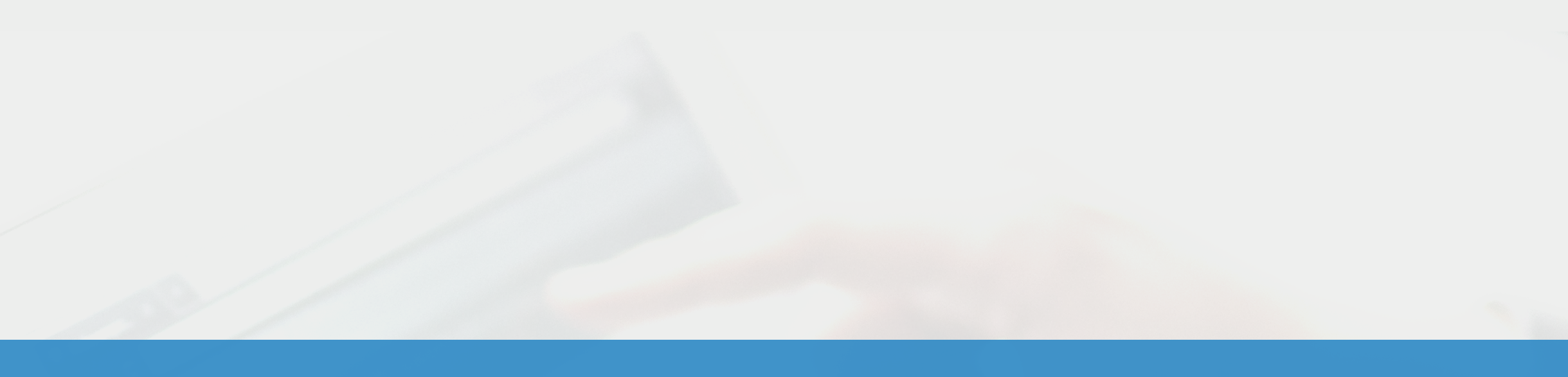

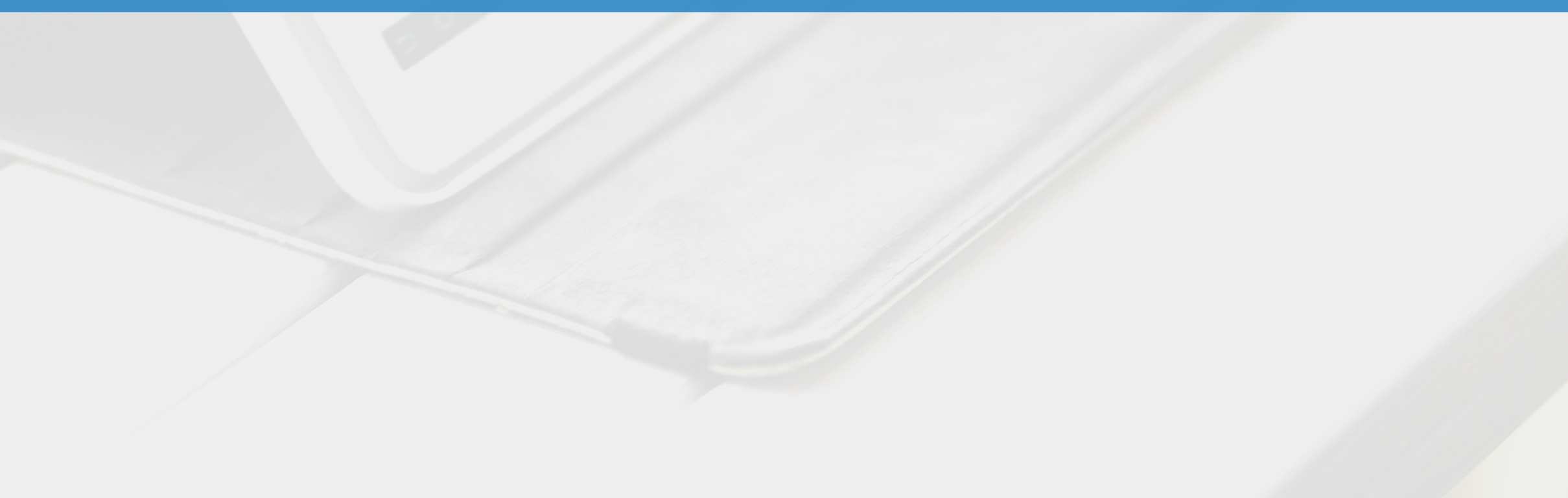

## **ACTIVAR LA FUNCIONALIDAD QUE LE PERMITE PERSONALIZAR LA IMAGEN SUPERIOR**

**a) Acceda a la pestaña "**Websites**", clique en "***Menú* **"y seguidamente en "**Todas las funcionalidades**";**

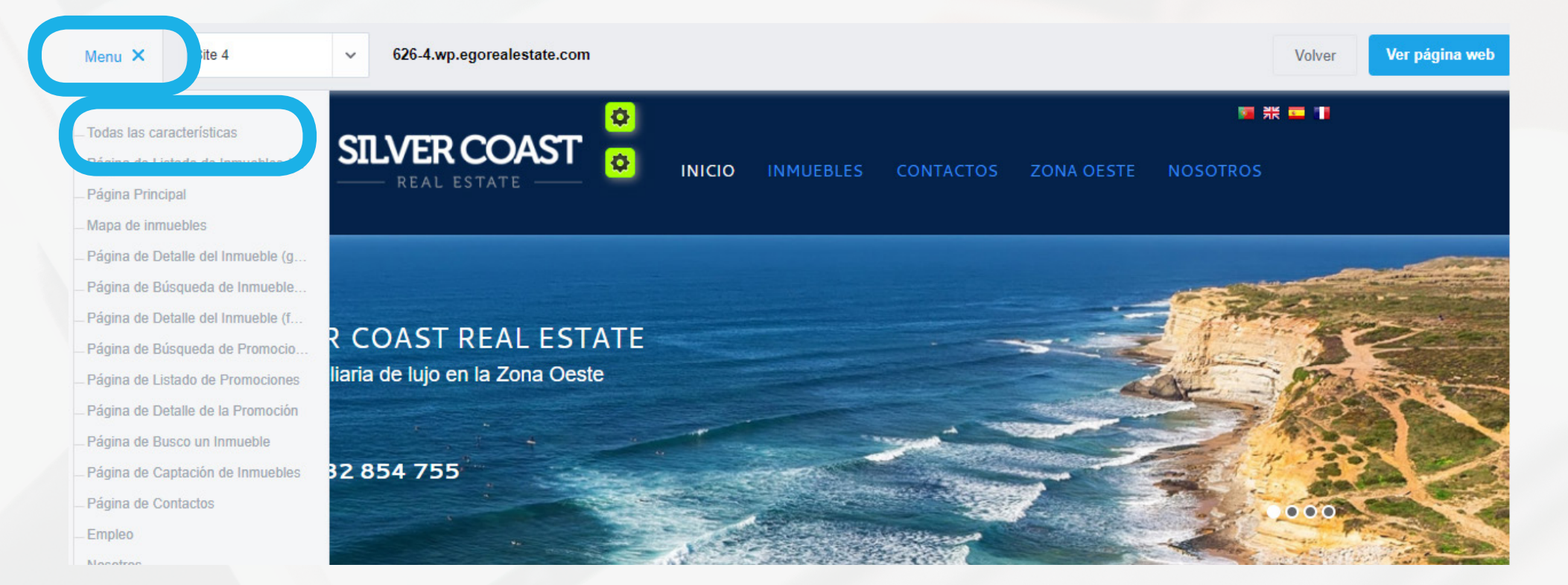

#### **b) Busque la funcionalidad "***Diapositivas***" y cloque el botón en "***ON***";**

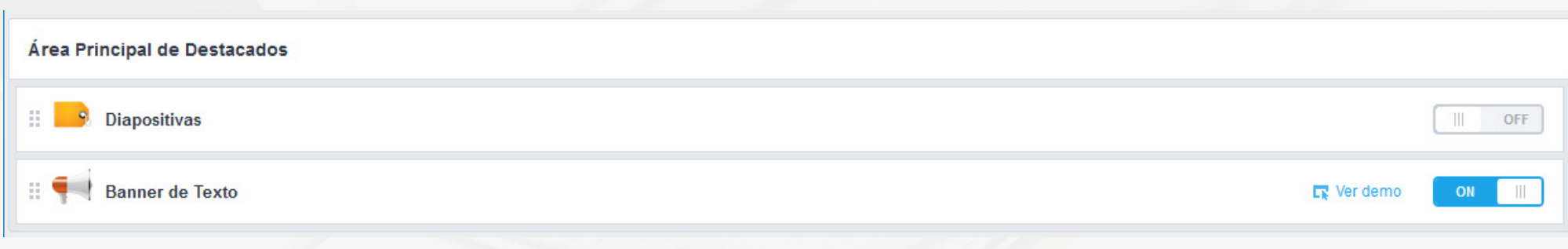

Si una imagen vale más que mil palabras, también es verdad que es la primera imagen la que va a destacar su página web de las demás.

# Cómo gestionar su Web **COMO CAMBIAR LA IMAGEN SUPERIOR DE SU PÁGINA WEB**

Algunas webs template de eGO ya incluyen una imagen con un impacto fuerte en los visitantes. Aun así, los clientes eGO que pretenden destacarse de los demás, les gusta personalizar esa imagen de acuerdo con su propia imagen corporativa. La personalización de la imagen superior de la página web es un proceso rápido y sencillo.

#### Sepa cómo:

- **<sup>1</sup>** Activar la funcionalidad que le permite personalizar la imagen superior;
- **2) [Añadir imágenes personalizadas;](#page-36-0)**
- **<sup>3</sup>** [Cambiar el orden de presentación de las imágenes;](#page-38-0)
- **<sup>4</sup>** [Eliminar las imágenes](#page-38-0)

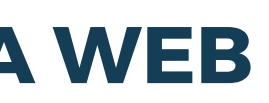

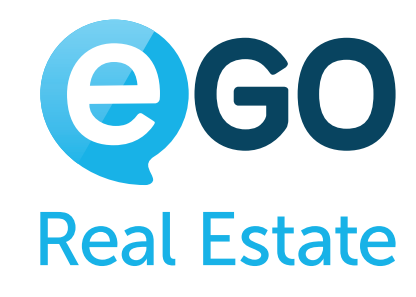
# **AÑADIR IMÁGENES PERSONALIZADAS**

i.*Nuevo Tabulador* - Nombre para organización interna de la web (solamente visible para la gestión de la web); **ii. Añadir fichero** - seleccione la imagen que pretende añadir en la web; iii. Link - Si lo desea, coloque un link en la imagen;

#### **a) Para añadir imágenes personalizadas clique en "Diapositivas" y seguidamente en el icono**

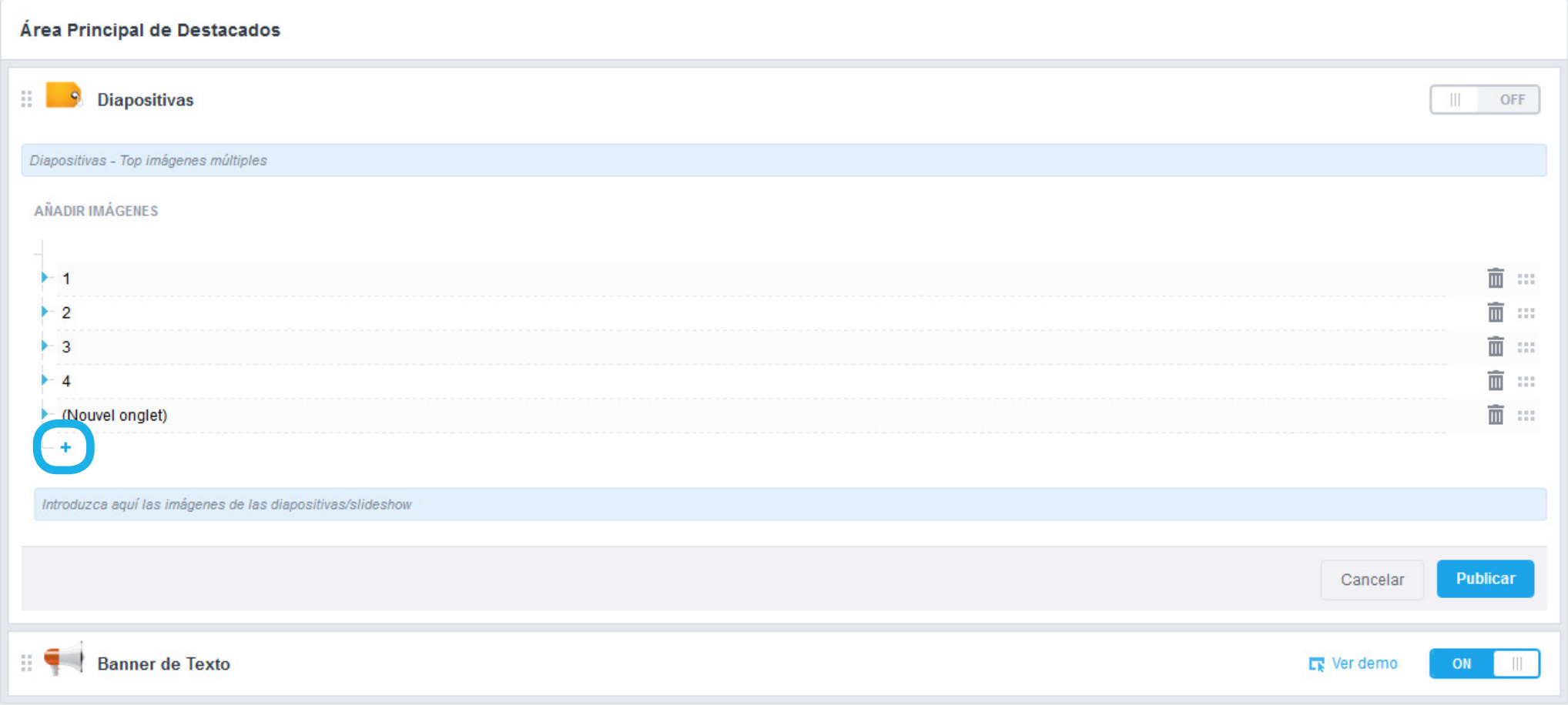

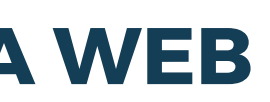

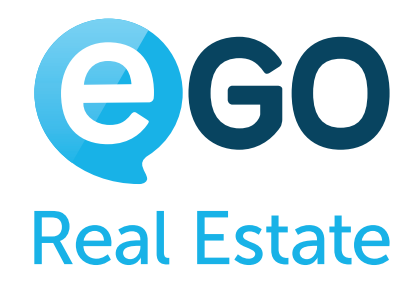

#### **b) Rellene los campos solicitados:**

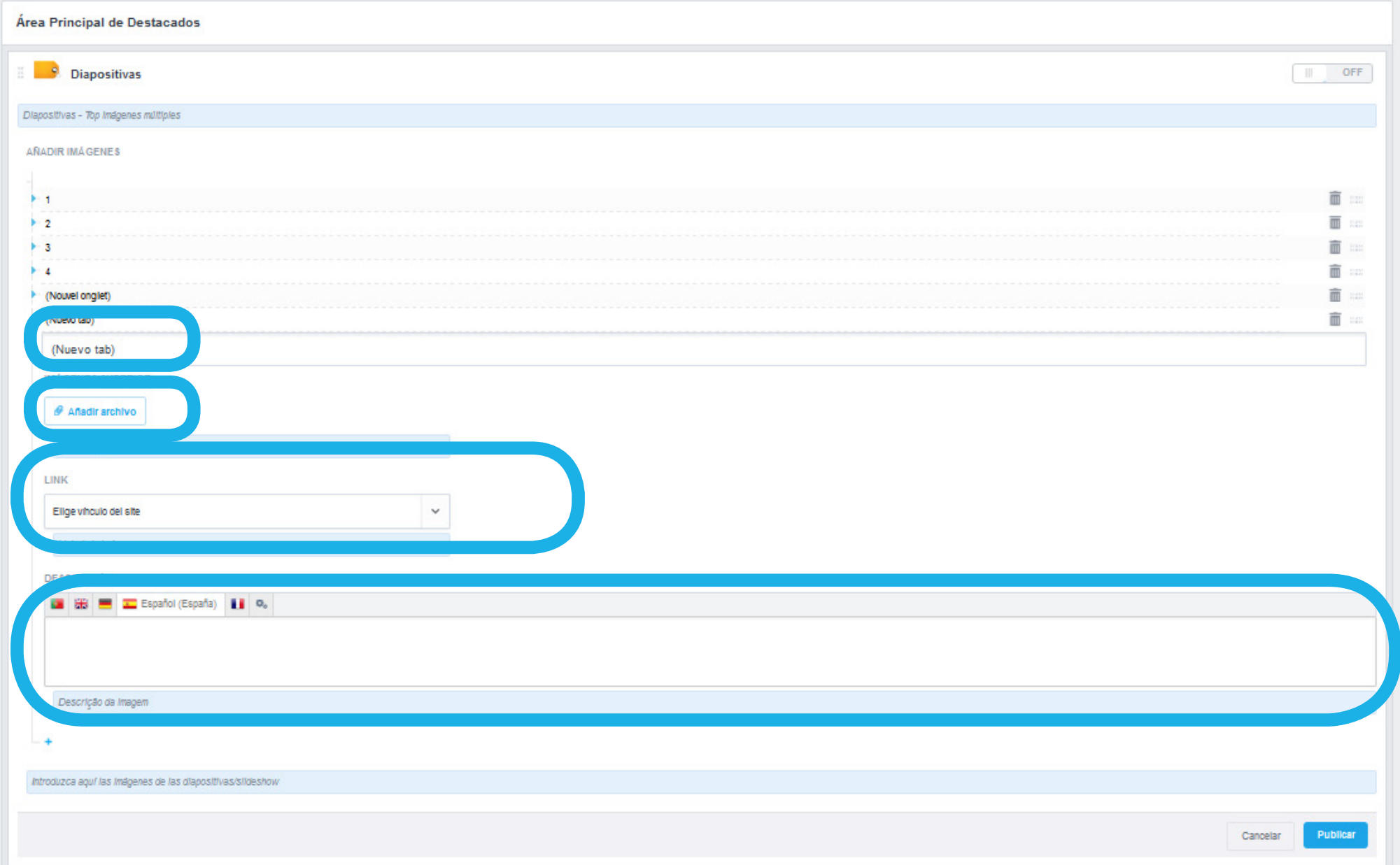

# Cómo gestionar su Web **COMO CAMBIAR LA IMAGEN SUPERIOR DE SU PÁGINA WEB**

iv.*Descripción* - Inserte una descripción para la imagen. Efectúe la respectiva traducción.

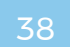

#### **c) En el caso de que desee añadir más imágenes clique d) Por fin, y para publicar los cambios efectuados, clique en "***Publicar***".**

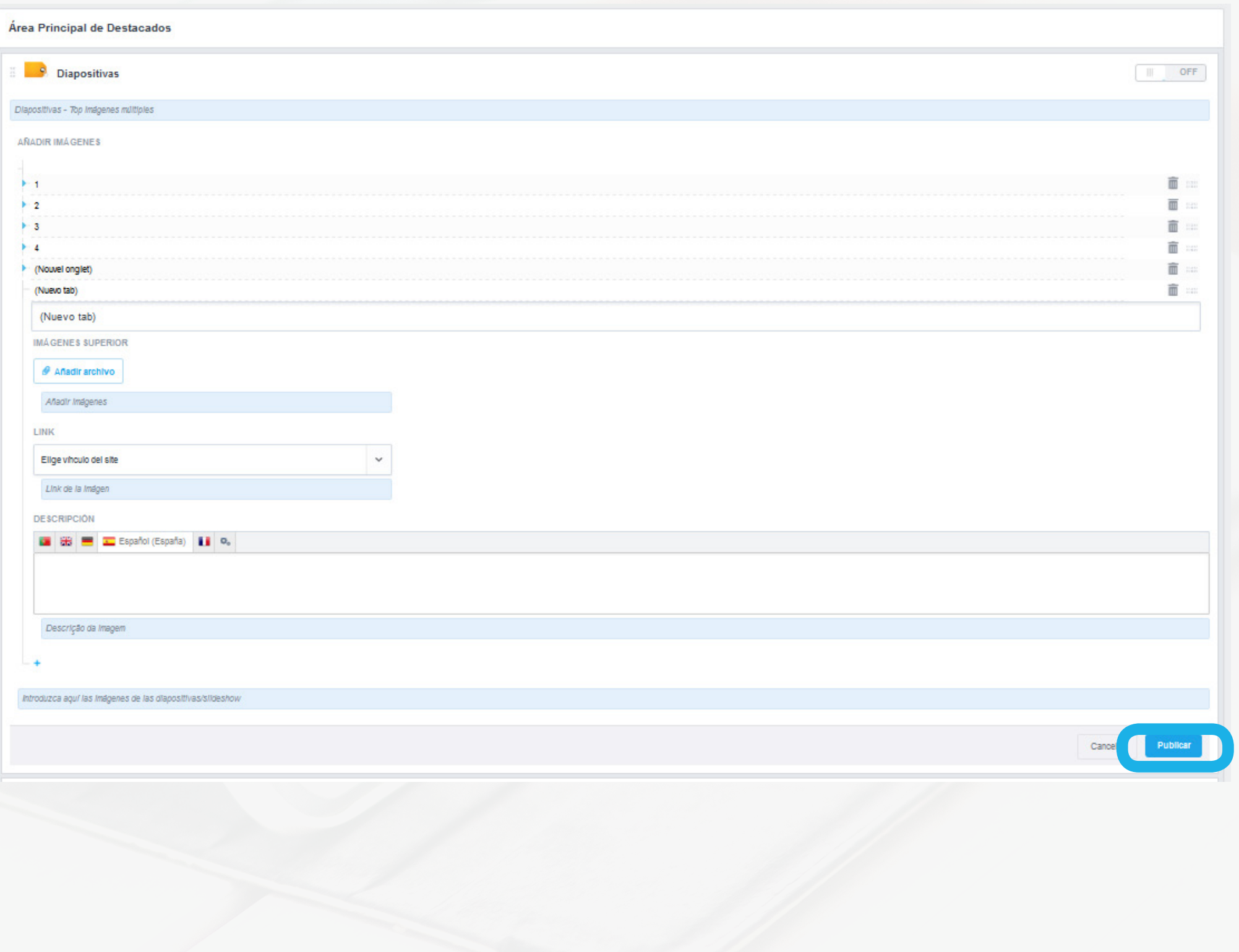

# Cómo gestionar su Web **COMO CAMBIAR LA IMAGEN SUPERIOR DE SU PÁGINA WEB**

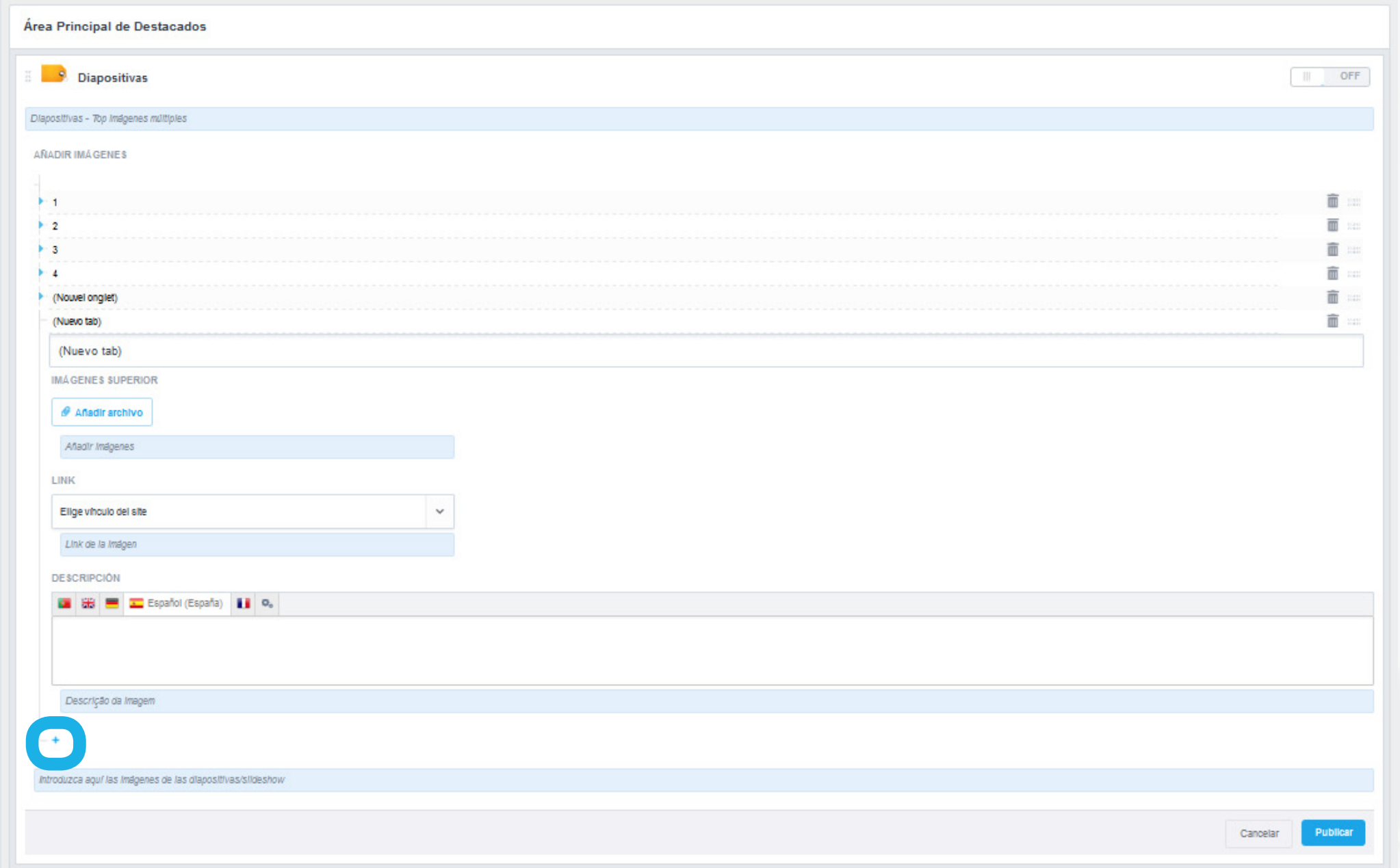

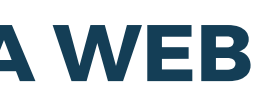

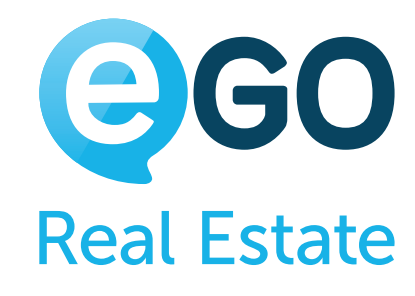

# **CAMBIE EL ORDEN DE PRESENTACIÓN DE LAS IMÁGENES**

**a) Para cambiar el orden de presentación de las imágenes en las diapositivas, arrastre el icono para la posición deseada;**

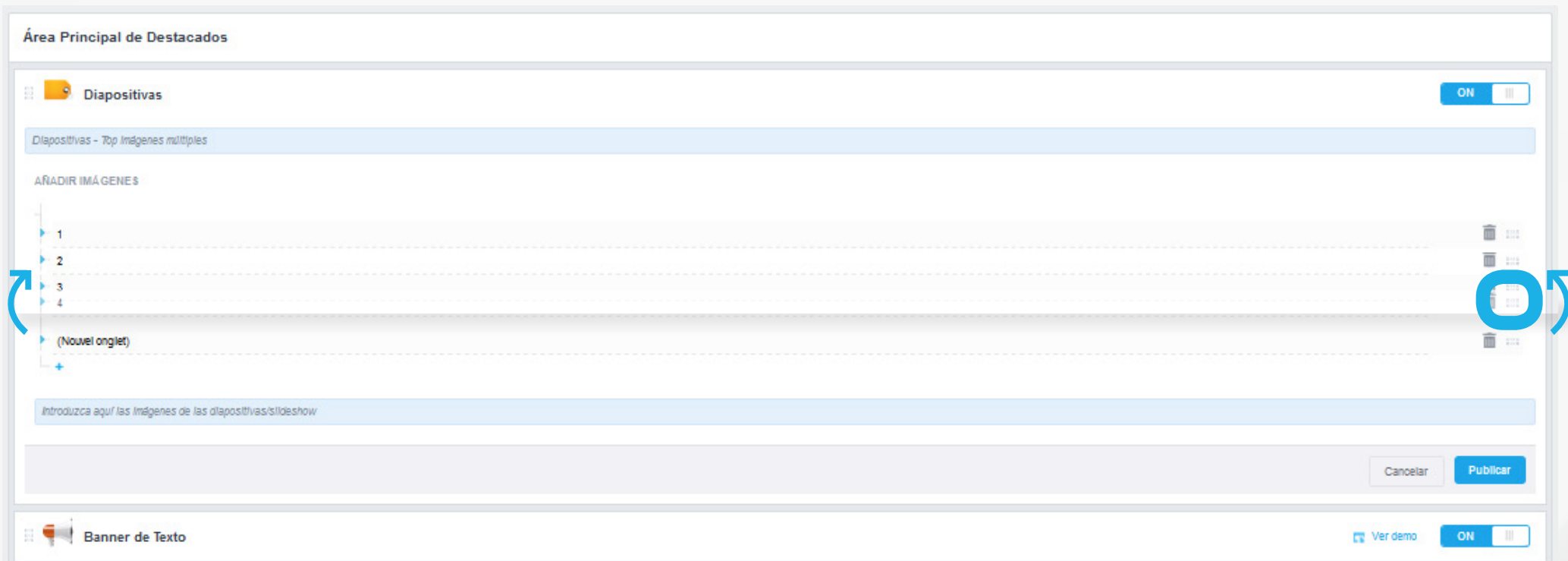

### **ELIMINAR LAS IMÁGENES QUE NO DESEA**

**a) Para eliminar las imágenes, clique simplemente en el icono correspondiente y seguidamente clique en** *"Publicar"***.**

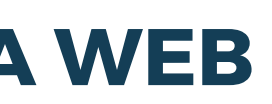

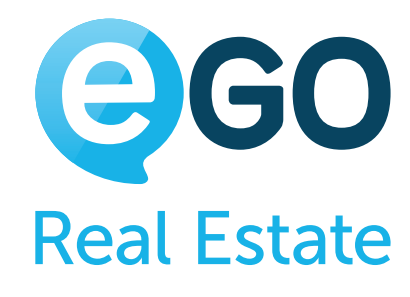

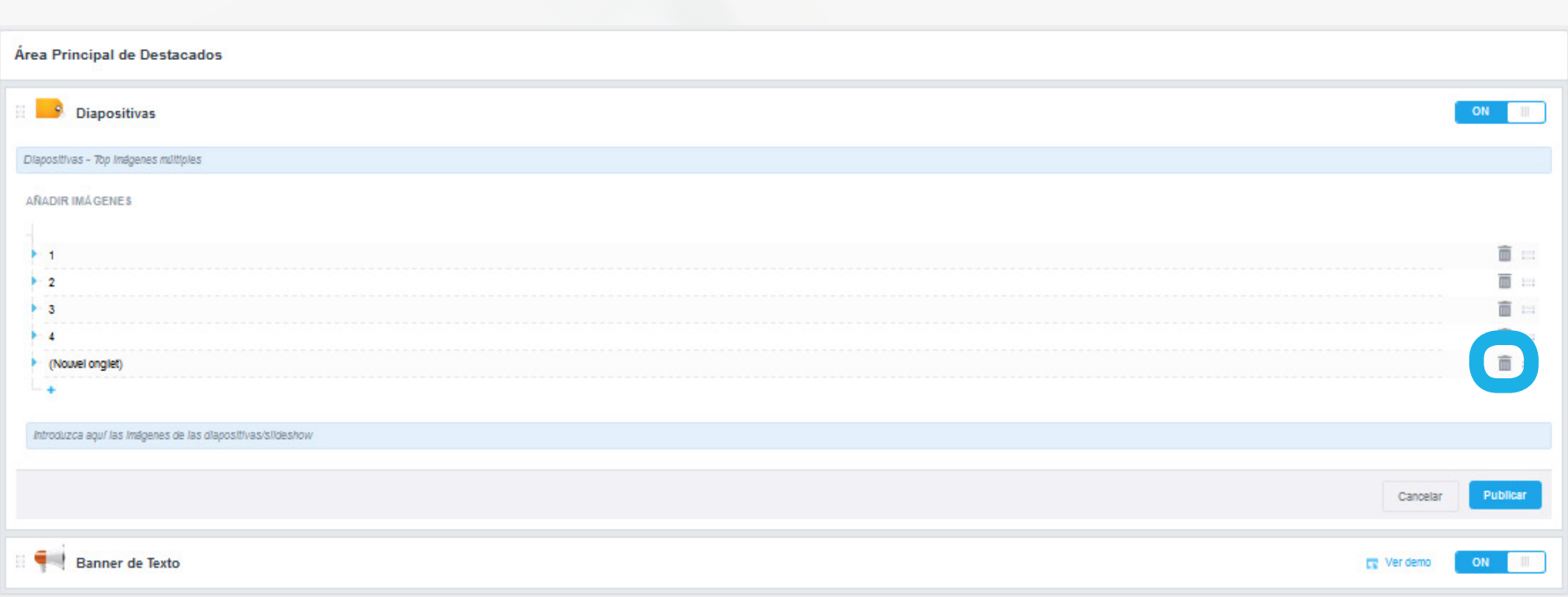

**Nota:** Existe una funcionalidad denominada "*Imágenes de fondo personalizadas*" cuyo funcionamiento es semejante al de la funcionalidad "*Diapositiva superior*". La diferencia entre estas es el hecho de no permitir "*Link*", ni "*Descripción*" (no aplicable al modelo 13010I).

# Cómo gestionar su Web **COMO CAMBIAR LA IMAGEN SUPERIOR DE SU PÁGINA WEB**

#### **¿Sabía que...?**

¿Sabía que puede utilizar esta imagen para destacar y divulgar un conjunto de inmuebles en una determinada zona? Coloque una imagen de una zona, inserte la URL (link) del conjunto de inmuebles y coloque una descripción subjetiva. Los visitantes visualizarán ahora mucho más fácilmente los inmuebles de esa determinada zona.

#### Cómo gestionar su Web **COMO EDITAR LAS BÚSQUEDAS Y FILTROS DE BÚSQUEDAS**

# **COMO EDITAR LAS BÚSQUEDAS Y FILTROS DE BÚSQUEDAS**

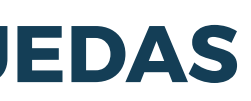

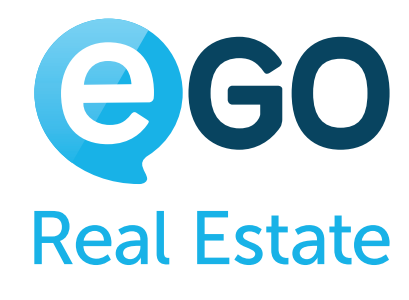

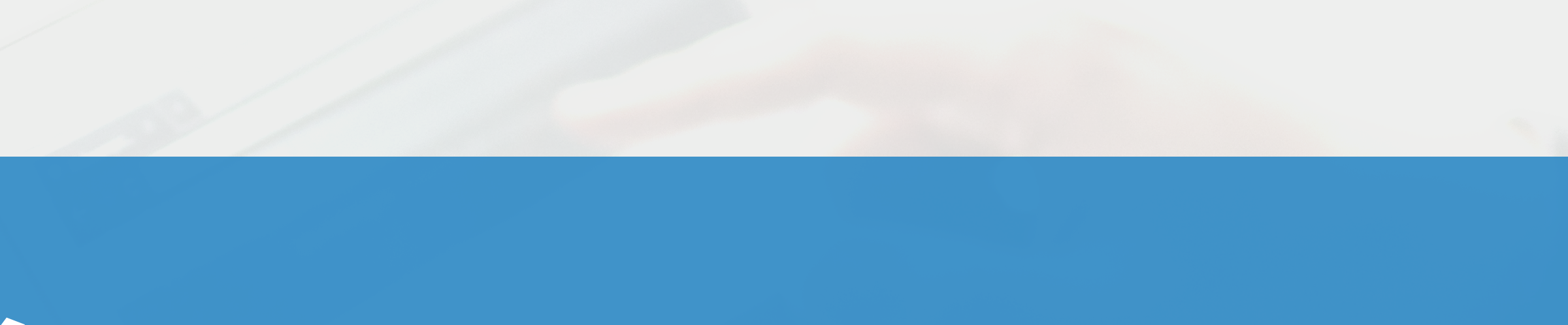

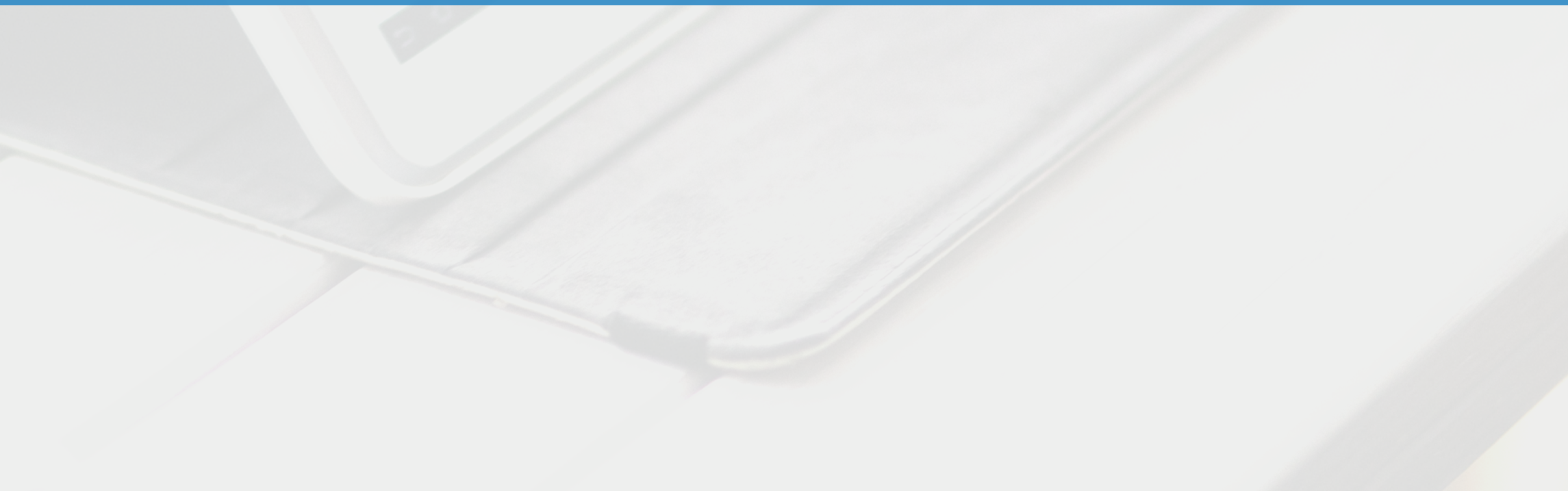

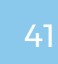

Una búsqueda debe ser rápida, simple e intuitiva. Además de ofrecer este tipo de búsqueda, Ego Real Estate le da la posibilidad de hacer algunas personalizaciones.

- **"***Website***" y clique en la rueda dentada verde junto a la búsqueda; <sup>1</sup>** Esconda la búsqueda que no utiliza, ej.; Búsqueda de promociones
- **<sup>2</sup>** [Renombre las búsquedas, para identificar](#page-41-0) más fácilmente;
- **<sup>3</sup>** [Coloque la búsqueda que considera más eficaz](#page-42-0) visible por defecto;
- **4) [Añada / elimine filtros menos relevantes.](#page-44-0)**

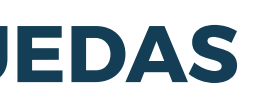

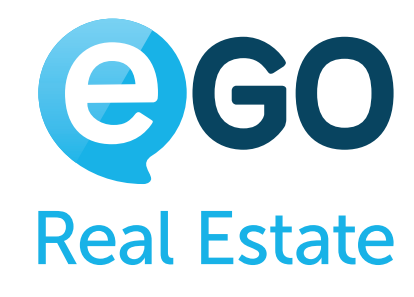

## **ESCONDA LAS BÚSQUEDAS QUE NO UTILIZA, EJ.: "BÚSQUEDA DE PROMOCIONES"**

**a) Para esconder las búsquedas que no utiliza, acceda a la sección** 

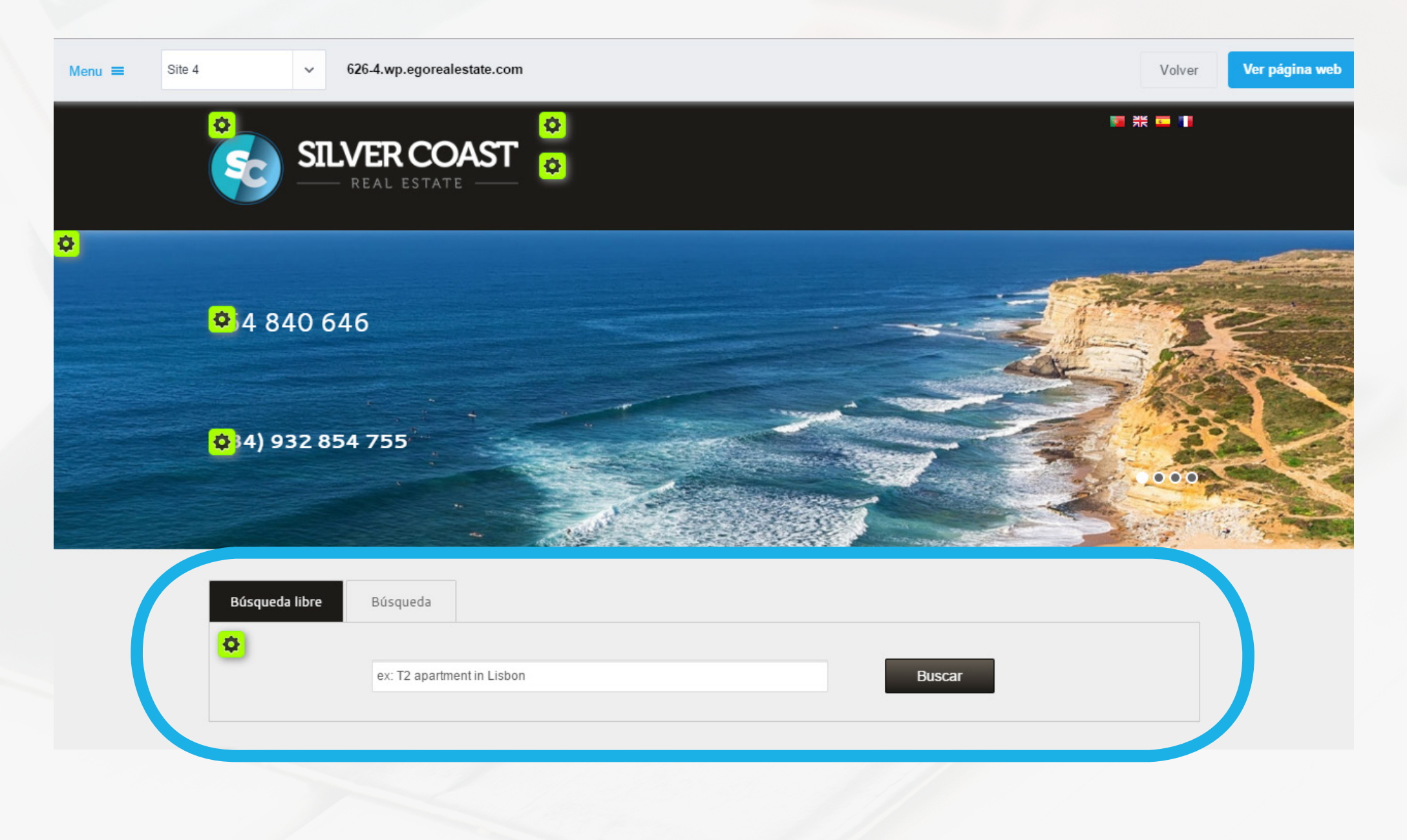

# Cómo gestionar su Web **COMO EDITAR LAS BÚSQUEDAS Y FILTROS DE BÚSQUEDAS**

#### **b) Coloque la búsqueda de promociones "***OFF***".**

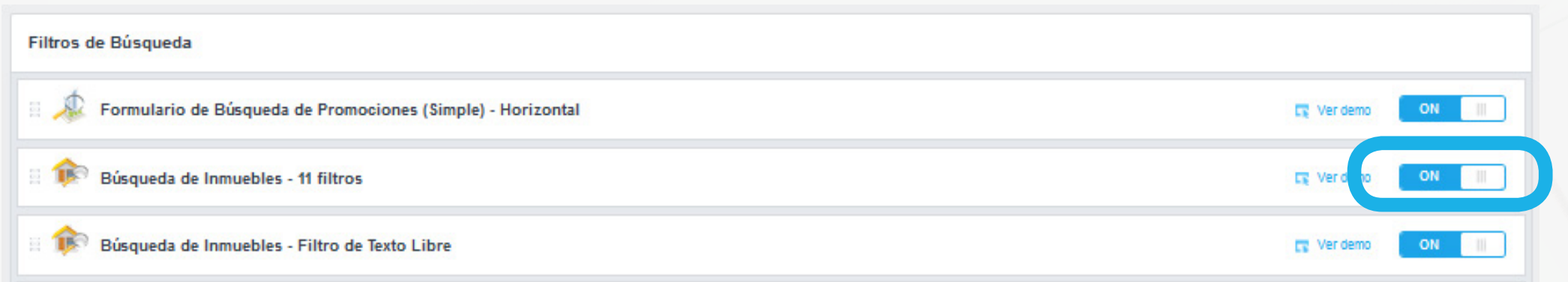

### **RENOMBRE LAS BÚSQUEDAS, PARA IDENTIFICARLAS MÁS FÁCILMENTE**

#### En pocos momentos la búsqueda será cambiada en su página web.

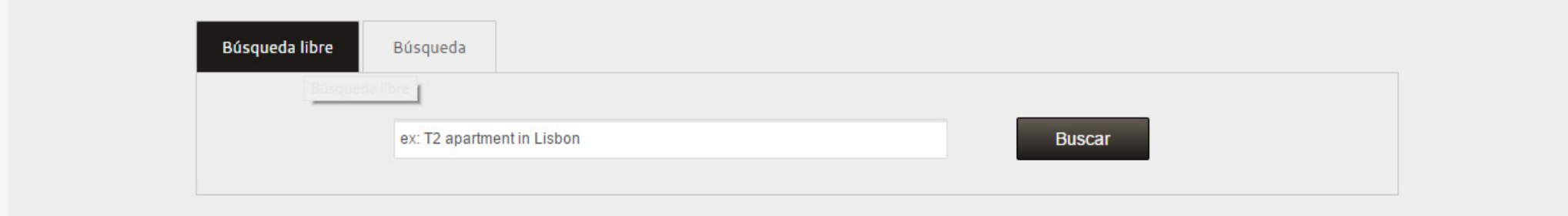

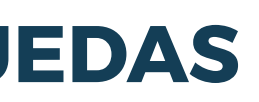

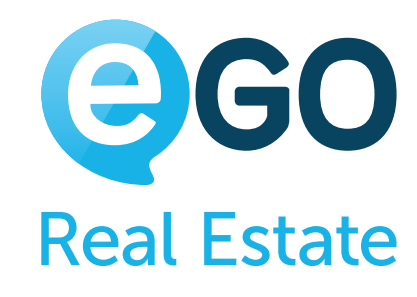

# <span id="page-41-0"></span>Cómo gestionar su Web **COMO EDITAR LAS BÚSQUEDAS Y FILTROS DE BÚSQUEDAS**

**a) Acceda al apartado "***Websites***" y clique en la rueda dentada verde junto a la búsqueda;**

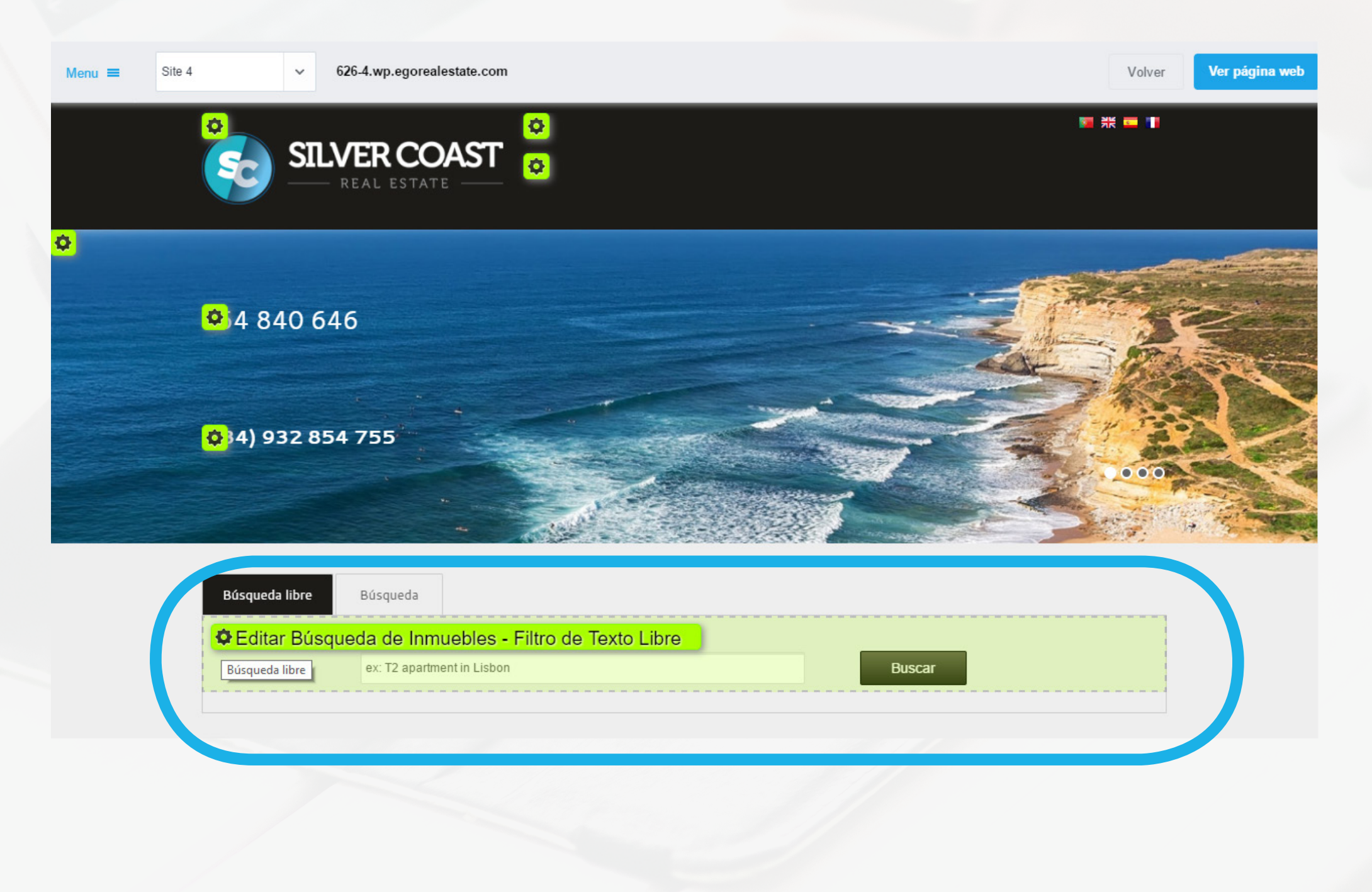

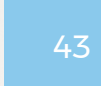

**b) Edite el título del elemento y otros elementos que considere importantes. Al final clique en "***Publicar***". No se olvide de efectuar los cambios en otros idioma**

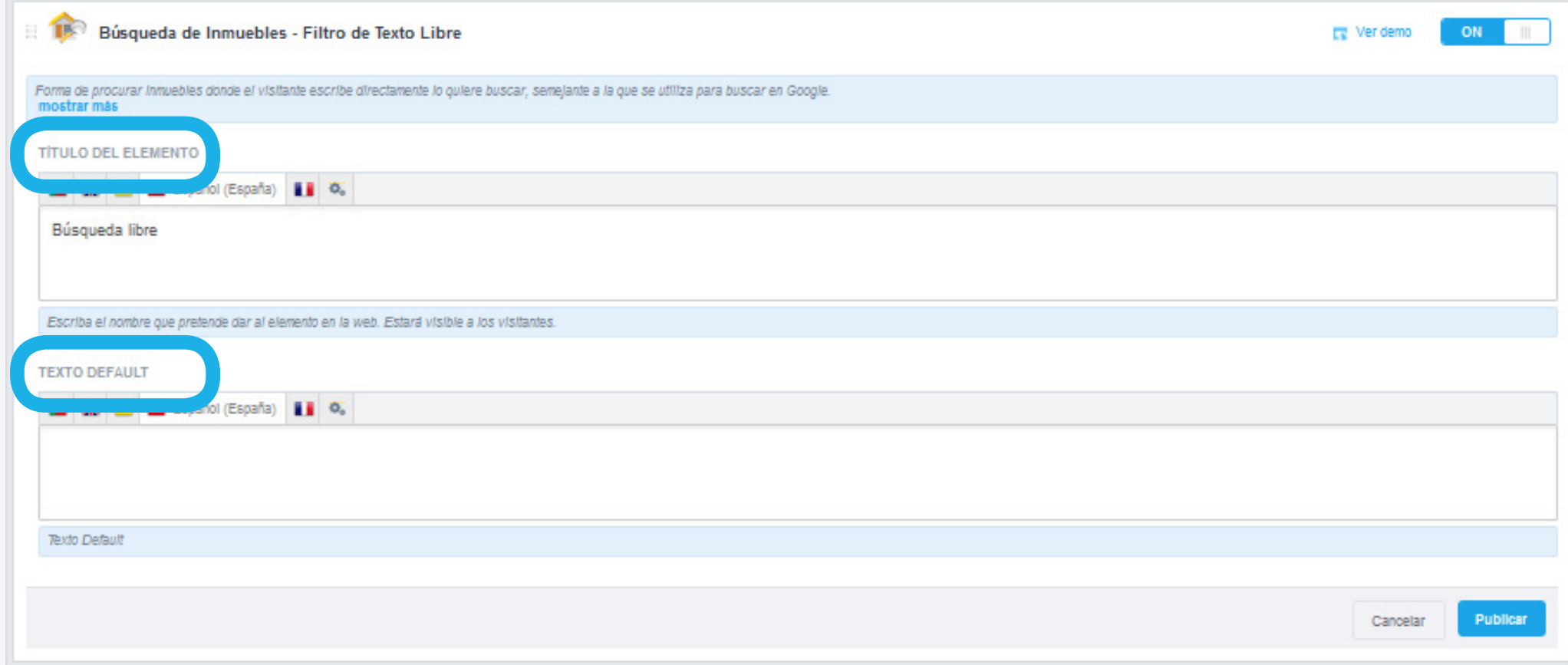

#### Seguidamente la búsqueda será cambiada en su página web.

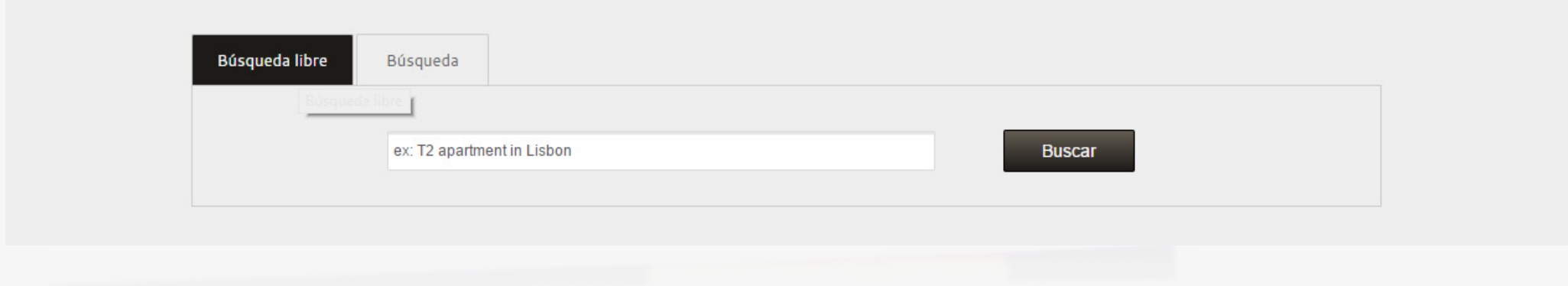

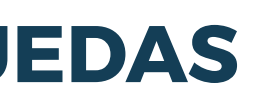

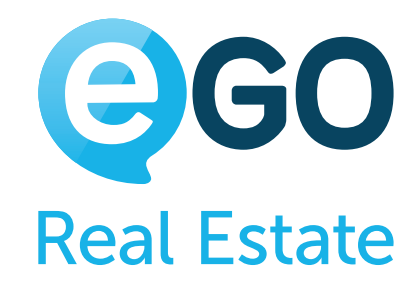

# <span id="page-42-0"></span>Cómo gestionar su Web **COMO EDITAR LAS BÚSQUEDAS Y FILTROS DE BÚSQUEDAS**

## **COLOQUE LA BÚSQUEDA QUE CONSIDERE MÁS EFECTIVA Y VISIBLE POR DEFECTO.**

#### **a) Acceda al apartado "***Websites***" y clique en la rueda verde junto a la búsqueda;**

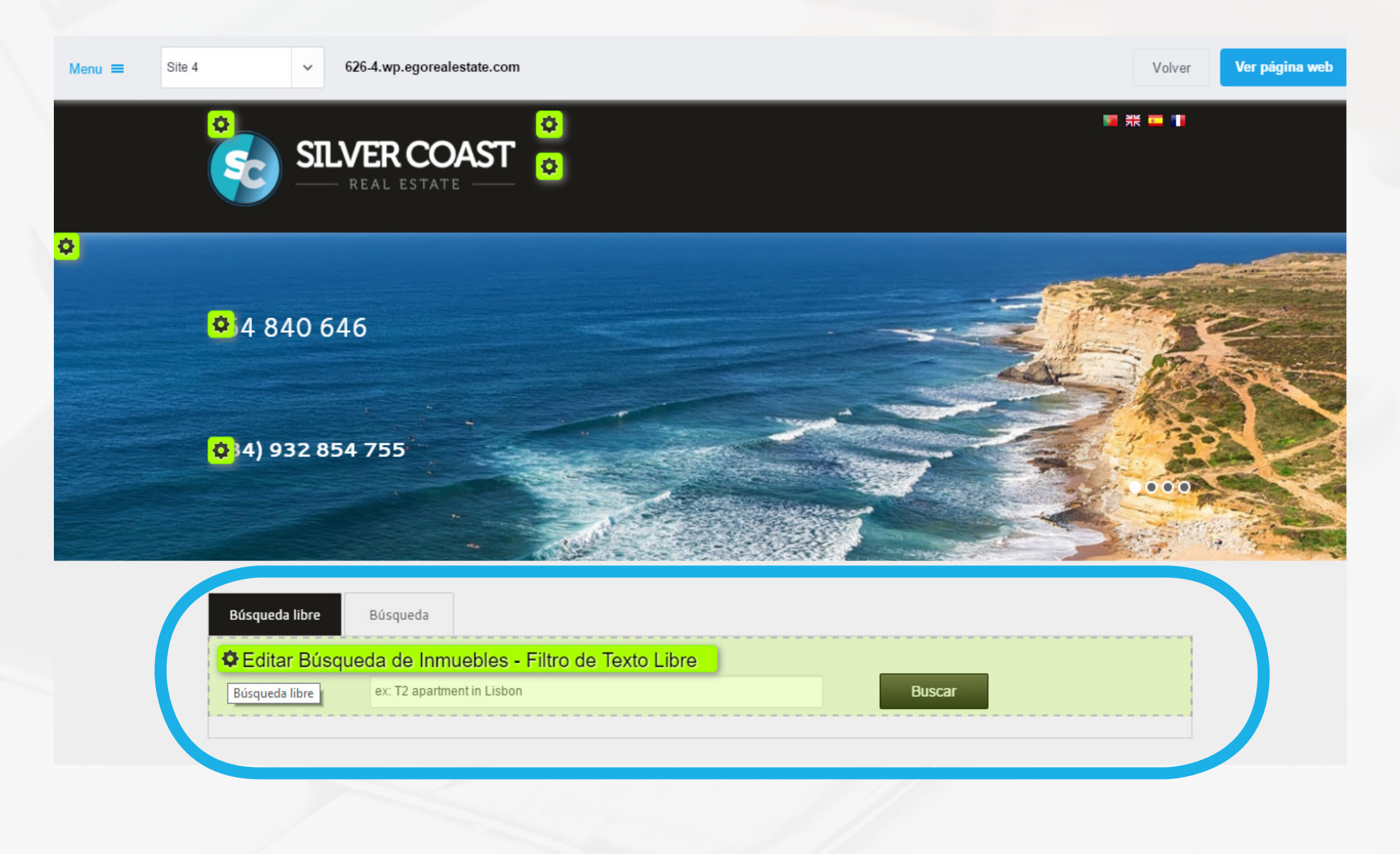

#### **b) Arrastre el icono de la búsqueda deseada para la primera posición y clique en "***Publicar***";**

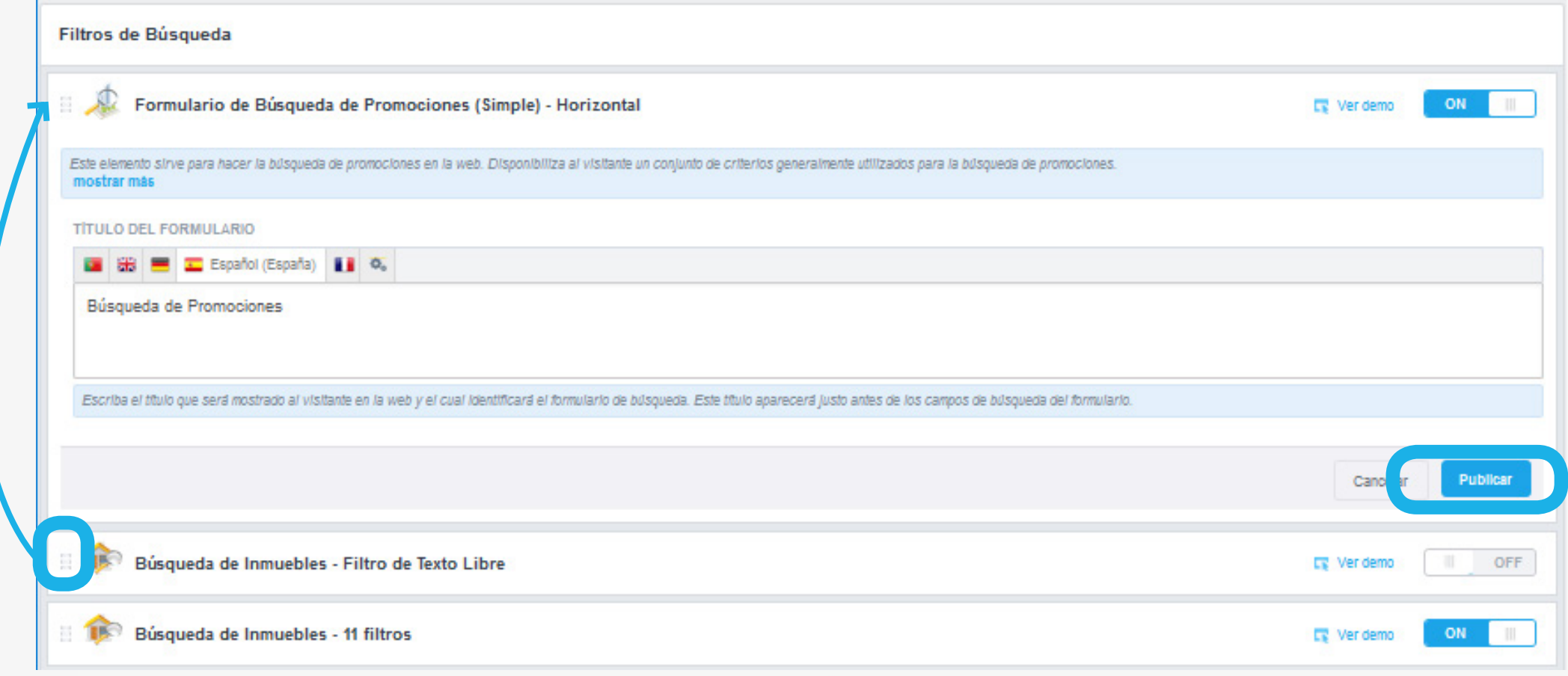

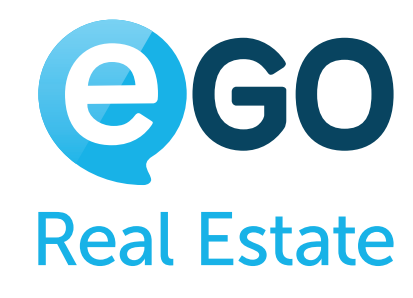

# Cómo gestionar su Web **COMO EDITAR LAS BÚSQUEDAS Y FILTROS DE BÚSQUEDAS**

#### En unos momentos, la búsqueda, será cambiada en su página web.

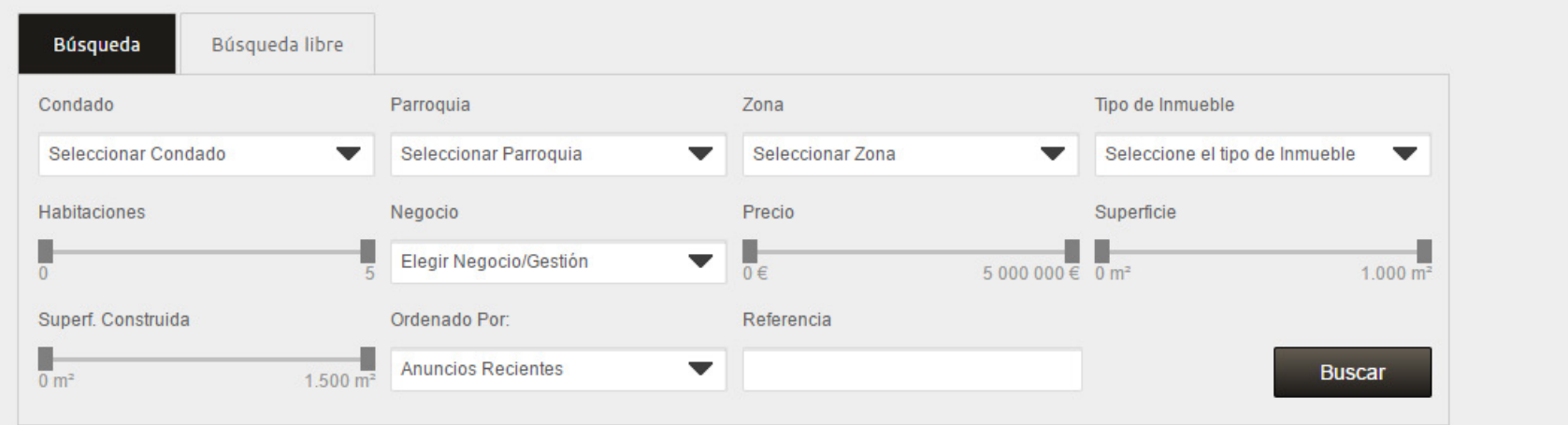

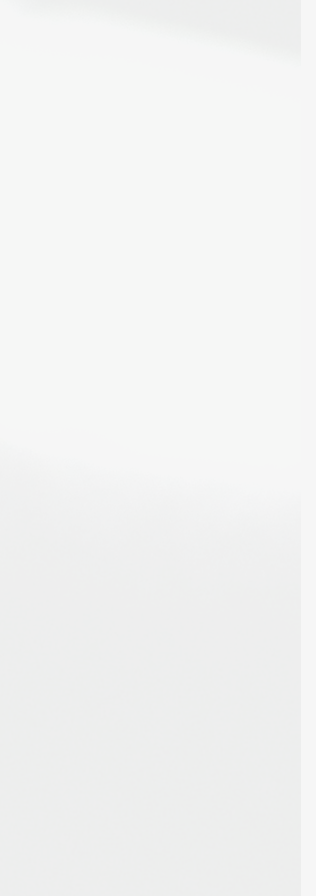

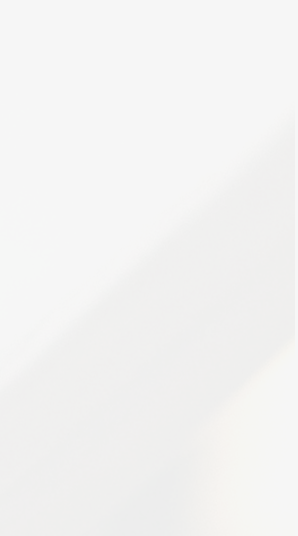

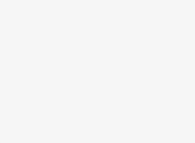

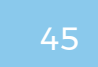

# **AÑADA Y/O ELIMINE FILTROS MENOS RELEVANTES**

**a) Acceda al apartado "***Websites***" y clique en la rueda dentada verde junto a la búsqueda;** 

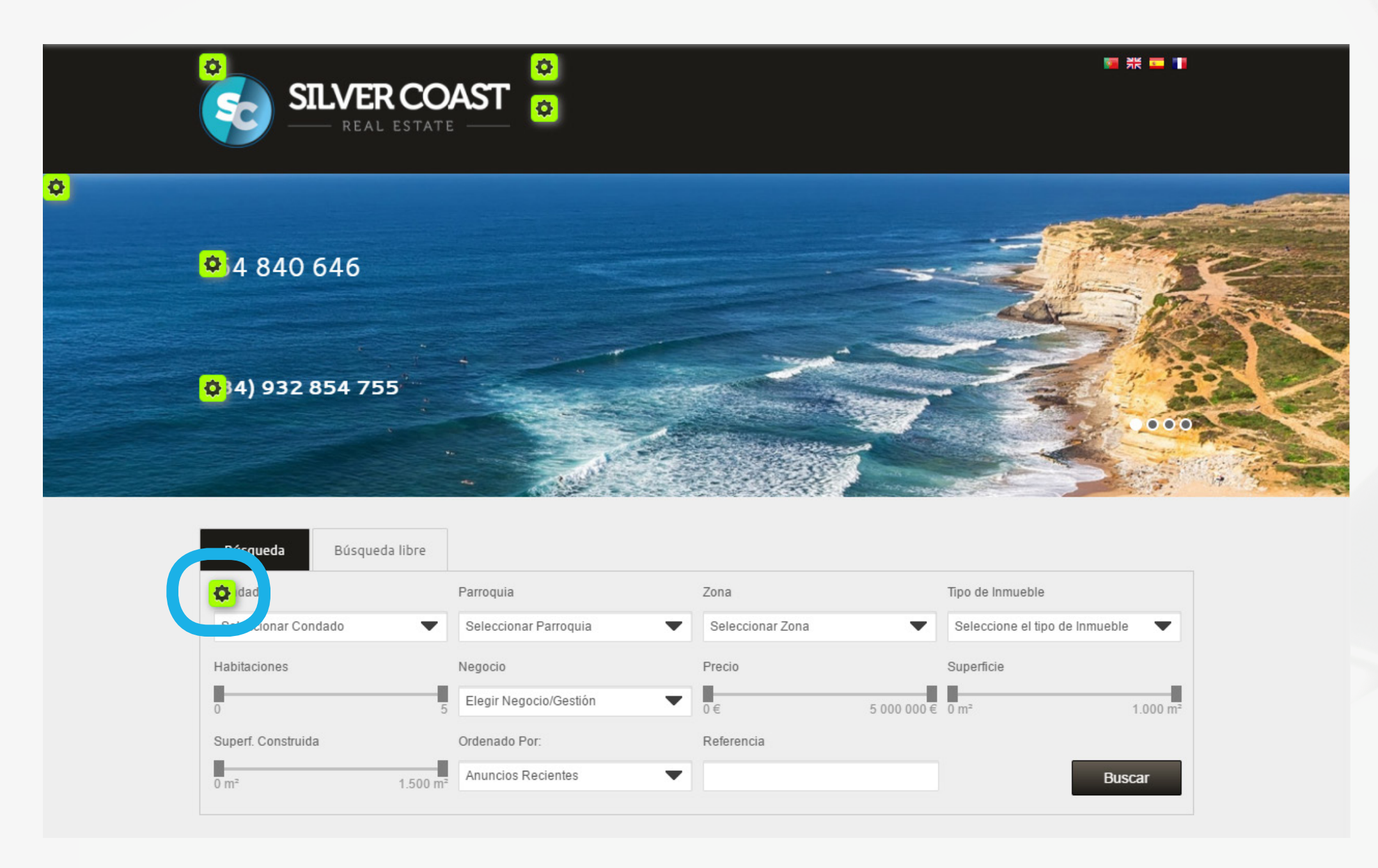

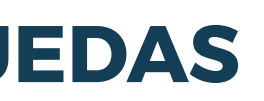

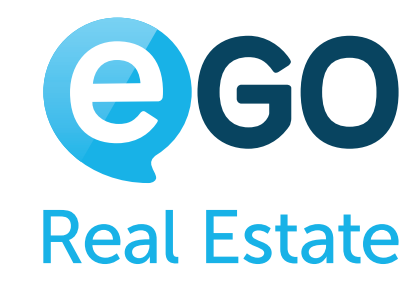

# <span id="page-44-0"></span>Cómo gestionar su Web **COMO EDITAR LAS BÚSQUEDAS Y FILTROS DE BÚSQUEDAS**

#### **b) Marque los filtros que necesite añadir / eliminar y seguidamente clique en "***Publicar***".**

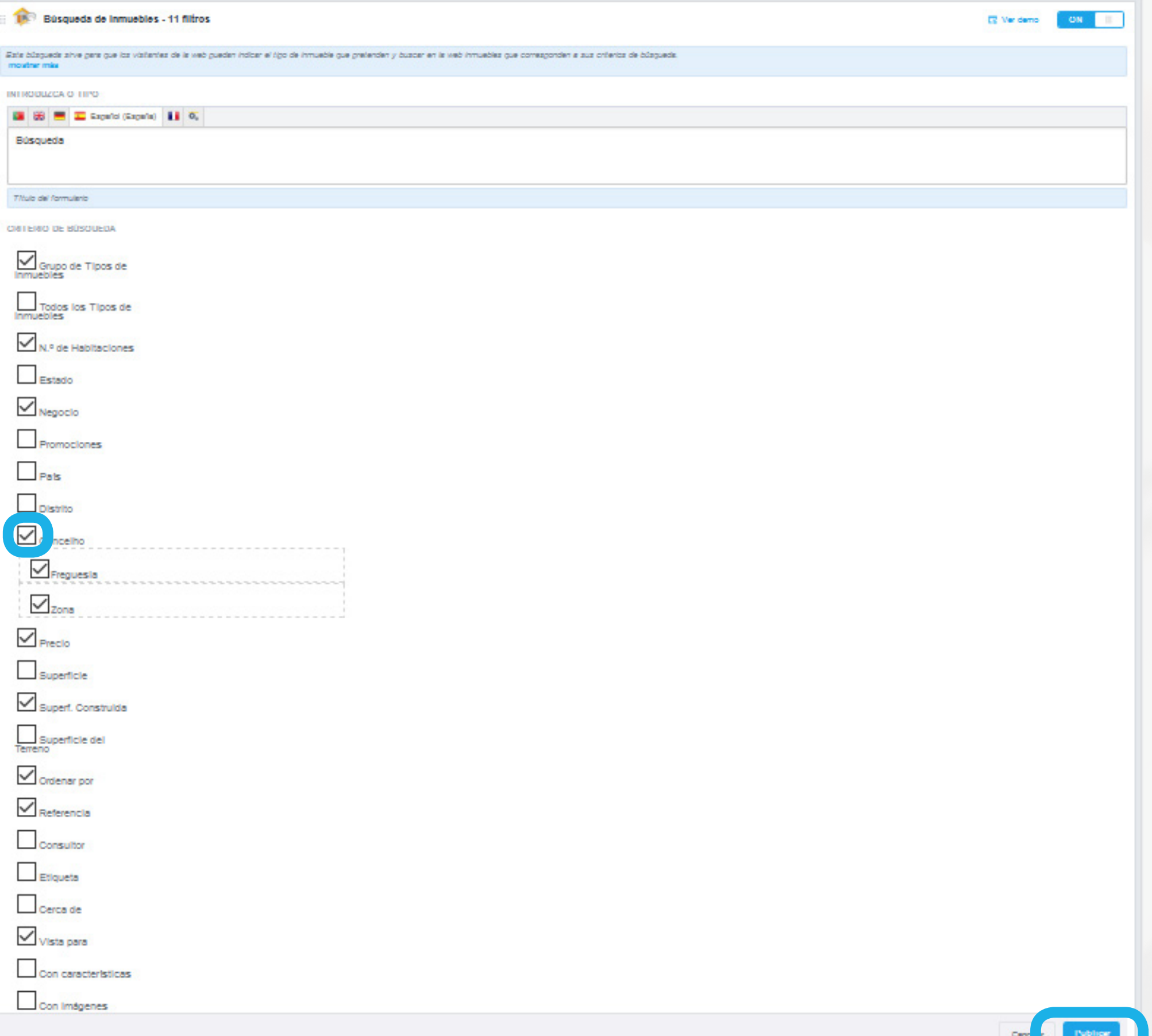

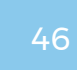

# Cómo gestionar su Web **COMO CONFIGURAR BANNERS DE INMUEBLES Y PROMOCIONES**

# **COMO CONFIGURAR BANNERS DE INMUEBLES Y PROMOCIONES**

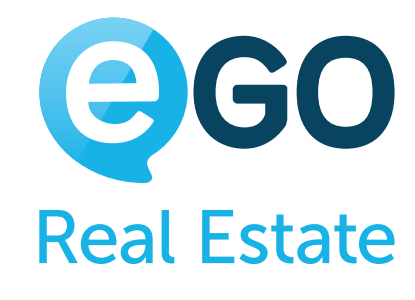

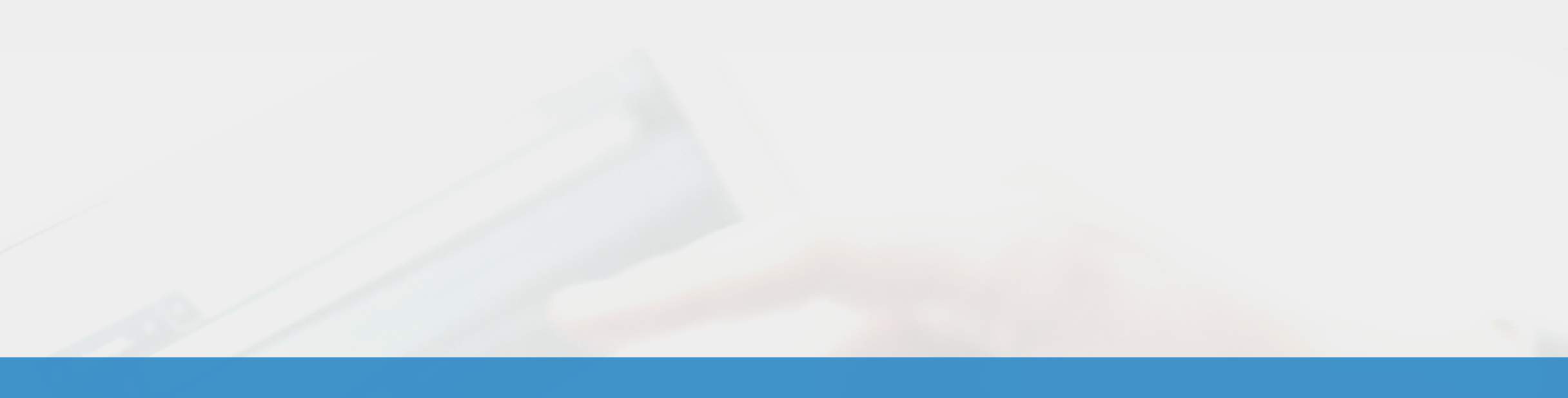

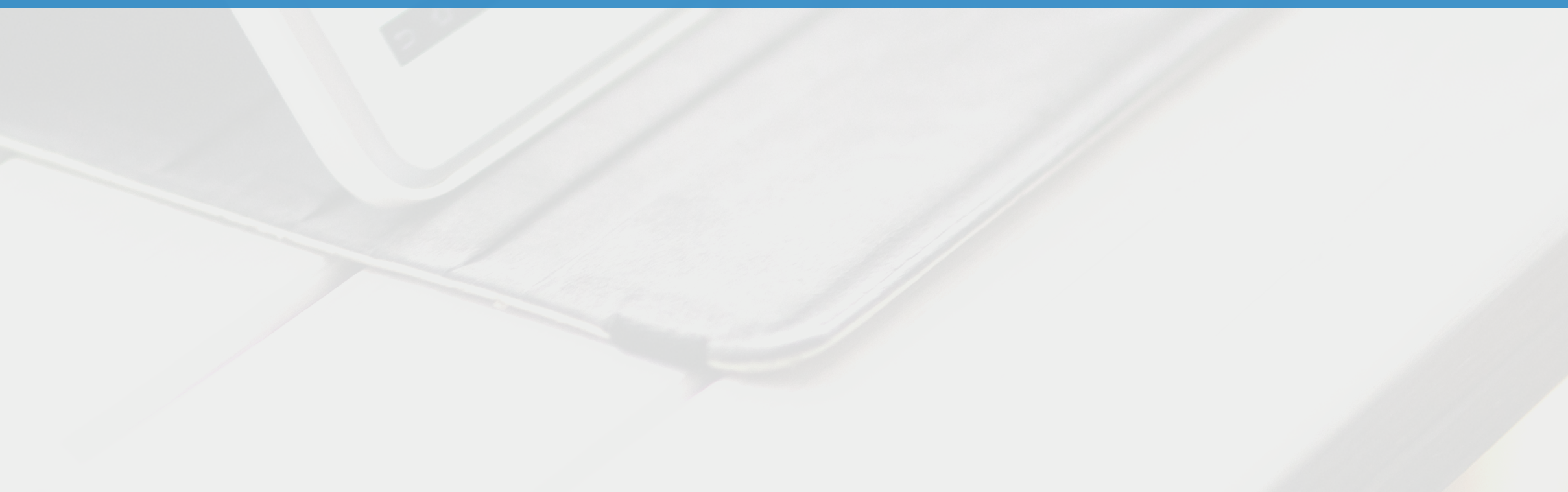

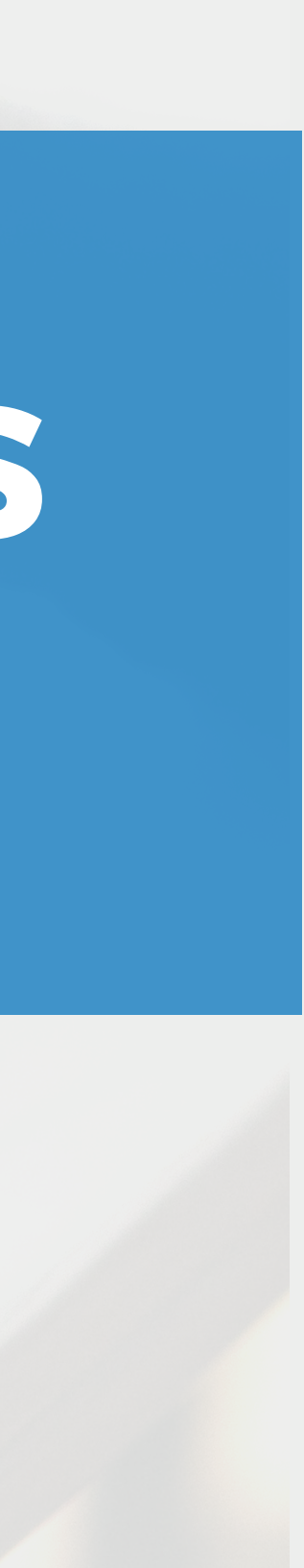

Dé a sus inmuebles Premium un destaque Premium.

Destaque, en la página principal de su página web, un grupo de inmuebles y véndalos más rápidamente.

### **DEFINA CUALES INMUEBLES APARECEN EN CADA BANNER Y RENÓMBRELOS**

**a)Cree una etiqueta (grupo de inmuebles) en eGO. Sepa cómo hacerl[o aquí.](#page-10-0)**

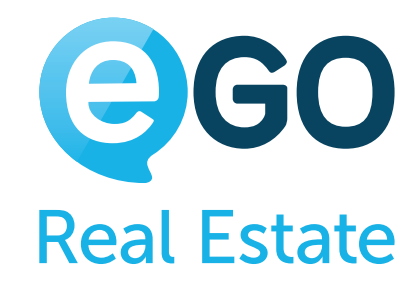

# Cómo gestionar su Web **COMO CONFIGURAR BANNERS DE INMUEBLES Y PROMOCIONES**

#### **b) Acceda al apartado "***Websites***" y seleccione el banner al cual desee asociar la etiqueta.**

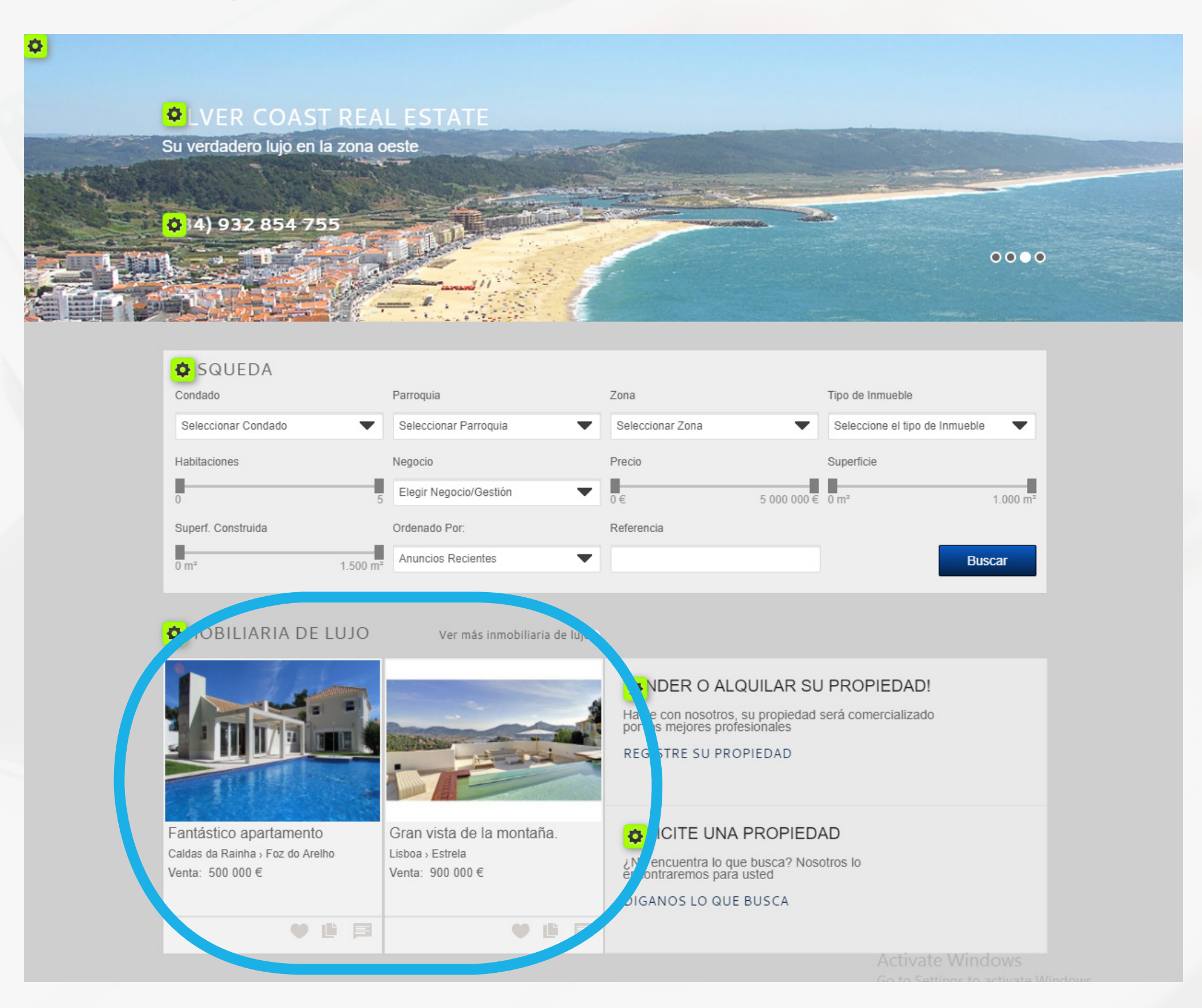

- **<sup>1</sup>** Defina cuales de los inmuebles / promociones debe aparecer en cada banner y renómbrelos;
- **<sup>2</sup>** [Cambie la posición de los banners en su web;](#page-47-0)
- **<sup>3</sup>** [Desactive los banners que no necesita / utiliza](#page-48-0)  ej.: Promociones

**c) Asigne un título subjetivo al banner y seleccione la(s) etiqueta(s) que pretende asociar.**

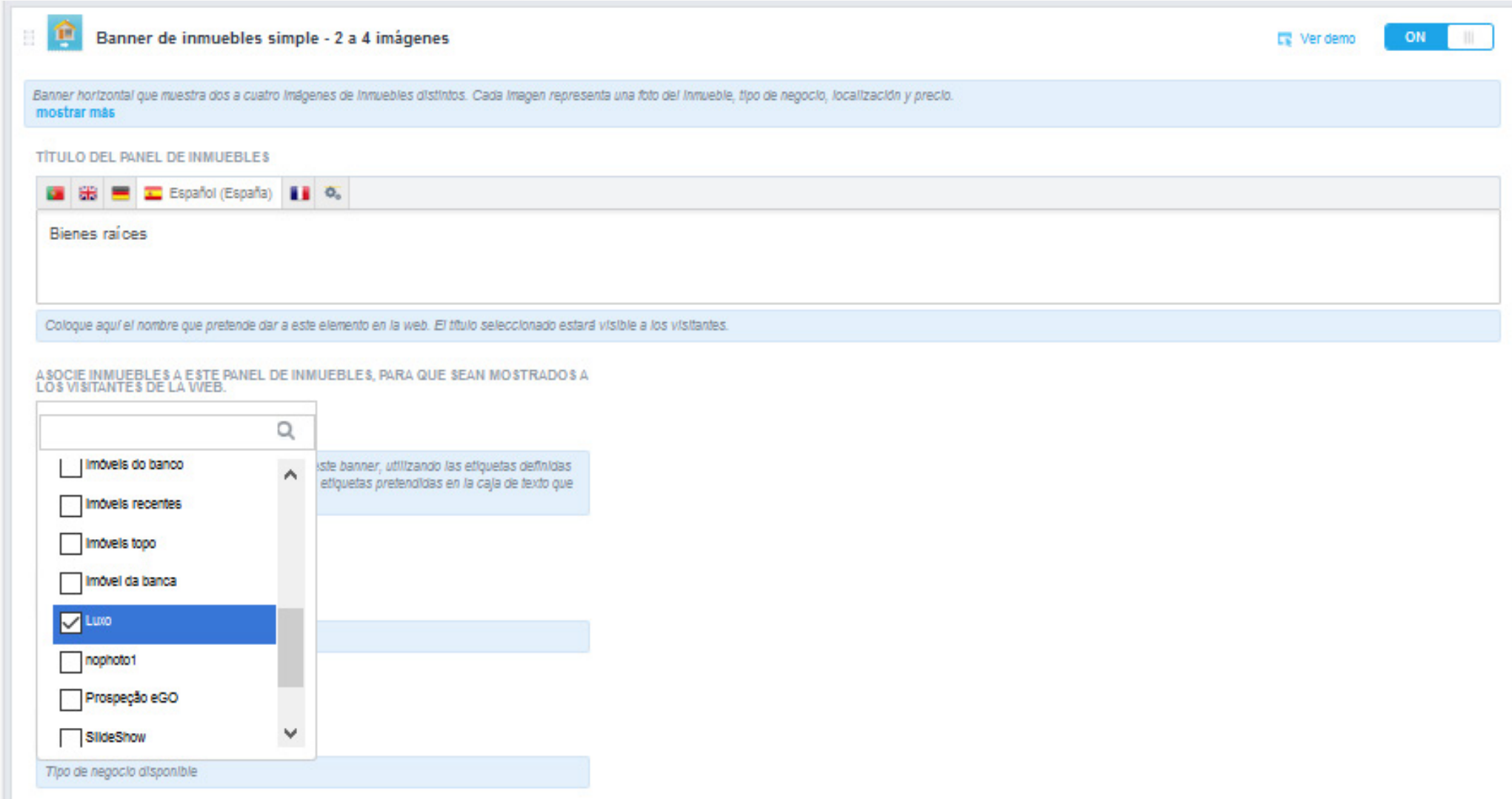

# <span id="page-47-0"></span>Cómo gestionar su Web **COMO CONFIGURAR BANNERS DE INMUEBLES Y PROMOCIONES**

**d) Clique en "***Publicar***" para aplicar los cambios. Realice estos cambios para todos los banners de inmuebles en su web.** 

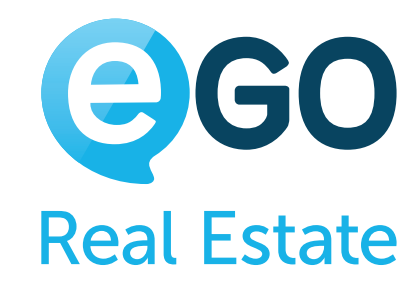

# **CAMBIE LA POSICIÓN DE LOS BANNERS EN SU WEB**

**Es posible cambiar la posición de los banners y otras funcionalidades de su web, siempre que éstas se encuentren dentro de la misma sección.**

#### **Ejemplo**

En la sección "**Área de Destaque Extra**" puede cambiar la posición de cualquiera de los banners disponibles en su web.

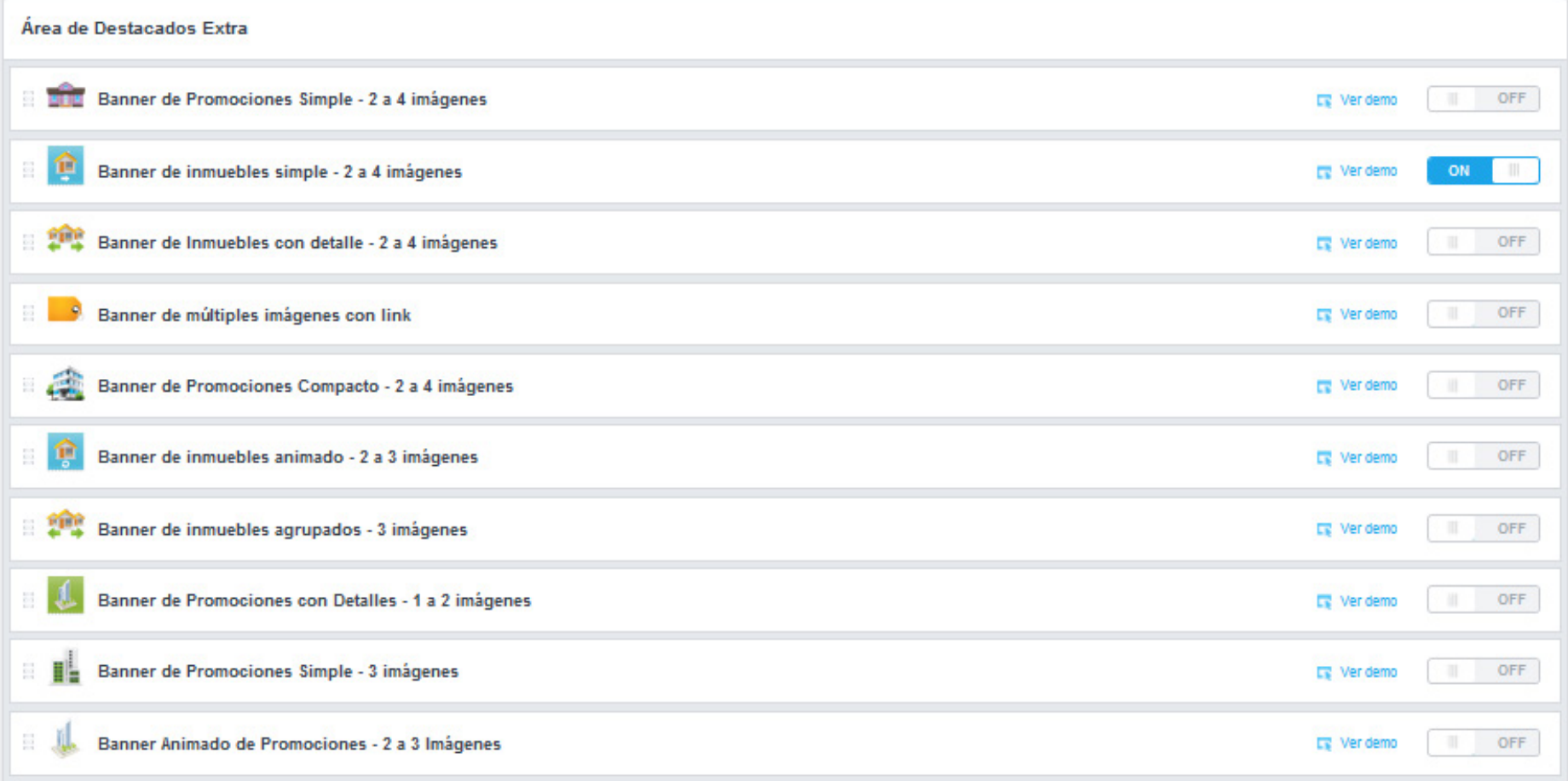

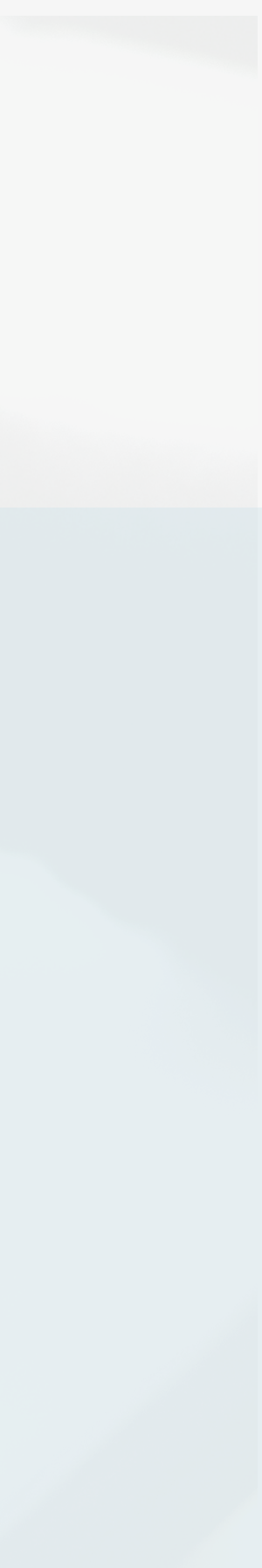

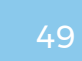

**a) Para modificar la posición de un banner de inmuebles, basta con arrastrar el icono del banner elegido para la posición deseada.**

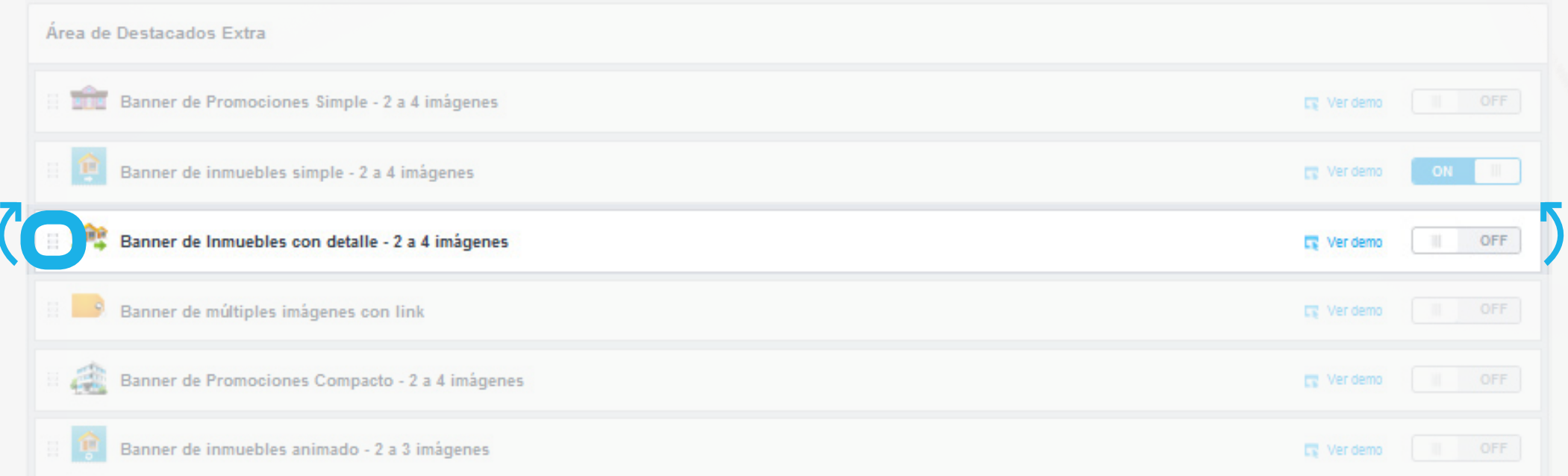

# <span id="page-48-0"></span>Cómo gestionar su Web **COMO CONFIGURAR BANNERS DE INMUEBLES Y PROMOCIONES**

#### **DESACTIVE LOS BANNERS QUE NO NECESITA/UTILIZA EJ.: PROMOCIONES**

**a) Clique en la rueda dentada verde junto al banner que quiera desactivar;**

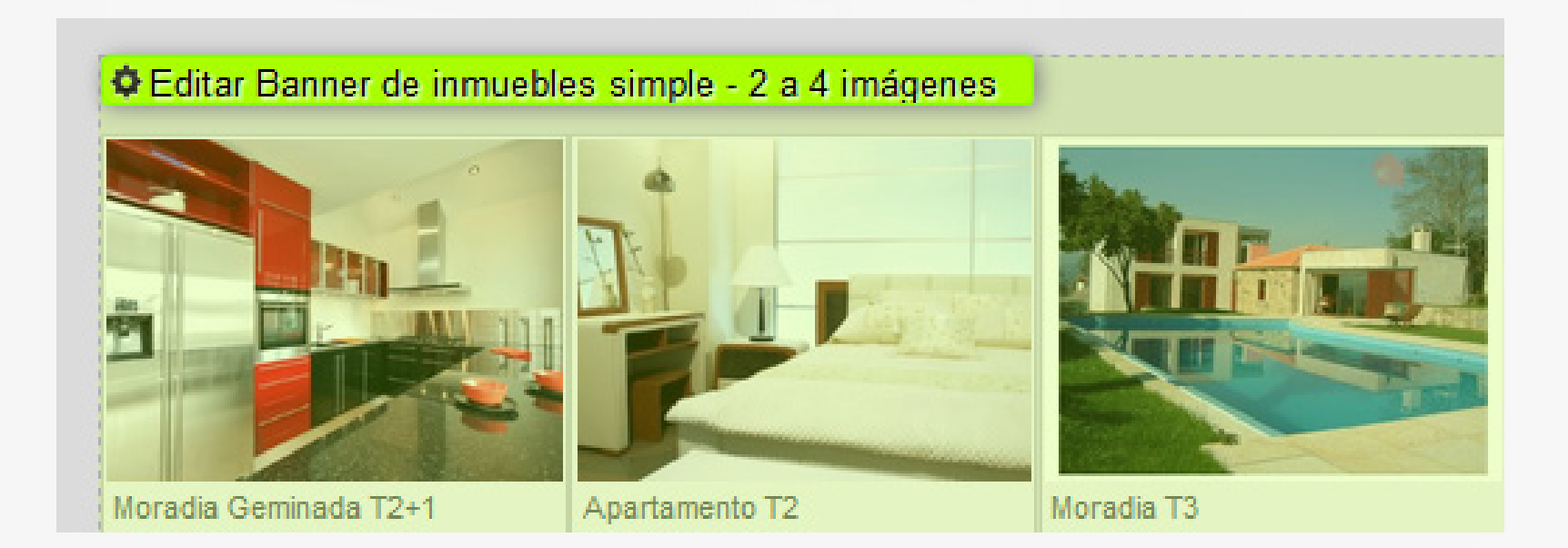

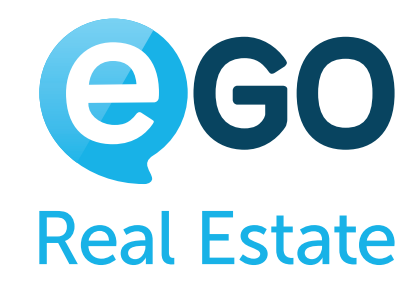

#### **b) Coloque el banner "***OFF***" y haga clic en "**Publicar**"**

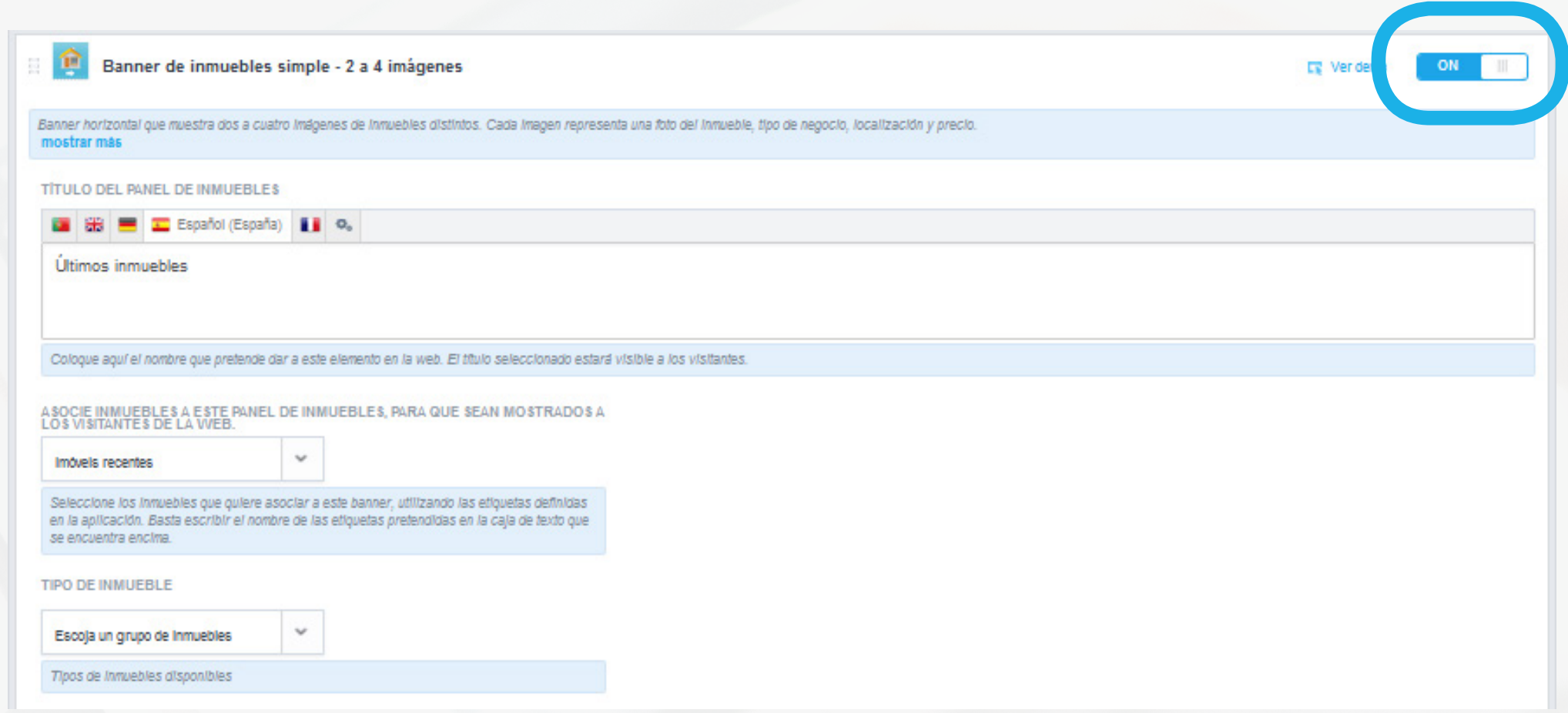

#### **c) En unos momentos su web será actualizada y el banner será desactivado.**

#### Cómo gestionar su Web **COMO EDITAR LOS CONTENIDOS DEL PIE DE PÁGINA**

# **COMO EDITAR LOS CONTENIDOS DEL PIE DE PÁGINA**

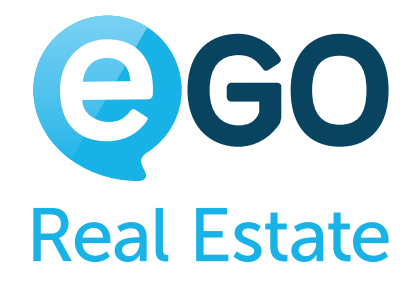

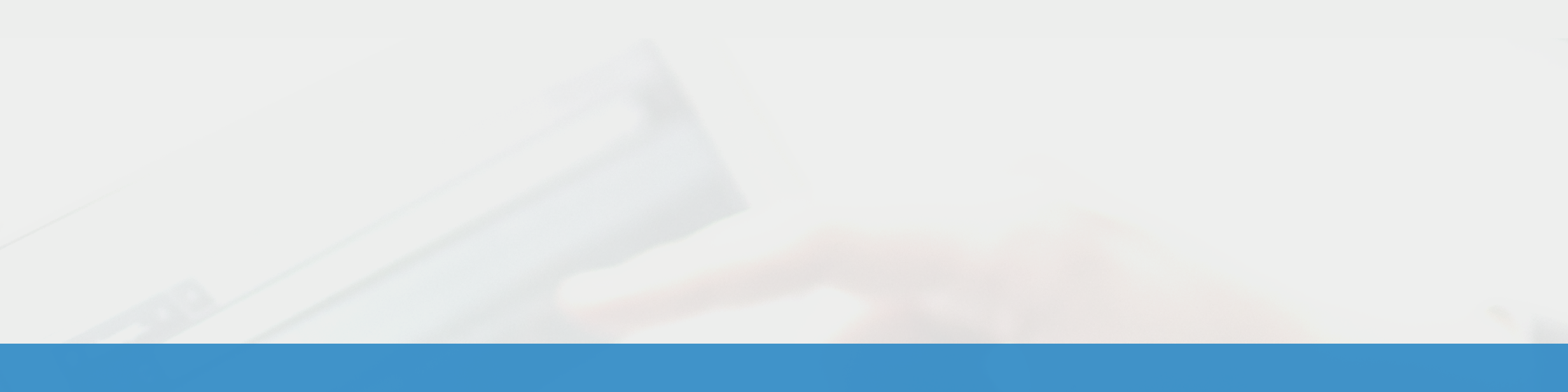

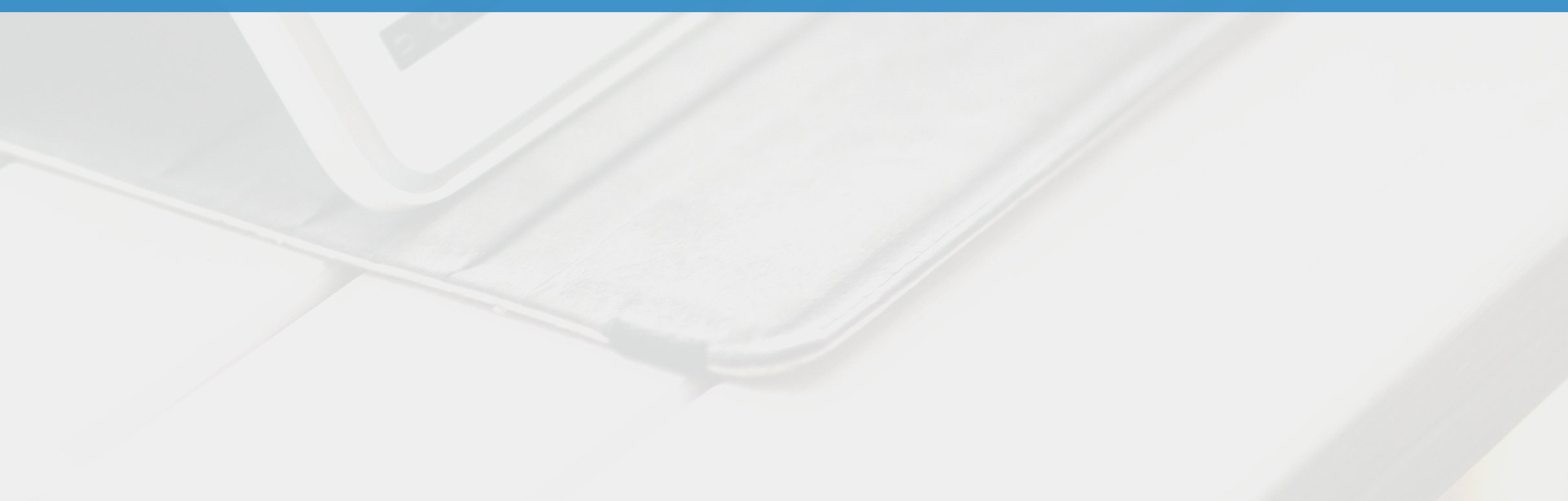

→ 2 | En breves momentos su página web será actualizada y mostrará el número de inmuebles disponibles.

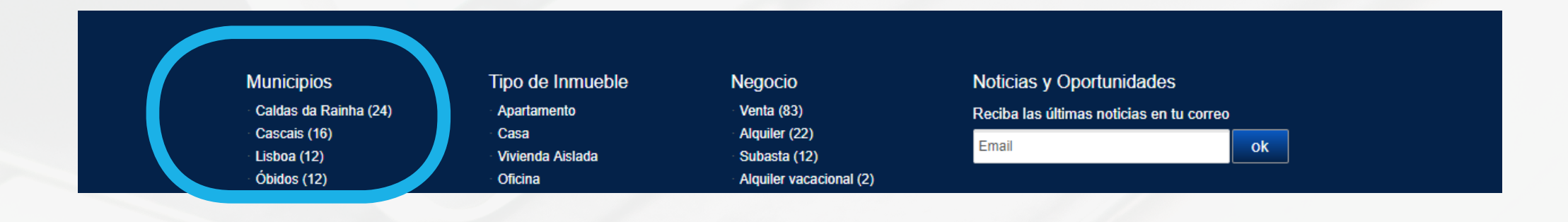

El pie de página de su web puede mostrar varias funcionalidades. Es posible editar algunos aspectos dentro de cada una de esas funcionalidades.

# Cómo gestionar su Web **COMO EDITAR LOS CONTENIDOS DEL PIE DE PÁGINA**

#### **PARA EDITAR EL CONTENIDO DEL PIE DE PÁGINA, CLIQUE EN LA RUEDA DENTADA DE LA ZONA QUE DESEE MODIFICAR Y CAMBIE LAS OPCIONES DISPONIBLES.**

 **Ej. eliminar el número de inmuebles entre paréntesis;**

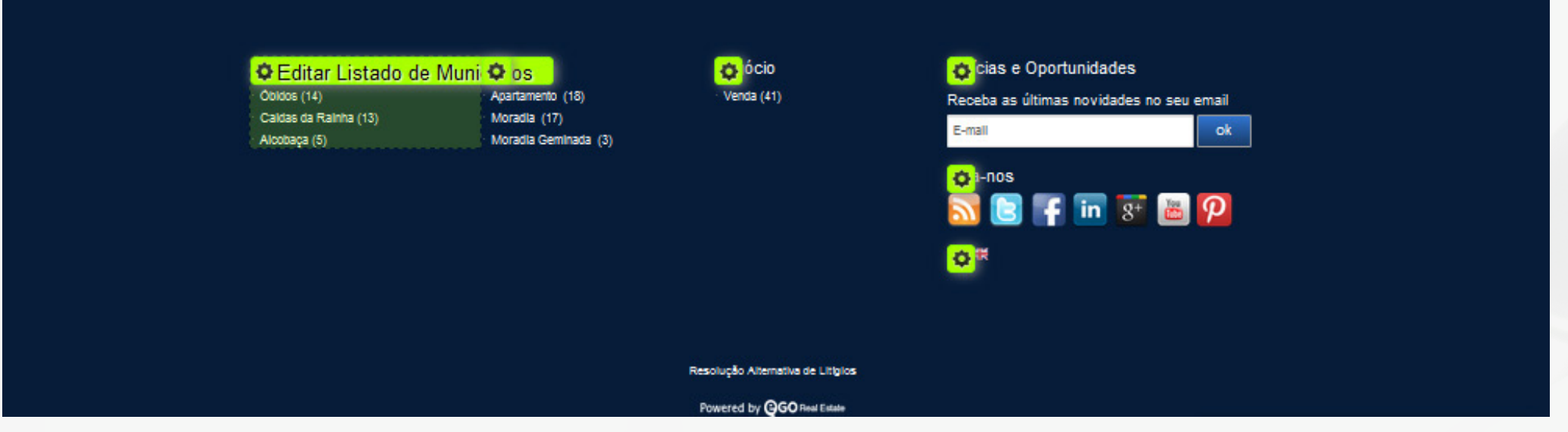

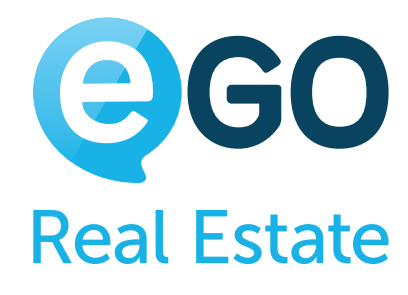

#### → 1 | Retire la vista de la opción "**Contador**" y clique en "Publicar"

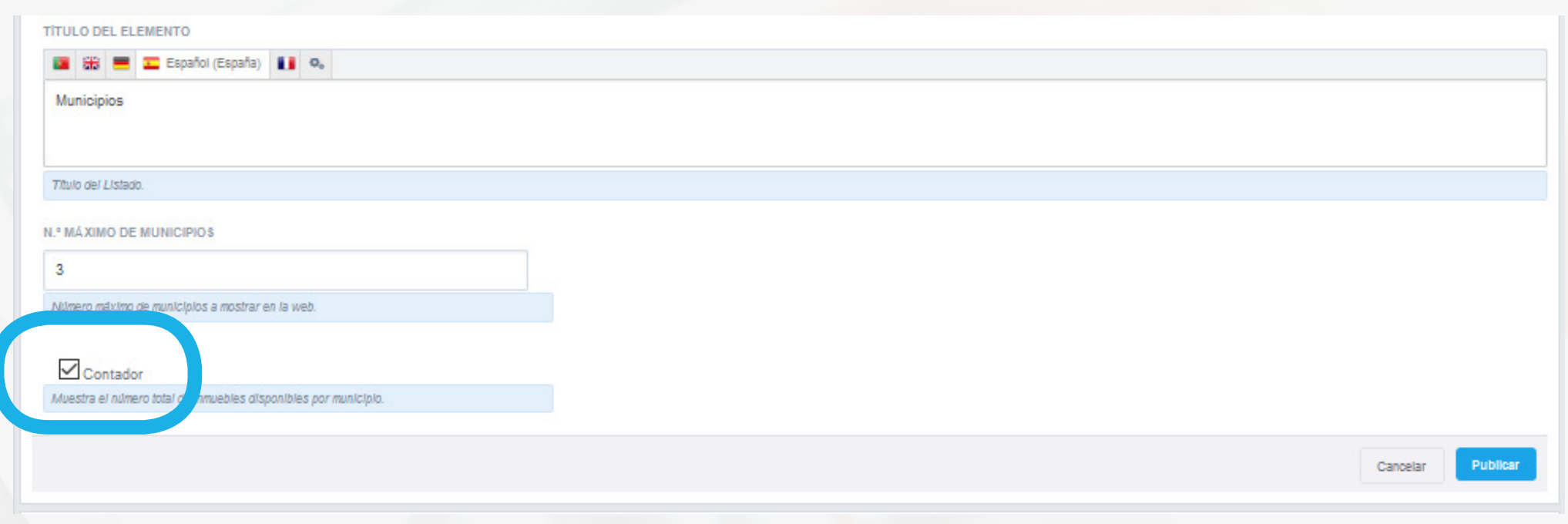

#### Cómo gestionar su Web **COMO CAMBIAR EL COLOR DE LA WEB**

# **COMO CAMBIAR EL COLOR DE LA WEB**

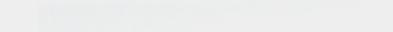

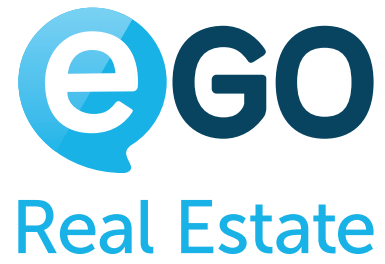

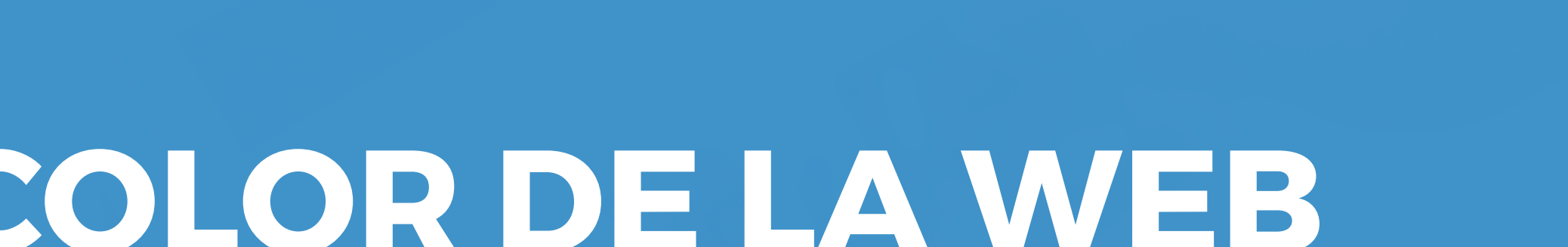

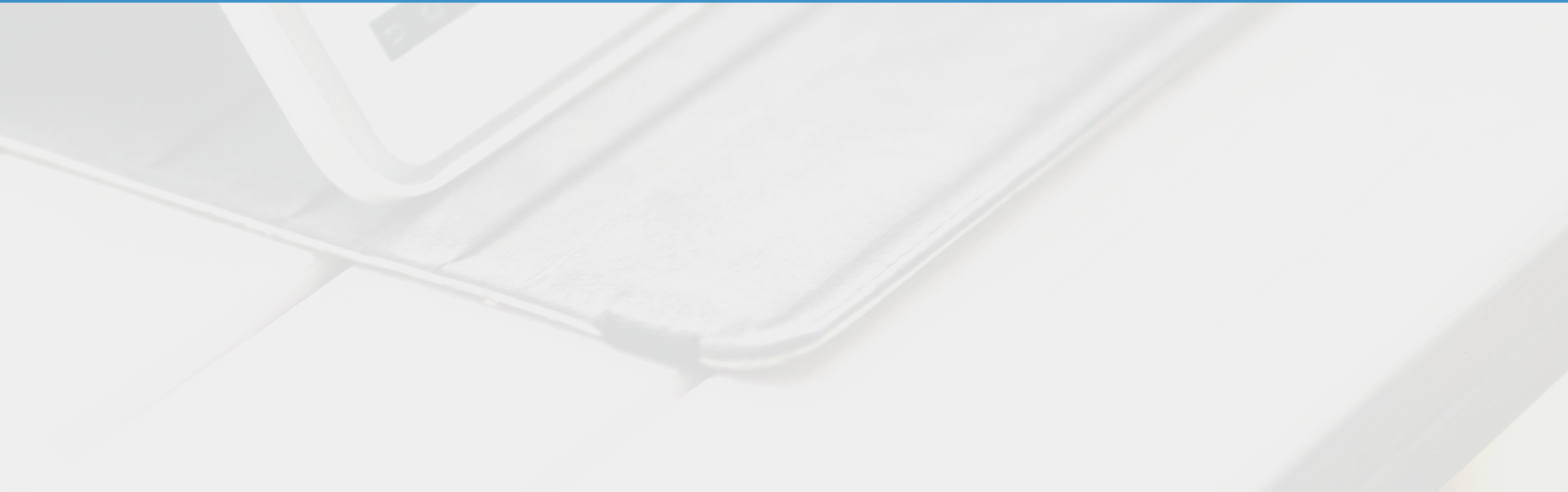

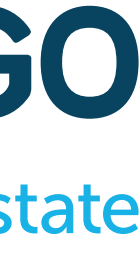

**Existen 3 opciones para personalizar el color de las webs eGO Real Estate:**

Para saber cuál es la opción que mejor se adecúa en su caso, contacte con nosotros a través del teléfono **[931 845 807](tel:931845807)** o en **[egorealestate.es](http://www.egorealestate.es)**.

### Cómo gestionar su Web **COMO CAMBIAR EL COLOR DE LA WEB**

#### Es posible cambiar los colores de la página web eGO Real Estate, para que estas coincidan con las de su logotipo e imagen corporativa.

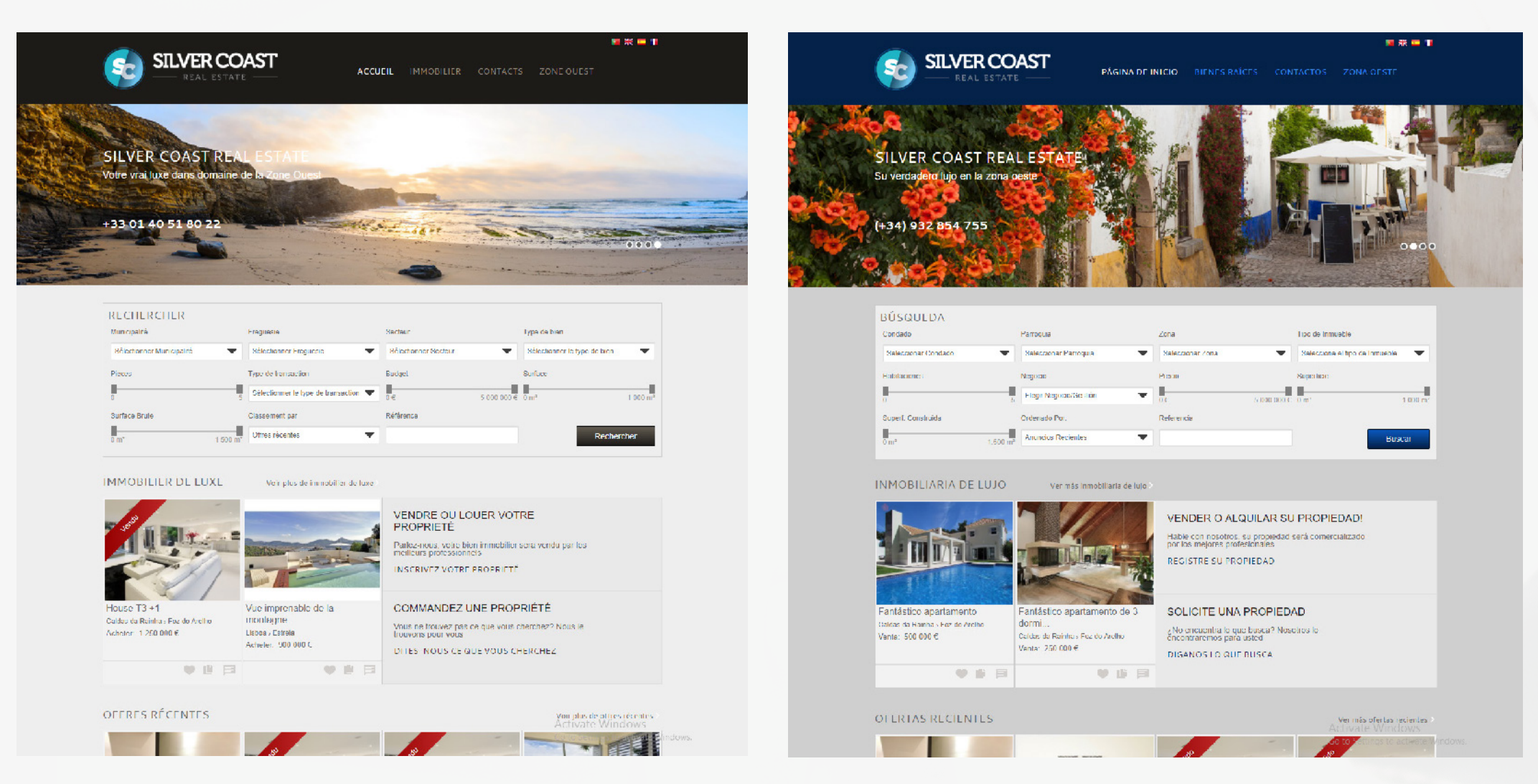

#### ANTES DESPUÉS

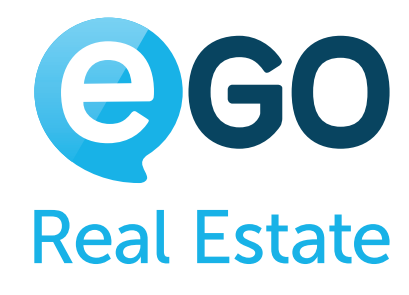

- **<sup>1</sup>** [Funcionalidad "Personalización del color](#page-53-0) principal de la web"
- **<sup>2</sup>** [Funcionalidad "Cambie el color de su web"](#page-54-0)
- **<sup>3</sup>** [Personalización del color manual](#page-55-0)

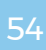

**b) Coloque la funcionalidad "***Personalización del color principal de su web***" "***ON***" y seguidamente escoja el código del color que desea.**

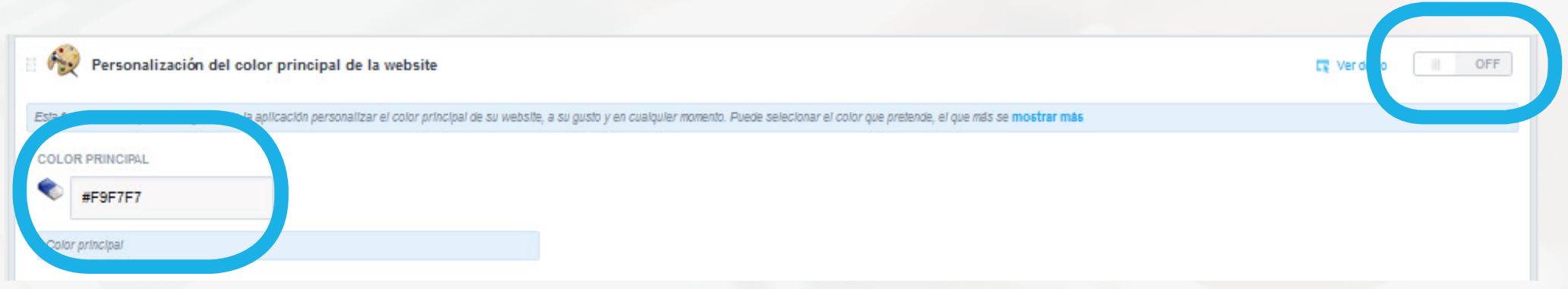

**c) Al final, basta clicar en "***Publicar***" para aplicar los cambios.**

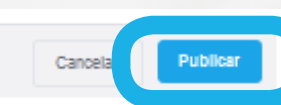

## **FUNCIONALIDAD "PERSONALIZACIÓN DEL COLOR PRINCIPAL DE SU WEB"**

### <span id="page-53-0"></span>Cómo gestionar su Web **COMO CAMBIAR EL COLOR DE LA WEB**

Esta es una funcionalidad adicional que le permite cambiar el color principal de su web. Para cambiar el mismo:

**a) Acceda a la sección "***Websites***" de su eGO y, seguidamente, clique en "***Otras funcionalidades***" (en "***Menú***");**

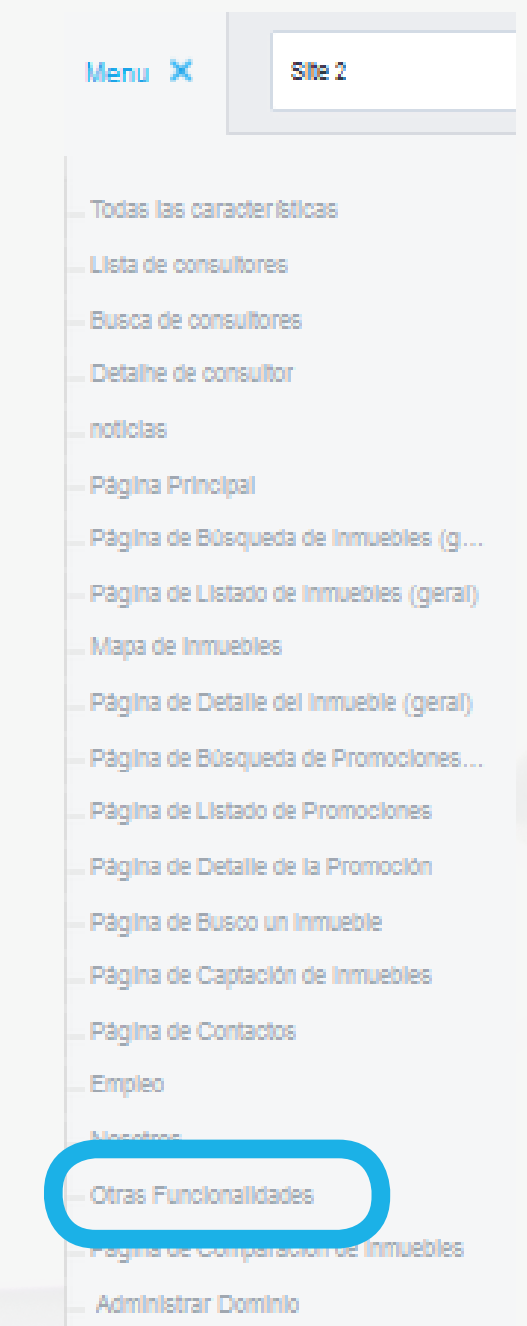

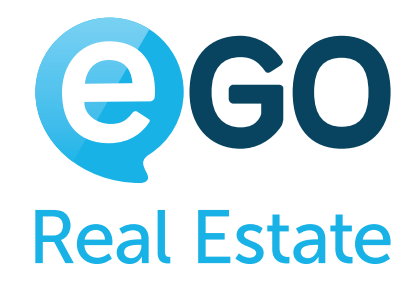

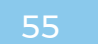

#### **FUNCIONALIDAD "PERSONALIZAR EL COLOR DE SU WEB"**

Esta es una funcionalidad adicional que le permite cambiar cuatro colores de su página web: cabecera, pie de página, fondo y color principal.

**a) Acceda al apartado "***Websites***" de su eGO, y seguidamente clique en "Otras funcionalidades" (en el "***Menú***");**

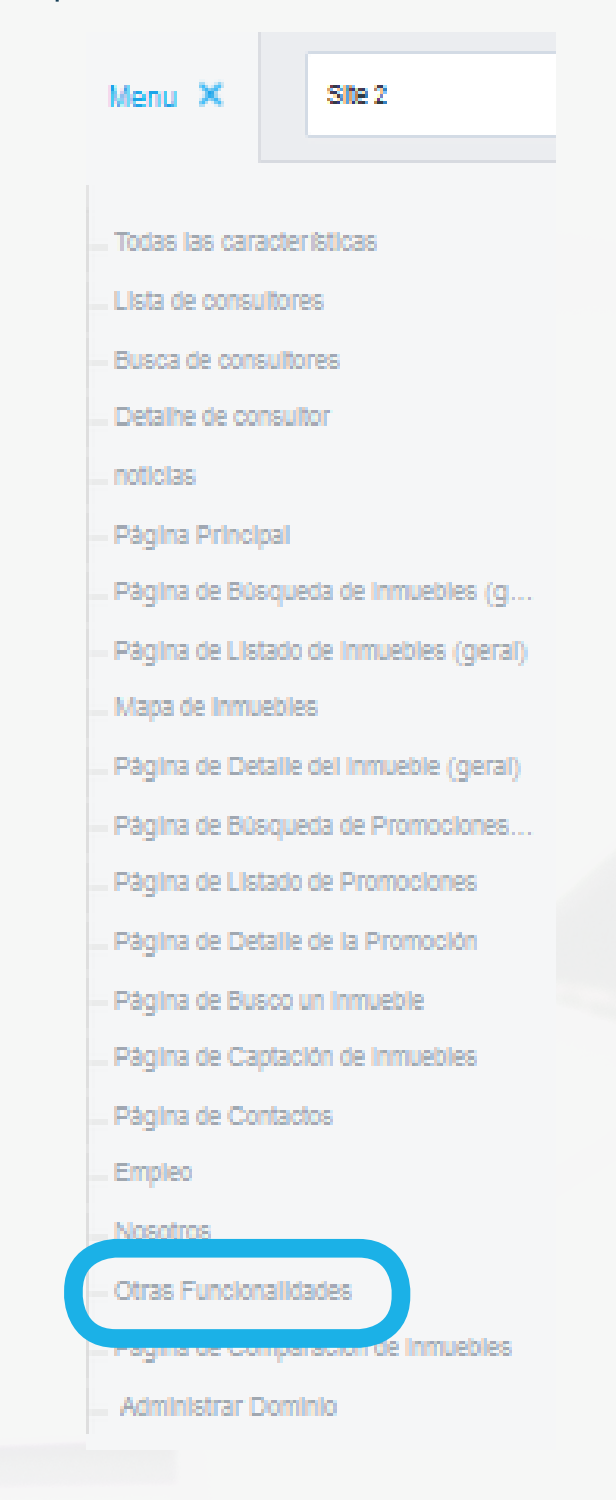

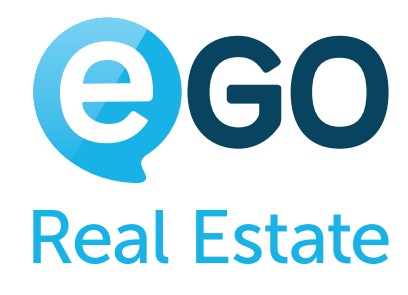

## <span id="page-54-0"></span>Cómo gestionar su Web **COMO CAMBIAR EL COLOR DE LA WEB**

**b) Coloque las funcionalidades "***Personalizar el color de su página web***" "***ON***" y seguidamente introduzca los códigos del color elegido, en las respectivas secciones;**

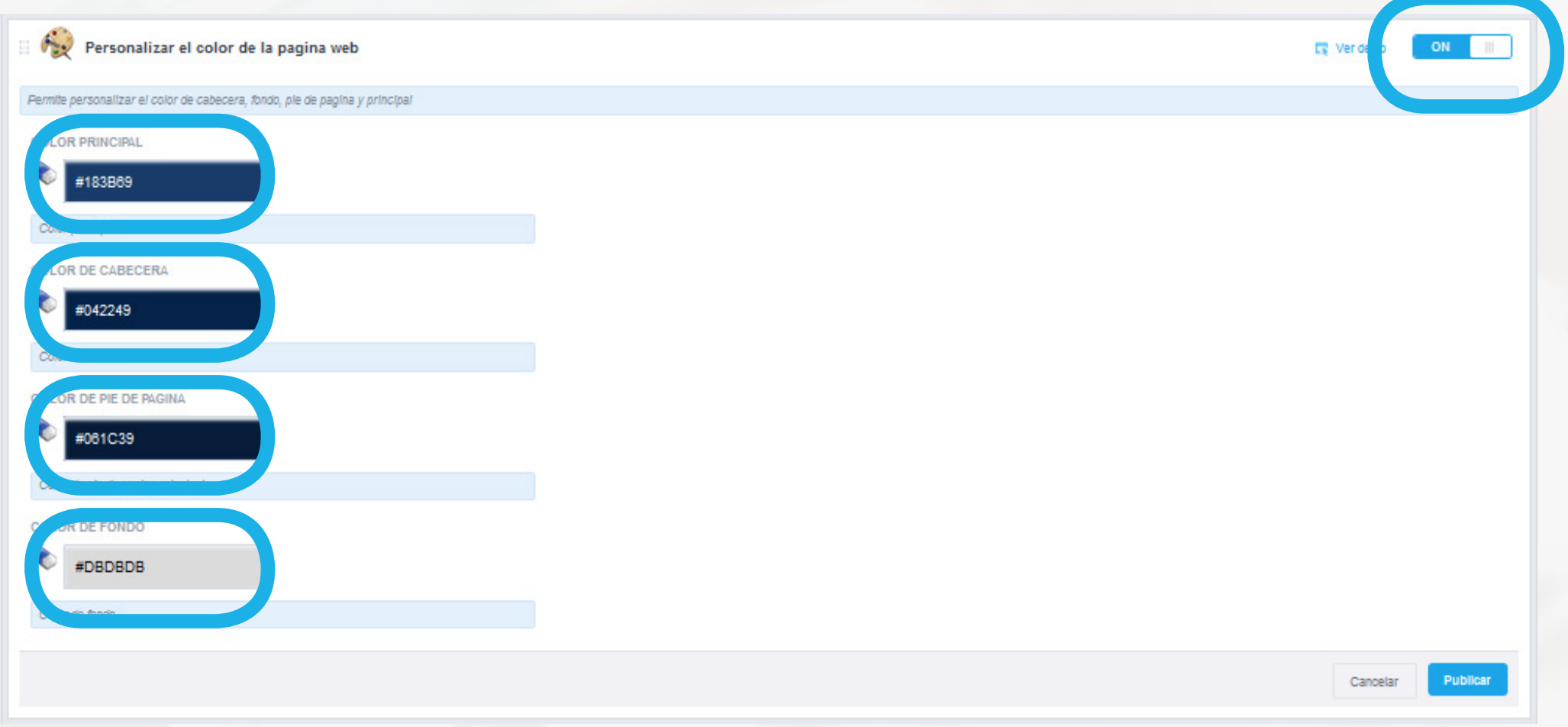

**c) Finalmente, deberá clicar en "***Publicar***" para efectuar los cambios.**

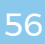

# <span id="page-55-0"></span>**PERSONALIZACIÓN DEL COLOR MANUALMENTE**

Algunas veces los cambios de color de la página web son muy detallados y no se pueden aplicar por una funcionalidad.

Para esos casos más específicos, tenemos un equipo de desarrolladores web disponibles para intervenir.

Para saber y obtener más información sobre la personalización del color manual, entre en contacto con nosotros a través del **[931 845 807](tel:931845807)** o **[egorealestate.es](http://www.egorealestate.es)**

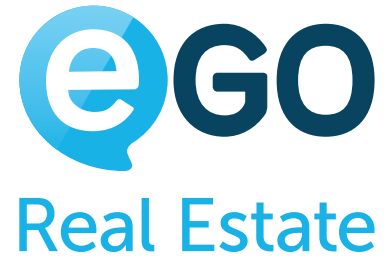

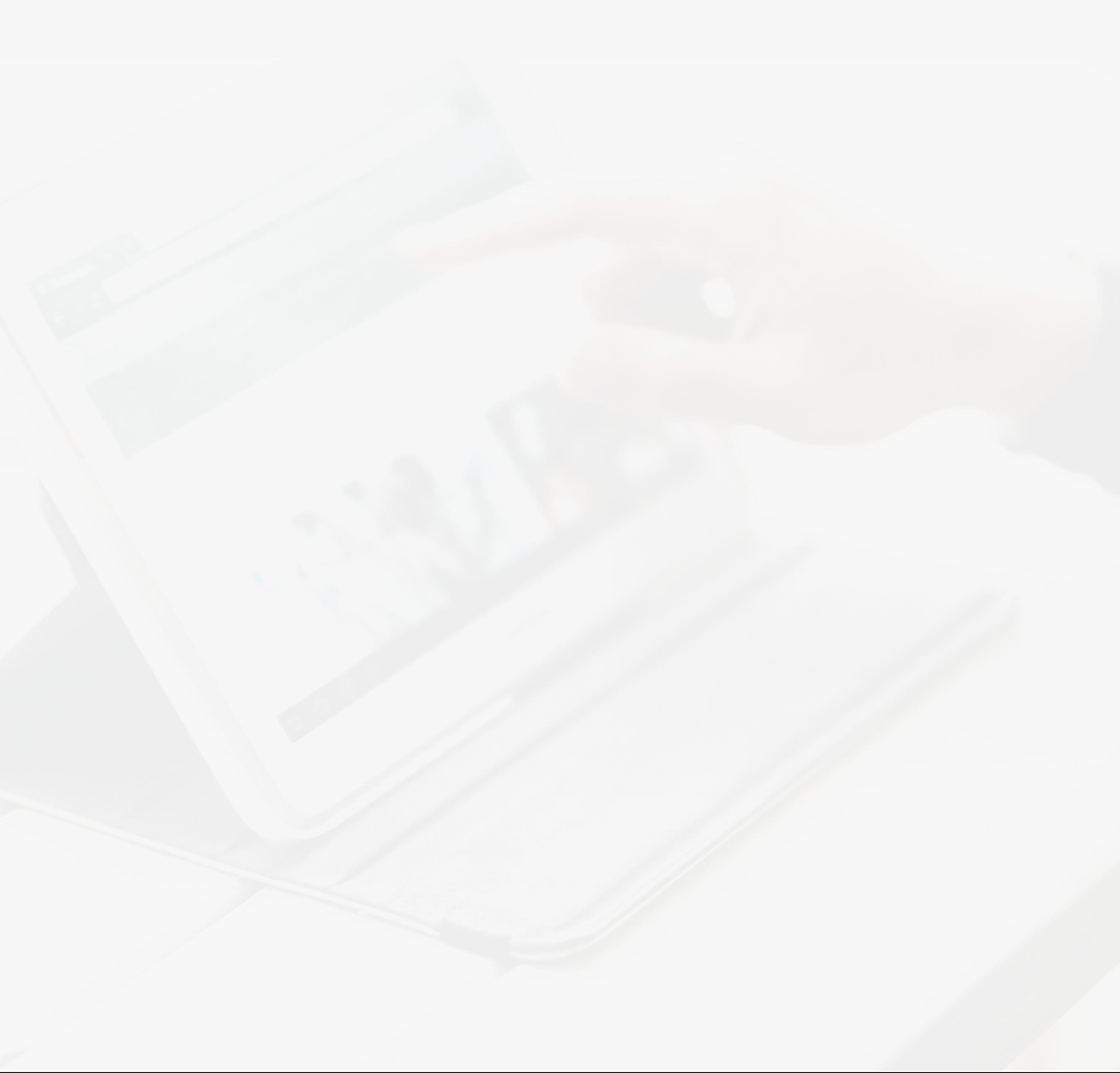

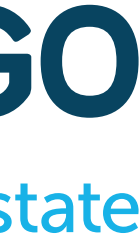

# Cómo gestionar su Web **COMO AÑADIR LINKS PARA LAS REDES SOCIALES (FACEBOOK, LINKEDIN, ETC.)**

# **COMO AÑADIR LINKS PARA LAS REDES SOCIALES (FACEBOOK, LINKEDIN, ETC.)**

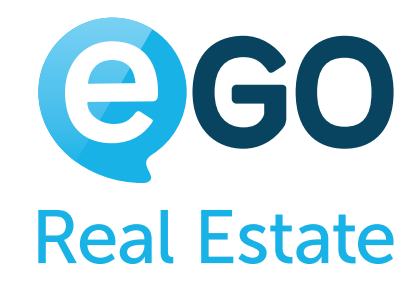

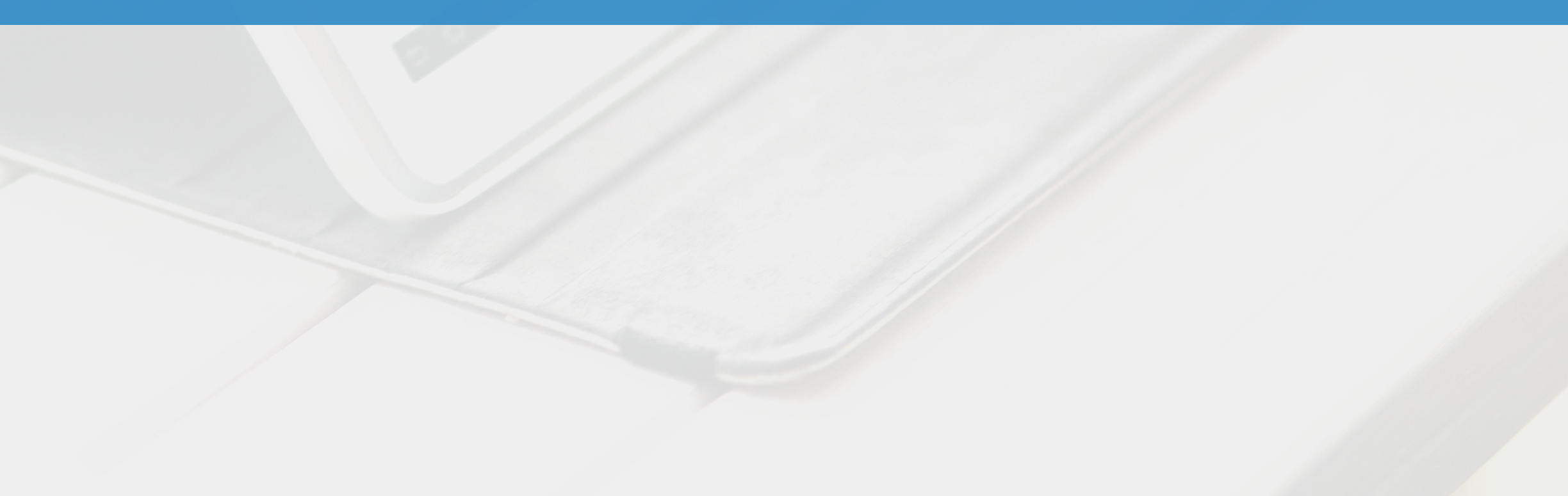

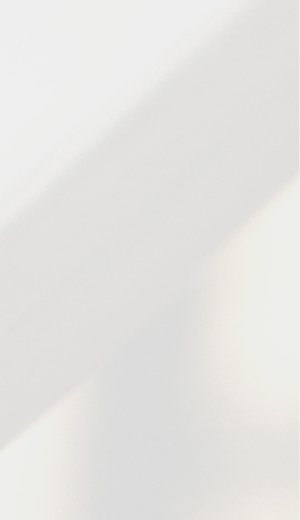

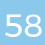

Las redes sociales son, en los tiempos que corren, de las herramientas más eficaces en la promoción y publicación de una empresa. De esta forma, es extremadamente importante que marque presencia en ellas.

Es posible, en su página web eGO Real Estate, colocar un link directo para las páginas de redes sociales de su empresa. Para tal, siga los siguientes pasos:

> i. *Título del elemento* - Título de la sección en la web; ii.*Usar iconos pequeños* - Escoja el tamaño de los iconos a mostrar; iii. **Escoja el tipo de iconos** - Escoja el tipo de iconos a mostrar;

**a) Acceda a la sección "***Websites***" de su eGO y, después clique en "***Todas las funcionalidades***" en el "***Menú***";**

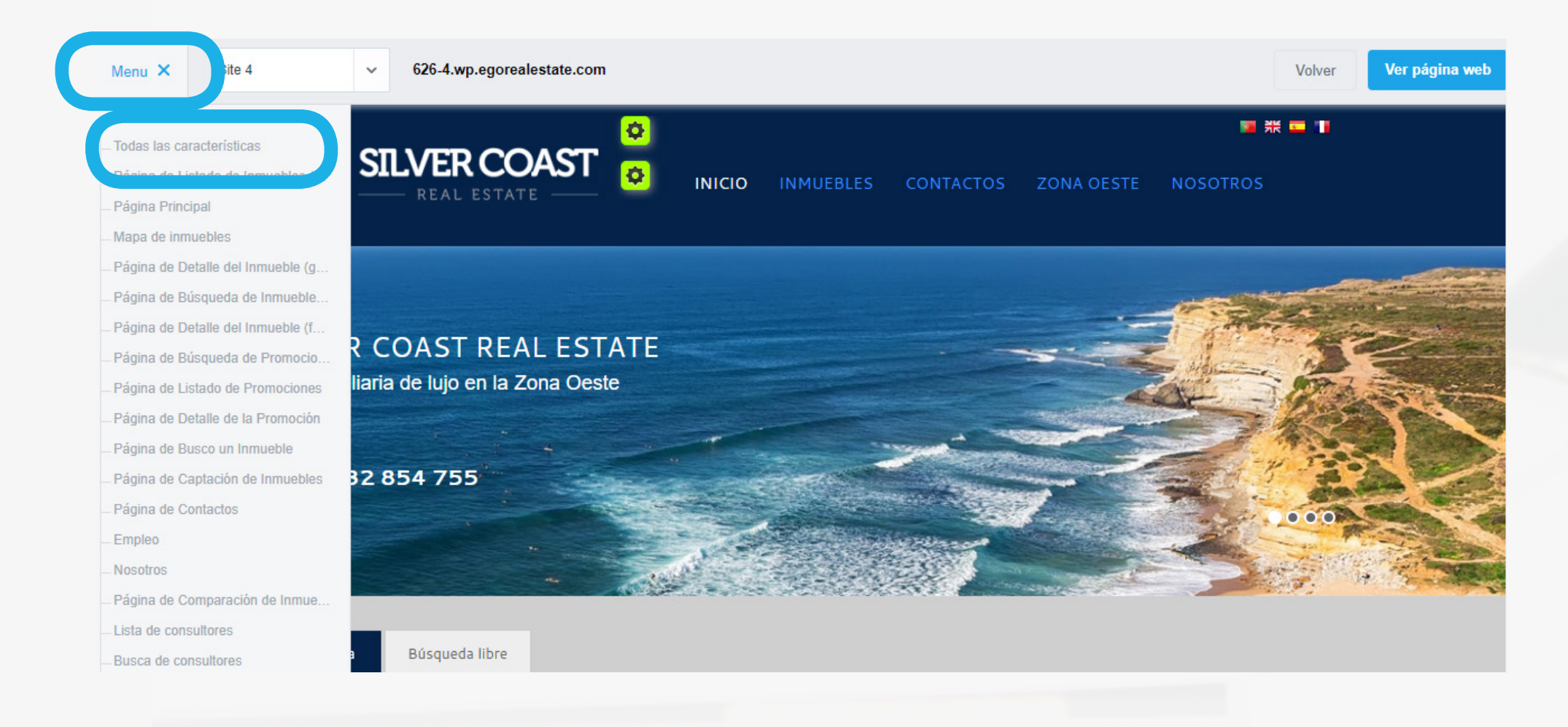

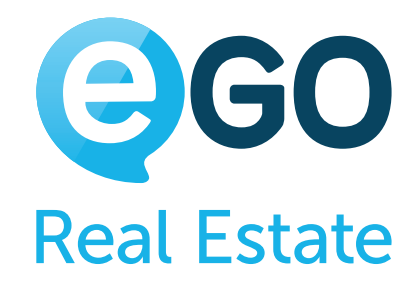

# Cómo gestionar su Web **COMO AÑADIR LINKS PARA LAS REDES SOCIALES (FACEBOOK, LINKEDIN, ETC.)**

#### **b) Busque la funcionalidad "***Enlaces a las páginas de la empresa en las redes sociales***" y coloque "***ON***";**

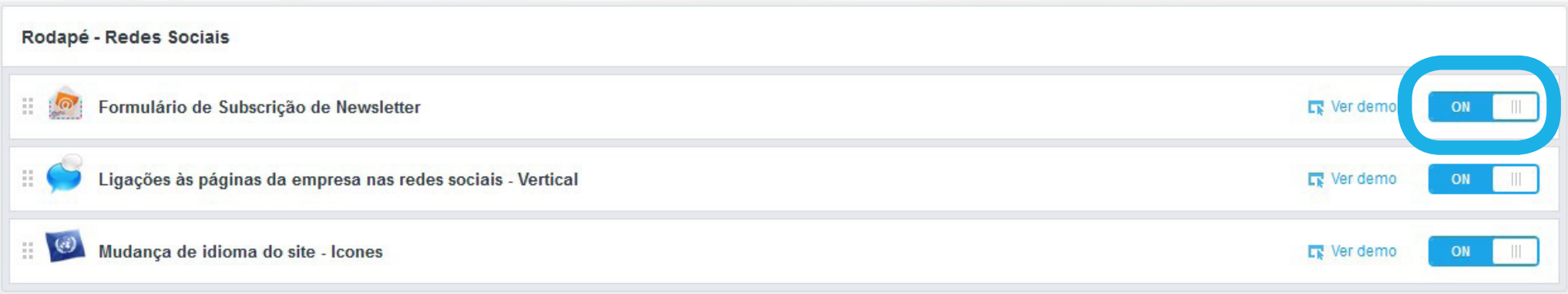

#### **c) Clique en "***Enlace a las páginas de las empresas en las redes sociales***" para ver las opciones disponibles.**

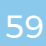

#### **d) Al final, clique en "***Publicar***" para efectuar los cambios**

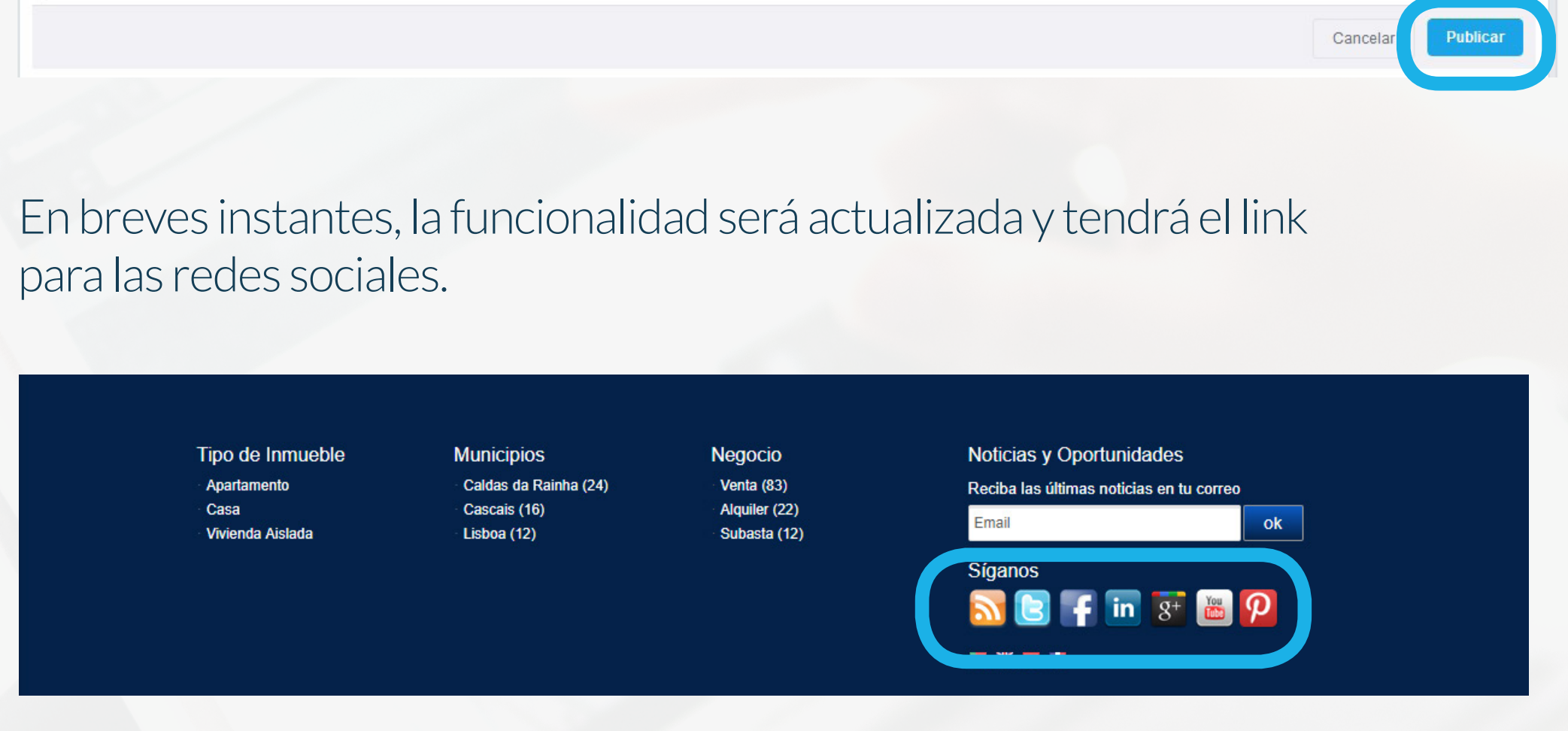

**Nota:** Las redes sociales son una herramienta fundamental en los tiempos de ahora. Aconsejamos que haga un buen uso de ellas y que le dé prioridad a la calidad en función de la cantidad.

# Cómo gestionar su Web **COMO AÑADIR LINKS PARA LAS REDES SOCIALES (FACEBOOK, LINKEDIN, ETC.)**

iv. Feed RSS - Marque la opción en el caso que quiera tener un link para el feed RSS; v. Coloque la URL (link) de las páginas de las redes sociales en el campo correspondiente. vi. En el caso de que no trabaje las redes sociales, desconecte el contenido de la caja.

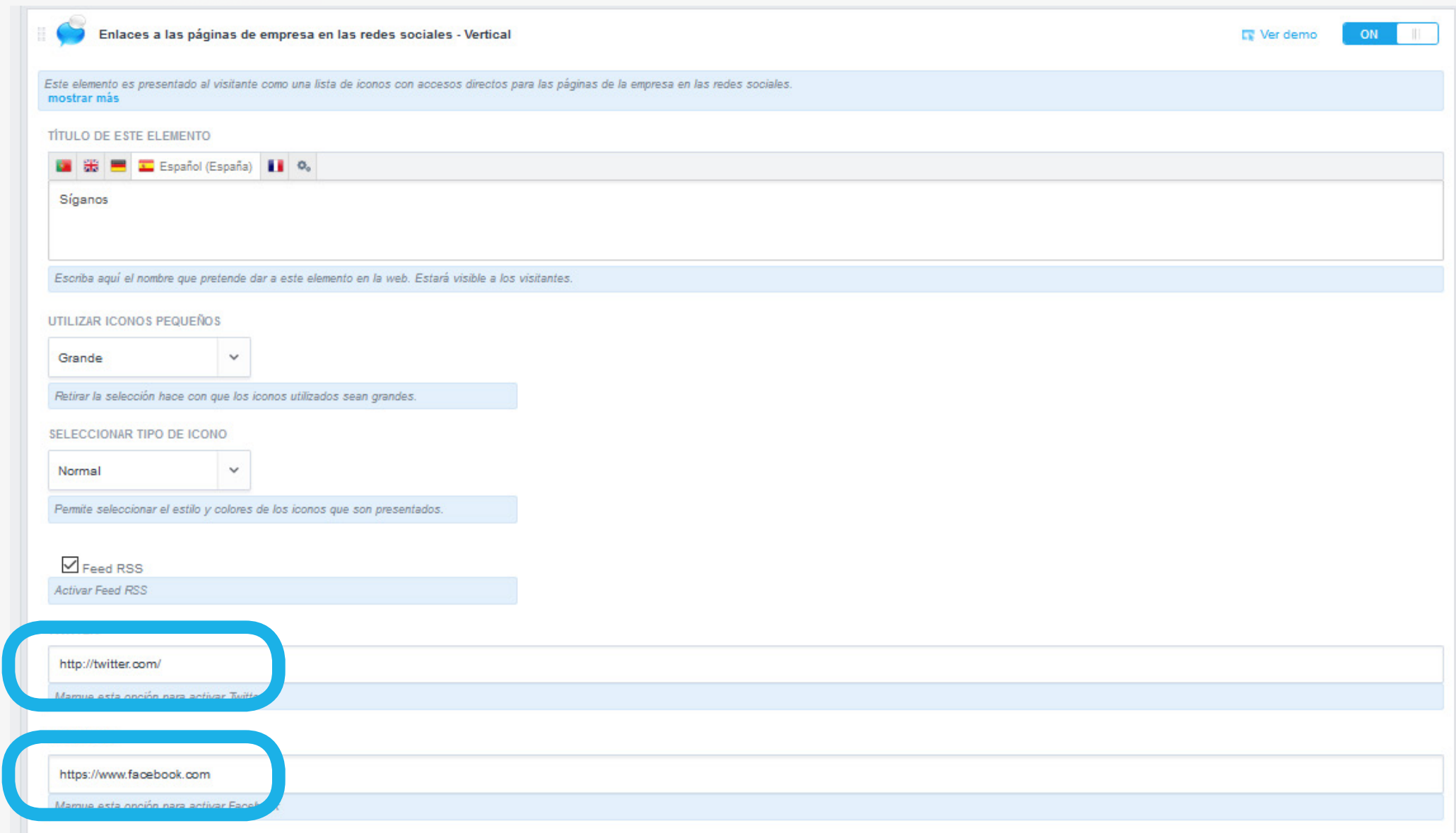

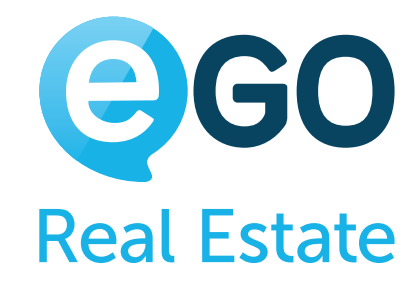

# Cómo gestionar su Web **COMO CREAR PÁGINAS INFORMATIVAS/CON CONTENIDO EN LA PÁGINA**

# **COMO CREAR PÁGINAS INFORMATIVAS/CON CONTENIDO EN LA PÁGINA**

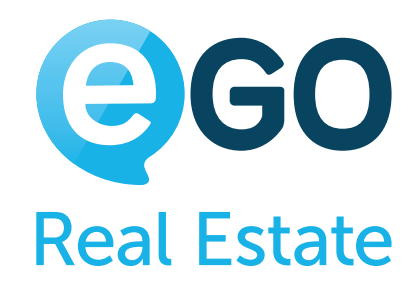

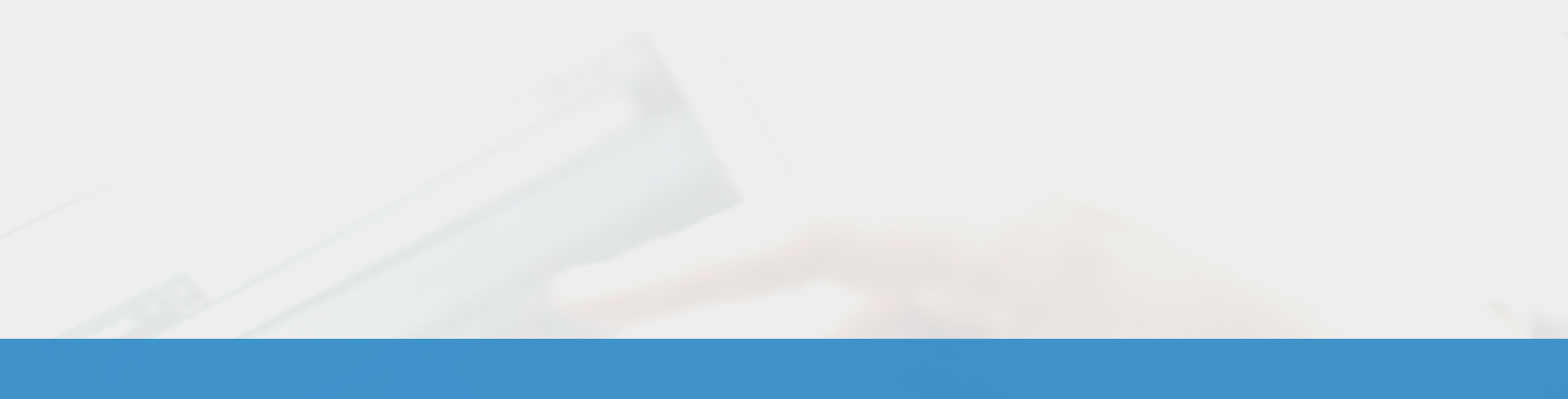

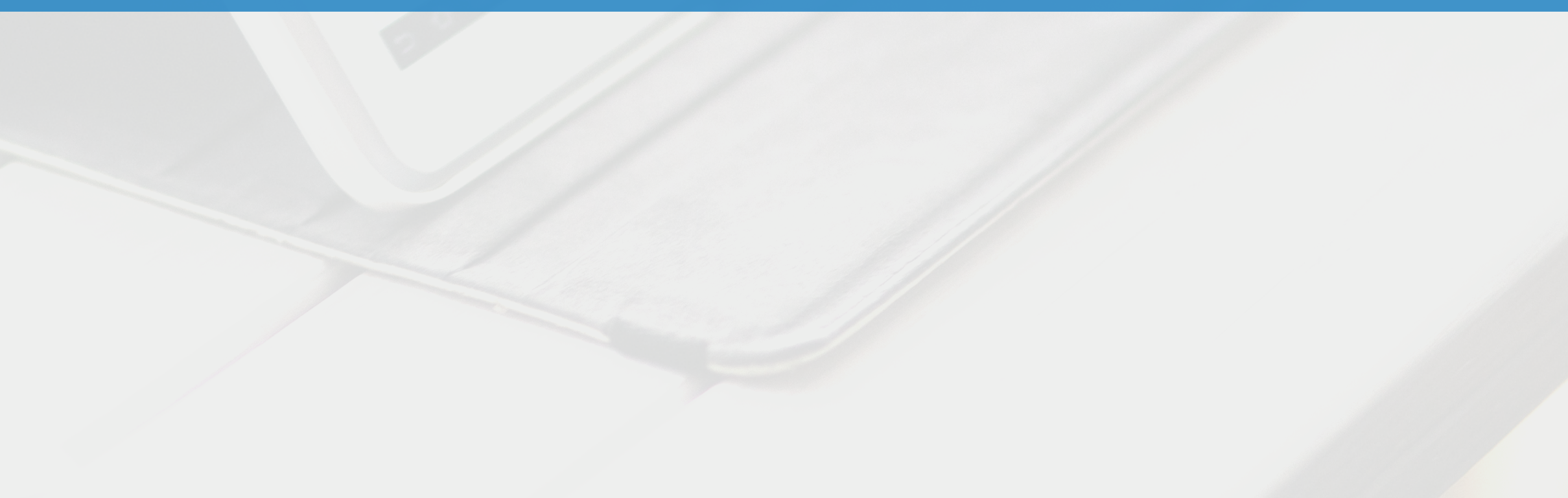

Las páginas informativas, con contenido relevante y original, son extremadamente ventajosas por dos razones:

- Los visitantes pueden ver más que un escaparate de sus inmuebles en su página web;

- Los motores de búsqueda (ej.: Google) dan más importancia a las webs que disponen de contenido relevante y original.

**Nota:** Caso que desee tener una funcionalidad que le permita insertar, editar y eliminar noticias, consulte la sección [Como tener noticias en mi página web](#page-78-0).

La suma de estas razones hace que la visibilidad de su web aumente, y por consecuencia tenga más visitas y más pedidos de información/visita.

Con eGO Real Estate crear, editar y generar páginas informativas/ con contenido es fácil. Sepa como:

# Cómo gestionar su Web **COMO CREAR PÁGINAS INFORMATIVAS/CON CONTENIDO EN LA PÁGINA**

# **CREE UNA PÁGINA DE CONTENIDO EN EL "MENÚ PRINCIPAL DE LA WEB"**

**a) Para crear una página de contenido en el "***Menú principal de la web***", clique en la rueda verde dentada junto al menú;**

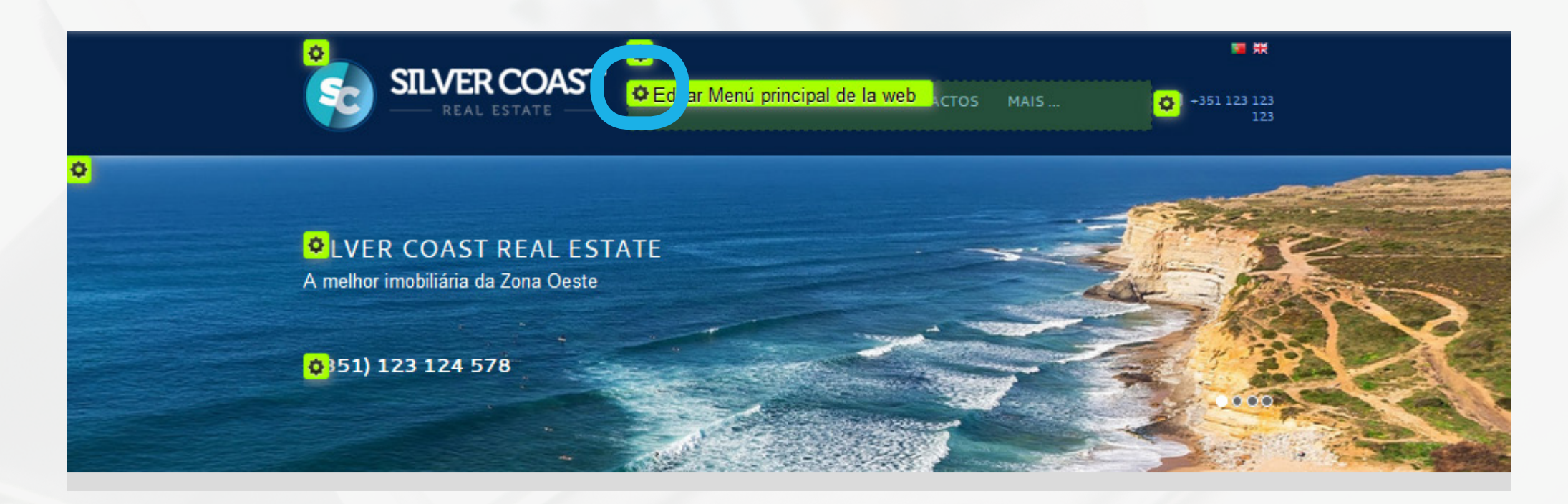

- **<sup>1</sup>** Crear una página de contenido en el "Menú principal de la web"
- **<sup>2</sup>** [Crear una página de contenido en el "Menú dinámico"](#page-61-0)

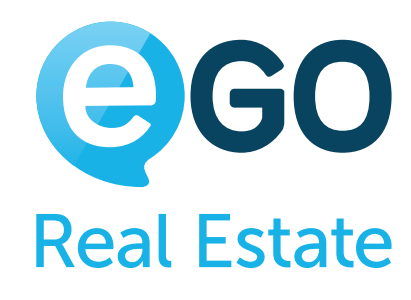

#### **b) Coloque uno de los menús "***Link Extra***" "***ON***";**

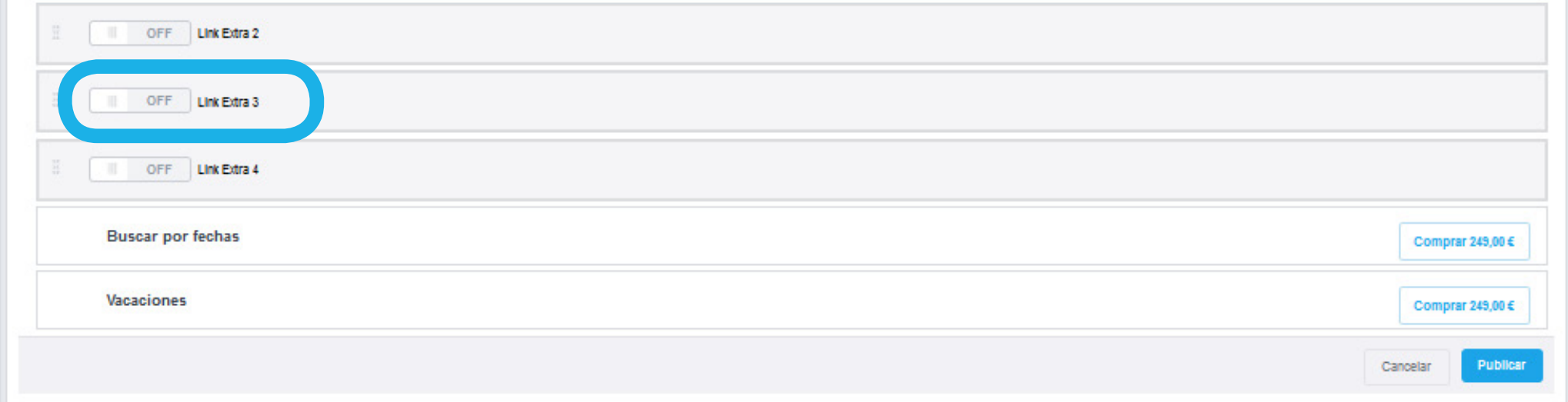

i. *Título del ítem* - Nombre del menú a mostrar a los visitantes de la web; ii. *Tipo de URL* - Seleccione a opción "*Página de Contenido*"; **iii. Contenido** - Inserte el contenido/información visible de esta página

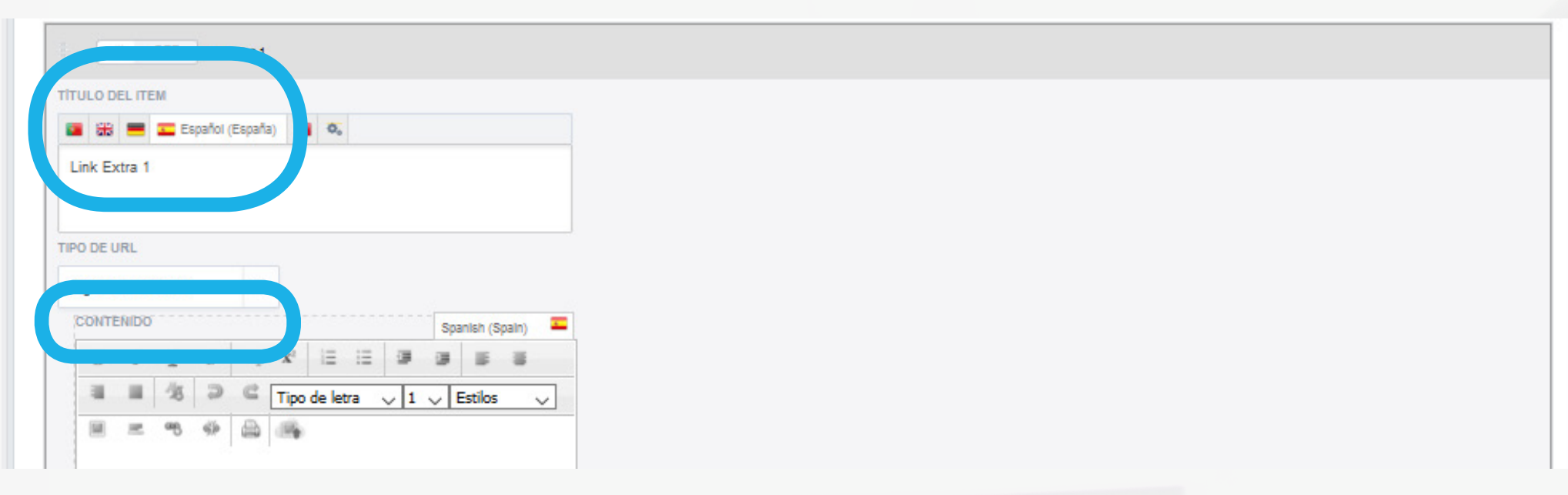

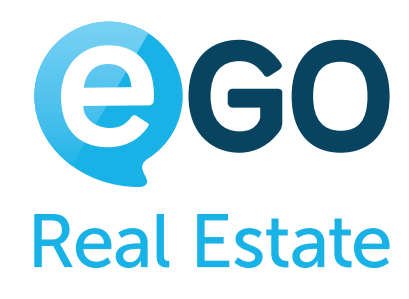

#### **c) Rellene los campos solicitados de la siguiente forma:**

# <span id="page-61-0"></span>Cómo gestionar su Web **COMO CREAR PÁGINAS INFORMATIVAS/CON CONTENIDO EN LA PÁGINA**

**Nota:** En caso de que trabaje otros idiomas, deberá hacer la traducción de la información insertada. Sepa como en **Como hacer traducciones en la web**.

**d) Al final, clique en "***Publicar***" para efectuar los cambios .**

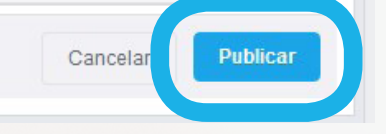

# **CREE UNA PÁGINA DE CONTENIDO EN EL "MENÚ DINÁMICO"**

**a) Para crear una página de contenido en el "***Menú dinámico***", clique en la rueda dentada verde junto al menú dinámico;** 

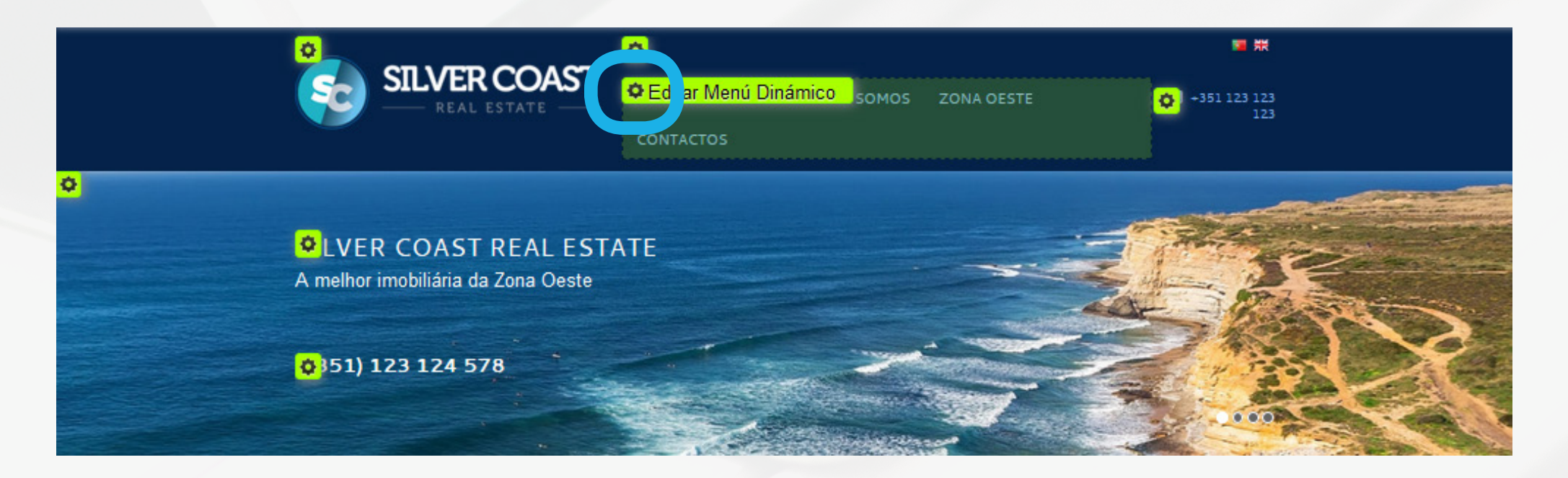

**Nota:** En el caso de que trabaje otros idiomas, deberá hacer la traducción de la información colocada. Sepa como en **[Como hacer traducciones en la web](#page-75-0)**.

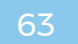

# Cómo gestionar su Web **COMO CREAR PÁGINAS INFORMATIVAS/CON CONTENIDO EN LA PÁGINA**

#### **c) En el campo "***Tipo de dirección***" seleccione la opción "***Contenido***"**

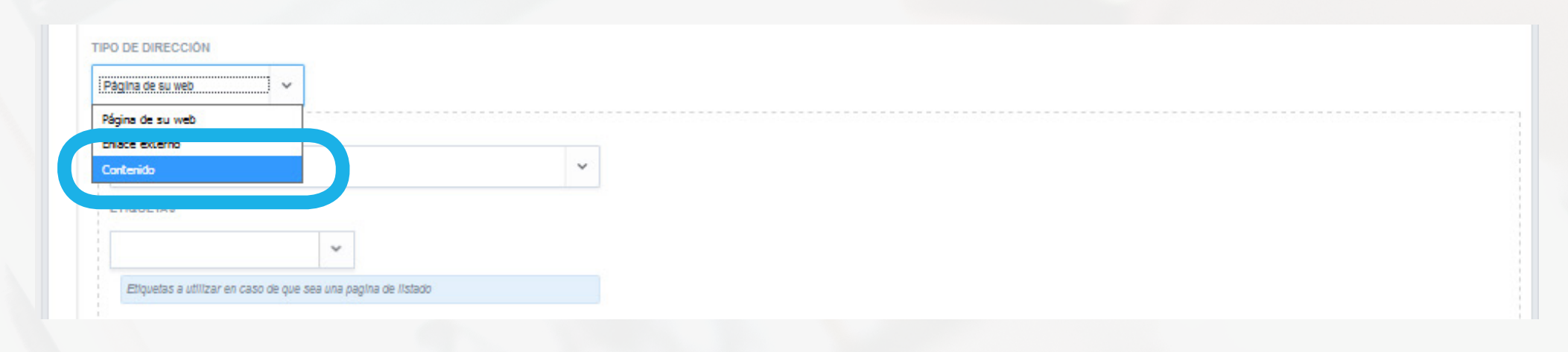

**b) Añada un nuevo menú, clicando en el icono + y rellene los siguientes campos:**

#### **d) Rellene el "***Título de la página***" e inserte el respectivo "***Contenido***";**

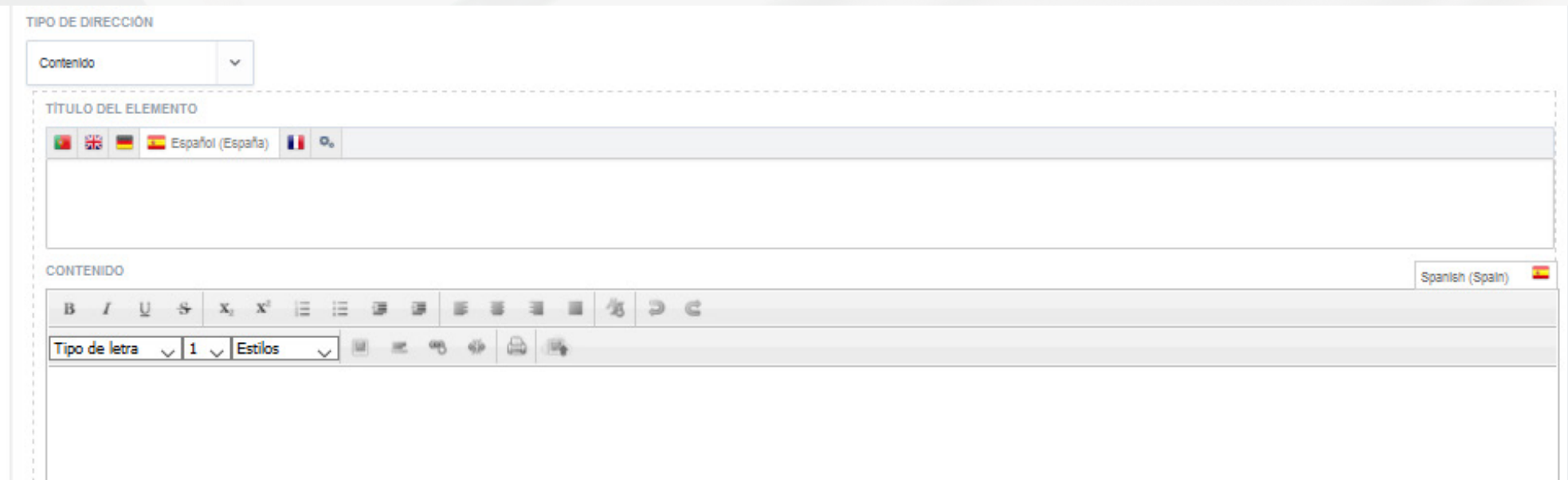

i.*Nombre del tabulador* - Nombre interno para la organización de los menús; ii.*Visible en la página web* - Determine si o menú está visible en la web o no; **iii. Nombre del Menú** - Nombre del menú visible para los visitantes; iv. Meta-titulo - Título de la página para los motores de búsqueda (ej. Google); v.*Descripción* - Descripción de la página para los motores de búsqueda (ej. Google); vi.*Palabras Clave* - Palabras clave para los motores de búsqueda (ej. Google).

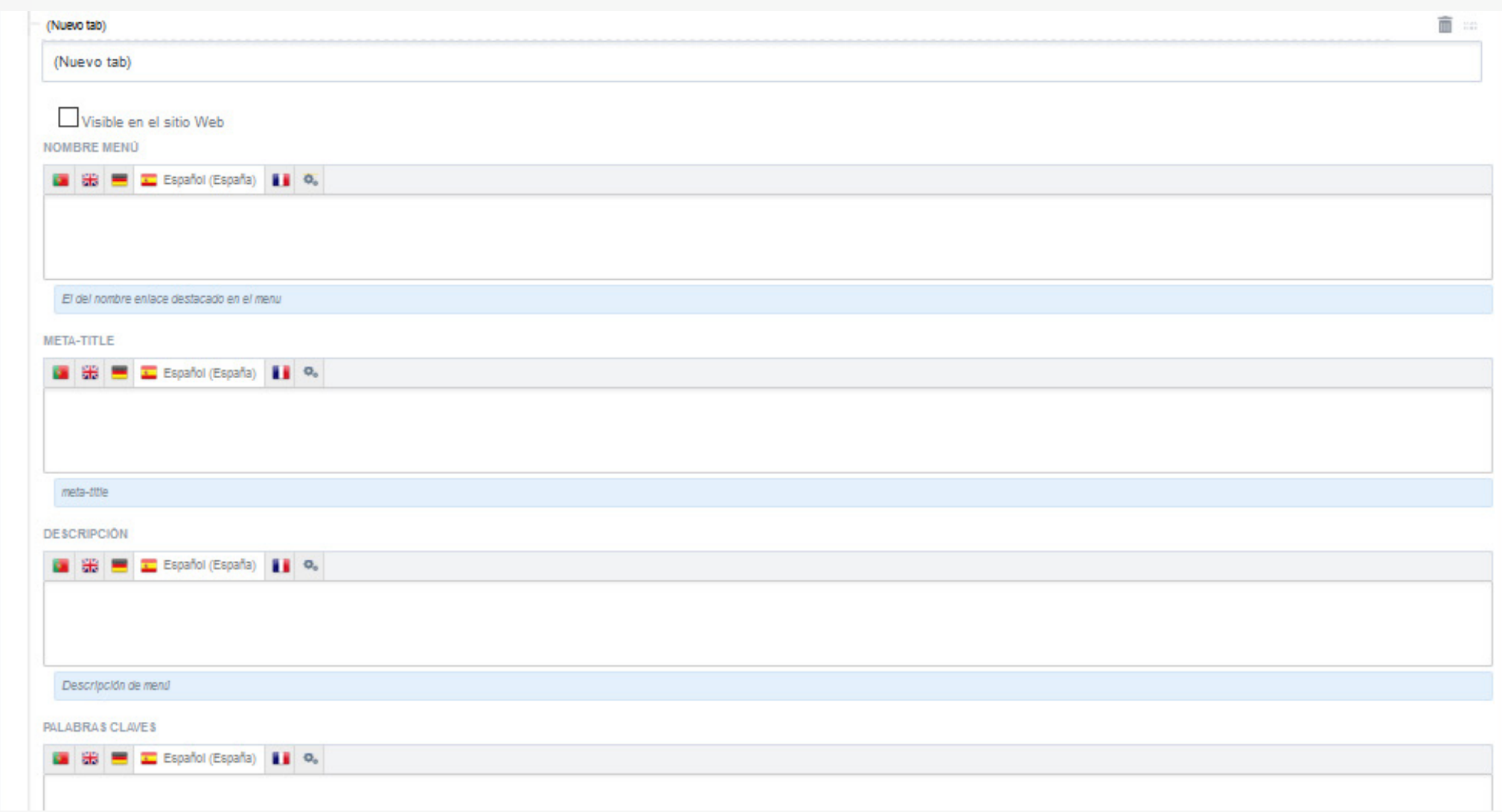

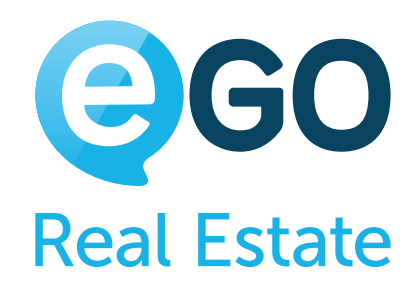

**Nota:** En el caso de que trabaje otros idiomas, deberá hacer la traducción de la información colocada. Sepa como en **[Como hacer traducciones en la web](#page-75-0)**.

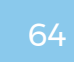

# Cómo gestionar su Web **COMO CREAR PÁGINAS INFORMATIVAS/CON CONTENIDO EN LA PÁGINA**

**e) Al final, clique en "***Publicar***" para efectuar los cambios.**

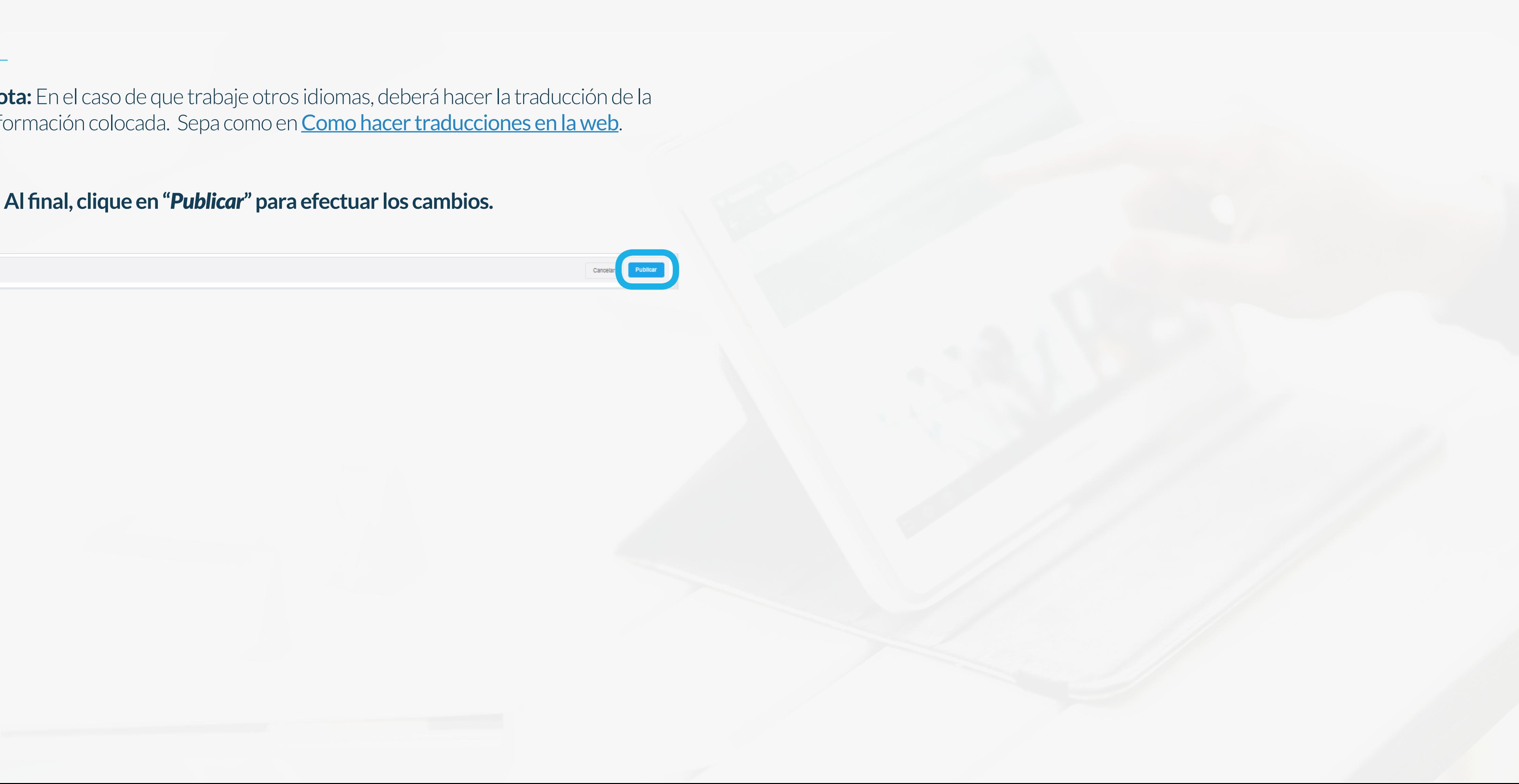

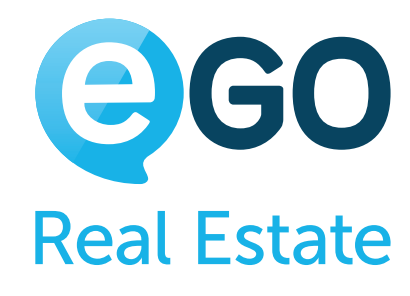

#### Cómo gestionar su Web **COMO CAMBIAR LA PRESENTACIÓN DEL LISTADO DE INMUEBLES**

# **COMO CAMBIAR LA PRESENTACIÓN DEL LISTADO DE INMUEBLES**

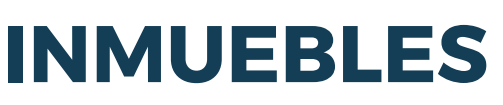

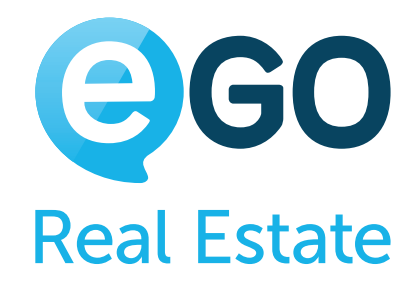

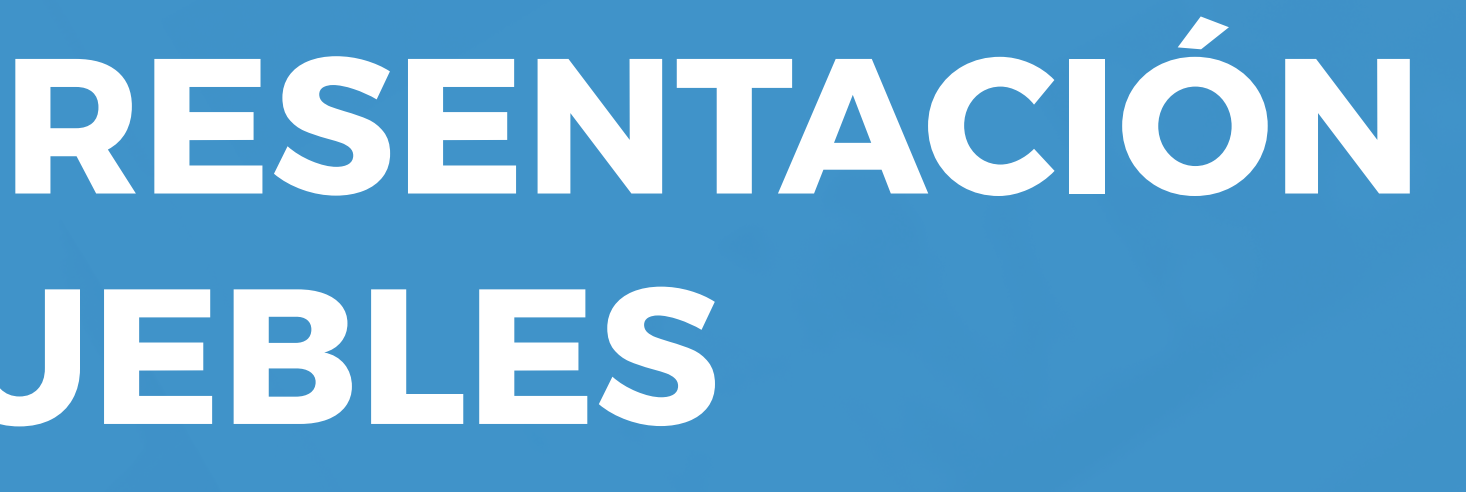

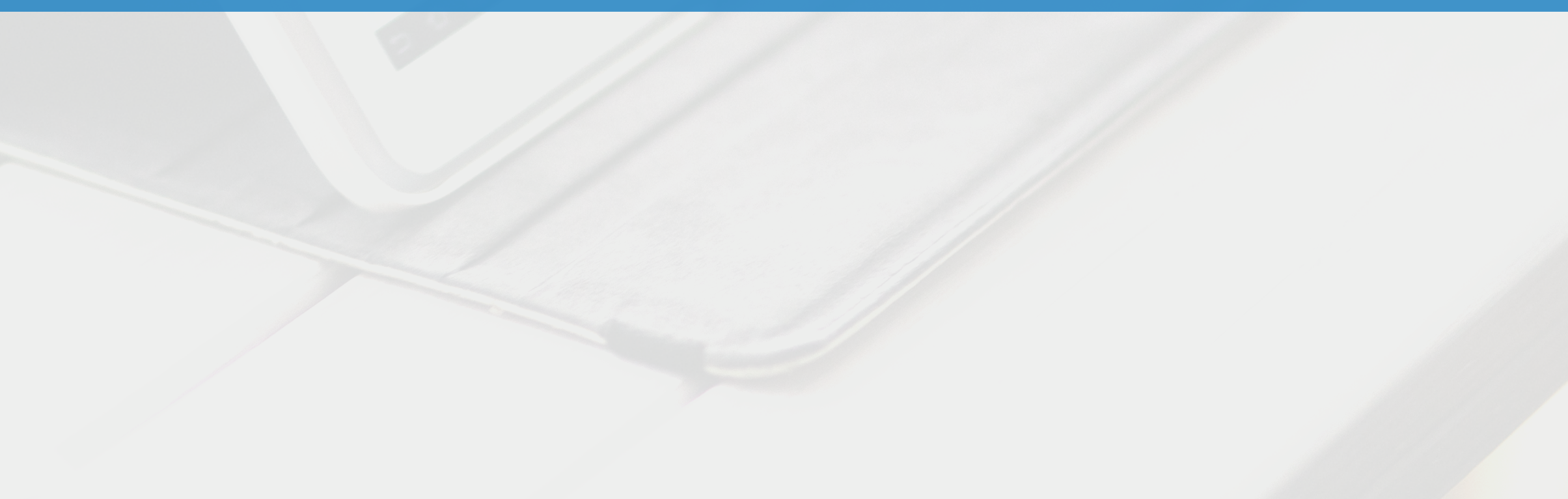

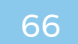

#### Es posible modificar la forma de como el listado de inmuebles/resultados de busqueda es presentada. Ejemplo:

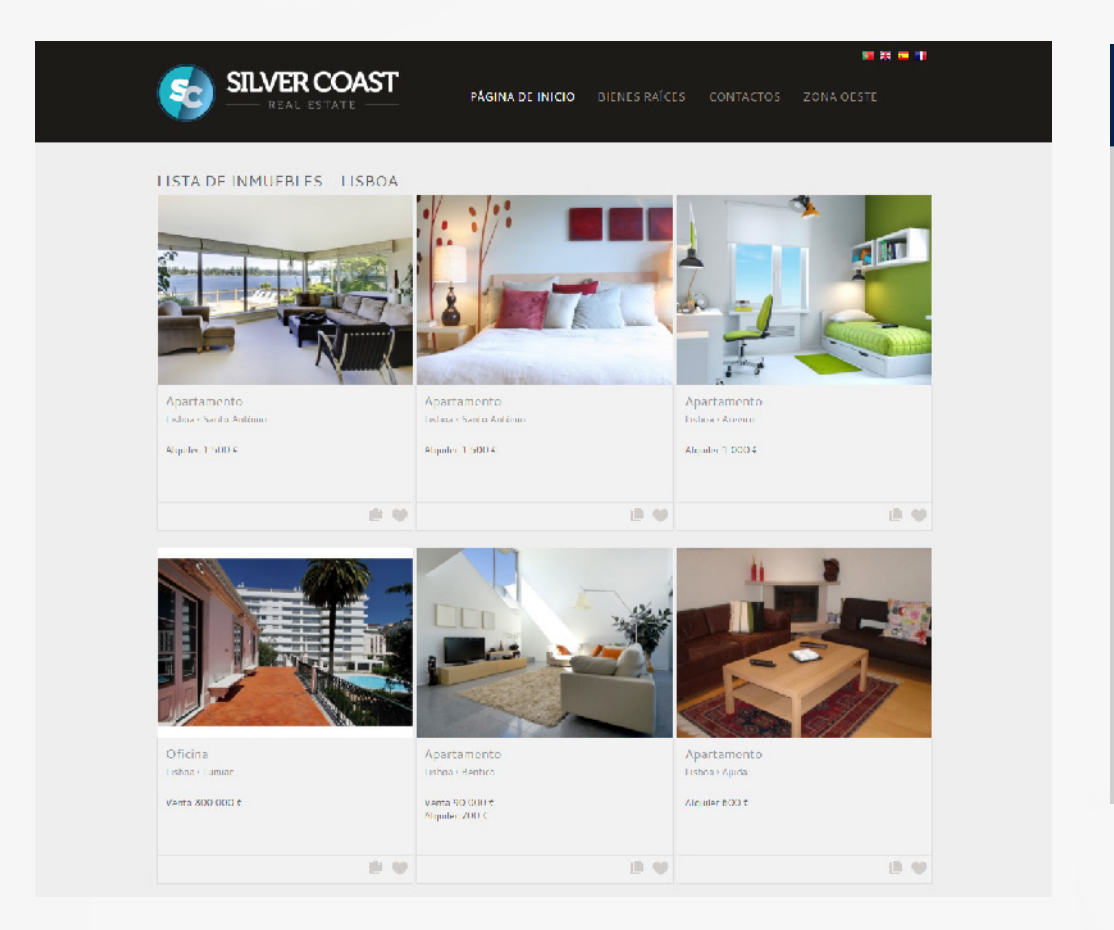

# Cómo gestionar su Web **COMO CAMBIAR LA PRESENTACIÓN DEL LISTADO DE INMUEBLES**

#### EN MOSAICO EN TABLA

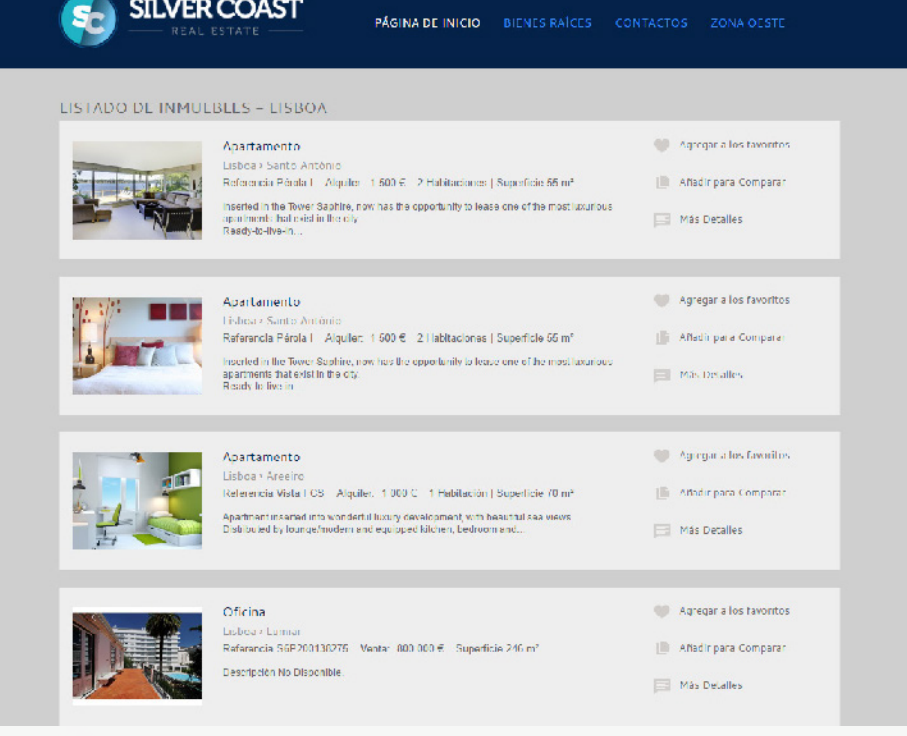

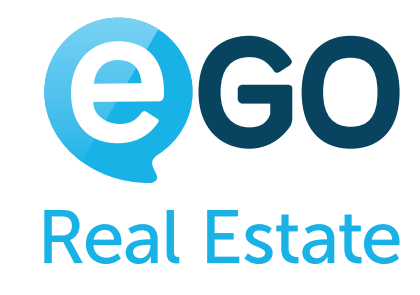

#### **a) Acceda a la pestaña "***Websites***" para gestionar su web;**

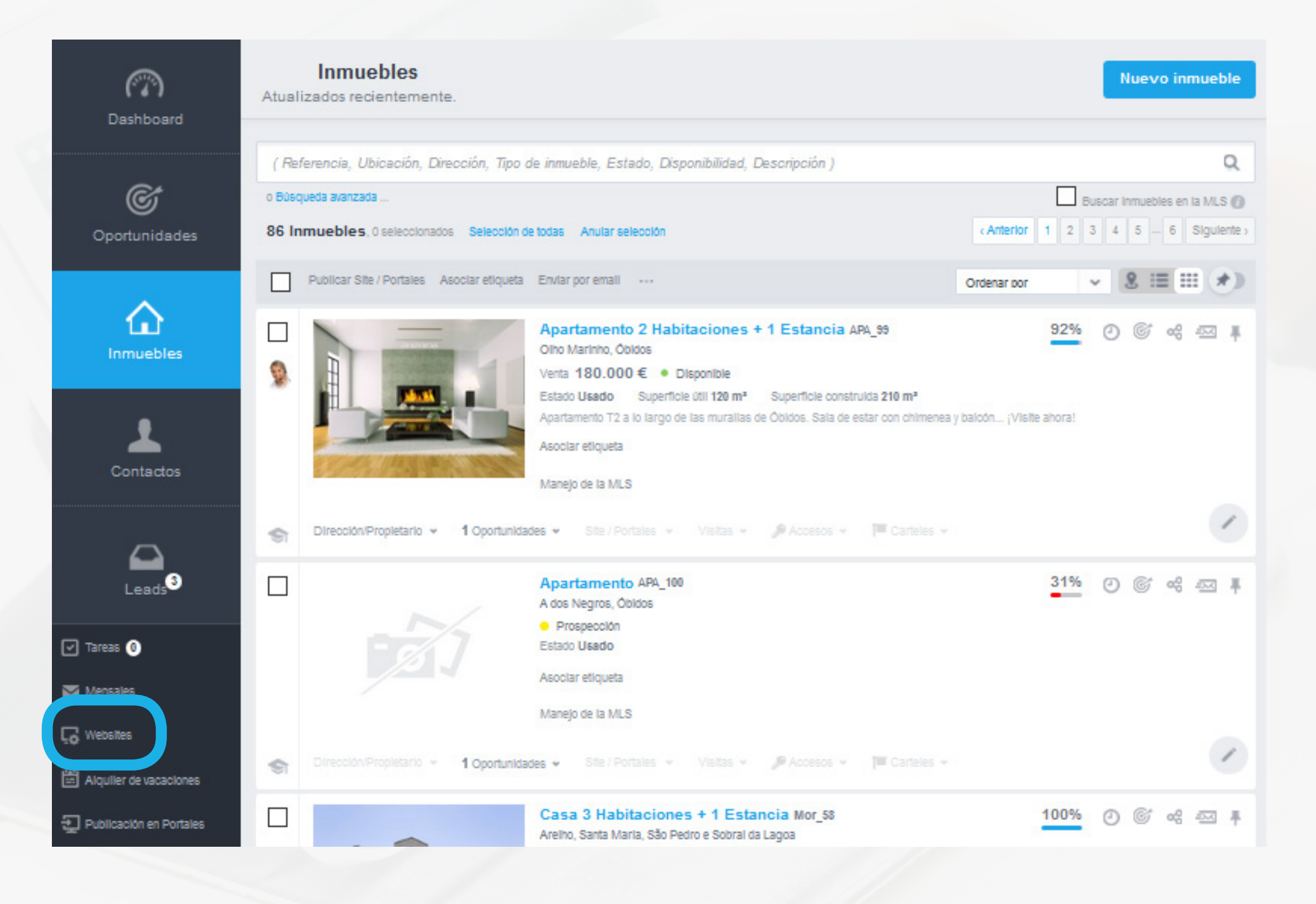

**b) Seguidamente, haga clic en el "***Menú***" y abra la sección "***Página de Listado de inmuebles (general)***";**

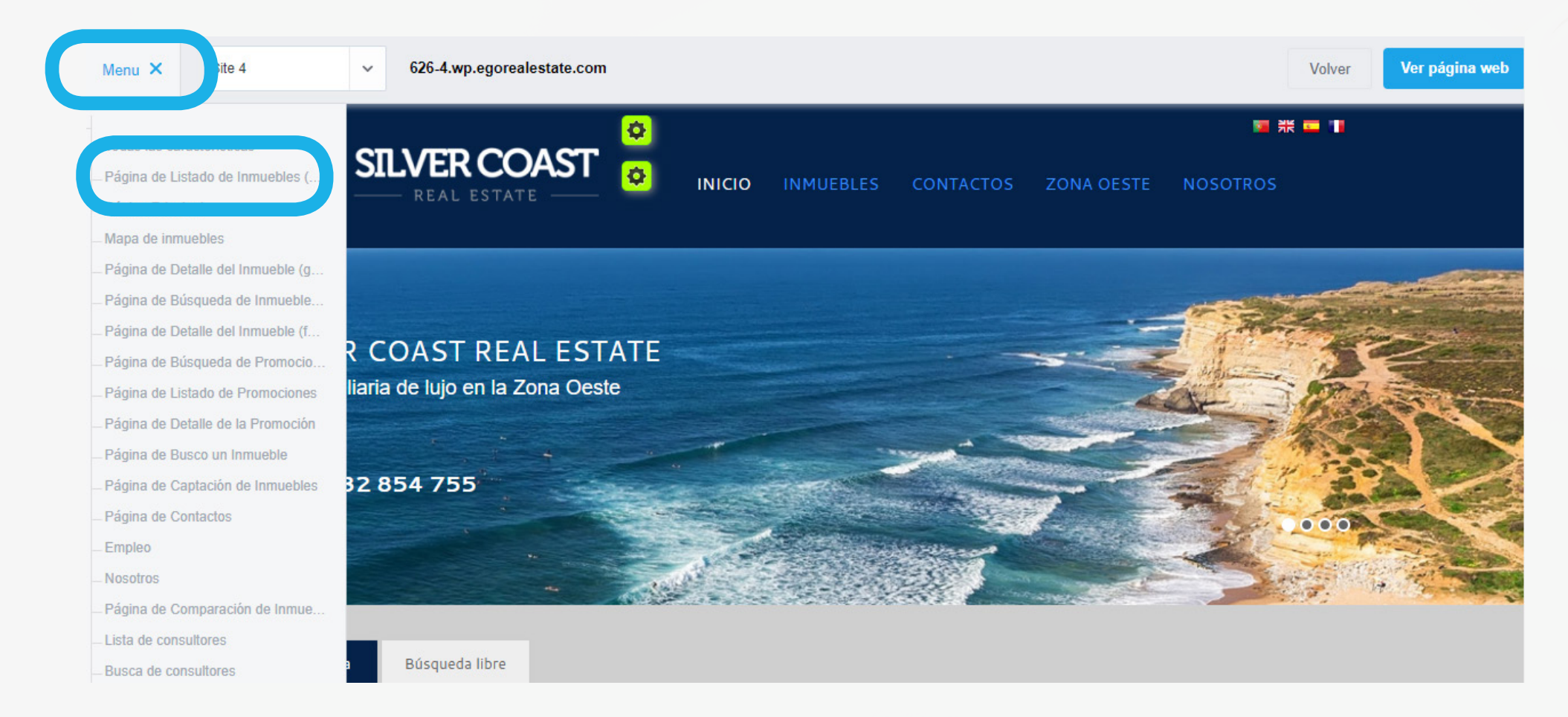

#### **c) Coloque la opción que desea en "***ON***" y deje todas las restantes como "***OFF***";**

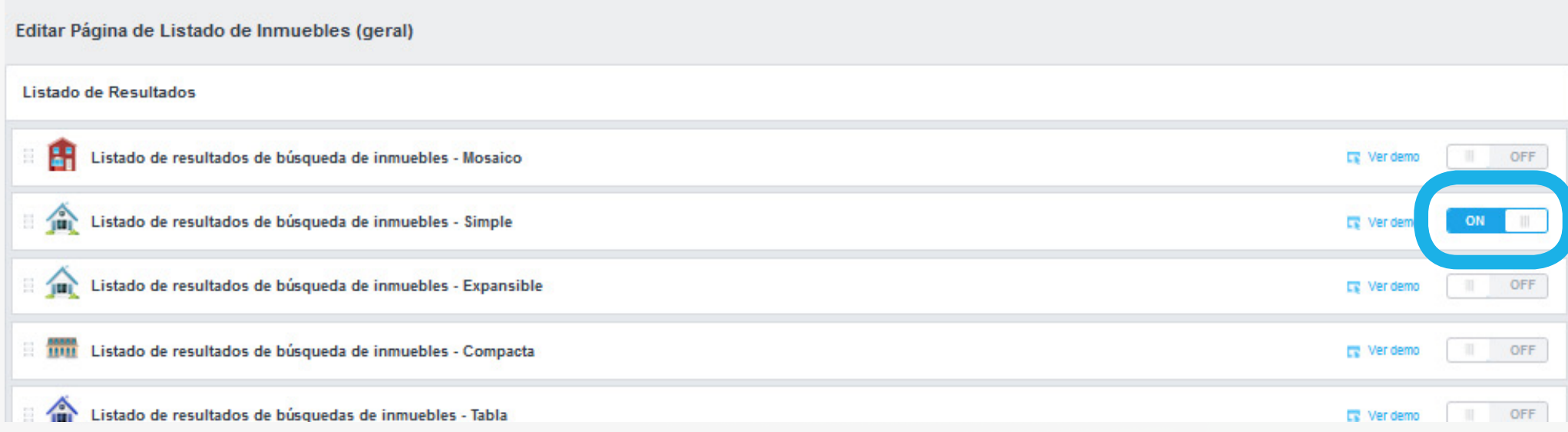

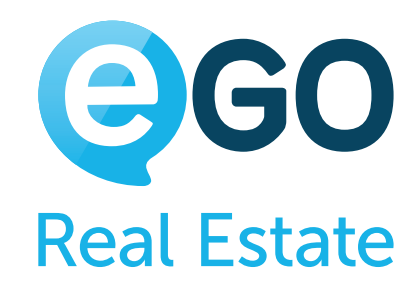

#### **¿Sabía que...?**

## Cómo gestionar su Web **COMO CAMBIAR LA PRESENTACIÓN DEL LISTADO DE INMUEBLES**

¿Sabía que también puede hacer esta alteración en el listado de promociones y en el listado de inmuebles vacacionales? Para ello, basta que seleccione en el "Menú" la "Página de listado de promociones" o la "Página de Listado de inmuebles (vacaciones)" y siga los pasos referidos en el punto c).

# Cómo gestionar su Web **COMO EDITAR EL POSICIONAMIENTO DE UNA FUNCIONALIDAD EN LA WEB**

# **COMO EDITAR EL POSICIONAMIENTO DE UNA FUNCIONALIDAD EN LA WEB**

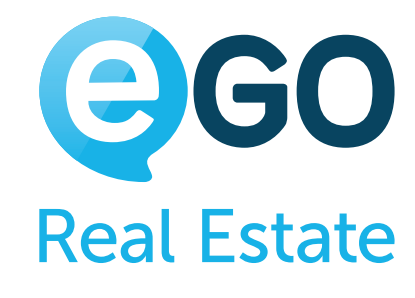

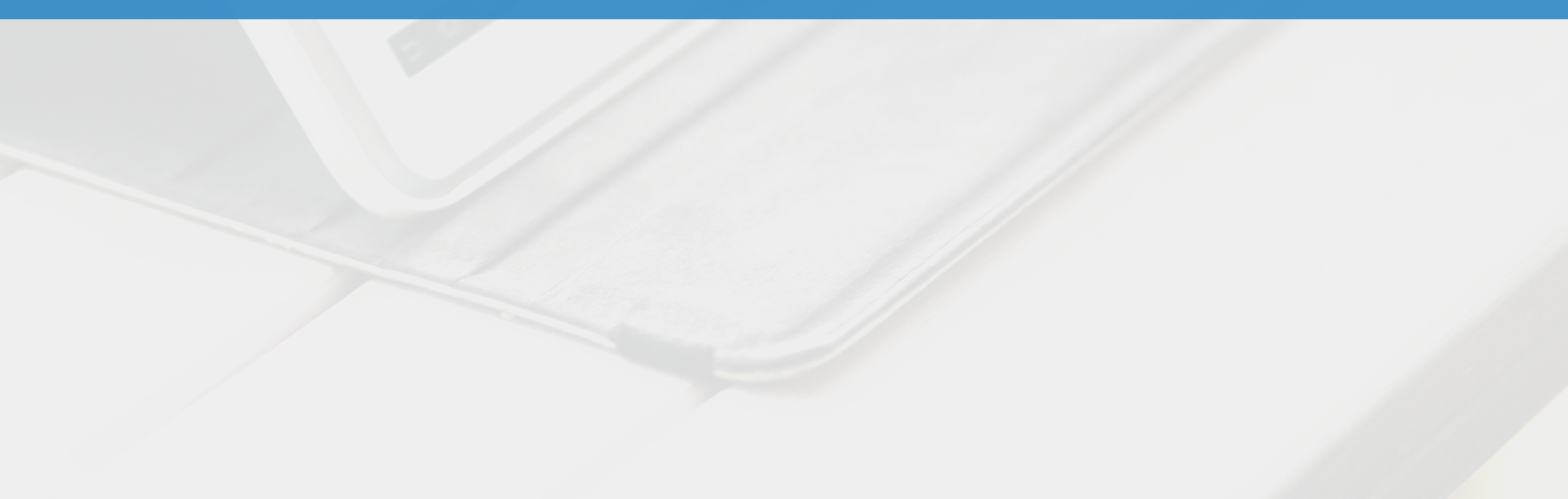

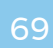

**En su web, la información es presentada por ese orden, de la izquierda a la derecha.** 

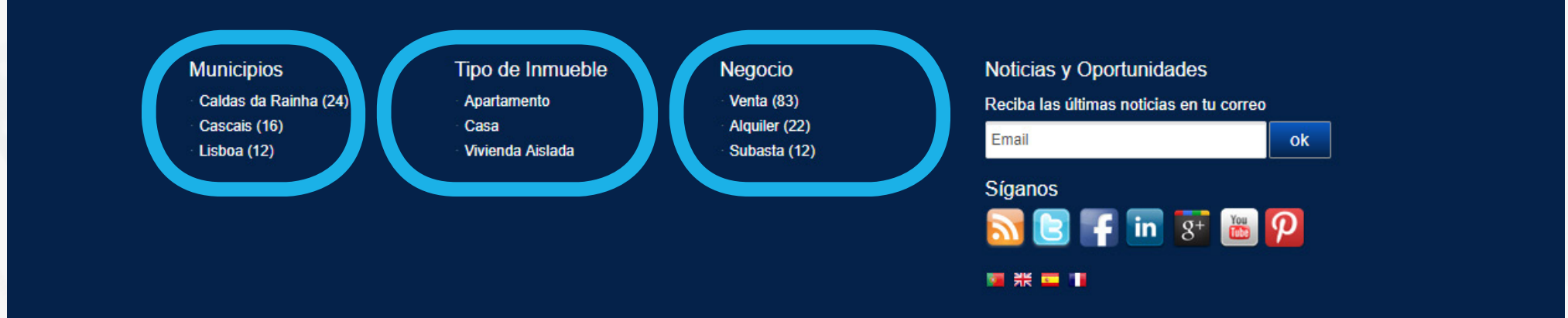

Para cambiar el orden de presentación, basta arrastrar el ícono **de la funcionalidad para a la posición deseada.** 

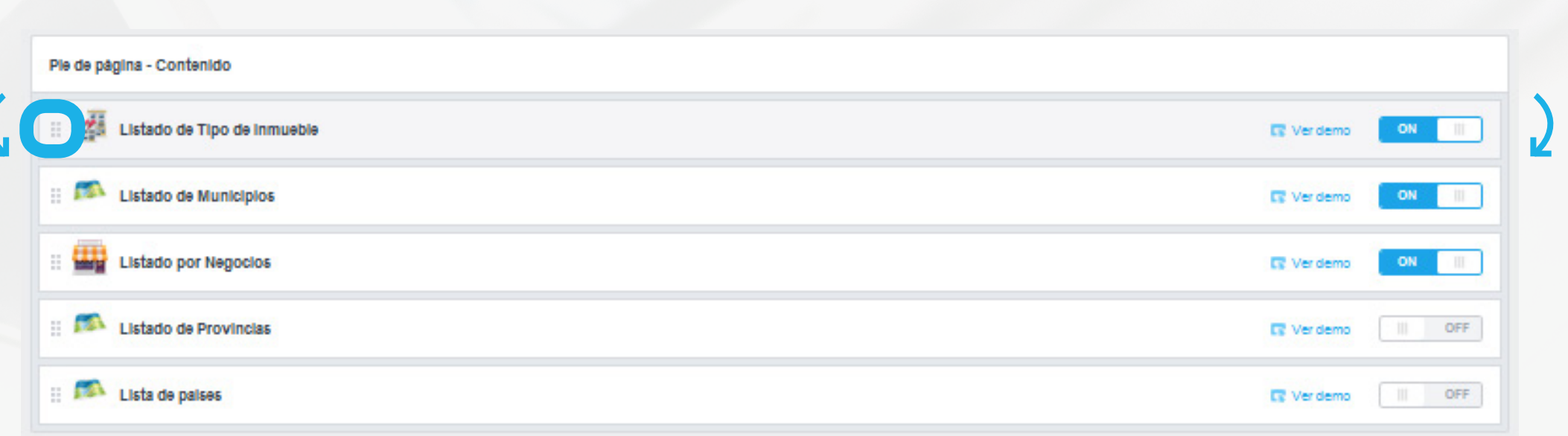

Las páginas web de eGO son compuestas por varias páginas, secciones y funcionalidades.

# Cómo gestionar su Web **COMO EDITAR EL POSICIONAMIENTO DE UNA FUNCIONALIDAD EN LA WEB**

Las páginas pre construidas se encuentran visibles en el "Menú" de la web. Dentro de cada una de estas páginas encontrará várias secciones con várias funcionalidades. Es posible modificar la posición de las funcionalidades que se encuentran dentro de la misma sección.

Ej: la seción Pie de página – Contenido tiene várias funcionalidades: Listado de tipos de inmueble, Listado de municipios y Listado por Negocios.

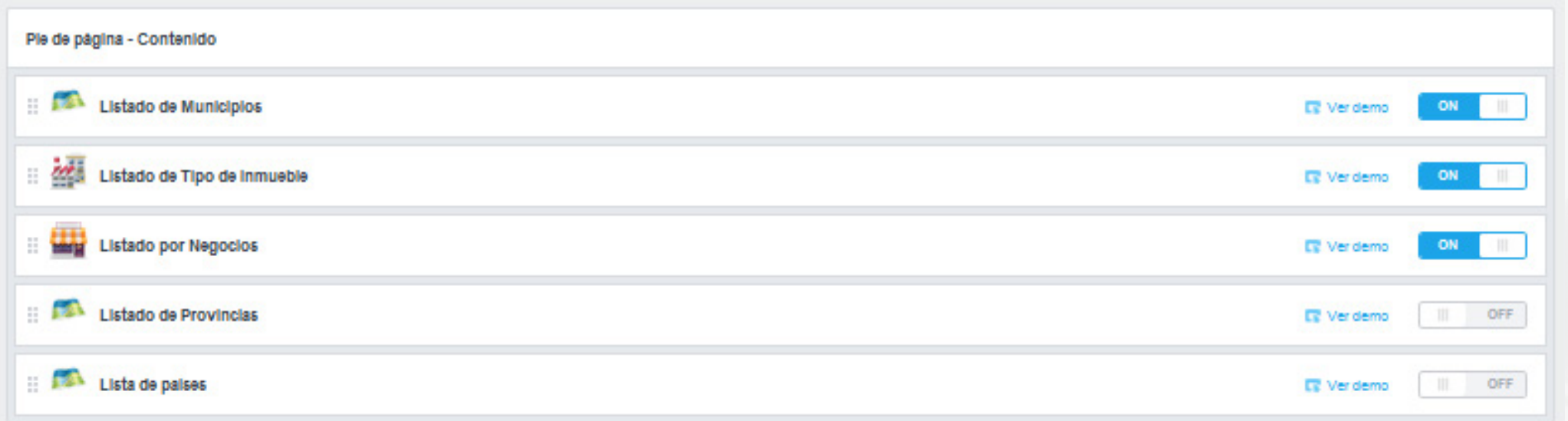

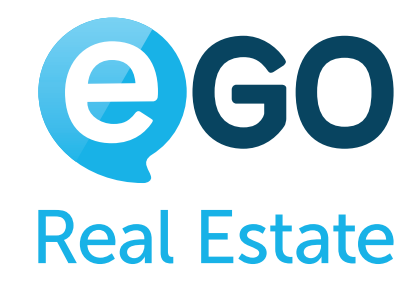

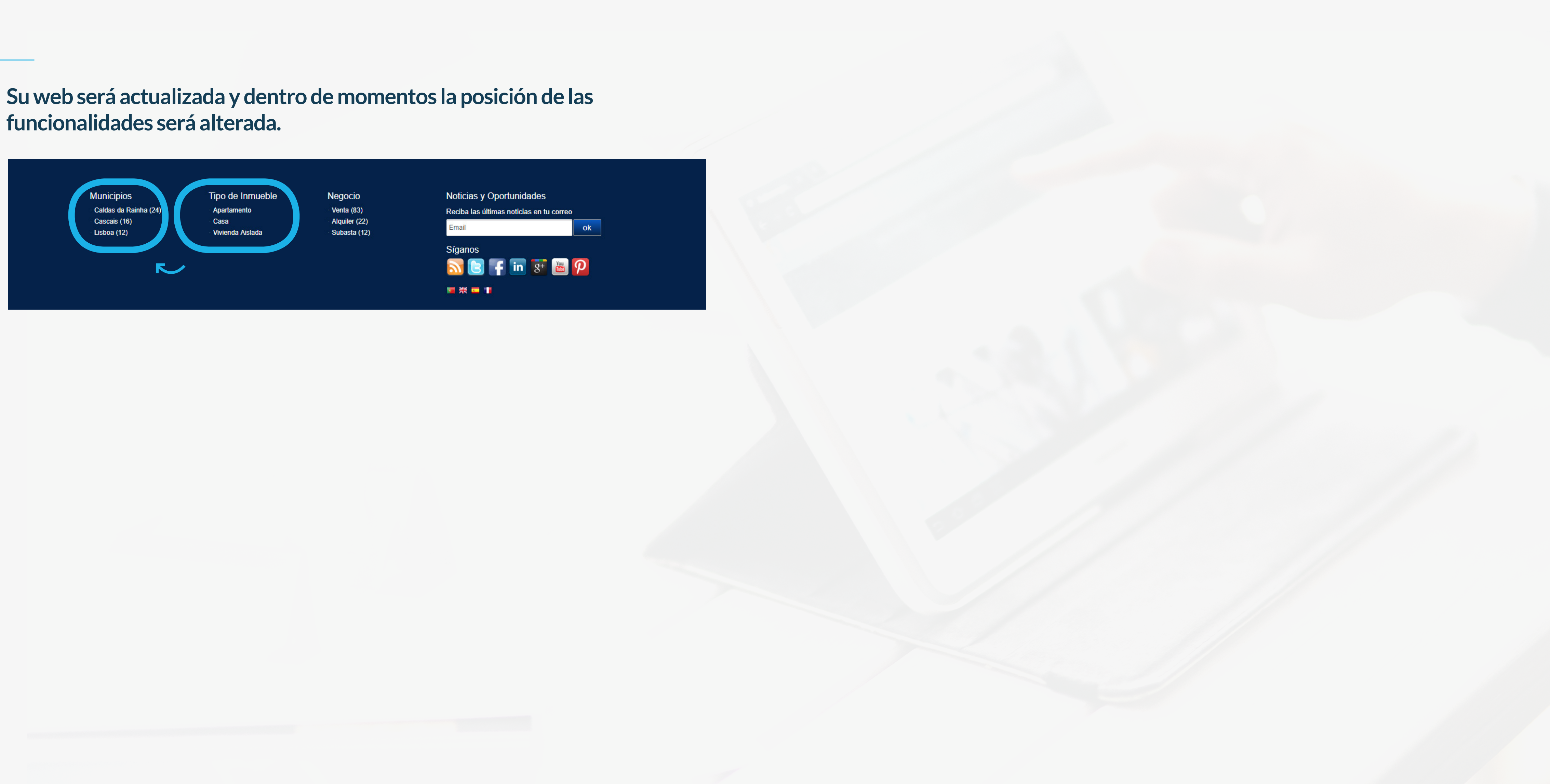

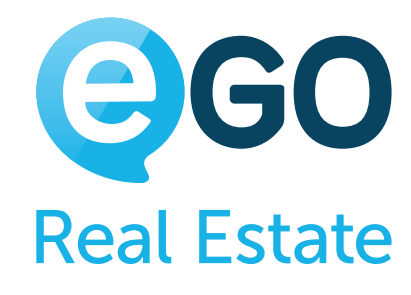

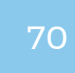

# Cómo gestionar su Web **COMO EDITAR EL POSICIONAMIENTO DE UNA FUNCIONALIDAD EN LA WEB**

**funcionalidades será alterada.**

# Cómo gestionar su Web **COMO AÑADIR BANDAS PUBLICITARIAS EN LOS INMUEBLES**

# **COMO AÑADIR BANDAS PUBLICITARIAS EN LOS INMUEBLES**

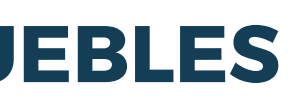

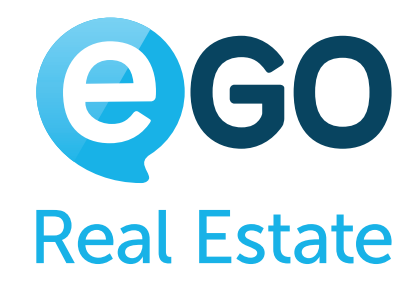

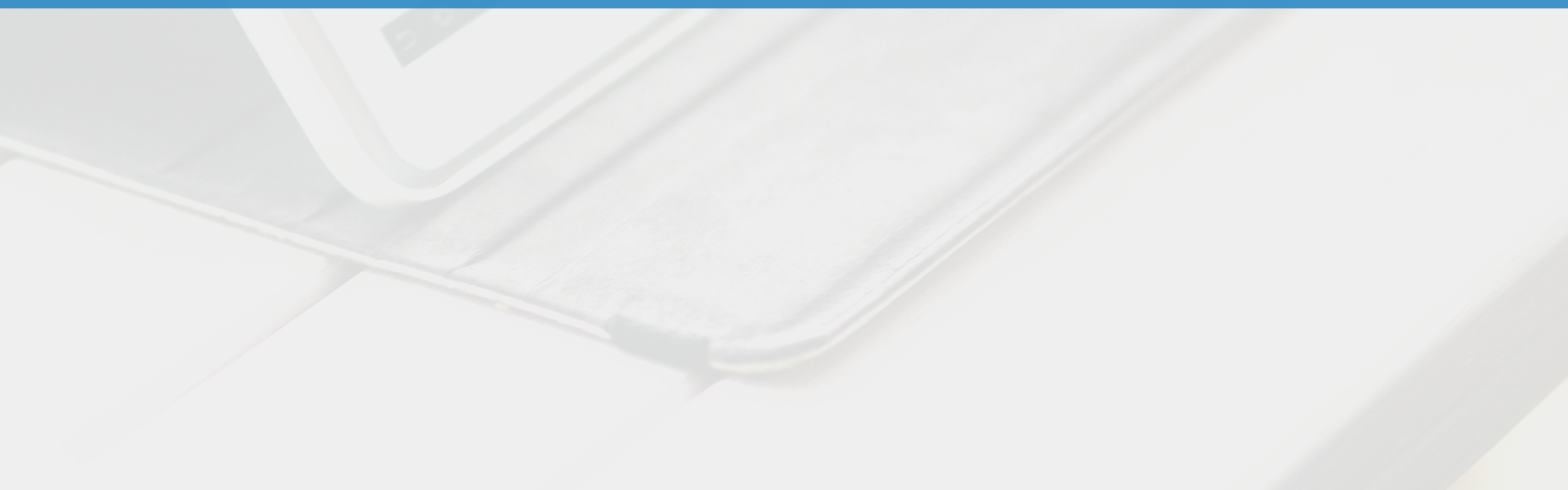

#### **a) Acceda al BackOffice de su web y en el "***Menú***" haga clic en "***Otras funcionalidades***";**

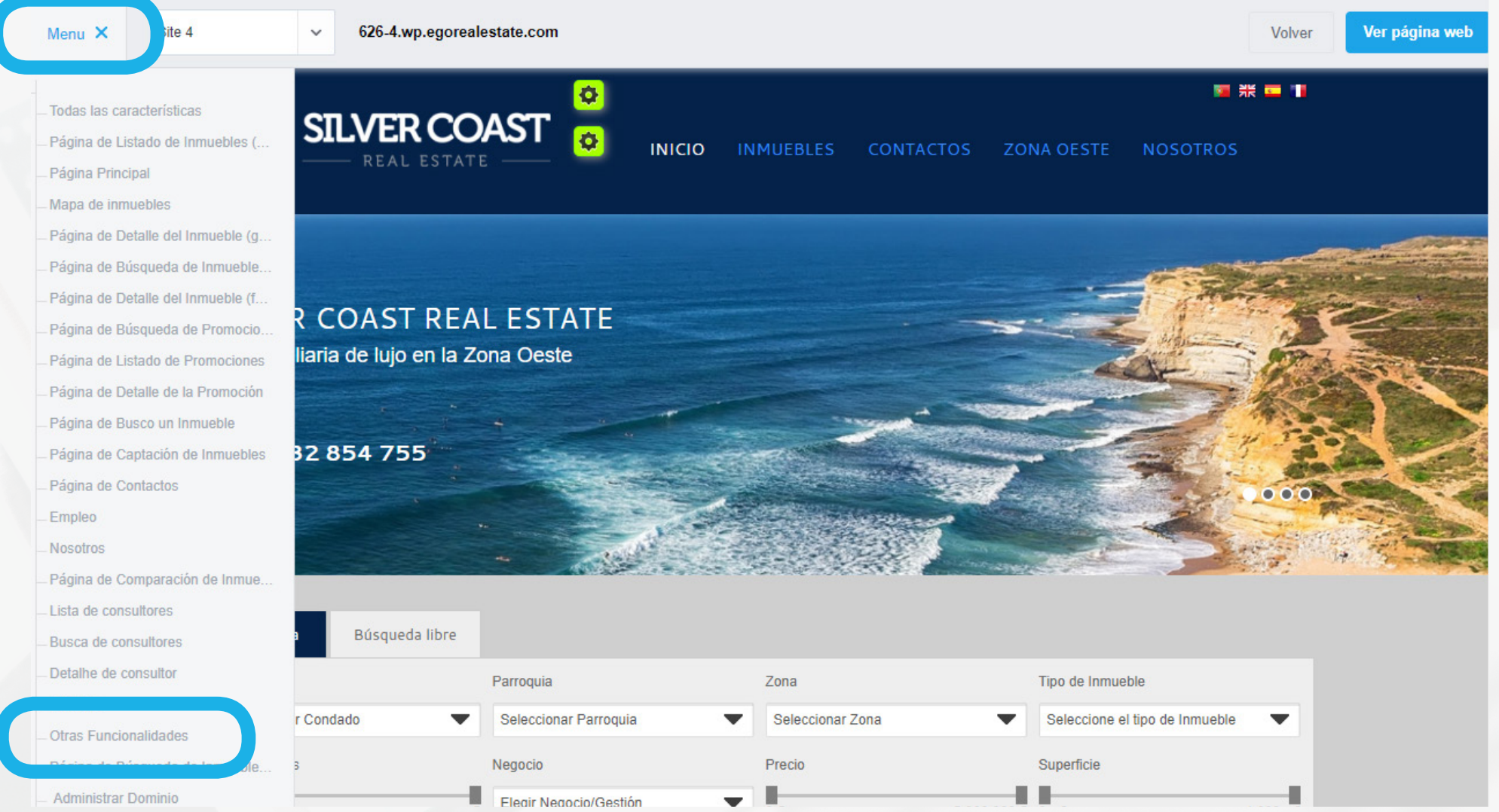

**b) Seguidamente, busque la funcionalidad "***Stickers Personalizados***" y haga clic en la misma para abrir las respectivas opciones.**

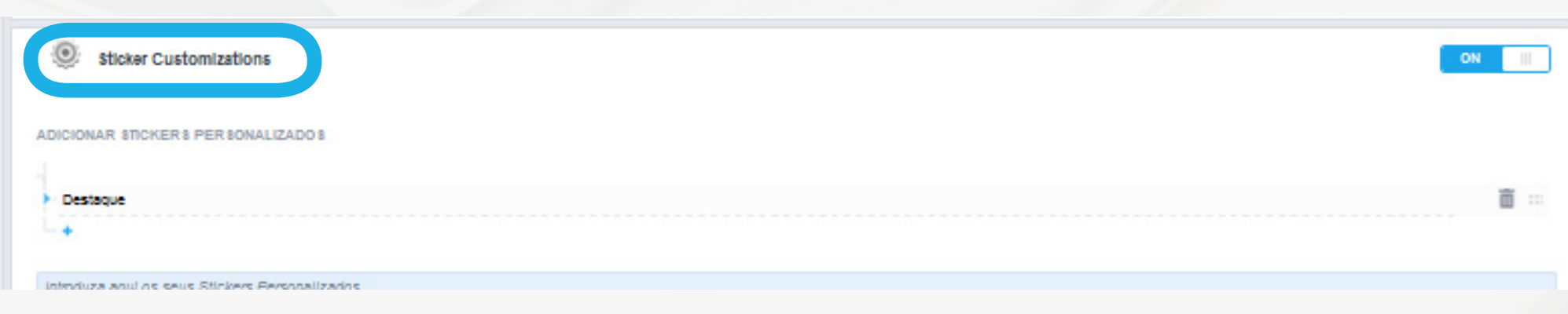

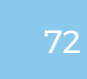

# Cómo gestionar su Web **COMO AÑADIR BANDAS PUBLICITARIAS EN LOS INMUEBLES**

#### Destaque grupos de inmuebles asignando bandas publicitarias de forma a que los mismos se destaquen de los restantes.

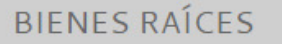

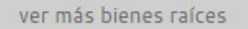

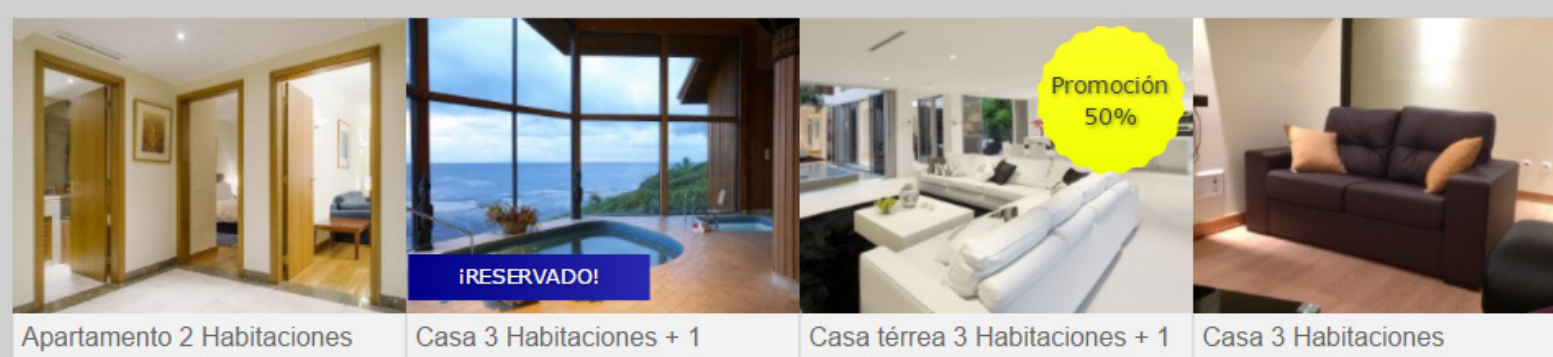

Cascais > Cascais e Estoril Venta: 2 500 000 €

Estancia Óbidos > Santa Maria, São Pedro e Sobral Caldas da Rainha > Foz do Arelho da Lagoa Venta: 310 000 €

Estancia Venta: 1 250 000 € Óbidos > Amoreira Venta: 850 000 €

Para añadir bandas a sus inmuebles siga los siguientes pasos.

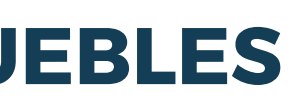

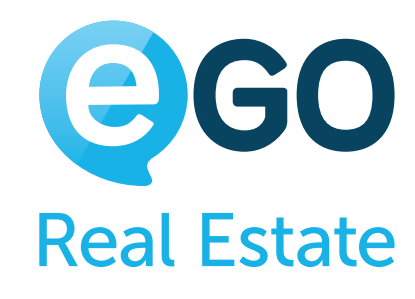
**Nota:** En caso de que sea la primera vez que está configurando esta funcionalidad aconsejamos que elimine las pestañas de ejemplo clicando en el ícono

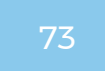

c) Para añadir una nueva pestaña haga clic en + y complete las **informaciones solicitadas:**

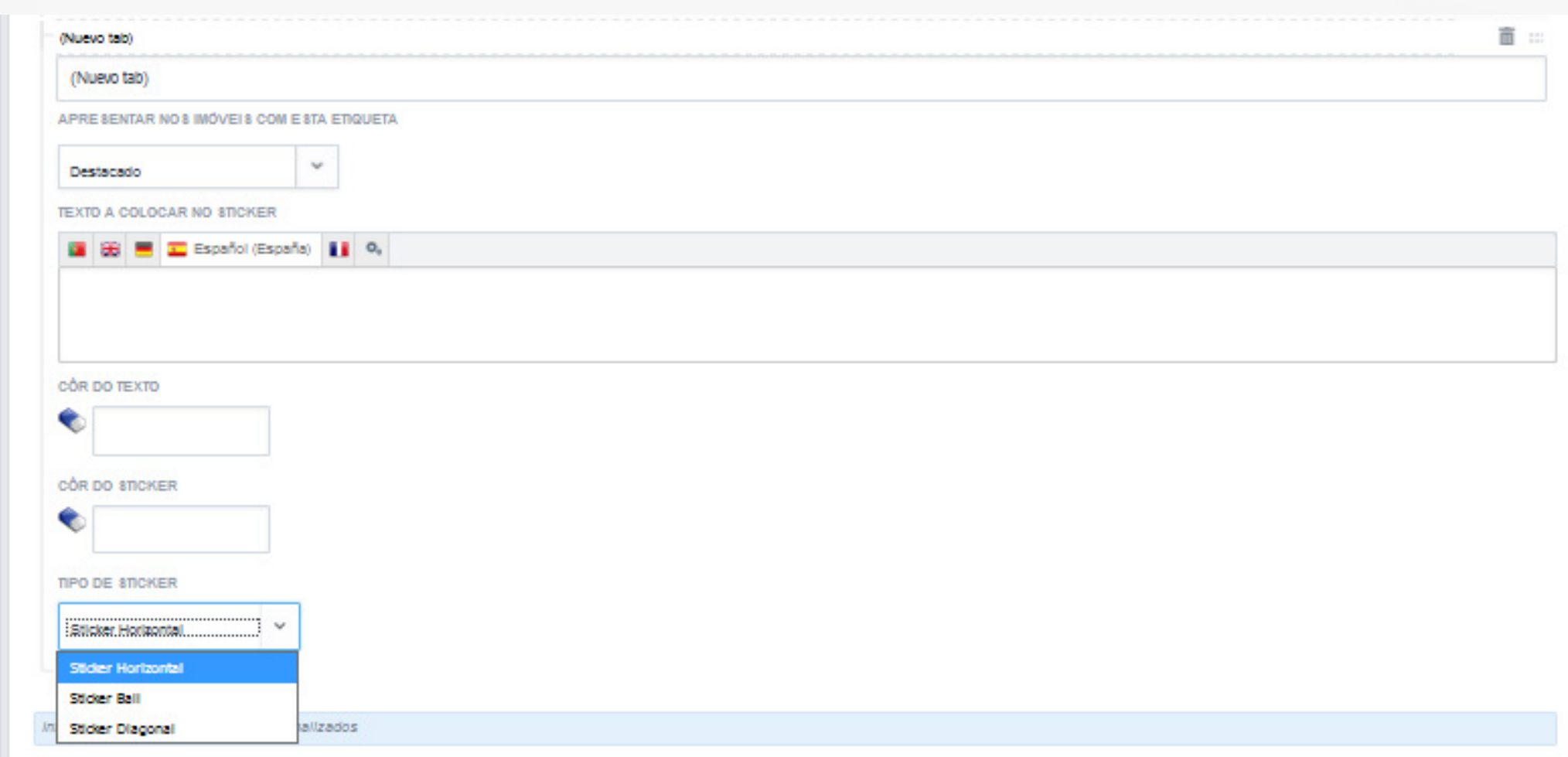

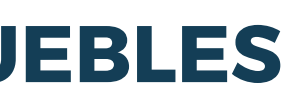

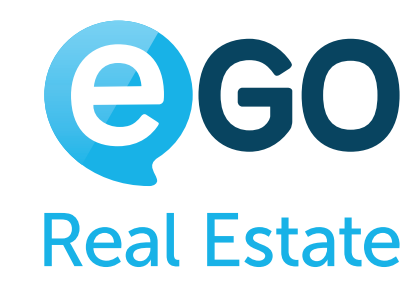

#### Cómo gestionar su Web **COMO AÑADIR BANDAS PUBLICITARIAS EN LOS INMUEBLES**

i. *(Nueva tabla)* - Nombre para organización interna. No visible en la web; ii. Apresentar nos imóveis com esta etiqueta - Seleccione la etiqueta (grupo de inmuebles) que será aplicada para esta pestaña. (Sepa cómo crear etiquetas aquí) iii. *Texto que se coloca en el Sticker* -Introduzca el texto que será presentado en la pestaña; iv.*Color del Texto* - Defina cuál es el color del texto; v.*Color del Sticker* - Defina cuál es el color de la franja; vi. *Tipo de Sticker* - Defina qué tipo de sticker es:

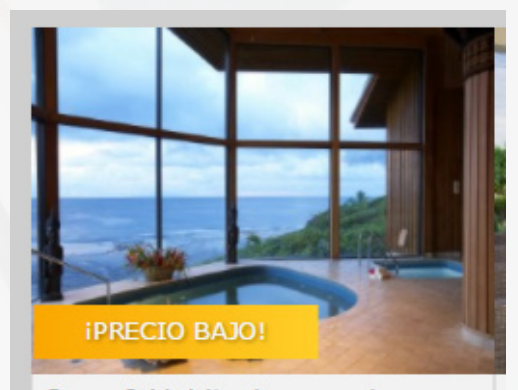

Casa 3 Habitaciones + 1 Estancia Óbidos > Santa Maria, São Pedro e Sobral da Lagoa Venta: 310 000 €

#### **STICKER HORIZONTAL STICKER DIAGONAL STICKER BALL**

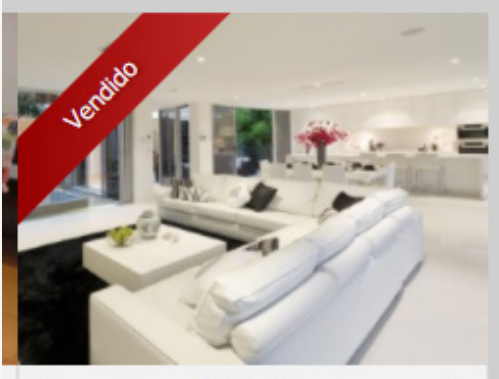

Casa térrea 3 Habitaciones + 1 Estancia Caldas da Rainha > Foz do Arelho Venta: 1 250 000 €

## Casa térrea 3 Habitaciones -Estancia

Caldas da Rainha > Foz do Arelho Venta: 1 250 000 €

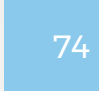

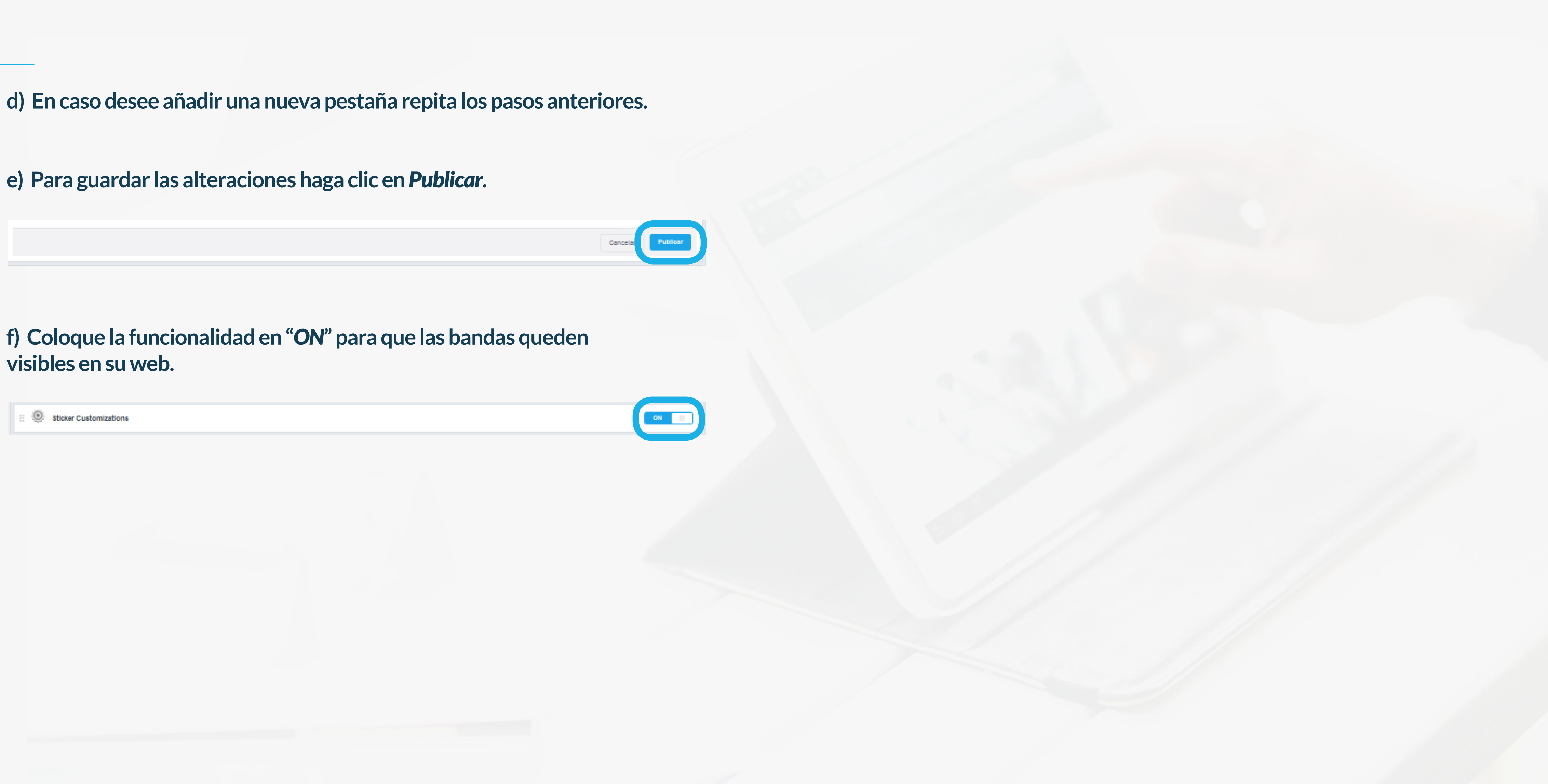

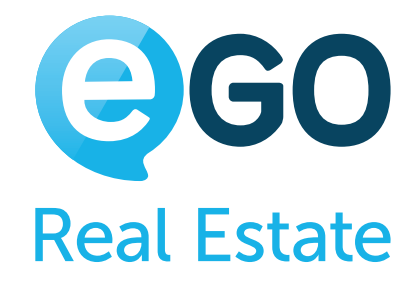

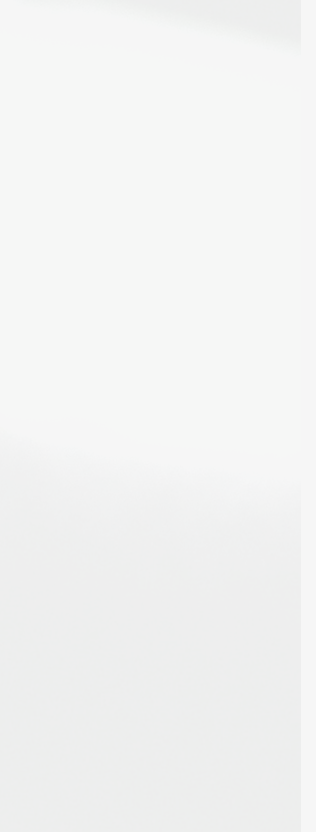

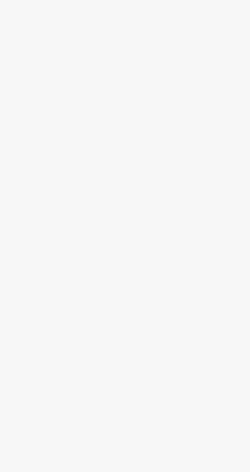

## Cómo gestionar su Web **COMO AÑADIR BANDAS PUBLICITARIAS EN LOS INMUEBLES**

**visibles en su web.**

#### Cómo gestionar su Web **COMO HACER TRADUCCIONES EN LA WEB**

## **COMO HACER TRADUCCIONES EN LA WEB**

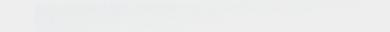

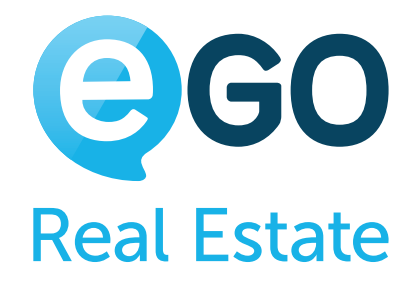

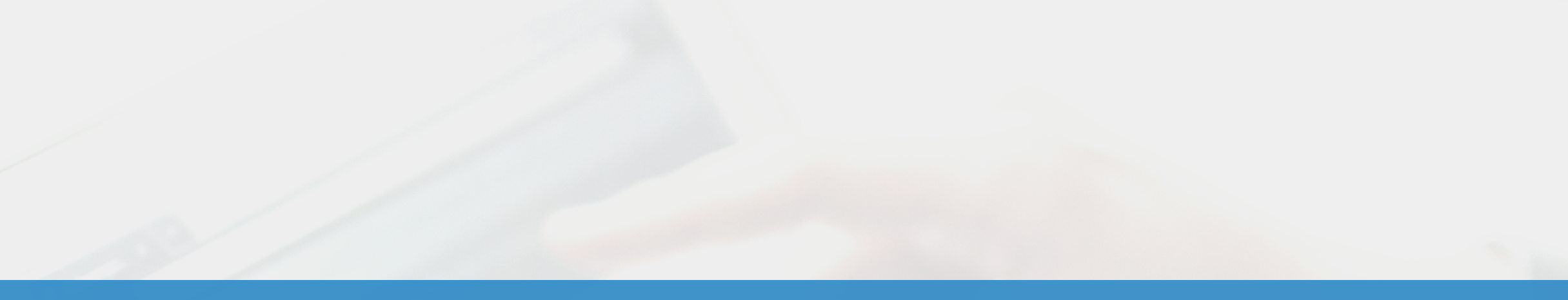

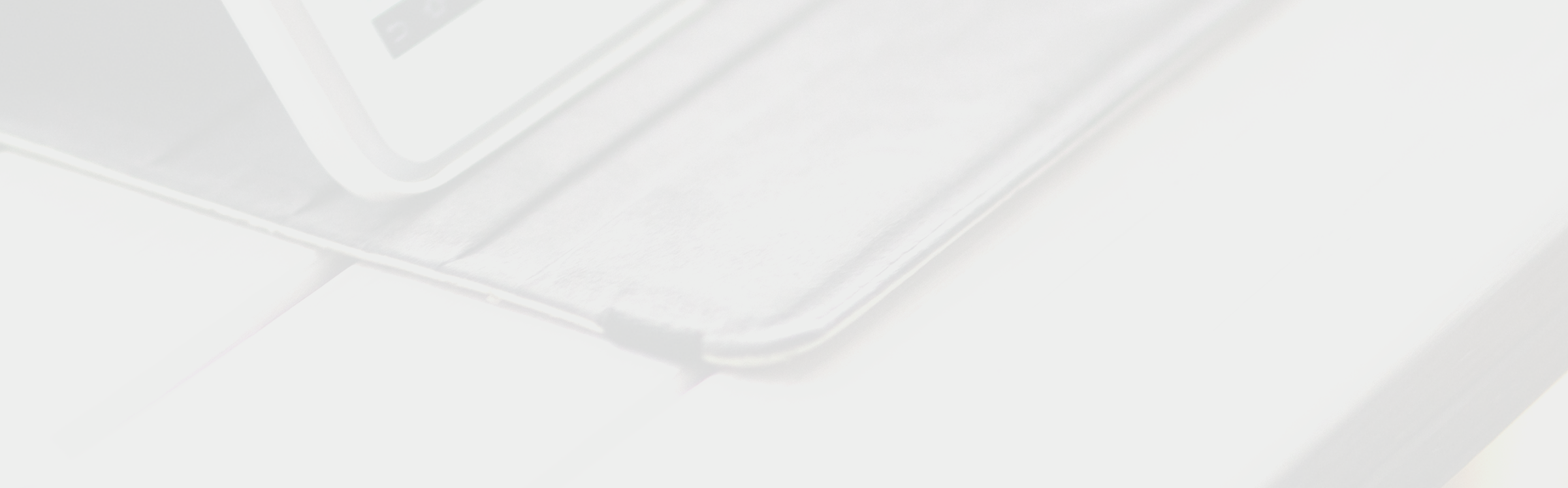

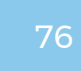

<span id="page-75-0"></span>Las páginas web eGO Real Estate le permiten presentar sus inmuebles y contenidos en varios idiomas. Simplifique la navegación a los usuarios y traduzca todos los contenidos de su web. De esta forma, su mensaje llegara rápidamente al destinatario.

#### **Nota:**

existente. - Las traducciones de los textos de los inmuebles son efectuadas en la edición del mismo. **Sepa más**.

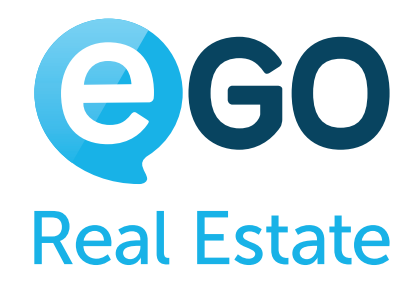

**-** Las traducciones pueden ser efectuadas de forma automática o [manual](#page-76-0). - Los campos de texto de su web que permiten ser editado, solo pueden ser traducidos manualmente, no puede ser traducido de forma automática. - Las traducciones automáticas de eGO no sustituyen traducciones existentes. Es decir, si ya existe alguna traducción/texto en un determinado idioma, al efectuar la traducción automática de un texto, eGO no irá sustituir la

## **TRADUCCIONES AUTOMÁTICAS**

Para traducir automáticamente una sección, siga los siguientes pasos:

#### **a) Haga clic en la rueda dentada verde de la sección que pretende editar;**

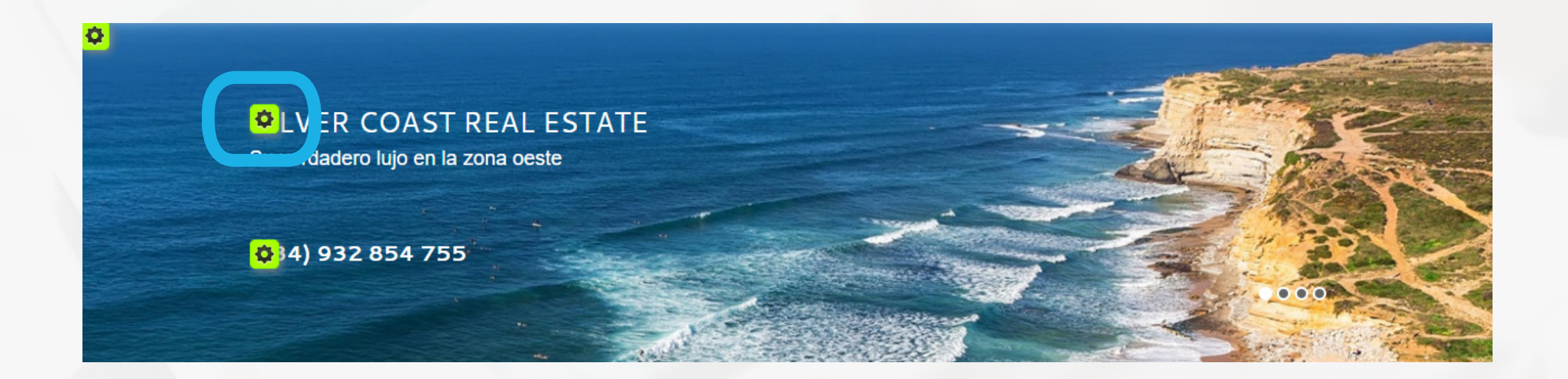

#### **b) Verifique si ya existe alguna traducción en los otros idiomas, haciendo clic en las respectivas banderas;**

i. En caso de que exista y no la pretenda cambiar, salte para el paso 3; ii. En caso de que exista y la pretenda cambiar, elimine todo su contenido.

**c) Introduzca el texto que pretende traducir y seguidamente haga clic en**

**d) Por fin, publique las alteraciones haciendo clic en "***Publicar***".**

#### **TRADUCCIONES MANUALES**

Los campos de texto que permiten el formato (negrita, itálico, alineamientos, etc.) no pueden ser traducidos de forma automática.

### <span id="page-76-0"></span>Cómo gestionar su Web **COMO HACER TRADUCCIONES EN LA WEB**

Para efectuar la traducción de estos campos:

**a) Haga clic en la rueda dentada verde de la sección que pretende editar;**

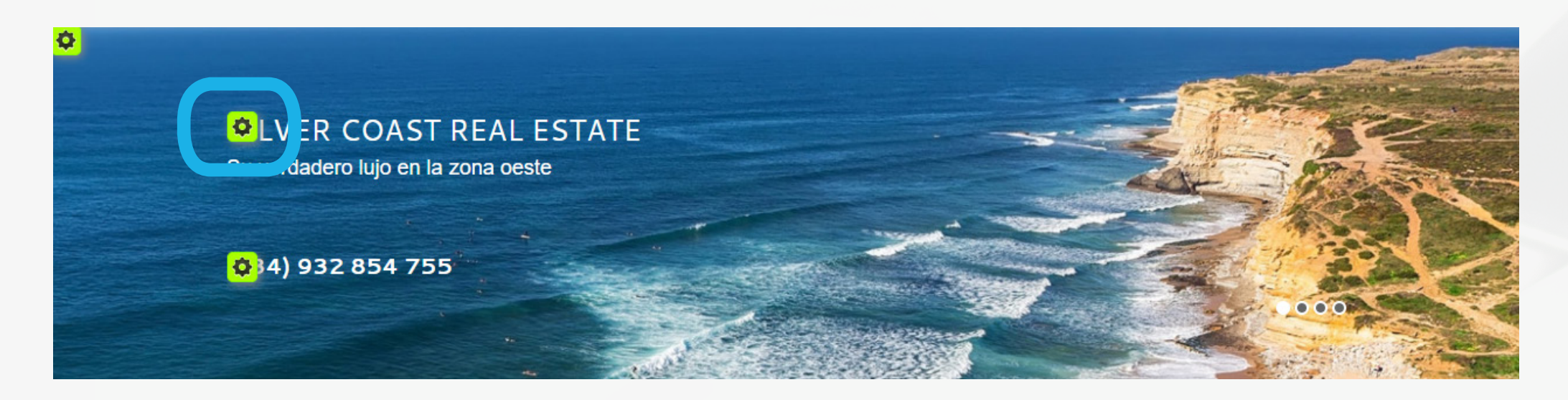

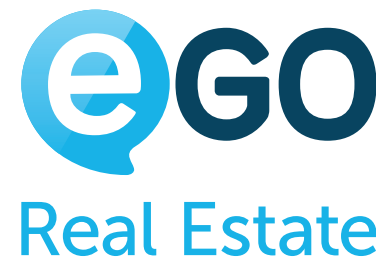

#### **b) Seleccione el idioma en el cual pretende introducir el contenido;**

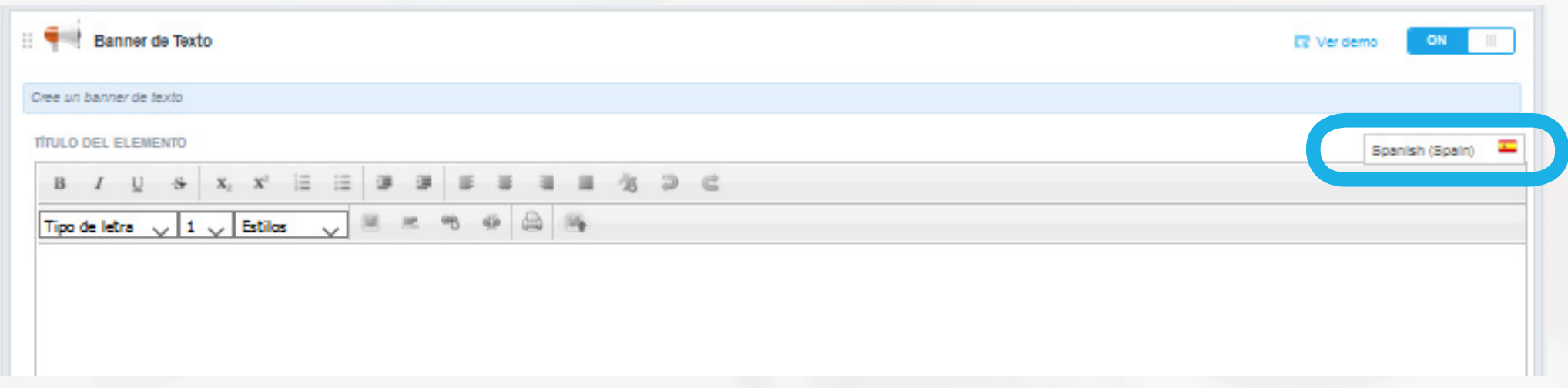

#### **c) Introduzca y edite el texto a su gusto. Al final haga clic en "***Publicar***".**

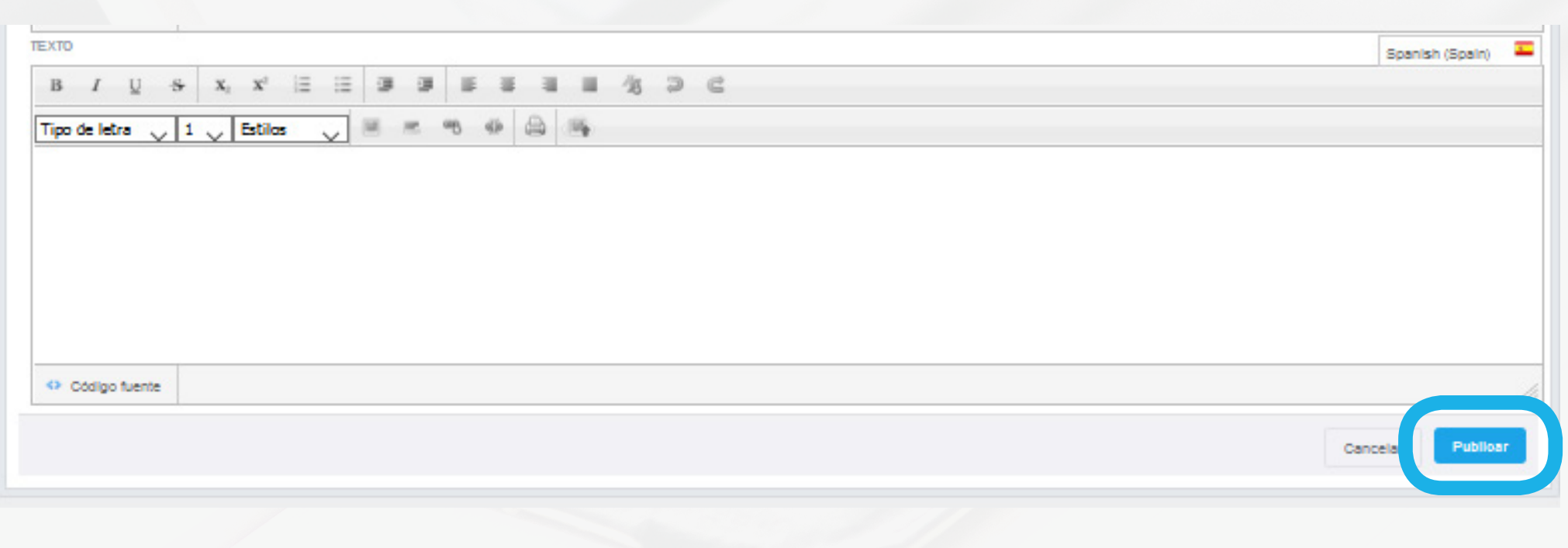

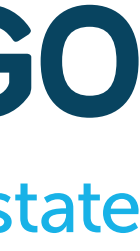

#### Cómo gestionar su Web **COMO TENER NOTICIAS EN LA WEBSITE**

## **COMO TENER NOTICIAS EN LA WEBSITE**

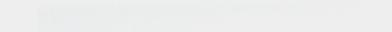

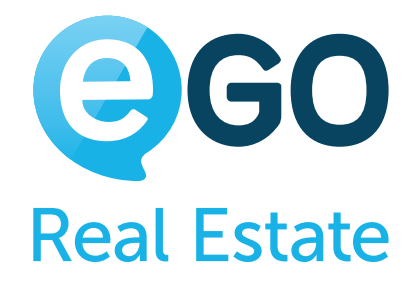

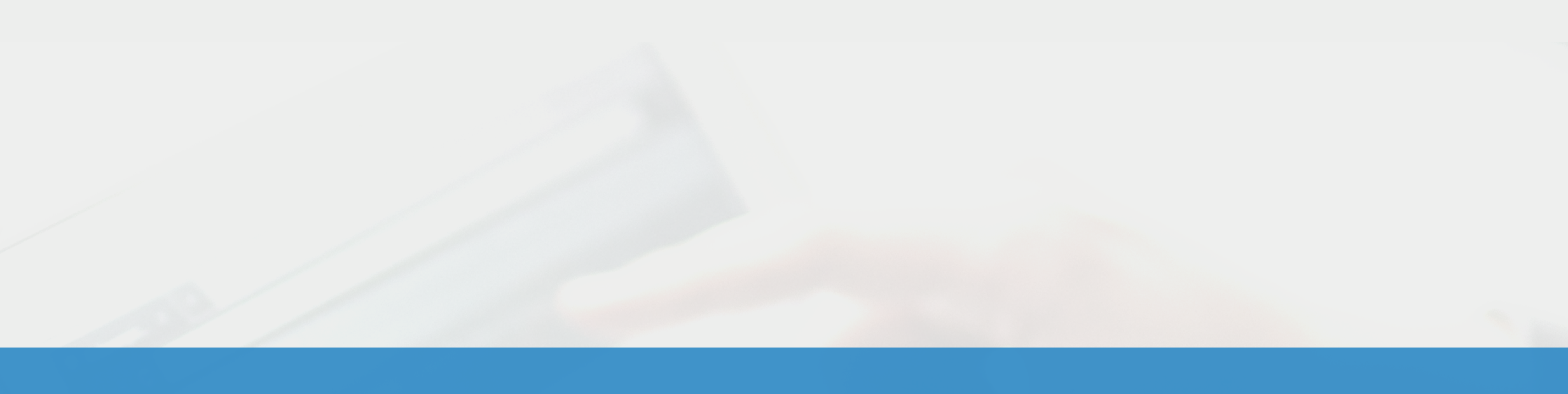

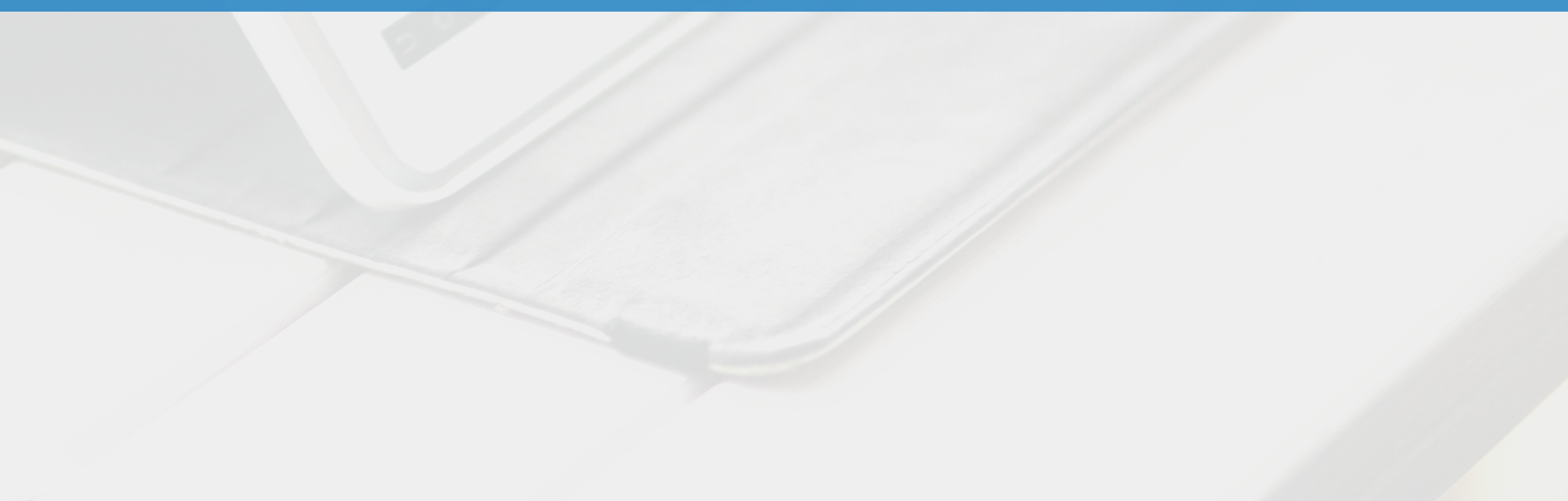

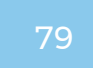

#### **Para activar esta funcionalidad, siga los siguientes pasos:**

### <span id="page-78-0"></span>Cómo gestionar su Web **COMO TENER NOTICIAS EN LA WEBSITE**

#### **a) Haga clic en el "***Menú***" y de seguida en "***Página Principal***";**

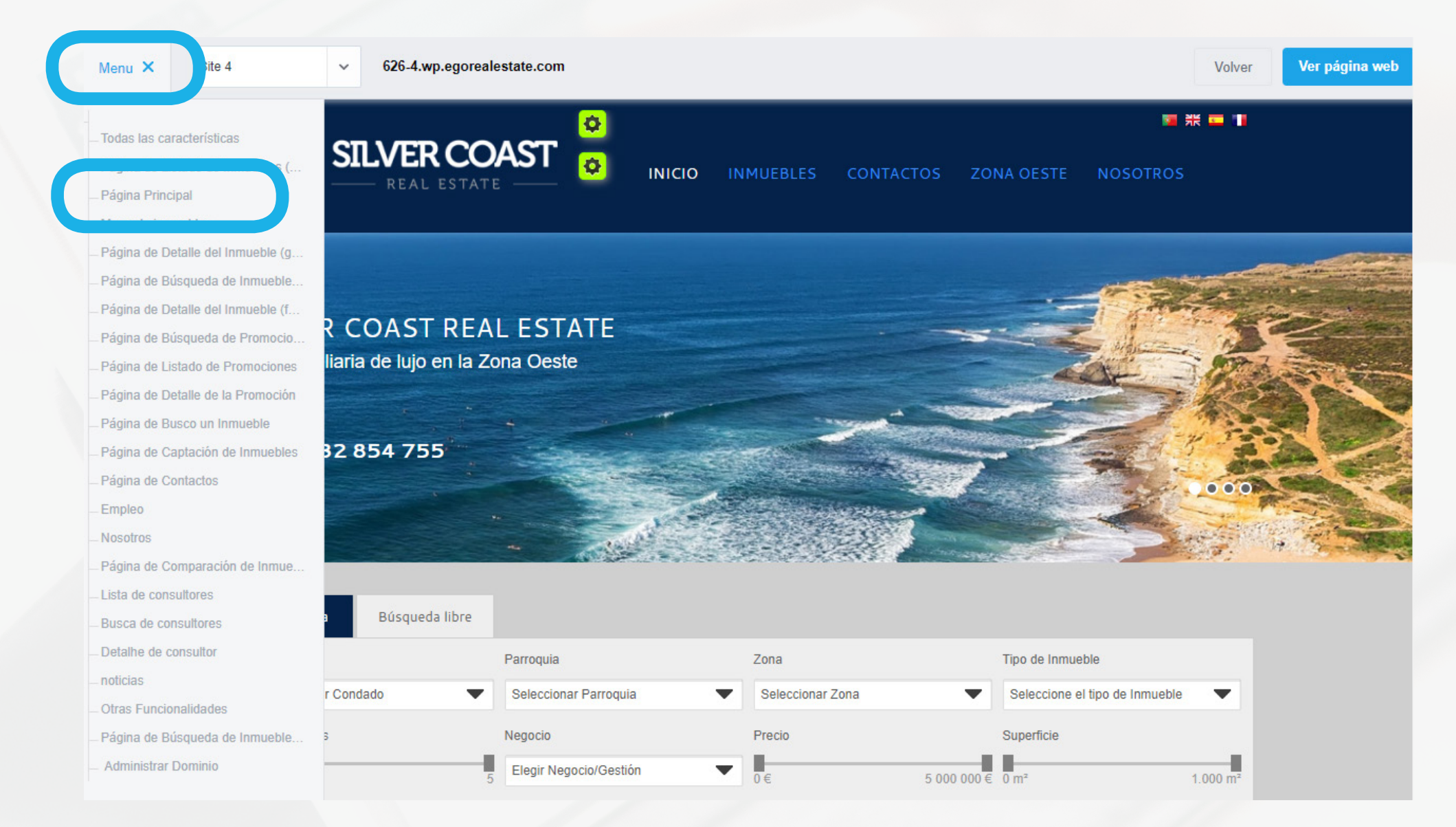

#### **b) Active la funcionalidad, colocándola como "***ON***";**

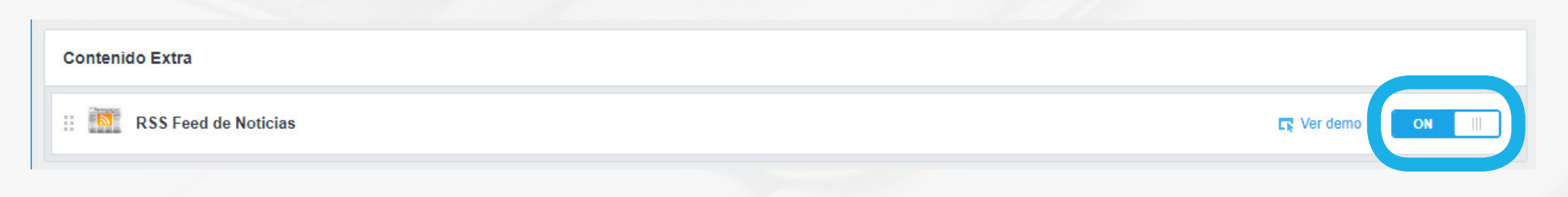

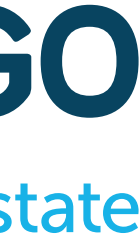

Transforme su web en más que un escaparate de inmuebles y mantenga a sus visitantes actualizados. Gane visitantes regulares.

Existen 2 opciones para presentar noticias en su web:

#### **NOTICIAS INTRODUCIDAS AUTOMÁTICAMENTE (RSS FEED DE NOTICIAS)**

**La funcionalidad RSS Feed de Noticias presenta, en su web, noticias actualizadas a partir de un determinado enlace. De esta forma, las noticias presentadas en su web serán siempre actualizadas automáticamente sin necesidad de intervención.**

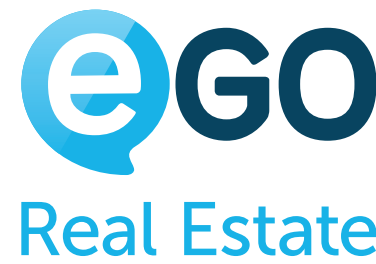

- **<sup>1</sup>** RSS Feed de Noticias
- **<sup>2</sup>** [Editor de Noticias](#page-79-0)

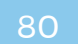

#### **c) Coloque la URL (link) del fichero RSS donde desea obtener las noticias.**

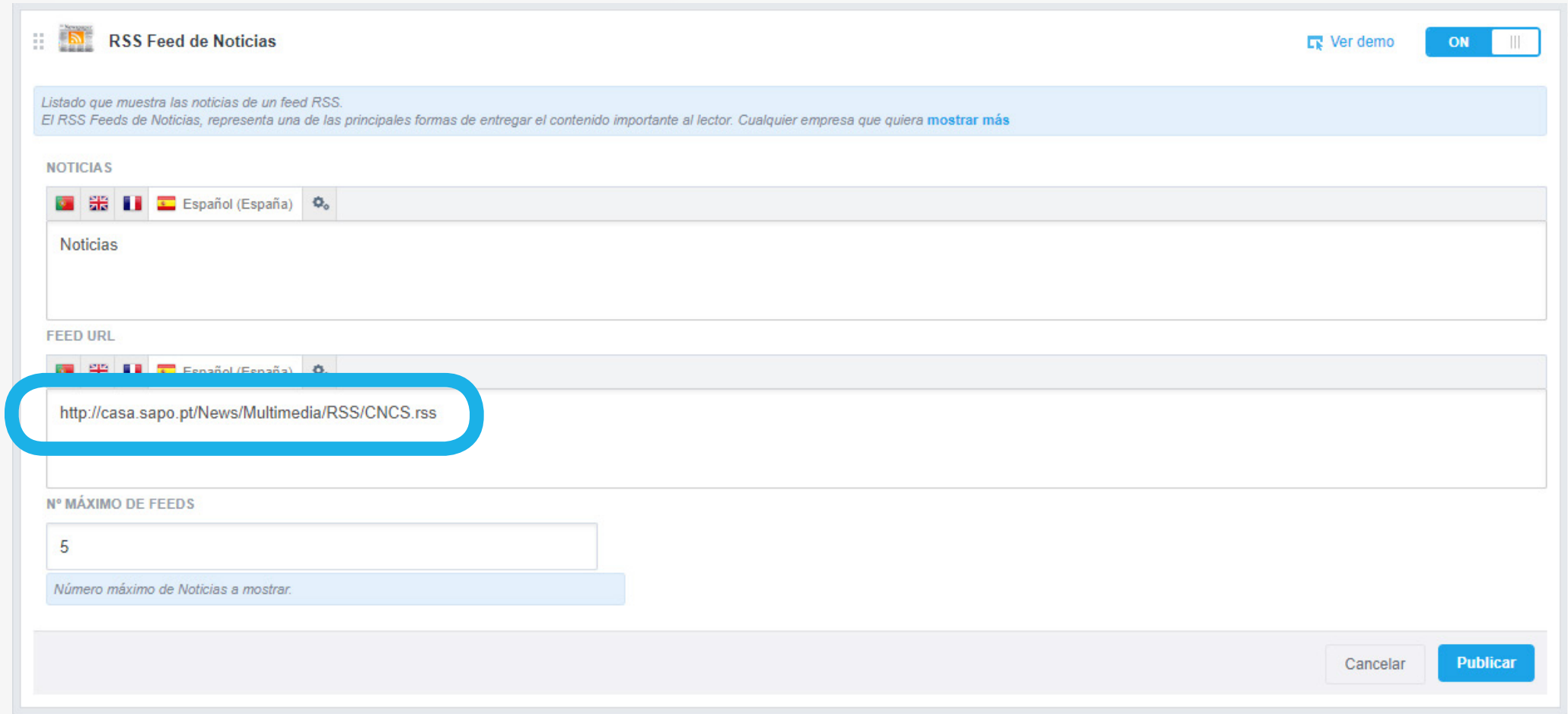

#### **d) Finalmente haga clic en** *Publicar* **para aplicar las alteraciones**

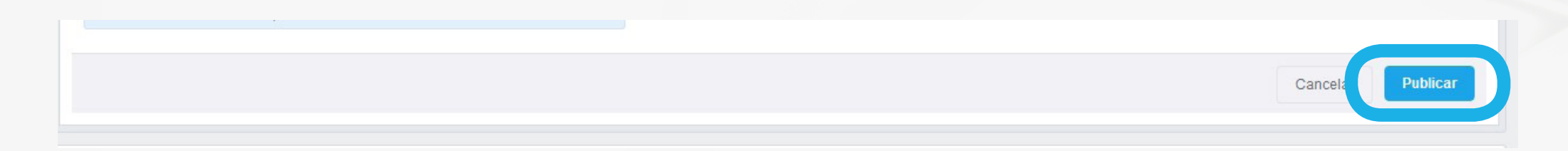

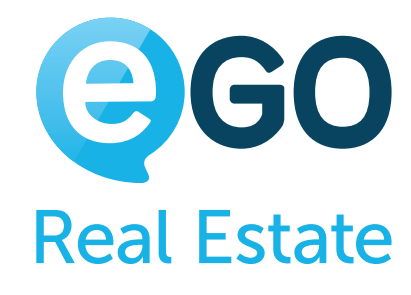

#### **NOTICIAS INTRODUCIDAS MANUALMENTE (EDITOR DE NOTICIAS EGO)**

### <span id="page-79-0"></span>Cómo gestionar su Web **COMO TENER NOTICIAS EN LA WEBSITE**

**El editor de noticias eGO, le permite introducir y seleccionar las noticias que son para presentar en su web. Es una plusvalía en la optimización de su web, ya que le permite tener un contenido único y exclusivo – aspectos valorados por los motores de búsqueda.**

**Para introducir noticias en su web, siga los siguientes pasos:**

**a) Haga clic en "***Menú***" y seguidamente en "***Otras Funcionalidades***";**

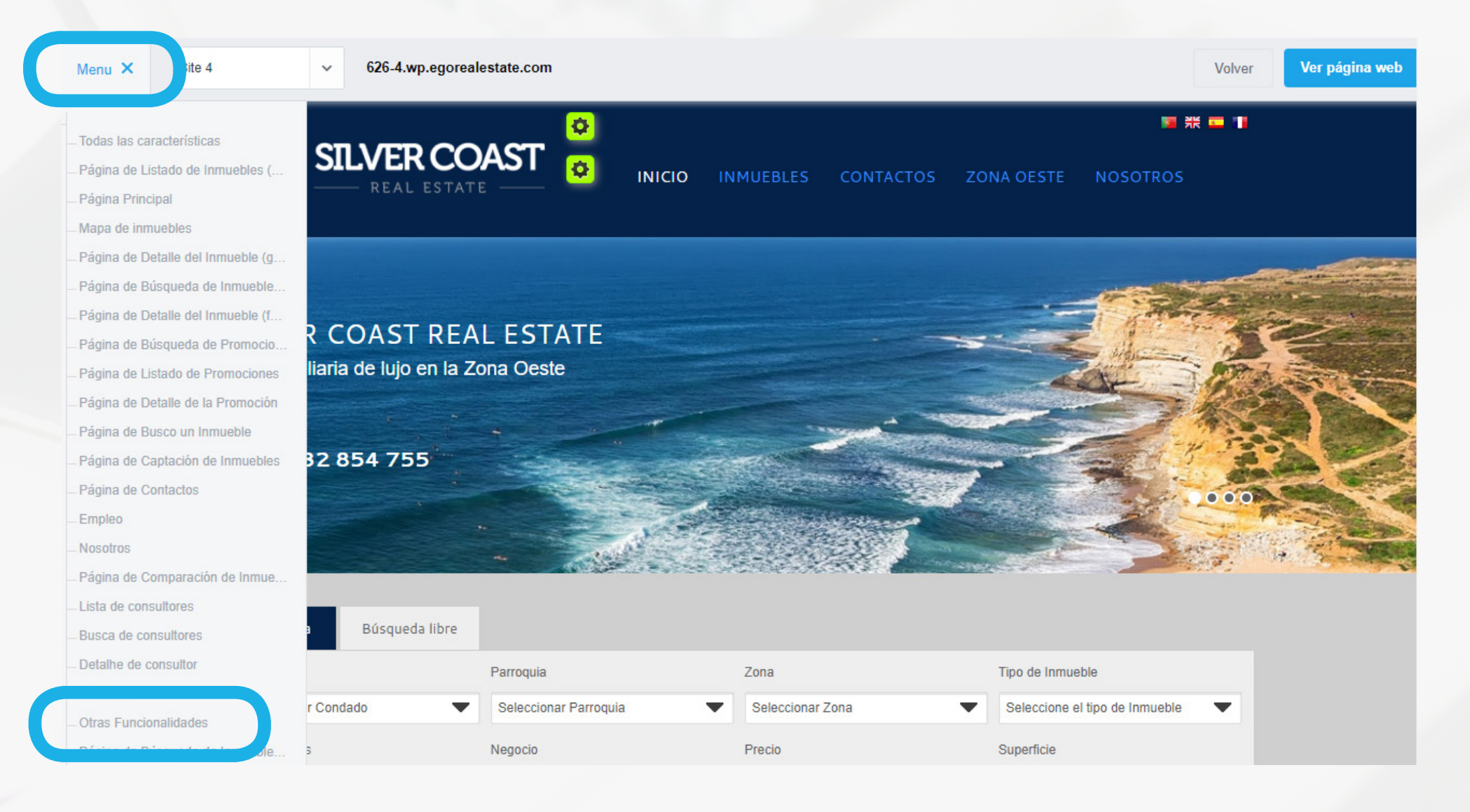

#### **b) Busque la funcionalidad "***Editor de noticias***" y actívela, colocándola como "***ON***";**

Editor de noticias

#### Para añadir una noticia:

- → 1 | 1- Haga clic en "**Editor de noticias**" para abrir las opciones de la funcionalidad;
- → 2 | Clique en + y rellene los campos solicitados:

- → 3 | Traduzca/adapte la noticia para los restantes idiomas.
- **4**| Para añadir una nueva noticia, basta repetir los pasos.

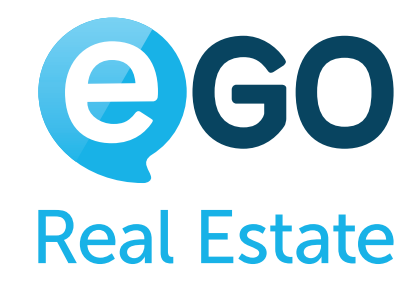

i. *(Nuevo tabulador)* - Campo dedicado solo para la organización interna. No visible para el cliente; ii. Imagen - Imagen presentada asociada a la noticia; **iii. Data** - Fecha de la noticia; iv. *Título* - Título de la noticia visible en la web; v.*Resumen* - Breve descripción de la noticia visible antes del detalle de la noticia; vi.*Categoría e Subcategoría* - Campos de relleno de texto libre. Sin influencia en la web; vii.*Notícia* - Cuerpo de la noticia donde podrá introducir texto, imagen, PDF entre otros elementos.

## Cómo gestionar su Web **COMO TENER NOTICIAS EN LA WEBSITE**

#### Para cambiar la posición de una noticia en el listado de noticias:

→ 1 | Arrastre el ícono  $\blacksquare$  de la noticia a cambiar, para la posición deseada.

#### Para eliminar una noticia:

→ 2 | Clique en el ícono  $\frac{1}{\sqrt{2}}$  de la noticia que desee eliminar.

#### **Para aplicar las alteraciones efectuadas, clique en "***Publicar***".**

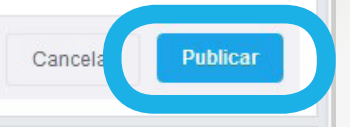

Cómo gestionar su Web **CÓMO OPTIMIZAR LA WEB PARA OBTENER UN MEJOR POSICIONAMIENTO EN LOS MOTORES DE BÚSQUEDA (SEO)**

# **CÓMO OPTIMIZAR LA WEB PARA OBTENER UN MEJOR POSICIONAMIENTO EN LOS MOTORES DE BÚSQUEDA (SEO)**

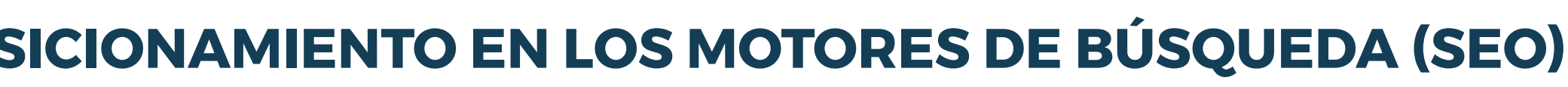

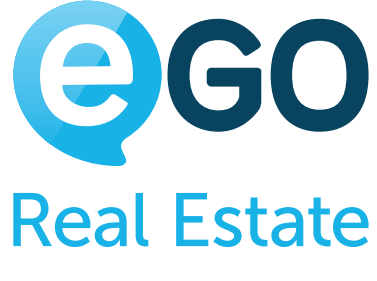

El posicionamiento de su web en los motores de búsqueda (ej. Google) es determinante para que los potenciales clientes lo puedan encontrar con más facilidad. Existen algunas técnicas que le permiten optimizar el mismo.

Para optimizar su web en los motores de búsqueda:

- **<sup>1</sup> Complete toda la información de los inmuebles de forma cuidadosa –** [Sepa que cuidados tener en el momento](#page-4-0)  [de introducir un inmueble](#page-4-0)
- **<sup>2</sup> Cree páginas informativas sobre su zona de actuación –** [Sepa cómo](#page-60-0)
- **<sup>3</sup> Traduzca toda la información de su web** [Sepa cómo](#page-75-0)
- **<sup>4</sup> Introduzca el Meta-título, las Palabras Clave y la Descripción en cada menú de su web, en el menú dinámico –** [Sepa cómo](#page-26-0)
- **<sup>5</sup> Coloque enlaces para su web en las redes sociales Facebook, YouTube, etc.**

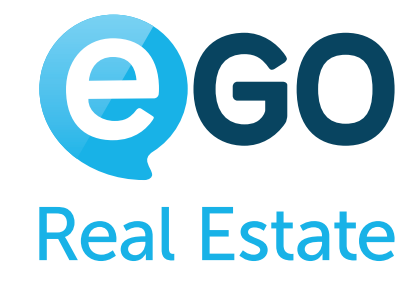

- **<sup>6</sup> Active y configure la funcionalidad Optimización para motores de búsqueda (SEO) de su web –** [Sepa cómo](#page-83-0)
- **<sup>7</sup> Publique noticias en su web –** [Sepa cómo](#page-78-0)
- **<sup>8</sup> Conozca estas y otras técnicas de optimización en nuestro eBook** [Como mejorar el SEO de su](http://academia.es.egorealestate.com/downloads/)  [Inmobiliaria en 6 Pasos](http://academia.es.egorealestate.com/downloads/)

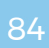

**Para activar y configurar la funcionalidad "Optimización para motores de búsqueda (SEO)" siga los siguientes pasos:**

**a) Haga clic en "***Menú***" y seguidamente en "***Otras Funcionalidades***";**

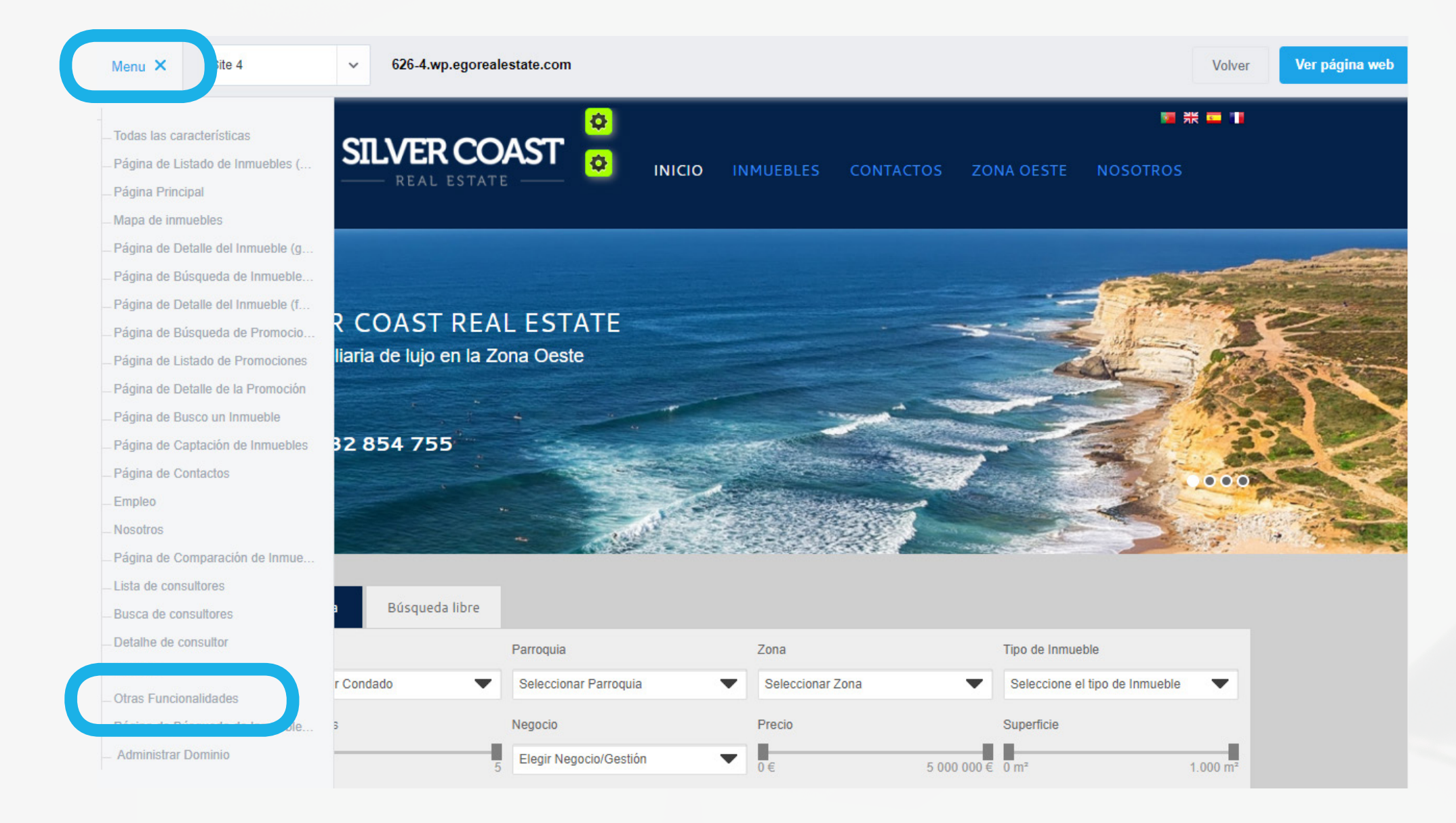

#### **b) Coloque la funcionalidad "***Optimización para motores de búsqueda (SEO)" – "ON***".**

#### **c) Haga clic en la funcionalidad y complete:**

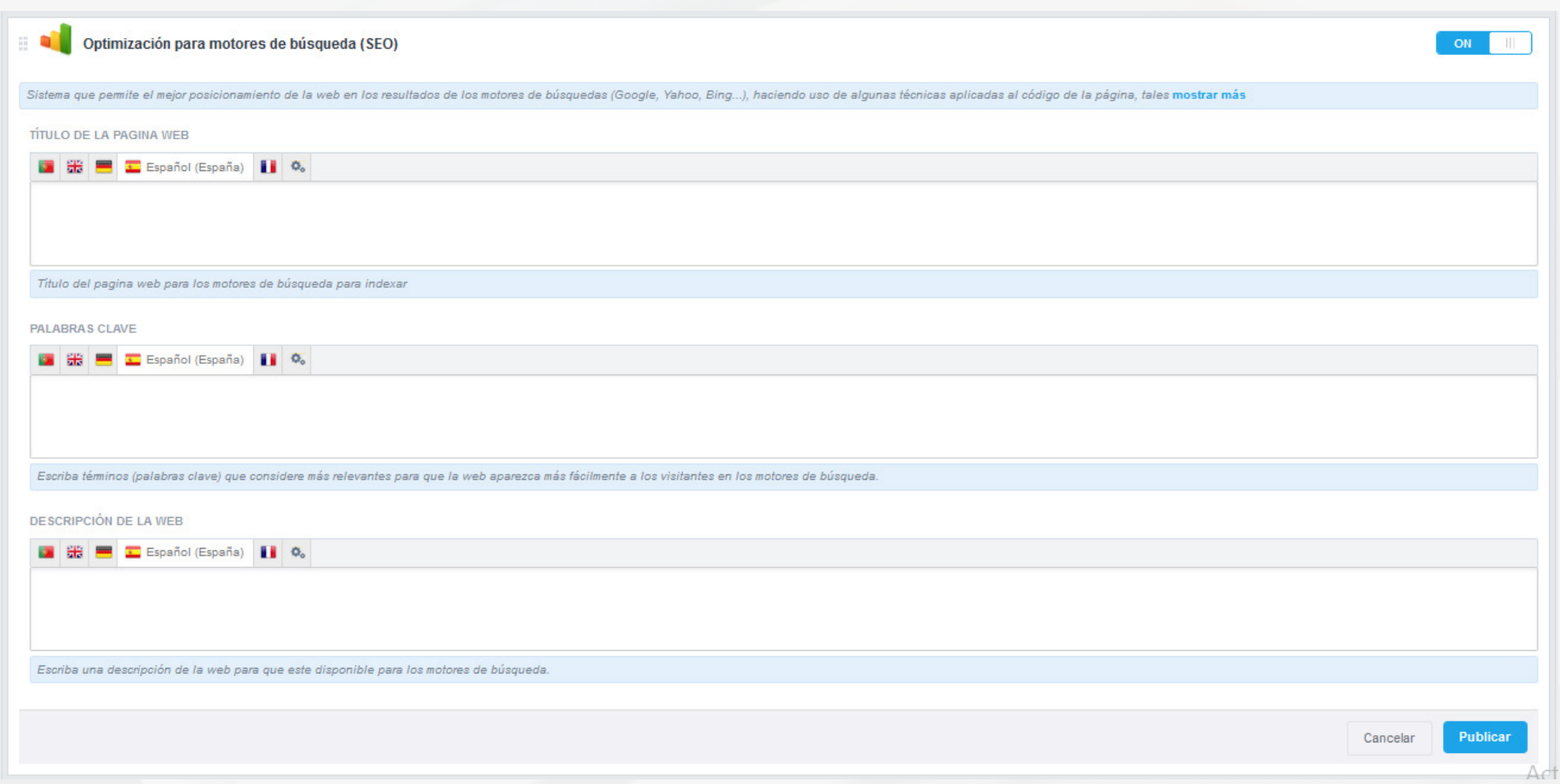

*i. Título de la web* – Título sintético de su web. Deberá tener un máximo de 50/60 caracteres. Este es un elemento visible en los motores de búsqueda;

iii. Descripción de la web - Breve descripción del contenido y servicios de su empresa. Deberá tener un máximo de 150/160 caracteres. Este elemento es visible en los motores de búsqueda.

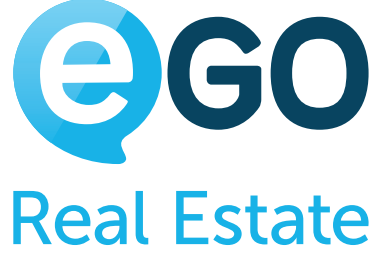

#### <span id="page-83-0"></span>Cómo gestionar su Web **CÓMO OPTIMIZAR LA WEB PARA OBTENER UN MEJOR POSICIONAMIENTO EN LOS MOTORES DE BÚSQUEDA (SEO)**

*ii. Palabras-clave* – Conjunto de palabras/expresiones que considera relevantes y que deberían devolver su web. No son visibles en los motores de búsqueda

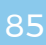

#### **Ejemplo de un resultado de búsqueda:**

**1** - Título **2** - Descripción

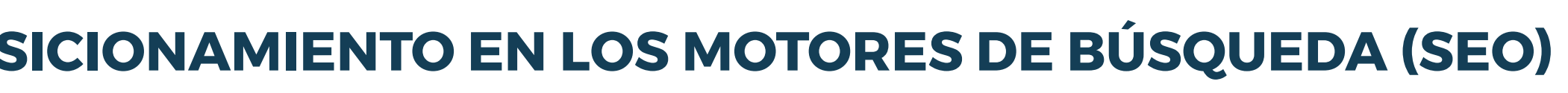

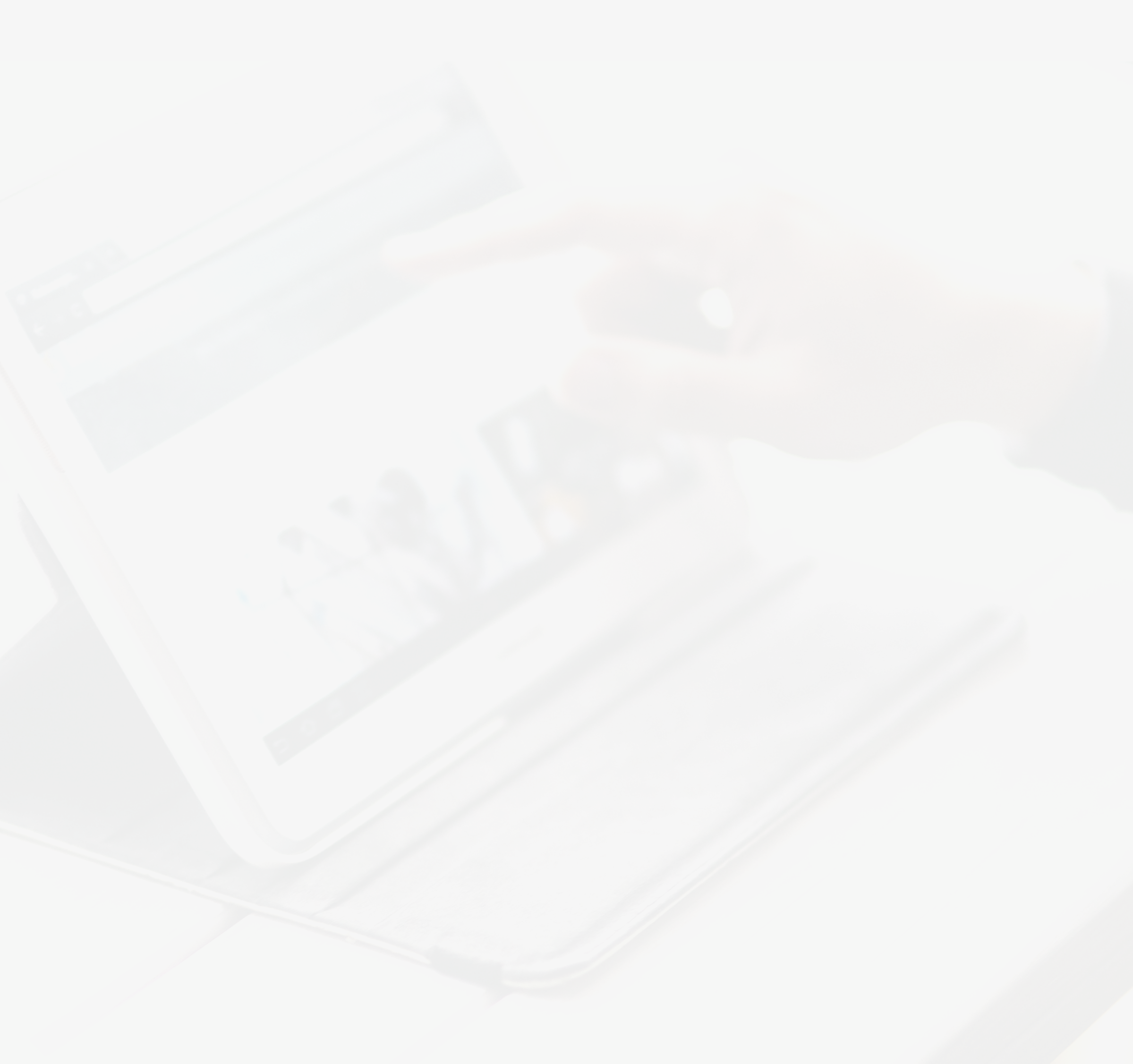

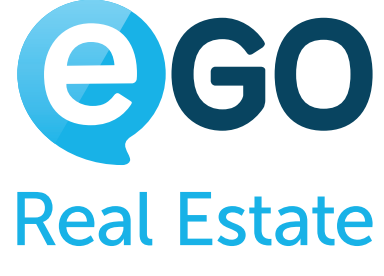

#### Cómo gestionar su Web **CÓMO OPTIMIZAR LA WEB PARA OBTENER UN MEJOR POSICIONAMIENTO EN LOS MOTORES DE BÚSQUEDA (SEO)**

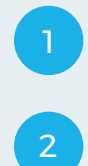

eGO Real Estate - Software online y páginas web para inmobiliarias www.egorealestate.es/ -

El software integrado con la página web que lo ayuda en la gestión de su negocio.

### Cómo gestionar su Web **CÓMO CONFIGURAR LA CUENTA GOOGLE ANALYTICS PARA OBTENER ESTADÍSTICAS DE LA WEB**

# **CÓMO CONFIGURAR LA CUENTA GOOGLE ANALYTICS PARA OBTENER ESTADÍSTICAS DE LA WEB**

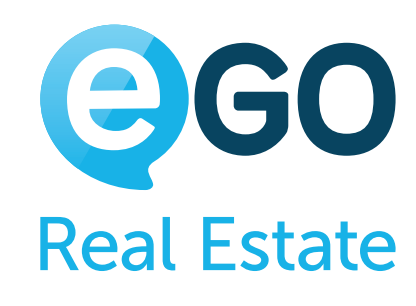

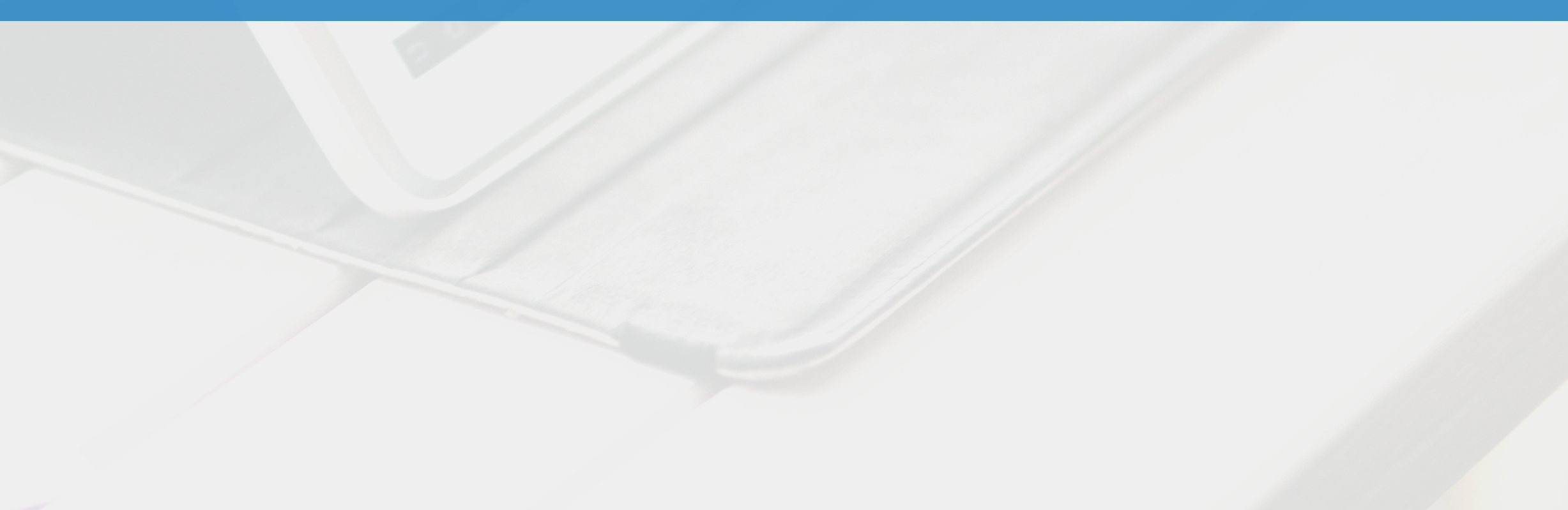

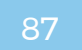

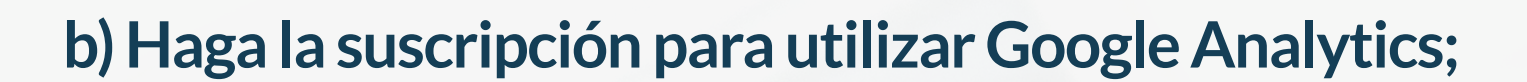

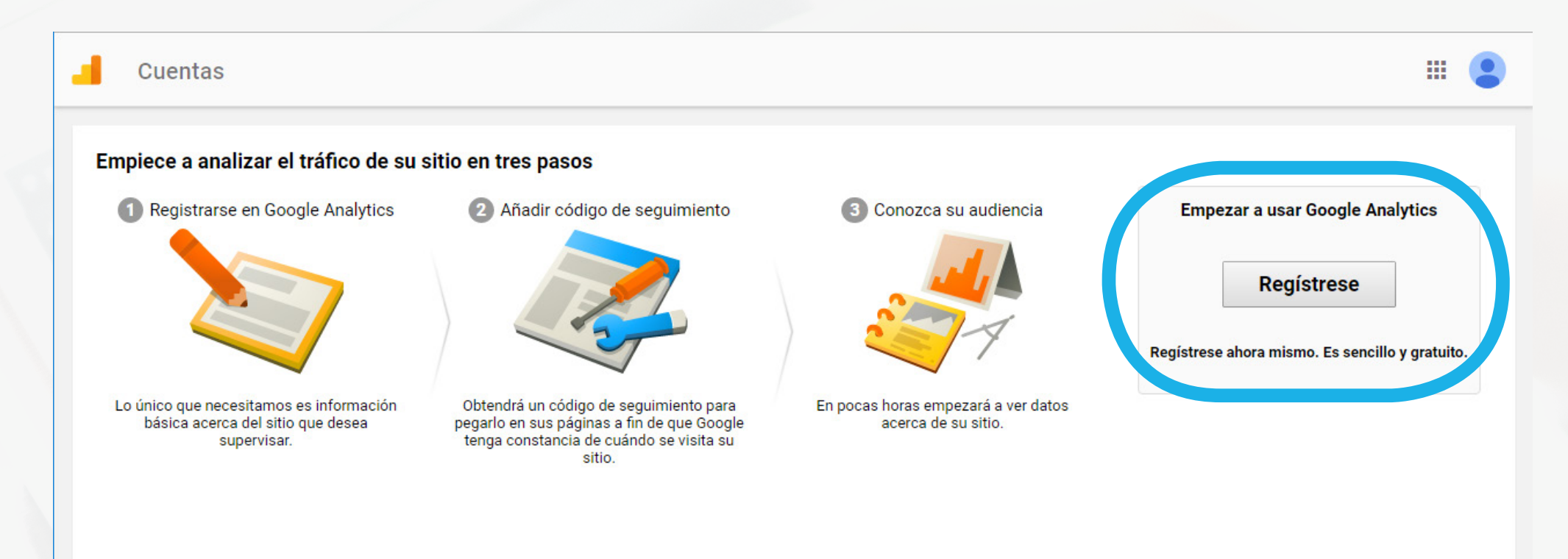

## Cómo gestionar su Web **CÓMO CONFIGURAR LA CUENTA GOOGLE ANALYTICS PARA OBTENER ESTADÍSTICAS DE LA WEB**

#### **c) Complete todos los campos obligatorios al final hacer clic en '***Obtener ID de acompañamiento***';**

#### **◯ Comparativas RECOMENDADO**

Ceder datos anónimos para agregarlos a un conjunto de datos totales a fin de habilitar funciones como comparativas y publicaciones que pueden ayudarle a conocer las tendencias de los datos. Antes de compartirlos, se suprime cualquie información que pueda identificar su sitio web y se combina con otros datos anónimos.

#### **∕ Asistencia técnica RECOMENDADO**

Permitir que los representantes del servicio de asistencia técnica de Google puedan acceder a su cuenta y a sus datos de Google Analytics cuando sea necesario a fin de proporcionar el correspondiente servicio y encontrar soluciones a los problemas técnicos

#### ○ Especialistas en cuentas RECOMENDADO

Esta opción permite a los especialistas en marketing y ventas de Google acceder a sus datos y cuenta de Google Analytics para que puedan sugerirle mejoras en la configuración y en el análisis, además de ofrecerle consejos de optimización. Si no tiene asignado ningún de especialistas en ventas, permita el acceso a representantes de Google autorizados.

Descubra cómo Google Analytics protege los datos.

#### Está utilizando 0 cuentas de un total de 100.

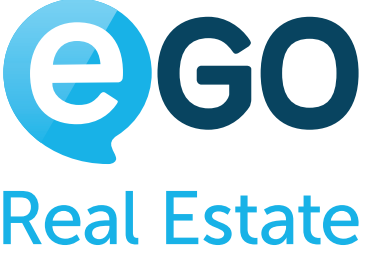

Google Analytics es una herramienta gratuita y muy poderosa de Google que permite analizar los resultados de su web. Sepa cuántos usuarios visitaron la web, cuál es su origen, cuanto tiempo permanecieron, cuales son las páginas más visitadas y otras informaciones.

Para activar Google Analytics:

**a) Acceda a la we[b http://www.google.com/analytics/ y](http://www.google.com/analytics/) realice el login con una cuenta de Google. En el caso que no tenga ninguna la debe crear;**

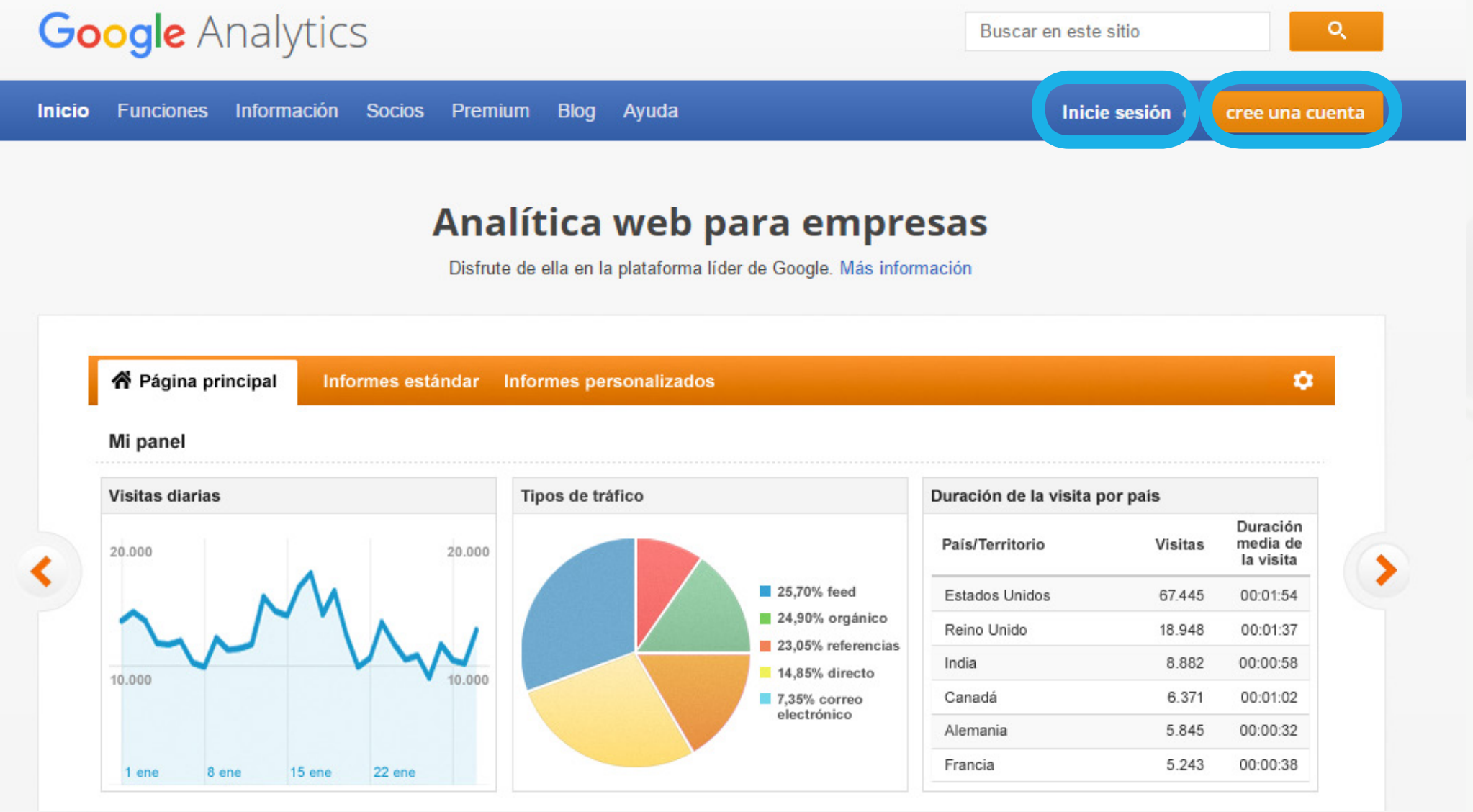

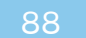

### Cómo gestionar su Web **CÓMO CONFIGURAR LA CUENTA GOOGLE ANALYTICS PARA OBTENER ESTADÍSTICAS DE LA WEB**

#### **d) Acepte los términos de Google Analytics;**

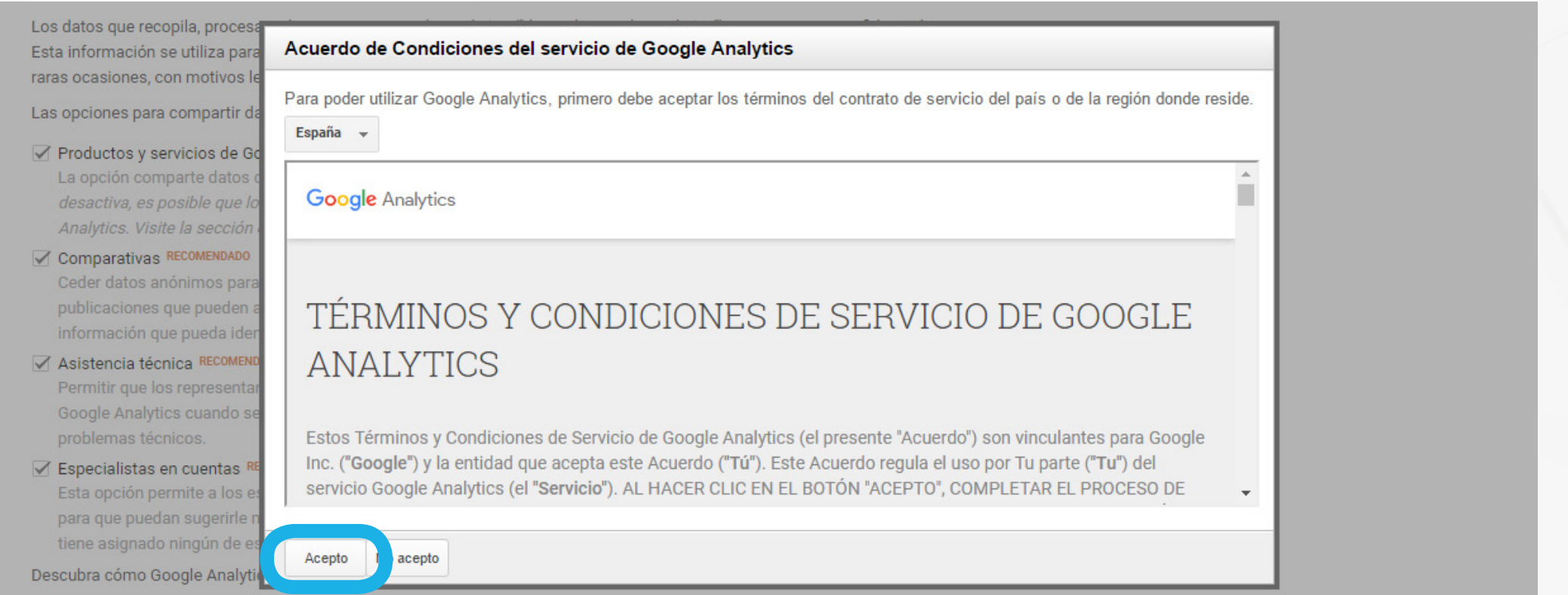

#### **e) Copiar el código facilitado y guardarlo ya que será necesario más adelante;**

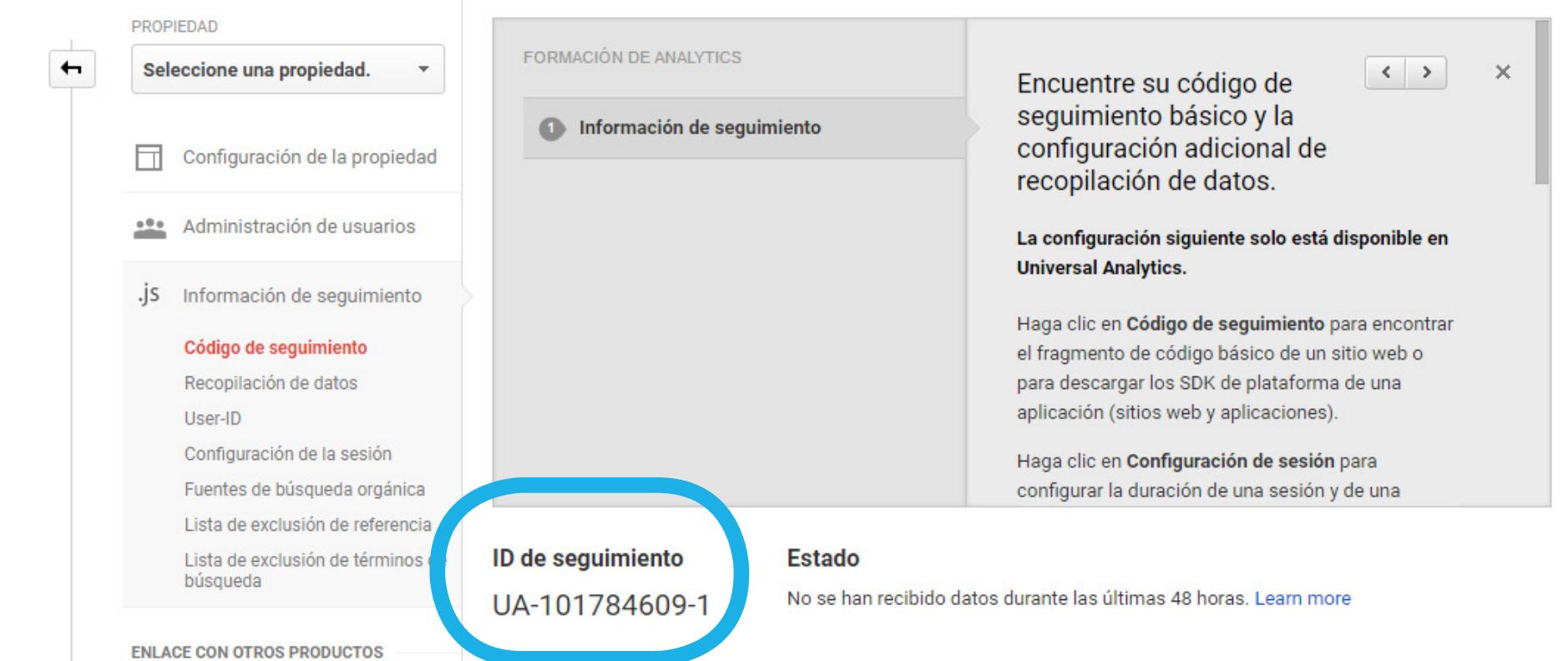

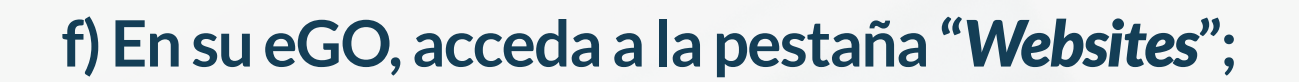

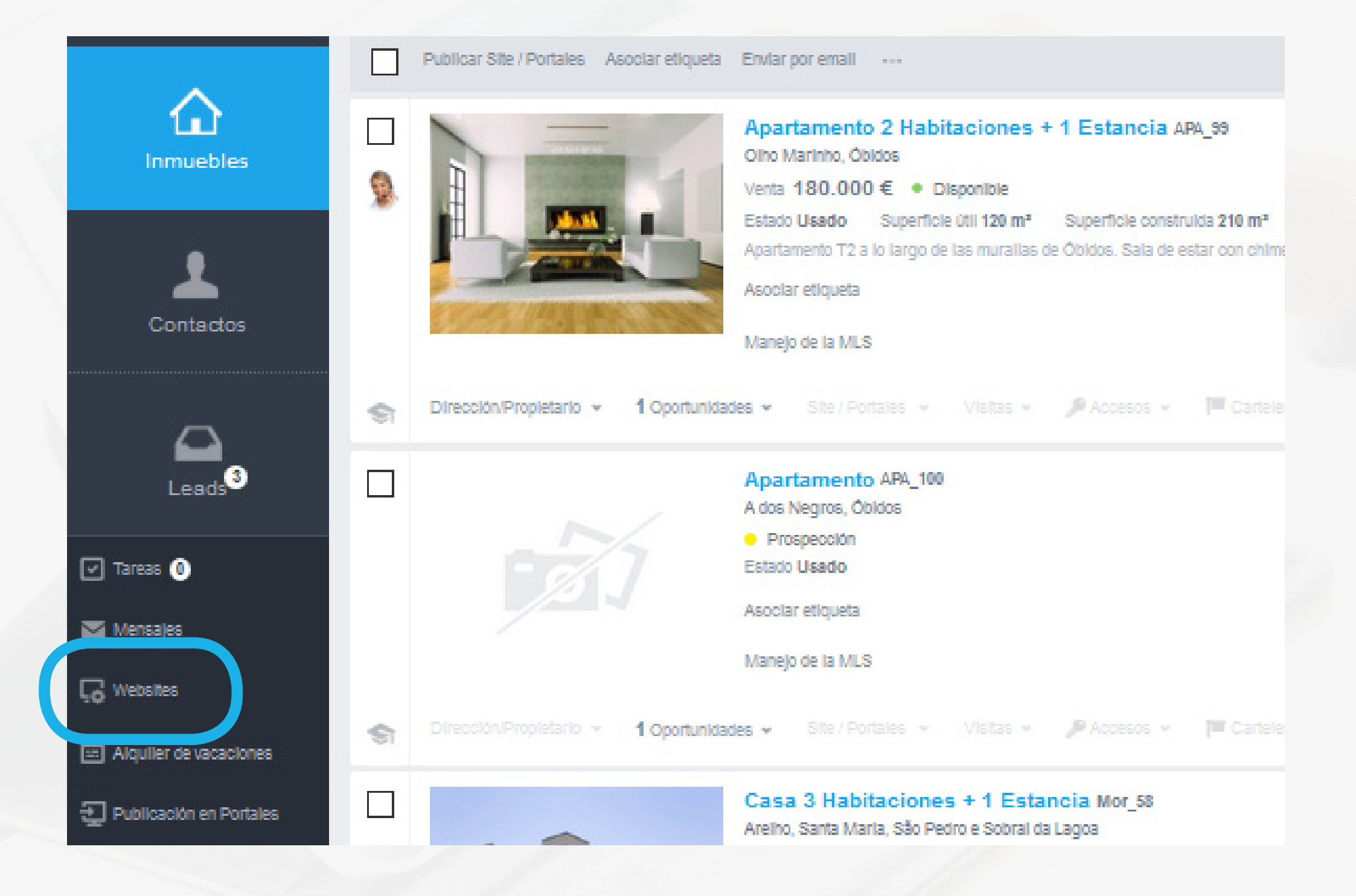

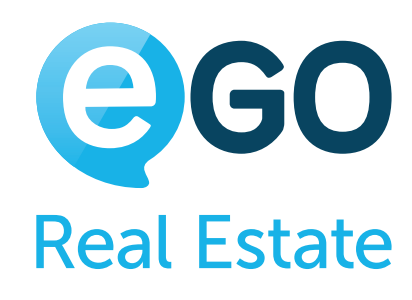

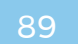

#### **g) Haga clic en "***Menú***" y seguidamente en "***Otras Funcionalidades***";**

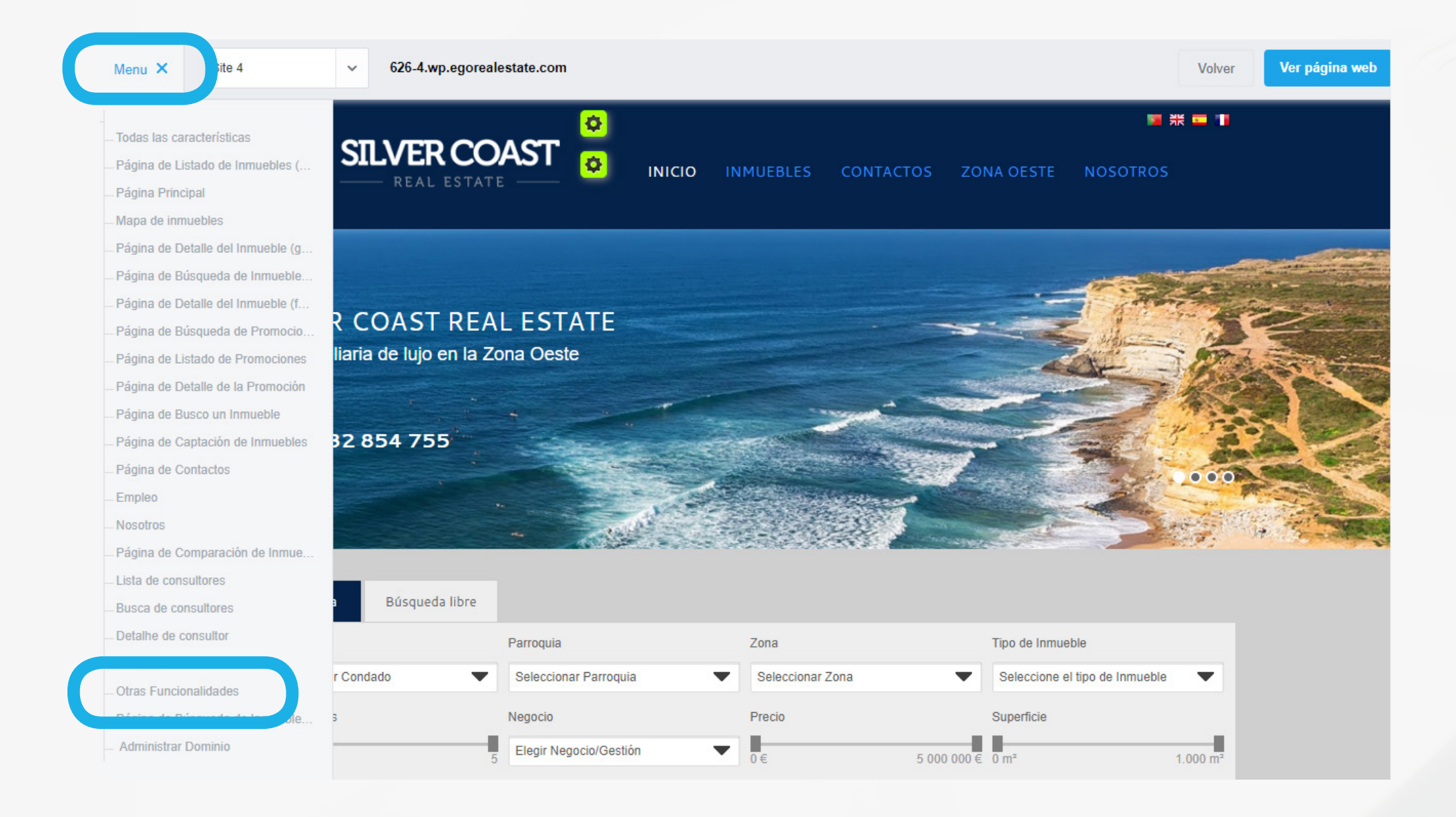

#### **h) Active "***Google Analytics***" colocando la funcionalidad "***ON***";**

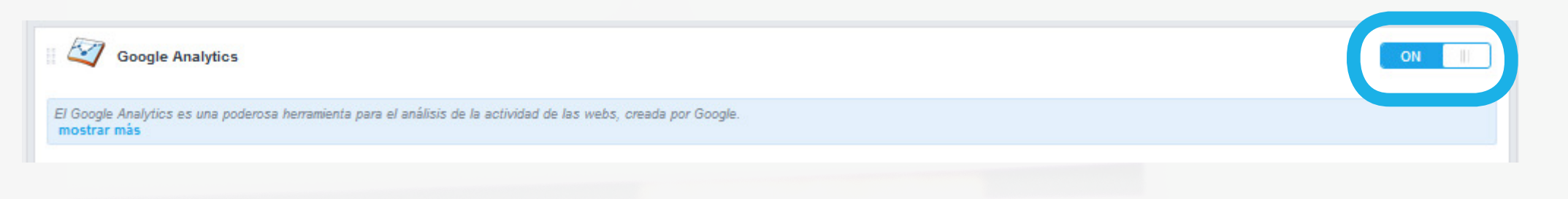

#### **i) Introduzca el '***Código/ID de control***' (tracking code) facilitado por Google Analytics en el campo "***Identificador***" y haga clic en "***Publicar***".**

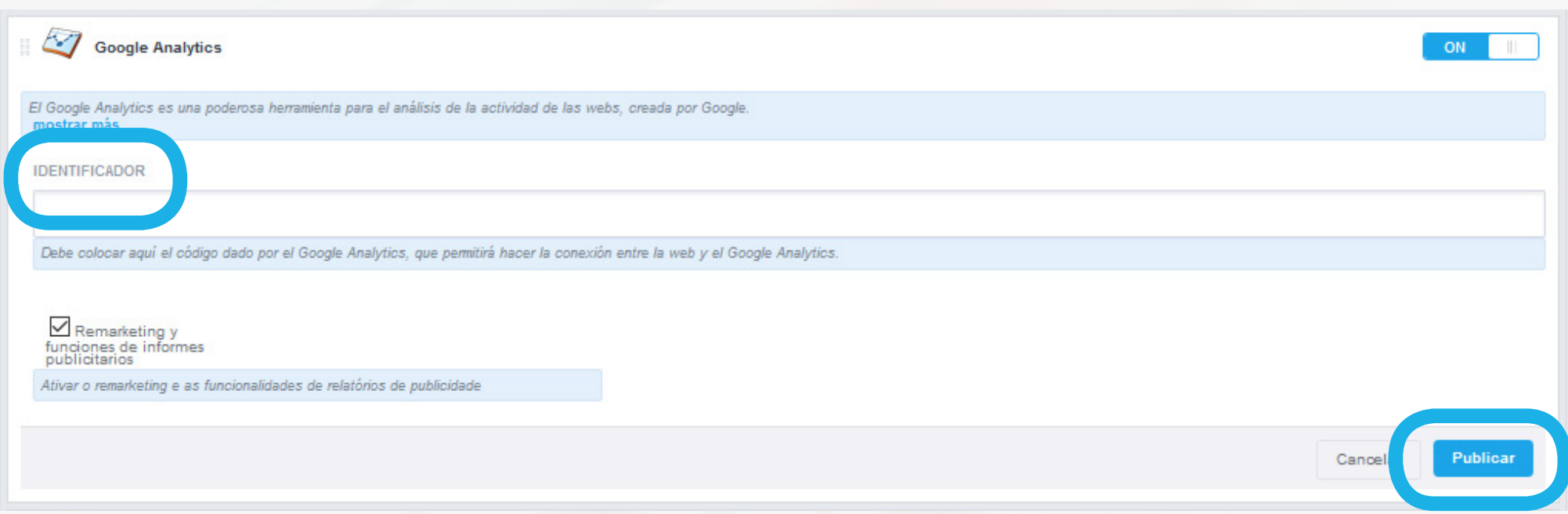

### Cómo gestionar su Web **CÓMO CONFIGURAR LA CUENTA GOOGLE ANALYTICS PARA OBTENER ESTADÍSTICAS DE LA WEB**

Para analizar los resultados de su web, saber el número de visitas y conocer el perfil de sus visitantes, entre otros, deberá acceder a su cuenta de Google Analytics.

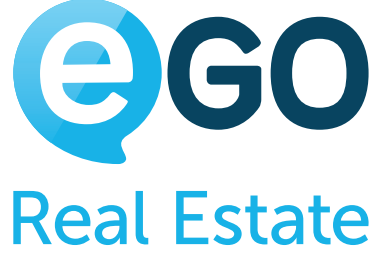

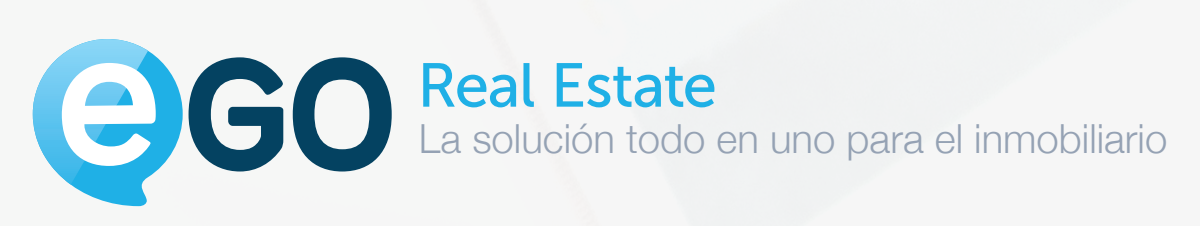

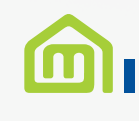

[Calle Francisco Vaca Morales](https://www.google.pt/maps/place/Calle+Francisco+Vaca+Morales,+1,+06011+Badajoz,+Espanha/@38.8652483,-6.98449,18.95z/data=!4m5!3m4!1s0xd16e421d03adb9f:0xdf2d530f9c32b9a8!8m2!3d38.8655502!4d-6.9847049) Nº1-A, Entreplanta 1 06011 Badajoz

[\(+34\) 931 845 807](tel:0034931845807)

## MINMOFOCUS

[sales@egorealestate.com](mailto:sales@egorealestate.com)

**[egorealestate.es](http://www.egorealestate.es)**

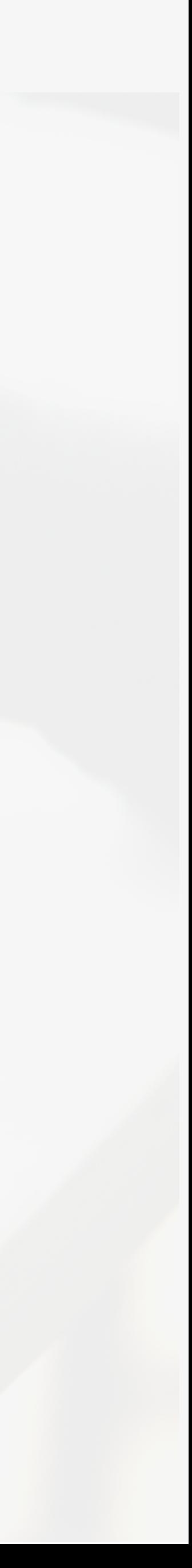